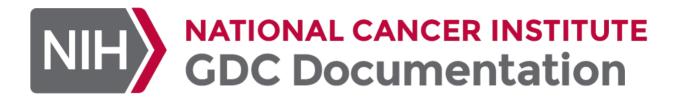

# GDC Data Portal User's Guide

**NCI Genomic Data Commons (GDC)** 

NCI GDC

© 2015-2024

# Table of contents

| ı | Data Portal                                   | 8  |
|---|-----------------------------------------------|----|
|   | 1 Getting Started with the GDC Data Portal    | 8  |
|   | 1.1.1 Accessing the GDC Data Portal           | 8  |
|   | 1.1.2 GDC Data Portal Header                  | 8  |
|   | 1.1.3 Cohorts                                 | 8  |
|   | 1.1.4 Home Page                               | 9  |
|   | 1.1.5 Analysis Center                         | 9  |
|   | 1.1.6 Cohort Builder and Cohort Analysis      | 14 |
|   | 1.1.7 Manage Sets                             | 15 |
| 1 | .2 Quick Start Page                           | 18 |
|   | .3 Cohort Builder                             | 21 |
|   | 1.3.1 Cohort Builder Panel                    | 21 |
|   | 1.3.2 Cohort Builder Cards                    | 22 |
|   | 1.3.3 Custom Filters                          | 24 |
|   | 1.3.4 Cohort Builder Search                   | 25 |
|   | 1.3.5 Closing the Cohort Builder              | 26 |
|   | 1.3.6 Cohort Types                            | 26 |
| 1 | .4 GDC Analysis Center                        | 28 |
|   | 1.4.1 Core Tools                              | 28 |
|   | 1.4.2 Analysis Tools                          | 29 |
|   | 1.4.3 Tool Panel                              | 29 |
| 1 | .5 Repository                                 | 31 |
|   | 1.5.1 Introduction                            | 31 |
|   | 1.5.2 Choosing a Cohort                       | 31 |
|   | 1.5.3 Filtering a Set of Files                | 31 |
|   | 1.5.4 Viewing Images                          | 33 |
|   | 1.5.5 Files Table                             | 33 |
|   | 1.5.6 Downloading a Set of Files              | 33 |
|   | 1.5.7 File Summary Page                       | 36 |
| 1 | .6 Projects                                   | 37 |
|   | 1.6.1 Projects Tool                           | 37 |
|   | 1.6.2 Creating Cohorts From Selected Projects | 38 |
|   | 1.6.3 Project Summary Page                    | 38 |
| 1 | .7 GDC BAM Slicing Download User Guide        | 40 |
|   | 1.7.1 Introduction to BAM slicing             | 40 |
|   | 1.7.2 Download                                | 40 |
|   | 1 20                                          | 10 |

| 1.7.3    | Saved Downloads                                     | 43  |
|----------|-----------------------------------------------------|-----|
| 1.8 Clin | nical Data Analysis                                 | 44  |
| 1.8.1    | Enabling Clinical Variable Cards                    | 44  |
| 1.8.2    | Exploring Clinical Card Visualizations              | 46  |
| 1.8.3    | Creating Custom Bins                                | 50  |
| 1.9 Col  | hort Comparison                                     | 52  |
| 1.10 C   | ohort Level MAF                                     | 53  |
| 1.10.1   | Introduction to Cohort Level MAF                    | 53  |
| 1.10.2   | 2 Downloads                                         | 53  |
| 1.11 C   | opy Number Segment Tool                             | 55  |
| 1.11.1   | Launch Copy Number Segment Tool                     | 55  |
| 1.11.2   | 2 Copy Number Segment Tool Components               | 55  |
| 1.11.3   | 3 CNV Data Summaries                                | 57  |
| 1.11.4   | 1 Customize Display Parameters                      | 59  |
| 1.11.5   | 5 Density Mode                                      | 61  |
| 1.12 G   | ene Expression Clustering Tool                      | 63  |
| 1.12.1   | Introduction to Gene Expression Clustering          | 63  |
| 1.12.2   | Quick Reference Guide                               | 63  |
| 1.12.3   | 3 Accessing the Tool                                | 67  |
| 1.12.4   | 1 Features                                          | 68  |
| 1.12.5   | 5 Controls                                          | 68  |
| 1.12.6   | 5 Heatmap                                           | 82  |
| 1.12.7   | 7 Variables                                         | 84  |
| 1.12.8   | 3 Legend                                            | 87  |
| 1.13 M   | lutation Frequency                                  | 89  |
| 1.13.1   | Mutated Genes Histogram                             | 89  |
| 1.13.2   | 2 Survival Plot for Mutated Genes and Mutations     | 90  |
| 1.13.3   | 3 Genes/Mutations Table                             | 90  |
| 1.13.4   | 1 Custom Mutated Genes and Somatic Mutation Filters | 96  |
| 1.13.5   | 5 Mutation Frequency Facet Filters                  | 99  |
| 1.13.6   | S Saving a Gene or Mutation Set                     | 99  |
| 1.14 O   | ncomatrix                                           | 100 |
| 1.14.1   | Introduction                                        | 100 |
| 1.14.2   | 2 Accessing the Matrix Chart                        | 100 |
| 1.14.3   | 3 Matrix plot                                       | 102 |
| 1.14.4   | 1 Features                                          | 108 |
| 1.14.5   | 5 Matrix plot                                       | 108 |
| 1.14.6   | 6 Control panel                                     | 115 |

| 1.14 | 1.7 Genes                                       | 126 |
|------|-------------------------------------------------|-----|
| 1.14 | 1.8 Mutation                                    | 133 |
| 1.15 | Edit mutation data on gene row                  | 135 |
| 1.15 | 5.1 CNV                                         | 136 |
| 1.15 | 5.2 Variables                                   | 138 |
| 1.15 | i.3 Cell Layout                                 | 139 |
| 1.15 | i.4 Legend Layout                               | 140 |
| 1.15 | 5.5 Zooming                                     | 141 |
| 1.15 | 5.6 Disco Plot                                  | 141 |
| 1.15 | 5.7 Download                                    | 142 |
| 1.15 | i.8 Legend                                      | 143 |
| 1.16 | ProteinPaint Tool                               | 144 |
| 1.16 | 5.1 Introduction to ProteinPaint                | 144 |
| 1.16 | 5.2 Quick Reference Guide                       | 144 |
| 1.16 | 5.3 ProteinPaint Features                       | 154 |
| 1.17 | Lollipop Charts                                 | 158 |
| 1.17 | 7.1 Viewing Variants and Case Samples           | 159 |
| 1.18 | Legend Panel                                    | 173 |
| 1.19 | More Options                                    | 178 |
| 1.20 | GDC Single Cell RNA Visualization User Guide    | 182 |
| 1.20 | 0.1 Introduction                                | 182 |
| 1.20 | 0.2 Overview of the Platform                    | 182 |
| 1.20 | 0.3 Accessing the Tool                          | 182 |
| 1.20 | 0.4 Features                                    | 183 |
| 1.21 | Sequence Reads Tool                             | 196 |
| 1.21 | .1 Introduction to Sequence Reads Visualization | 196 |
| 1.21 | .2 Quick Reference Guide                        | 196 |
| 1.21 | 3 Launch the Sequence Reads Tool                | 201 |
| 1.21 | .4 Find and Display BAM Files in GDC            | 202 |
| 1.21 | 5 Using ProteinPaint Genome Browser             | 204 |
| 1.21 | 6 Current Position in Genome                    | 204 |
| 1.21 | 7 Reference Genome Build                        | 204 |
| 1.21 | .8 Zoom Buttons                                 | 204 |
| 1.21 |                                                 | 205 |
| 1.21 | 10 Gene Models                                  | 205 |
| 1.22 | ProteinPaint BAM Track Features                 | 205 |
| 1.22 | 2.1 Pileup Plot                                 | 205 |
| 1.22 | 2.2 Read Alignment Plot                         | 205 |

| 1.22.3   | Rendering of Various Mutations                                             | 205 |
|----------|----------------------------------------------------------------------------|-----|
| 1.22.4   | Zooming the Read Alignment Plot                                            | 206 |
| 1.23 BA  | M Track Configuration Panel                                                | 209 |
| 1.23.1   | BAM track configuration panel figure                                       | 210 |
| 1.23.2   | Single and Paired-end Read                                                 | 210 |
| 1.23.3   | Show/Hide Read Names                                                       | 212 |
| 1.23.4   | Displaying PCR and Optical Duplicated Reads                                | 213 |
| 1.23.5   | Strictness                                                                 | 213 |
| 1.24 Rea | ad Information Panel                                                       | 213 |
| 1.24.1   | Copy Read Sequence                                                         | 214 |
| 1.24.2   | Show Gene Models                                                           | 214 |
| 1.24.3   | Read Details                                                               | 214 |
| 1.24.4   | Color Coding of Reads                                                      | 214 |
| 1.25 Var | riant Mode                                                                 | 218 |
| 1.25.1   | Alternative, Reference, None and Ambiguous Read Classification Groups      | 218 |
| 1.25.2   | Ambiguous Reads                                                            | 219 |
| 1.25.3   | Fisher-strand Analysis to Check for Strand Bias in Variants                | 220 |
| 1.25.4   | Strictness in On-the-fly Genotyping                                        | 221 |
| 1.25.5   | Display of Read Alignment with Respect to Reference and Alternative Allele | 222 |
| 1.26 Set | Operations                                                                 | 223 |
| 1.27 GD  | C Analysis Tool Software Development Kit (SDK)                             | 224 |
| 1.27.1   | Overview of an Application                                                 | 224 |
| 1.27.2   | Cohorts and Filters                                                        | 227 |
| 1.27.3   | Using the GDC Data Portal Application API                                  | 229 |
| 1.27.4   | Creating a Cohort                                                          | 233 |
| 1.27.5   | Altering a Cohort                                                          | 234 |
| 1.27.6   | Updating the Cohort Name                                                   | 235 |
| 1.27.7   | Setting the Current Cohort                                                 | 235 |
| 1.27.8   | Total Count Information                                                    | 235 |
| 1.27.9   | Application Card Counts                                                    | 236 |
| 1.27.10  | Component Library                                                          | 237 |
| 1.27.11  | Style Guide                                                                | 247 |
| 1.27.12  | 2 Application Development                                                  | 247 |
| 1.27.13  | 3 Local State                                                              | 248 |
| 1.27.14  | Application Hooks                                                          | 250 |
| 1.27.15  | Creating a New Cohort                                                      | 251 |
| 1.27.16  | S Application Demo                                                         | 251 |
| 1.27.17  | Application Registration                                                   | 252 |

- 5/313 - © 2015-2024

| 1.27.18 Source Code Layout     | 253 |
|--------------------------------|-----|
| 1.27.19 Appendix               | 254 |
| 1.28 Data Portal Release Notes | 256 |
| 1.28.1 Release 2.5.0           | 258 |
| 1.28.2 Release 2.4.0           | 260 |
| 1.28.3 Release 2.3.1           | 263 |
| 1.28.4 Release 2.3.0           | 265 |
| 1.28.5 Release 2.2.0           | 270 |
| 1.28.6 Release 2.1.0           | 273 |
| 1.28.7 Release 2.0.0           | 277 |
| 1.28.8 Release 1.30.4          | 279 |
| 1.28.9 Release 1.30.0          | 280 |
| 1.28.10 Release 1.29.0         | 281 |
| 1.28.11 Release 1.28.0         | 282 |
| 1.28.12 Release 1.25.1         | 283 |
| 1.28.13 Release 1.25.0         | 284 |
| 1.28.14 Release 1.24.1         | 285 |
| 1.28.15 Release 1.23.1         | 287 |
| 1.28.16 Release 1.23.0         | 288 |
| 1.28.17 Release 1.22.0         | 289 |
| 1.28.18 Release 1.21.0         | 290 |
| 1.28.19 Release 1.20.0         | 291 |
| 1.28.20 Release 1.19.0         | 292 |
| 1.28.21 Release 1.18.0         | 293 |
| 1.28.22 Release 1.17.0         | 294 |
| 1.28.23 Release 1.16.0         | 295 |
| 1.28.24 Release 1.15.0         | 296 |
| 1.28.25 Release 1.14.0         | 297 |
| 1.28.26 Release 1.13.0         | 298 |
| 1.28.27 Release 1.12.0         | 299 |
| 1.28.28 Release 1.11.0         | 300 |
| 1.28.29 Release 1.10.0         | 301 |
| 1.28.30 Release 1.9.0          | 302 |
| 1.28.31 Release 1.8.0          | 303 |
| 1.28.32 Release 1.6.0          | 305 |
| 1.28.33 Release 1.5.2          | 306 |
| 1.28.34 Release 1.4.1          | 307 |
| 1.28.35 Release 1.3.0          | 308 |
|                                |     |

- 6/313 - © 2015-2024

|         | Release 1.2.0 | 310 |
|---------|---------------|-----|
| 1.28.37 | Release 1.1.0 | 311 |
|         | Release 1.0.1 | 312 |

- 7/313 - © 2015-2024

# 1. Data Portal

# 1.1 Getting Started with the GDC Data Portal

# 1.1.1 Accessing the GDC Data Portal

First, go to https://portal.gdc.cancer.gov/.

### 1.1.2 GDC Data Portal Header

The header of the GDC Data Portal contains frequently used links and features.

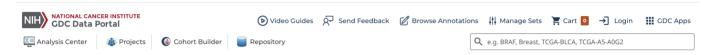

On the upper-left is the GDC Data Portal logo, which links to the home page of the GDC Data Portal. Below the logo are links in the following order:

- · Analysis Center: the central hub for accessing all the tools in the GDC Data Portal
- · Projects: allows exploration of all the projects within the GDC Data Portal
- Cohort Builder: the Cohort Builder tool consists of a variety of clinical and biospecimen filters for building custom cohorts for analysis
- · Repository: allows exploration of files associated with a cohort

On the right are the following features:

- Video Guides: videos that demonstrate the various features of the Data Portal
- Send Feedback: send feedback to the GDC team
- Browse Annotations: the Annotations Browser, where the user can view and search for annotations that may provide additional context when analyzing GDC data
- Manage Sets: review gene and mutation sets that have been saved, upload new sets, and delete existing sets
- Cart: the data files that are ready for download
- Login: allows authentication for access to controlled access datasets. Once authentication is successful, the eRA Commons username will be displayed in place of the "Login" button. Clicking on the username will then allow users to see which projects they have access to and to download an authentication token for use with the GDC Data Transfer Tool and the API.
- GDC Applications: contains links to other GDC sites and applications
- Search: search for a single project, case, file, gene, mutation, or annotation within the GDC Data Portal

# 1.1.3 Cohorts

The GDC Data Portal 2.0 is a cohort-centric cancer research platform. Users can create custom cohorts based on specific projects, primary sites, disease types, or any combination of clinical, biospecimen, and molecular features. Custom cohorts can then be used with various tools in the Analysis Center to perform further analysis. Files from custom cohorts can also be downloaded for further analysis with other research tools.

If the user does not already have a custom cohort when they are in the Analysis Center, a custom cohort ("Unsaved\_Cohort") containing all cases in the GDC will be automatically created. This allows the user to explore the Analysis Center without first needing to create a cohort.

Additional cohorts can be created using the main toolbar in the Analysis Center. Cohorts can also be saved or deleted using the main toolbar. See the section below on the Analysis Center for more information on the main toolbar.

- 8/313 - © 2015-2024

Unsaved cohorts are not retained once the browser tab is closed. Saved cohorts continue to be accessible as long as the same browser is used and should be available through data releases.

# 1.1.4 Home Page

The Analysis Center can be accessed by clicking on the "Explore Our Cancer Datasets" button on the left side of the home page.

On the right side of the home page are a human anatomical outline and a bar graph. Choosing a site on the outline or graph will lead the user to the Analysis Center and automatically create a custom cohort consisting of cases corresponding to that site.

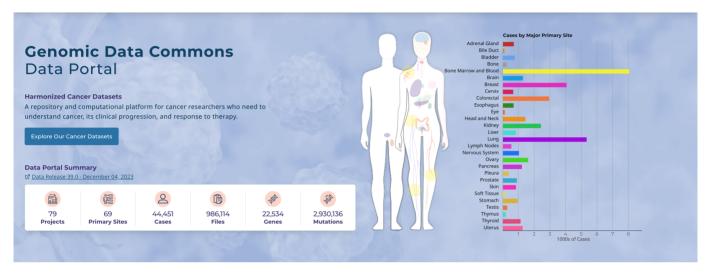

# 1.1.5 Analysis Center

The Analysis Center can be accessed by clicking on the corresponding link in the GDC Data Portal header, on the "Explore Our Cancer Datasets" button on the home page, or on one of the sites in the human anatomical outline or bar graph.

The Analysis Center has the following sections:

- Main Toolbar: manage and create custom cohorts
- Query Expressions: displays the filters applied to the current cohort
- **Analysis Tools**: all analysis tools available are located in the Analysis Center as individual cards. When individual analysis tools are launched, they are displayed in this section of the Analysis Center.

# Main Toolbar

By default, the main toolbar is always visible in the Analysis Center and Tools. Users can use the main toolbar to view information and perform a number of actions on their cohorts.

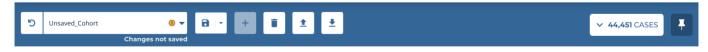

The name of the current cohort is displayed in a field on the left. Previously created cohorts can be accessed by choosing this field and selecting their names from the dropdown menu.

The main toolbar also contains a set of buttons that are used to manage or create new cohorts. To the left of the cohort name is the "Discard Changes" button, which discards unsaved changes that have been made to the current cohort.

- 9/313 - © 2015-2024

To the right of the cohort name are the following buttons:

- Save Cohort: Two options for saving cohorts are available in the dropdown menu. Select the "Save" option to save the active cohort and any changes made to it. Select the "Save As" option to save the active cohort, along with any changes made to it, as a new cohort. Cohorts with unsaved changes have a yellow exclamation mark icon displayed next to their names. Custom cohorts that are saved should persist through releases and continue to be accessible if the same browser is used. When the GDC releases new data, saved cohorts will be updated to include the newly released cases matching the filters applied to the cohort. It is recommended that users export and securely store any cohort that cannot be easily recreated in case the browser session is cleared.
- Create New Unsaved Cohort: Adds a new unsaved cohort with all the cases in the GDC and changes the active cohort to this
  new cohort
- Delete Cohort: Deletes the current active cohort. This action cannot be undone.
- Import New Cohort: Imports a set of cases as a cohort. These can be imported as a plain text list of UUIDs or submitter\_ids (barcodes).
- **Export Cohort:** Exports the active cohort to a file. A cohort will be exported as a list of UUIDs. Exporting a cohort allows users to obtain a static list of the cases which are in their cohort at the time of export.

Two other buttons are located on the far right of the toolbar:

- Expand/Collapse: Displays the number of cases associated with the current cohort. Displays summary charts of the current cohort, as well as a table of the cases in the current cohort. The Summary View and Table View buttons can be used to toggle between a display of the summary charts and the table.
- **Pin/Unpin Cohort Bar:** Toggles between pinning the main toolbar to the top of the Analysis Center so that it is always in view, and unpinning it from the top of the Analysis Center.

### **COHORT SUMMARY CHARTS**

Cohort summary charts display graphics that show the number of cases with each value of a set of commonly used properties. The following buttons are available at the top of the summary charts:

- **Files:** Displays the number of files associated with the active cohort and provides the ability to add these files to the cart, download a manifest, or download metadata associated with the files
- Custom Filters: Allows for the cohort to be filtered by a custom set of cases, mutations, or genes
- $\bullet \ \ Biospecimen/Clinical: \ Downloads \ the \ biospecimen/clinical \ metadata \ for \ the \ cohort \ in \ JSON \ or \ TSV \ format$

In the default view, the number of cases for the top five most common values are displayed. Other values can be searched by choosing the magnifying glass button at the top right of each card.

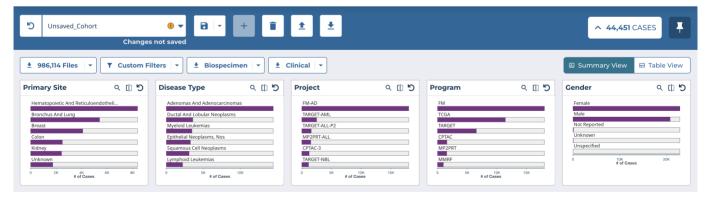

The middle button at the top right of each card displays the selection view. The selection view displays the same values as the default view as a number instead of a graph. In addition, each value can be selected to filter the active cohort for cases with a specific set of values.

### COHORT CASE TABLE

The case table displays a list of cases in the active cohort along with associated metadata. It also allows for each case to be selected with a checkbox for saving a new cohort or exporting metadata. All cases on the current page of the table can be selected at the same time by using the checkbox in the header. Note that expanding the case table, with the cohort bar pinned, may obscure the view of the analysis center or analysis tools.

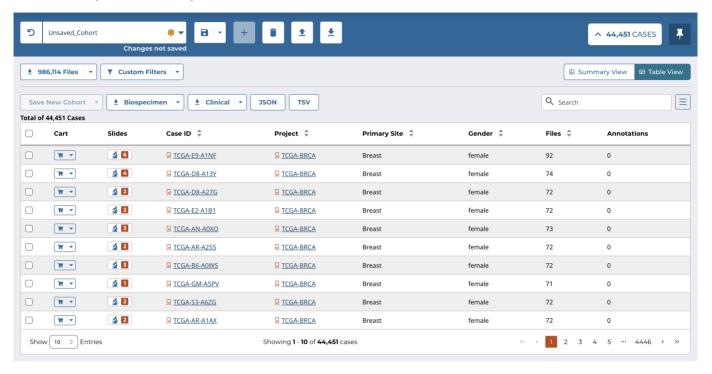

The top right of the case table features a search function that can be used to query specific cases. The following buttons are available at the top left of the case table:

- Save New Cohort: Allows for a new cohort to be created based on the selected cases from the table. The new cohort can comprise only the selected cases, the selected cases added to the active cohort, or the selected cases subtracted from the active cohort.
- **Biospecimen/Clinical:** Downloads the biospecimen/clinical metadata for the cohort in JSON or TSV format. When no cases are selected, the metadata pertains to the entire cohort. When cases are selected, the metadata pertains to only the selected cases.
- JSON/TSV: Downloads the information in the case table in JSON or TSV format

The case summary panel can be collapsed by selecting the 'Collapse' button that replaces the 'Expand' button.

# Case Summary Page

Users can launch the Case Summary Page by clicking a Case ID in the Cohort Case Table. The Case Summary Page displays case details including the project and disease information, data files that are available for that case, and the experimental strategies employed. A button in the top-left corner of the page allows the user to add all files associated with the case to the file cart.

- 11/313 - © 2015-2024

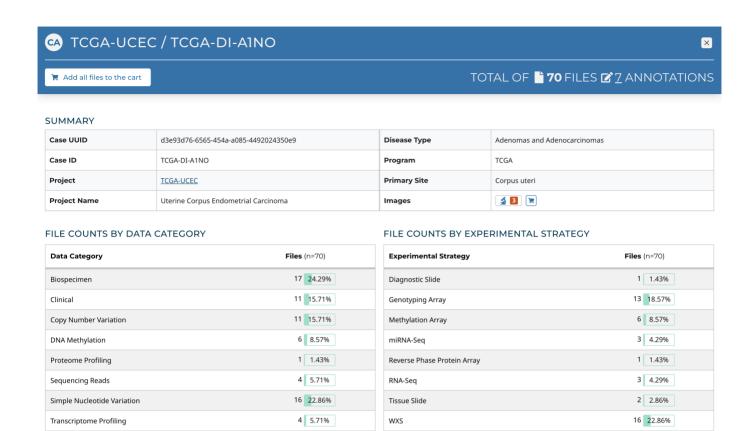

# Import New Cohort

The Import New Cohort button in the main toolbar allows for a set of cases to be imported. These can be entered directly into the text box as a plain text list of UUIDs or submitter\_ids (barcodes) or imported as a CSV, TSV, or TXT file. Users can hover over the orange (i) to verify accepted case identifiers, delimiters, and file formats.

- 12/313 - © 2015-2024

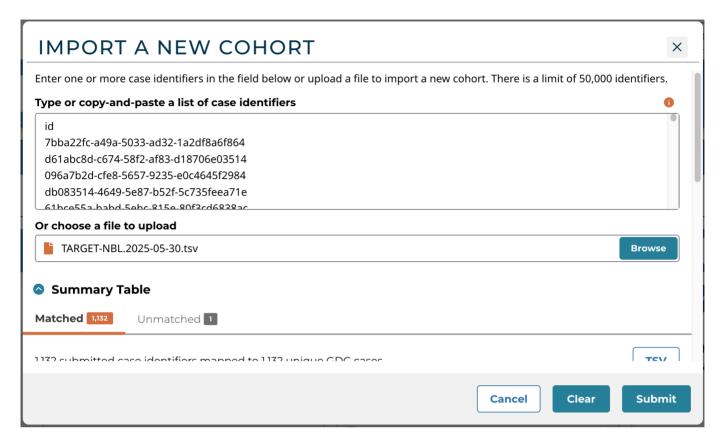

Clicking the Submit button will prompt users to name and save their new cohort, after which it will be made the active cohort.

# **Query Expressions**

The query expressions section displays information about the filters applied to the current cohort and allows convenient operations to be performed on those filters.

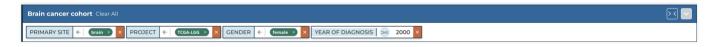

In the top-left corner of this section is the name of the current cohort. To its right is a "Clear All" option, which will remove all filtering applied on the current cohort.

On the top-right corner of this section are the following two buttons:

- Collapse/Expand Selected Values: by default, a full list of all the values that have been selected for each property is displayed. This button allows the user to switch from this default expanded view to a minimized view, which only displays the number of values selected for each property.
- Collapse/Expand Filters Section: by default, a maximum of three rows will be displayed at a time for the filters selected for the current cohort. This button allows the user to switch from displaying a maximum of three rows for the selected filters to displaying an unlimited number of rows. This button is only enabled if the display of the selected filters for the current cohort exceeds three rows.

The main area of the query expressions section displays the filters applied to the active cohort. Individual values can be removed by clicking on them. Properties can be removed by clicking on the "X" to the extreme right of each property group of values.

If desired, selected values can be collapsed by clicking on the left arrow on the left of the values. When collapsed, values can be expanded again by clicking on the right arrow.

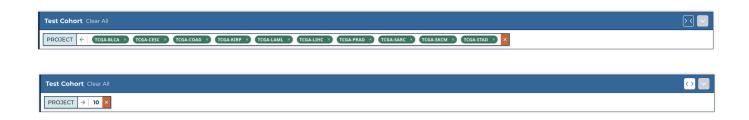

# **Analysis Center Tools**

Available tools are displayed under the Query Expression section of the Analysis Center.

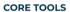

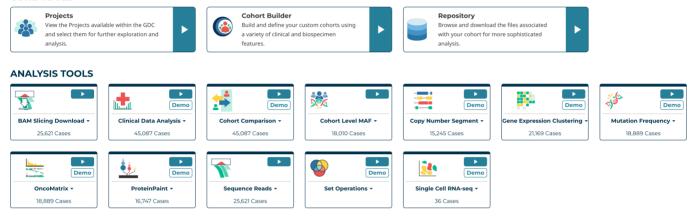

Each tool is showcased within a 'card', which can be launched using the teal 'Play' button.

# 1.1.6 Cohort Builder and Cohort Analysis

To build and analyze a cohort of interest using an analysis tool in the Analysis Center:

- 1. Choose the Cohort Builder icon on either the GDC Data Portal header, or click on the Cohort Builder card in the Analysis Center. The Cohort Builder will appear on the screen.
- 2. Create a custom cohort based on filters available in the Cohort Builder

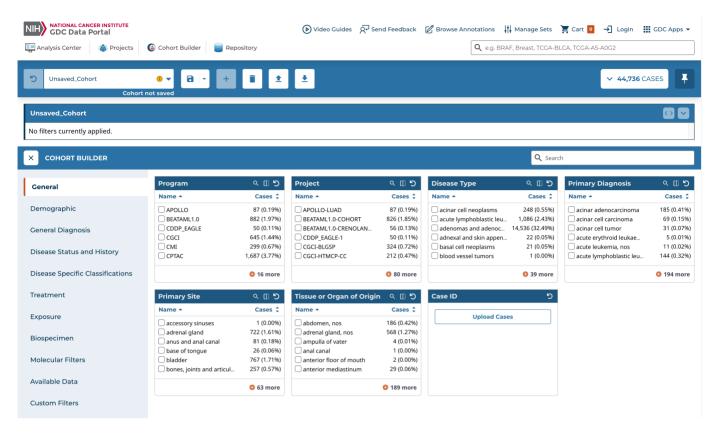

- 1. Either choose the Analysis Center icon on the GDC Data Portal header, or click on the "X" on the left of the Cohort Builder header. All the tools in the Analysis Center will be displayed on the screen.
- 2. Choose an analysis tool from the list of tools in the Analysis Center to perform an analysis of a cohort

# 1.1.7 Manage Sets

The Manage Sets button at the top of the GDC Portal stores sets of genes or mutations of interest. On this page, users can review the sets that have been saved as well as upload new sets and delete existing sets.

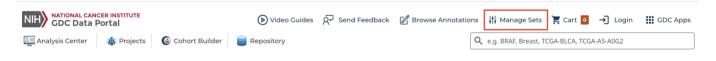

# **Upload Sets**

Clicking the  $\mbox{Create Set}\ \mbox{button}$  shows options for creating Gene or Mutation sets.

# NO SAVED SETS AVAILABLE

Create gene and mutation sets using the **Create Set** button or from the <u>Mutation Frequency app</u>.

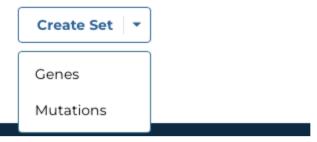

Upon clicking one of the menu items, users are shown a dialog where they can enter unique identifiers (i.e. gene symbols, mutation UUIDs, etc.) that describe the set.

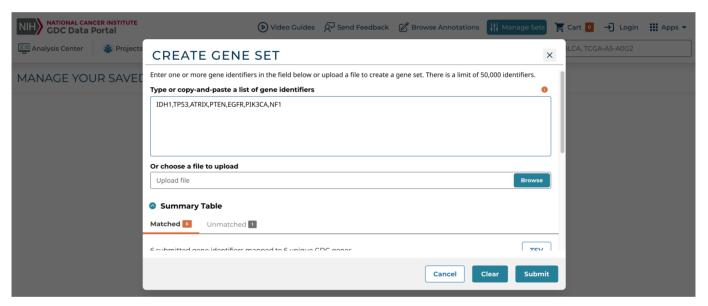

Clicking the Submit button will add the set of items to the list of sets on the Manage Sets page.

# MANAGE YOUR SAVED SETS

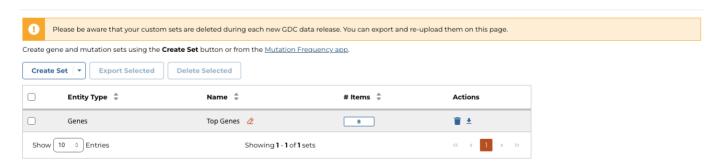

# **Export Sets**

Users can export selected sets on this page by first clicking the checkboxes next to each set, then clicking the Export selected button at the top of the table.

# MANAGE YOUR SAVED SETS

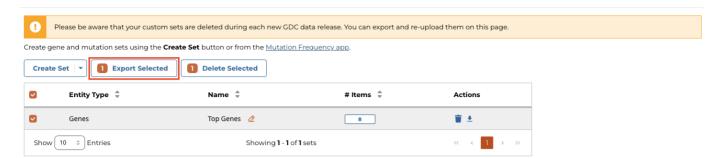

A text file containing the ID of each gene or UUID of each mutation is downloaded after clicking this button.

# **Review Sets**

There are a few buttons in the list of sets that allows a user to get further information about each one.

- # Items: Clicking the button under the # Items column launches a table with Gene ID and Symbol for gene sets or Mutation ID and Consequence for mutation sets
- Delete/Download: To the right of the # Items column are buttons that will delete the set or download the list as a TSV file

- 17/313 - © 2015-2024

# 1.2 Quick Start Page

The purpose of this guide is to quickly introduce researchers to the GDC Data Portal. This is not a comprehensive overview of the Data Portal and may not contain details for your specific use-case. Please see the rest of the Data Portal documentation pages for information about specific tools.

Start at https://portal.gdc.cancer.gov/.

# **Building and Analyzing a Cohort**

Step 1: Go to the Cohort Builder at the top left of the Data Portal.

### Click to Expand/Collapse Animation

Animation of Browsing to the Cohort Builder

**Step 2:** Use the filters in the Cohort Builder to filter down the full set of GDC cases to a subset you are interested in. Filter categories can be selected in the left panel.

# Click to Expand/Collapse Animation

Animation of Filtering Down Cohort

Step 3: Save your cohort by clicking the "Save" icon in the cohort bar, choosing "Save", and naming your cohort when prompted.

# Click to Expand/Collapse Animation

Animation of Saving a Cohort

**Step 4:** The cohort you created is now your active cohort. Go to the Analysis Center at the top left of the Data Portal. Choose the tool you would like to use from the list. The analysis will apply to the data from your cohort.

# Click to Expand/Collapse Animation

Animation of Browsing to the Analysis Center

# **Downloading Files**

Step 1: Select your cohort of interest, create one if you have not already.

# Click to Expand/Collapse Animation

Animation of Selecting an Active Cohort

Step 2: Go to the Repository tool from the Analysis Center or the top left of the portal.

- 18/313 - © 2015-2024

# Click to Expand/Collapse Animation

Animation of Browsing to the Repository

**Step 3:** The Repository tool will display files that are associated with the cases in your active cohort. Narrow down your file selection by filtering them using the panel on the left.

### Click to Expand/Collapse Animation

Animation of Filtering the Repository

Step 4: When you are done filtering, add the files to your cart. Then go to the cart.

# Click to Expand/Collapse Animation

Animation of Adding Files to and Browsing to the Cart

**Step 5:** The files in the cart can be downloaded directly from the browser or a manifest can be downloaded and passed to the GDC Data Transfer Tool.

# Click to Expand/Collapse Animation

Animation of Selecting the Cart or Manifest Download In the Cart Page

# **Viewing Mutations**

Step 1: Select your cohort of interest or create one if you have not already.

# Click to Expand/Collapse Animation

Animation of Selecting an Active Cohort

Step 2: Launch the Mutation Frequency tool from the Analysis Center.

# Click to Expand/Collapse Animation

Animation of Launching the Mutation Frequency Tool

**Step 3:** The Mutation Frequency tool visualizes the most frequently mutated genes and the most frequent somatic mutations for the active cohort. Narrow down your results by filtering them using the panel on the left.

- 19/313 - © 2015-2024

# **Click to Expand/Collapse Animation**

Animation of Filtering Mutation Frequency

 $\textbf{Step 4:} \ \textbf{To view the most frequent somatic mutations, navigate to the Mutations tab.}$ 

# Click to Expand/Collapse Animation

Animation of Toggling to the Mutations Table

**Step 5:** The mutation table can be downloaded by clicking on the TSV button at the top of the table.

# Click to Expand/Collapse Animation

Animation of Downloading the Mutations Table

- 20/313 - © 2015-2024

# 1.3 Cohort Builder

The Cohort Builder is a good starting point for users looking to gather information for a specific disease, project, or group of patients. Building a cohort allows users to download files, perform analyses, and query metadata for the same group of cases in multiple sections of the GDC Data Portal. This section will cover the process of building a cohort and downstream actions will be documented in their respective sections.

**NOTE:** Filters within the Cohort Builder are applied to the cases in your cohort. If you wish to target specific types of files for download, use the filters within the Repository.

The Cohort Builder can be accessed in one of the following ways:

• Selecting the Cohort Builder link in the GDC Data Portal header

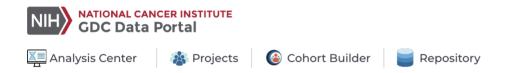

· Selecting the play button on the Cohort Builder card in the Analysis Center

### **CORE TOOLS**

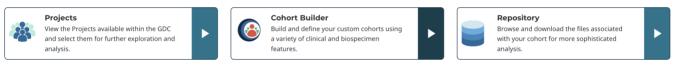

# 1.3.1 Cohort Builder Panel

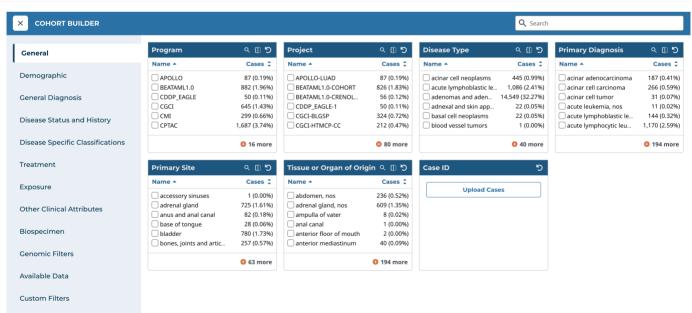

The Cohort Builder tool will be displayed as a panel in the Analysis Center and is used to filter the current cohort to a specific set of cases. The current cohort is always displayed in the main toolbar and can be changed from the main toolbar.

At the left side of the panel are a series of broad filter categories can be selected. Each filter category contains a set of specific filters within cohort builder cards that can be used to narrow your cohort to the desired set.

# 1.3.2 Cohort Builder Cards

Each card within the Cohort Builder can be used to apply the corresponding filters on the current cohort. As filters are applied, they will be displayed on the Query Expressions section.

Additional features can be accessed at the top right of each card's header to facilitate filtering:

- **Search**: the search icon can be selected to reveal or hide a search field for entering text to search within the values of the current card. This feature is only available when the values are enums.
- Flip Card: cards can be flipped to reveal or hide a summary chart. This feature is only available when the values can be meaningfully displayed as bar graphs.
- Reset Card: this button will reset any filtering that has been applied within the card

| Primary Diagnosis                                                                                           | Q [] D                                                             |
|----------------------------------------------------------------------------------------------------|--------------------------------------------------------------------|
| Name 🔺                                                                                                    | Cases 韋                                                            |
| acinar adenocarcinoma acinar cell carcinoma acinar cell tumor acute erythroid leukaemia acute leukemia, nos | 185 (0.42%)<br>69 (0.16%)<br>31 (0.07%)<br>5 (0.01%)<br>11 (0.02%) |
| acute lymphoblastic leukem                                                                                  | 144 (0.32%)                                                        |
|                                                                                                    | 194 more                                                           |

In addition, filters in each card can be sorted, either alphabetically or by the number of cases based on current filters, by selecting one of the two headers directly underneath the card title. The default sort is alphabetical order.

- 22/313 - © 2015-2024

| Primary Site                                                                                             | く [] り                                                                             | Tissue or Organ of Origin                                                                                | へ [] り                                                           |
|----------------------------------------------------------------------------------------------------|------------------------------------------------------------------------------------|----------------------------------------------------------------------------------------------------|------------------------------------------------------------------|
| Name 🔺                                                                                                   | Cases 韋                                                                            | Name ▲                                                                                                   | Cases 韋                                                          |
| accessory sinuses adrenal gland anus and anal canal base of tongue bladder bones, joints and articular c | 1 (0.00%)<br>721 (1.62%)<br>77 (0.17%)<br>26 (0.06%)<br>763 (1.72%)<br>257 (0.58%) | abdomen, nos adrenal gland, nos ampulla of vater anal canal anterior floor of mouth anterior mediastinum | 171 (0.38%) 540 (1.21%) 4 (0.01%) 1 (0.00%) 2 (0.00%) 29 (0.07%) |
|                                                                                                    | \rm 63 more                                                                        |                                                                                                    | 189 more                                                         |

The first six (or fewer) filters are shown for each card, but can be expanded to show 20 filters at once by clicking the "+" button which also indicates the number of additional filters not in view. The expanded view can be toggled off by clicking the resulting "show less" button.

| rimary Site                                                                                              | く 🗓 り                                                                                    | Tissue or Organ of Origi                                                                                                    | in Q [[]                                                                                                    |
|----------------------------------------------------------------------------------------------------|------------------------------------------------------------------------------------------|----------------------------------------------------------------------------------------------------|----------------------------------------------------------------------------------------------------|
| ame 🔺                                                                                                    | Cases 💠                                                                                  | Name •                                                                                                    | Cases                                                                                                    |
| accessory sinuses adrenal gland anus and anal canal base of tongue bladder bones, joints and articular c | 1 (0.00%) 721 (1.62%) 77 (0.17%) 26 (0.06%) 763 (1.72%) 257 (0.58%)  1 (0.00%) 4 63 more | abdomen, nos adrenal gland, nos ampulla of vater anal canal anterior floor of mouth anterior mediastinum anterior wall of bladder anus, nos aortic body and other pa appendix ascending colon autonomic nervous syste base of tongue, nos biliary tract, nos bladder neck | 171 (0.38% 540 (1.21% 4 (0.01% 1 (0.00% 2 (0.00% 29 (0.07% 20 (0.04% 73 (0.16% 5 (0.01% 118 (0.27% 91 (0.20% 18 (0.04% 25 (0.06% 74 (0.17% 1 (0.00% |
|                                                                                                    |                                                                                          | bladder, nos blood body of pancreas body of stomach bone marrow bone. nos                                                                                                    | 584 (1.31%<br>84 (0.19%<br>30 (0.07%<br>103 (0.23%<br>7,619 (17.14%<br>29 (0.07%                                                                    |

- 23/313 - © 2015-2024

### **Biospecimen Filters**

The filters within the "Biospecimen" category allow for cases that have certain types of biospecimens. For example, filtering in the "Tissue Type" card for "normal" will ensure that cases within your cohort have a normal tissue type. These filters may be useful for studies that require only cases for which a certain type of biospecimen is available.

### **Available Data Filters**

Toward the bottom of the list of filter categories, "Available Data" can be selected. These filters differ from the other default filters as they allow for cases that have certain types of associated data files. For example, filtering in the "Experimental Strategy" card for "RNA-Seq" will only display cases in the active cohort that have associated RNA-Seq files. These filters may be useful for studies that require only cases for which a certain type of analysis was performed.

**NOTE:** Some of the "Biospecimen" and "Available Data" filters are also available in the Repository, where they may be used to specify the types of files for browsing and download. For example, selecting "WXS" in the "Experimental Strategy" card will ensure that all cases in your cohort have WXS data. This, however, does not mean that your cohort will not also have other types of data, such as RNA-Seq or WGS. Likewise, selecting "normal" in the "Tissue Type" card narrows your cohort to those cases that have normal samples, but does not exclude cases with other types of samples. If the goal is to view or download only the files of a specific type, use the filters in the Repository rather than the filters located here in the Cohort Builder.

### 1.3.3 Custom Filters

If a filter cannot be found within one of the categories, use the "Add a Custom Filter" button in the "Custom Filters" category to access any filters that are not displayed. Browse through the list of additional filters, or use the search box to search for filters by name. Once a filter is selected, it is then added to the "Custom Filters" category. A custom filter can be removed from this category by choosing the "X" at the top right of the filter card.

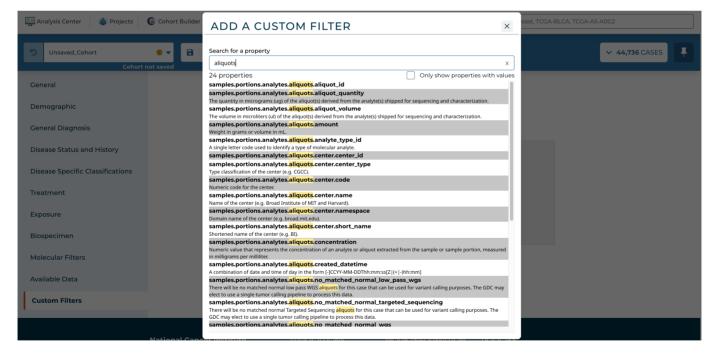

Filters that exist in the GDC but do not have any cases that have a value for the filter can also be removed from the "Custom Filters" list by selecting the "Only show properties with values" box.

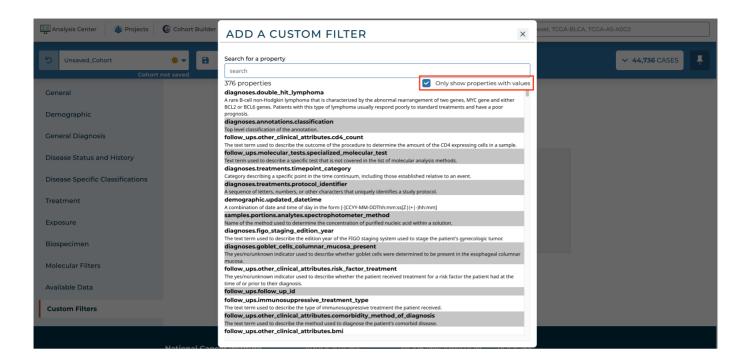

### 1.3.4 Cohort Builder Search

The Cohort Builder includes the ability to search across all the cards within it. This feature is located on the right of the Cohort Builder header.

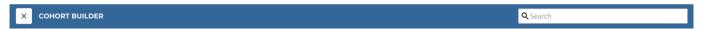

As a search term is entered, the Cohort Builder Search feature will display a list of properties that contain matching results. When a result is moused over, additional information is displayed to its left, including a description of the property and a list of values that match the search term.

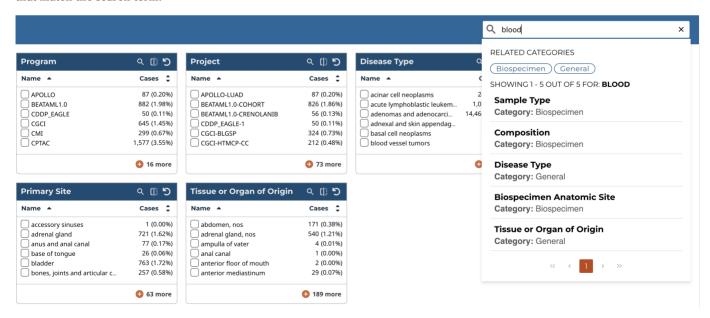

When a result is selected, the card corresponding to the selected result will be displayed. If there are values that match the search term, the card's search field will be automatically populated with the search term.

# 1.3.5 Closing the Cohort Builder

Once a custom cohort is built and filtering is complete, users can close the Cohort Builder and use the custom cohort with other tools.

To close the Cohort Builder panel and display all the tools within the Analysis Center, click on the "X" button on the left of the Cohort Builder header.

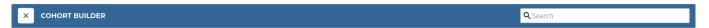

Alternatively, users can select the Analysis Center link or any of the other links on the GDC Data Portal header to close the Cohort Builder.

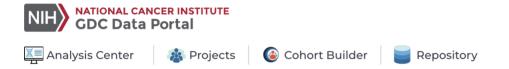

Changes made to the cohort with the Cohort Builder will persist through the other sections of the GDC Data Portal.

Users can then perform the following actions:

- Download files associated with the cohort from the Repository
- · Analyze data from the cohort in the Analysis Center

# 1.3.6 Cohort Types

Depending on how they are modified or created, cohorts can have different types of filters and thus behave differently after a data release with regard to the cases they contain. The following are the types of filters cohorts can have:

- Custom Queries
- Specific List of Cases

# **Custom Queries**

A very common way to modify a cohort is by using the filters in the Cohort Builder. Using the filters in the Cohort Builder to build a cohort will create a cohort with custom queries (see note below for an exception). Examples of cohorts with custom queries would be:

- 1. All cases in the TCGA-BRCA project.
- 2. Cases with a primary site of brain and a gender of male.

Cohorts based on custom queries will change depending on the data available. For example, if a data release adds cases to the TCGA-BRCA project, the first cohort example will include the new cases automatically and increase in size.

The query expression section will display these custom queries with information about the properties and values that were applied as filters to the cohort.

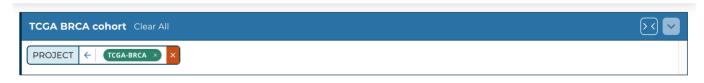

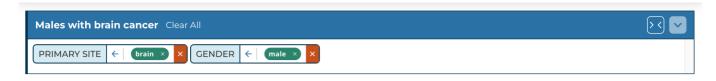

NOTE: The Case ID filter in the Cohort Builder will result in a cohort based on a specific list of cases.

### **Specific List of Cases**

Cohorts can also be based on a list of specific cases. These cases do not necessarily share common properties and can comprise any group of released cases. Data releases that happen after these cohorts are created will not add additional cases to the cohort, but could subtract cases if there were redactions. A common way to create cohorts based on a list of specific cases is to use the Import New Cohort function in the Cohort Bar. Another common way is to create the cohorts from one of the many analysis tools available in the GDC (e.g. Clinical Data Analysis, Mutation Frequency, or Set Operations).

The query expression section will display a case UUID with the Case ID property if the filter has only 1 specific case. Otherwise, it will display the number of cases in the list.

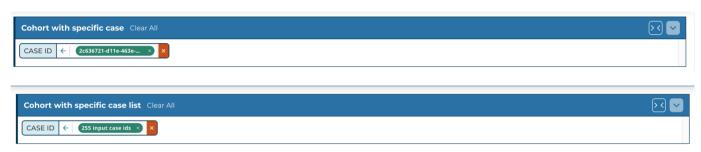

**NOTE:** If an imported cohort was originally created by exporting a cohort with custom queries, it will still result in a cohort with specific cases. The export function saves a list of cases, but does not preserve the custom queries used to filter for those cases.

# 1.4 GDC Analysis Center

The Analysis Center is the central hub for accessing the tools that support cohort analysis. The Analysis Center can be accessed by clicking on the 'Analysis Center' icon in the GDC Data Portal header, the "Explore Our Cancer Datasets" button on the home page, or one of the sites in the human anatomical outline or bar graph.

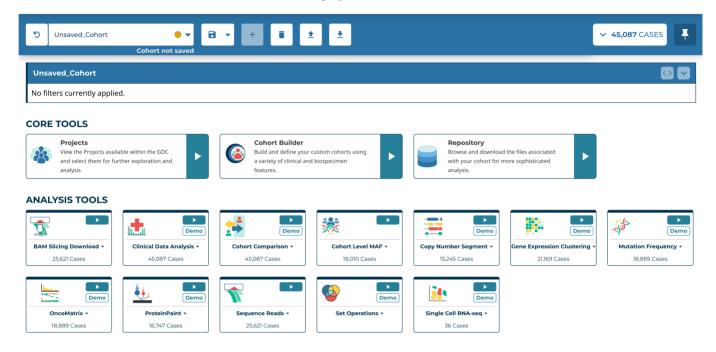

The Analysis Center consists of a main toolbar and a query expressions section, both of which are always displayed. The main toolbar displays the active cohort and can be used to create and manage custom cohorts. The query expression section displays the filters applied to the active cohort.

Available tools are displayed under the Query Expression section of the Analysis Center. Each analysis tool is showcased within a tool 'card', which has several items related to the analysis tool such as:

- A teal 'Play' button to launch the analysis tool on the given cohort
- A 'Demo' button that launches a demonstration of the analysis tool on an example cohort
- · Clicking on the name of the analysis tool in the tool card toggles a drop down description of the analysis tool
- The number of cases from the cohort that the analysis will be performed on is at the bottom of the card

# 1.4.1 Core Tools

The 'Core Tools' section contains the GDC tools that constitute the main functionality of the Data Portal.

- · Projects tool
- Cohort Builder
- Repository

# 1.4.2 Analysis Tools

The 'Analysis Tools' section contains the tools available for specific analyses available for the active cohort.

- BAM Slicing Download
- Clinical Data Analysis
- Cohort Comparison
- Cohort Level MAF
- Copy Number Segment
- Gene Expression Clustering
- · Mutation Frequency
- OncoMatrix
- ProteinPaint
- · Sequence Reads
- Set Operations
- · Single Cell RNA-seq

Each can be launched by clicking the Play buttons in each of the tool cards.

If there is not sufficient data in the active cohort to use a particular tool, the play button will be grayed out and will not be usable until a new cohort with sufficient data is selected.

### **CORE TOOLS**

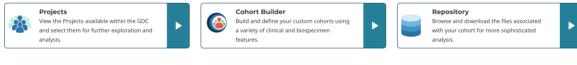

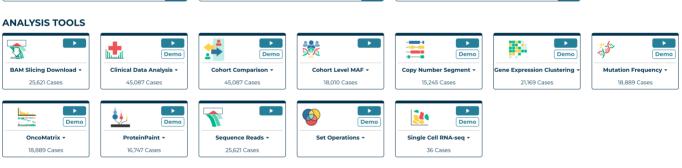

# 1.4.3 Tool Panel

As each tool is selected, it is loaded in the 'Analysis Center' within a panel.

- 29/313 - © 2015-2024

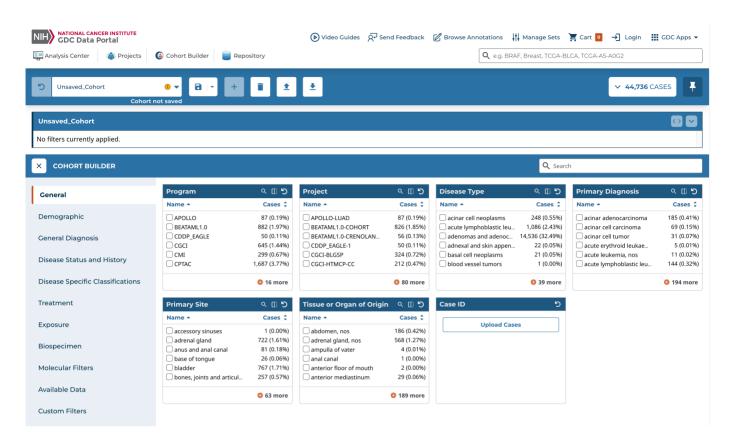

To close a tool and return to the default view that displays all the tool cards within the Analysis Center, click the "X" to the left of the tool's header.

# 1.5 Repository

# 1.5.1 Introduction

The Repository tool is where data files associated with each case in the current cohort can be browsed and downloaded. It also offers file filters for identifying files of interest.

NOTE: Filters within the Repository are applied to the files associated with your cohort. If your goal is to filter the cases within your cohort, use the filters located in the Cohort Builder.

The Repository tool can be reached in one of these two ways:

- · Choosing the Repository link in the GDC Data Portal header
- Clicking the play button on the Repository card in the Analysis Center

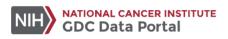

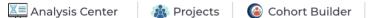

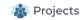

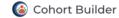

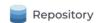

# 1.5.2 Choosing a Cohort

The files displayed in the Repository will reflect the files that are associated with the active cohort. The current active cohort is displayed in the Main Toolbar.

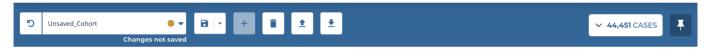

For users who want to browse all files that are available at the GDC, create a new cohort via the main toolbar and use it with the Repository tool.

# 1.5.3 Filtering a Set of Files

As most users are searching for specific types of files, a set of commonly-used default facet cards can be used in the left panel of the Repository tool to allow users to filter the files presented in the table on the right. The facet cards are as follows:

- Experimental Strategy: Experimental strategies used for molecular characterization of the cancer
- WGS Coverage: Range of coverage for WGS aligned reads
- Data Category: A high-level data file category, such as "Raw Sequencing Data" or "Transcriptome Profiling"
- Data Type: Data file type, such as "Aligned Reads" or "Gene Expression Quantification". Data Type is more granular than Data Category.
- Data Format: Format of the data file
- Workflow Type: Bioinformatics workflow used to generate or harmonize the data file
- Platform: Technological platform on which experimental data was produced
- · Access: Indicator of whether access to the data file is open or controlled
- Tissue Type: Type of tissue collected, such as "Normal" or "Tumor"
- Tumor Descriptor: Description of the disease present in the tumor specimen, such as "Primary" or "Metastatic"
- Specimen Type: Type of material taken. This includes particular types of cellular molecules, cells, tissues, organs, body fluids, embryos, and body excretory substances.
- Preservation Method: Method used to preserve the sample, such as "OCT" or "Snap Frozen"

Values within each facet can be sorted alphabetically by choosing the "Name" header on the top left of each card. Alternatively, the "Files" header may be selected to sort the values by the number of files available.

Note that the categories displayed in the filters represent the values available for the active cohort.

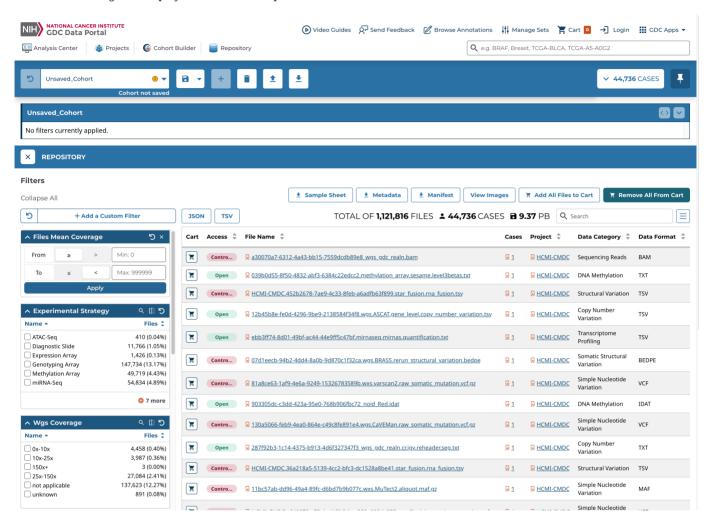

If a different filter needs to be used, a custom filter can be applied by choosing the "Add a Custom Filter" button at the top of the default filters. Each custom filter can then be searched and chosen within the pop-up window. Once a custom filter is selected, a new filter card will appear at the top of the default filters. Custom filters can be removed from the Repository by choosing the X at the top right of each filter card.

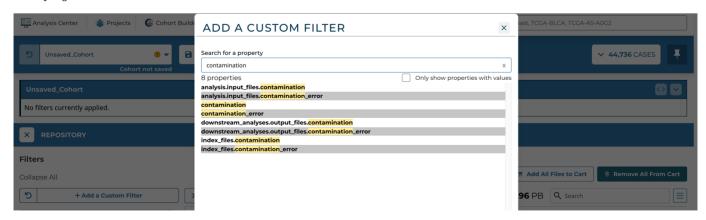

# 1.5.4 Viewing Images

To view images associated with the active cohort, select the View Images button above the files table to launch the Slide Image Viewer.

# 1.5.5 Files Table

The table shows the list of all the files associated with the active cohort, subject to any filtering that has been applied in the Repository. By default, the table provides the following information for each file:

- Access: Displays whether the file is open or controlled access. Users must login to the GDC Portal and have the appropriate credentials to access these files.
- File Name: Name of the file. Clicking the link will bring the user to the File Summary Page.
- Cases: The number of cases associated with the file
- Project: The Project that the file belongs to. Clicking the link will bring the user to the Project Summary Page.
- Data Category: Type of dataData Format: The file format
- File Size: The size of the file
- Annotations: Whether there are any annotations

Additional information such as Data Type and Experimental Strategy can be displayed using the Customize Columns button above the table. The table can be sorted by clicking on the headers, and the search bar above the table can be used to locate specific files.

The JSON / TSV buttons will download the files' details (file name, file size, data category, access type, etc.) in JSON and TSV format, respectively.

# 1.5.6 Downloading a Set of Files

When filtering has been completed, files are ready to be downloaded. Depending on the number and size of files, the GDC has several options and recommendations for downloading them. While any amount of data can be downloaded using the GDC Data Transfer Tool or the API, files can be downloaded directly from the Data Portal if the size is 5 GB or less in total and the number of files does not exceed 10,000. For any downloads larger than 5 GB or 10,000 files, it's recommended that the download be performed using the GDC Data Transfer Tool.

# Generating a Manifest File for the Data Transfer Tool

Select the Manifest button above the table to generate a manifest file required for batch download using the Data Transfer Tool. The manifest contains a list of the UUIDs corresponding to the files associated with the active cohort, subject to any filtering in the Repository.

# Adding/Removing Files to the Cart for Download

Downloads can also be performed using the Cart by first adding a set of files to the Cart. This can be done using the following methods: \* Clicking the cart icon on the left of each file. This will toggle between adding to and removing the file from the cart. \* Selecting the Add All Files to Cart button. This will add all the files in the current cohort to the Cart, subject to any filtering that has been applied in the Repository.

- 33/313 - © 2015-2024

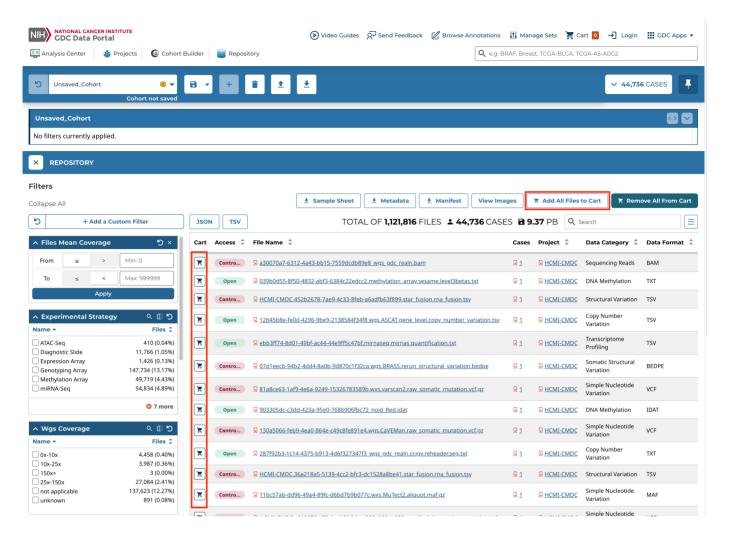

## Cart

The Cart page can then be reached by clicking the Cart icon at the top right of the portal.

At the upper-right of the page is a summary of all files currently in the cart: \* Number of files \* Number of cases associated with the files \* Total file size

The Cart page displays the file count by project and authorization level, as well as a table of all files that have been added to the Cart. Files can be removed from the Cart using the trash icons at the left of each file in the table or by selecting the "Remove from Cart" option at the top of the Cart page, which removes either all files or the unauthorized ones.

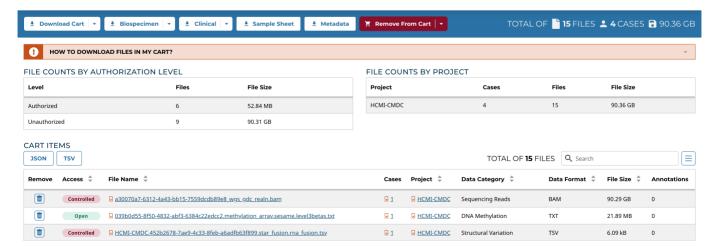

### Cart Items Table

The Cart Items table shows the list of all the files that were added to the Cart and has the same functionality as the table in the Repository. By default, it displays the following information for each file:

- Access: Displays whether the file is open or controlled access. Users must login to the GDC Portal and have the appropriate credentials to access these files.
- File Name: Name of the file. Clicking the link will bring the user to the File Summary Page.
- Cases: The number of cases associated with the file
- Project: The Project that the file belongs to. Clicking the link will bring the user to the Project Summary Page.
- Data Category: Type of data
- Data Format: The file format
- File Size: The size of the file
- Annotations: Whether there are any annotations

Additional information can be displayed using the Customize Columms button above the table. Sort can be applied by clicking on the table headers, and the search bar provides additional options for locating specific files. Details of the files can be downloaded using the JSON and TSV buttons above the table.

## **Downloading Files from the Cart**

To download files in the Cart, select the Download Cart button and choose either:

- Manifest: Downloads a manifest for the files that can be passed to the GDC Data Transfer Tool. A manifest file contains a list of the UUIDs that correspond to the files in the cart.
- Cart: Download the files directly through the browser. Users have to be cautious of the amount of data in the cart since this option will not optimize bandwidth and will not provide resume capabilities. This option can only be used if the total size of the files in the Cart does not exceed 5 GB.

# Additional Data Download

Additional data can be downloaded from the Cart page by using the buttons available at the top of the page.

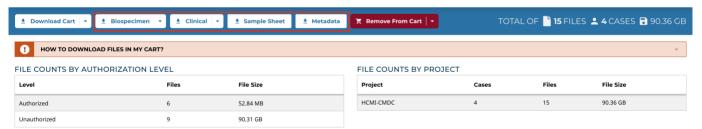

- **Biospecimen:** TSV/Biospecimen: JSON This includes all biospecimen information from the cases that are associated with the files (available as TSV or JSON).
- Clinical: TSV / Clinical: JSON This includes all clinical information from the cases that are associated with the files (available as TSV or JSON)
- Sample Sheet: A TSV with commonly-used elements associated with each file, such as tissue type and tumor descriptor.
- **Metadata:** This includes all of the metadata associated with each and every file in the cart. Note that this file is only available in JSON format and may take several minutes to download.

# 1.5.7 File Summary Page

Clicking on a file name, in the tables that appear on both the Repository and Cart pages, launches the File Summary Page. Each File Summary Page provides information about a data file, such as size, MD5 checksum, and data format; information on the type of data included; links to the associated cases and biospecimen; and information about how the data file was generated or processed.

The page also includes buttons to download the file, add it to the file cart, or (for BAM files) utilize the BAM slicing function.

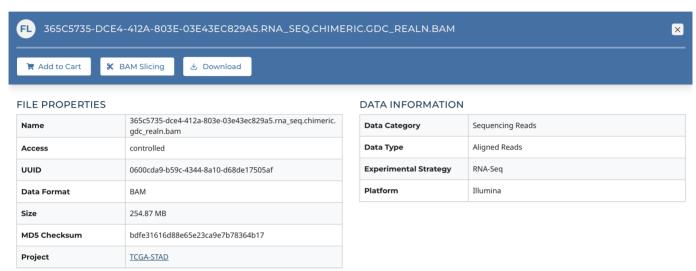

In the lower section of the screen, the following tables provide more details about the file and its characteristics:

- Associated Cases/Biospecimen: List of cases or biospecimen the file is directly attached to
- Analysis and Reference Genome: Information on the workflow and reference genome used for file generation
- Read Groups: Information on the read groups associated with the file
- Metadata Files: Experiment metadata, run metadata, and analysis metadata associated with the file
- Downstream Analysis Files: List of downstream analysis files
- File Versions: List of all versions of the file

# 1.6 Projects

At a high level, data in the Genomic Data Commons is organized by project. Typically, a project is a specific effort to study a particular type(s) of cancer undertaken as part of a larger cancer research program. The GDC Data Portal allows users to access aggregate project-level information via the Projects tool and Project Summary Pages.

#### 1.6.1 Projects Tool

The Projects tool provides an overview of all harmonized data available in the GDC, organized by project. It also provides filtering, navigation, and advanced visualization features that allow users to identify and browse projects of interest. Users can access the Projects tool from the GDC Data Portal header.

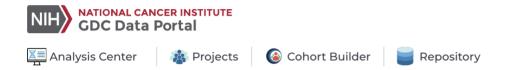

On the left, a panel of facets allows users to apply filters to find projects of interest. When filters are applied, the table on the right is updated to display only the matching projects. When no filters are applied, all projects are displayed.

The right side of the Projects tool displays a table that contains a list of projects and specific details about each project, such as the number of cases, types of diseases and primary sites, the program involved, and the experimental strategies available. When a project contains more than one value for the disease type and primary site properties, the full list of values can be expanded by choosing the drop down icon next to the name of the property.

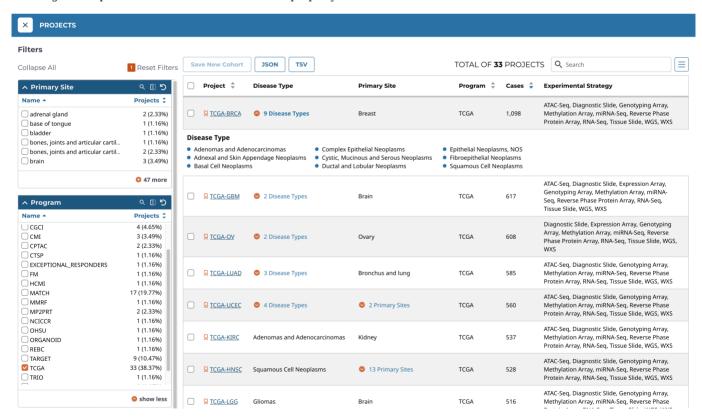

Cohorts can be created by selecting individual projects and using the Save New Cohort button above the table. The checkbox in the header allows all projects on the current page of the table to be selected at the same time.

- 37/313 - © 2015-2024

#### **Facets Panel**

Facets represent properties of the data that can be used for filtering. The facets panel on the left allows users to filter the projects presented in the Table.

Users can filter by the following facets:

- Primary Site: Anatomical site of the cancer under investigation or review
- Program: Research program that the project is part of
- Disease Type: Type of cancer studied
- Data Category: Type of data available in the project
- Experimental Strategy: Experimental strategies used for molecular characterization of the cancer

Filters can be applied by selecting values of interest in the available facets, for example "WXS" and "RNA-Seq" in the "Experimental Strategy" facet, and "Brain" in the "Primary Site" facet. When facet filters are applied, the Table is updated to display matching projects.

# 1.6.2 Creating Cohorts From Selected Projects

Custom cohorts consisting of specific projects can be created by selecting those projects in the table using the check boxes next to the project names and clicking the "Save New Cohort" button above the table.

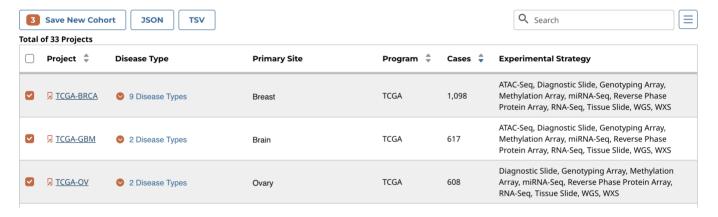

#### 1.6.3 Project Summary Page

Clicking the link for each project name on the table will bring users to that specific project's summary page. This page contains basic information about the contents of a project as well as the percentages of cases within the project that contain a specific experimental strategy or data category.

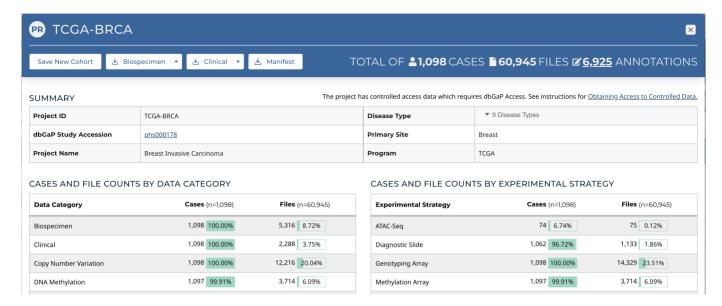

Four buttons on the left of the header allow the user to perform a variety of actions related to the project:

- Save New Cohort: Creates a new cohort consisting of all the cases in the project
- Biospecimen: Downloads biospecimen metadata associated with all cases in the project in either TSV or JSON format
- Clinical: Downloads clinical metadata about all cases in the project in either TSV or JSON format
- Manifest: Downloads a manifest for all data files available in the project. The manifest can be used with the GDC Data Transfer Tool to download the files.

#### **Primary Sites Table**

Summary pages for projects with multiple primary sites also include a Primary Sites table. Each row of the table contains information relevant to a specific primary site within the project, and additional cohorts can be created using buttons located within the table.

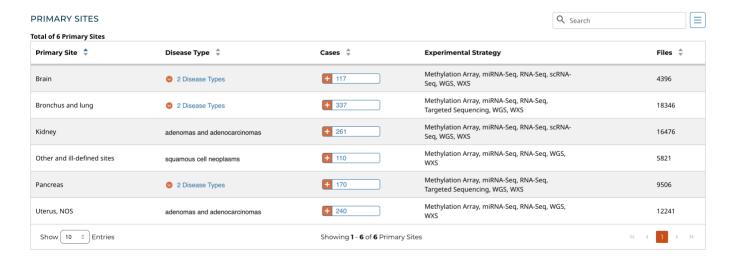

- 39/313 - © 2015-2024

# 1.7 GDC BAM Slicing Download User Guide

# 1.7.1 Introduction to BAM slicing

The GDC BAM slicing download feature is a tool for slicing individual BAM files based on the variant, gene, position, or SNPs for individual case/entities in the NCI GDC. In addition, it also allows users to download unmapped reads from a BAM file. To begin, follow the following steps as outlined.

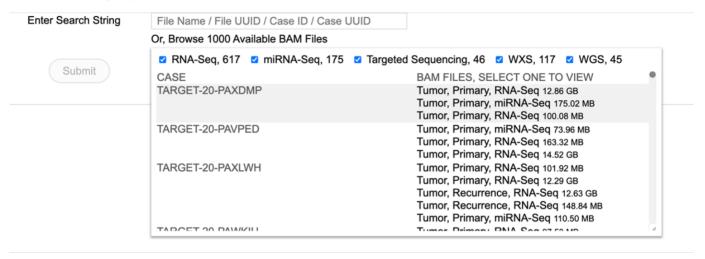

#### 1.7.2 Download

#### Searching for a case by string id

To search for a case, enter a string id which could be a file name, file id, case UUID or case ID. For example, enter and search for the case 'TCGA-C8-A12N' as shown. Please note that the complete id must be used. Partial ids are not allowed.

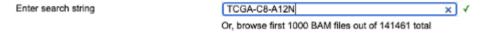

#### Selecting Variant/Gene, Position or Unmapped reads

Upon searching by a string id, the following view is displayed. User must select an Entity ID associated with the case ID as shown. This view shows the 'Experimental strategy', 'Sample Type', and 'Size' of the file associated with that entity id.

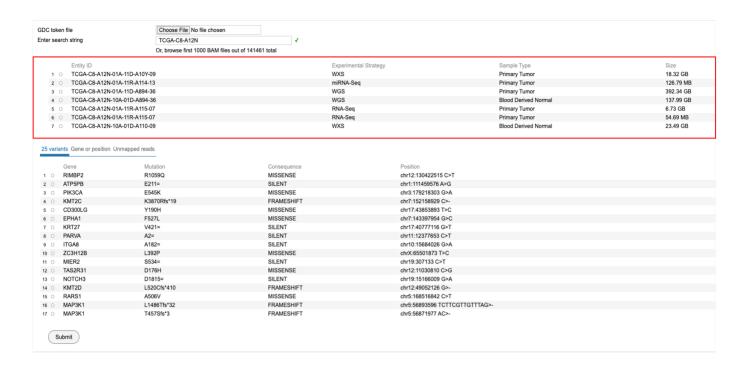

#### Selecting a Variant

From the view as shown above, user can choose from 48 variants. Select WDR44 as shown and click 'Submit' to download the BAM slice for this case and gene variant.

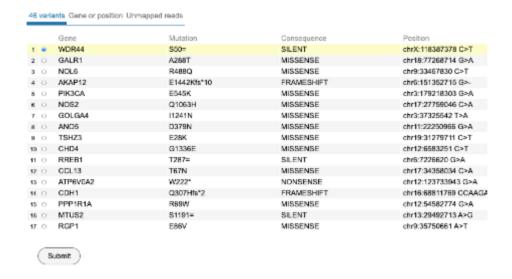

# Selecting a Gene

Click on the next tab to access the view that allows selecting BAM files for a particular gene, snp or a specific position/range in the genome. After making your selection, click the 'Submit' button at the bottom of the view to download the slices.

- 41/313 - © 2015-2024

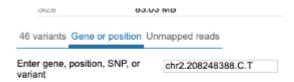

- · Enter gene, position, SNP, or variant. The BAM file will be sliced at the given position and visualized.
- Position
  - Example: chr17:7676339-7676767
  - Coordinates are hg38 and 1-based.

#### Searching a case from the first 1000 files

A user may also choose to browse the first thousand BAM files. Click on the tab labeled 'Or, browse first 1000 Available BAM files' to load the following view. Scroll and select the case of interest.

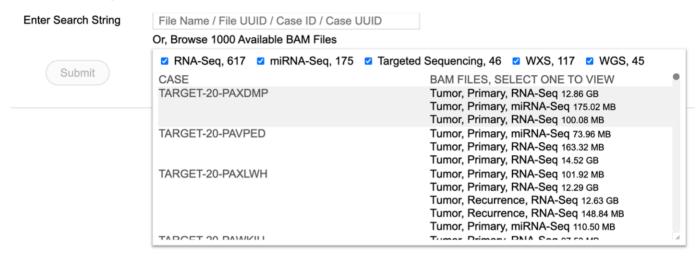

Choosing a BAM file directly from the thousand files will display the following view.

| Entity ID                                                  | TARGET-20-PAXDMP-09A-01R             |                                                                    |
|------------------------------------------------------------|--------------------------------------|--------------------------------------------------------------------|
| Experimental Strates                                       | y RNA-Seq                            |                                                                    |
| Tissue Type                                                | Tumor                                |                                                                    |
| Tumor Descriptor                                           | Primary                              |                                                                    |
| Size                                                       | 12.86 GB                             |                                                                    |
| nutations from this ca                                     | ise.                                 |                                                                    |
| er gene, position, SNF<br>ant                              | P, or Gene, position, dbSNP, va      |                                                                    |
| Enter gene, position,<br>Position                          | SNP, or variant. The BAM file will b | e sliced at the given position and visualized.                     |
| <ul><li>Example: chr17:</li><li>Coordinates are</li></ul>  | 7676339-7676767<br>hg38 and 1-based. |                                                                    |
| SNP example: rs289<br>Variant:                             | 34574                                |                                                                    |
| <ul><li>Example: chr2.2</li><li>Fields are separ</li></ul> |                                      | and 1-based. Reference and alternative alleles are on forward stra |
| Supported HGVS for                                         | mats for variants:                   |                                                                    |
| ∘ SNV: chr2:g.208                                          | 248388C>T                            |                                                                    |

# Selecting unmapped reads

Click the tab for accessing the 'Unmapped reads' as shown below. Click 'Submit' to download the unmapped reads.

46 variants Gene or position Unmapped reads

Only download unmapped reads from this BAM file.

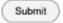

# 1.7.3 Saved Downloads

All downloads are saved in the 'Downloads' folder.

- 43/313 - © 2015-2024

# 1.8 Clinical Data Analysis

The Clinical Data Analysis tool allows for a set of customizable charts to be generated for a set of clinical attributes. Users can select which clinical fields they want to display and visualize the data using various supported plot types. The clinical analysis features include:

- Ability to select which clinical fields to display
- Examine the clinical data of each field using these visualizations:
- Histogram
- Survival Plot
- · Box and QQ Plots
- Create custom bins for each field and re-visualize the data with those bins
- Select specific cases from a clinical field and use them to create a new cohort, or modify/remove from an existing cohort
- Download the visualizations of each plot type for each variable in SVG or PNG
- · Download the data table of each field in JSON or TSV format
- Print all clinical variable cards in the analysis with their active plot to a single PDF

# 1.8.1 Enabling Clinical Variable Cards

- In the Analysis Center, select the Clinical Data Analysis tool card.
- In the Clinical Data Analysis tool, use the control panel on the left side of the analysis to display which clinical variables you want. To enable or disable specific variables for display, click the on/off toggle controls:

- 44/313 - © 2015-2024

# 85 of 87 fields with values

# Demographic Gender Race Ethnicity Vital Status Cause Of Death 7 more

- 45/313 - © 2015-2024

The clinical fields are grouped into these categories:

- **Demographic:** Data for the characterization of the patient by means of segmenting the population (e.g. characterization by age, sex, race, etc.).
- **Diagnosis:** Data from the investigation, analysis, and recognition of the presence and nature of the disease, condition, or injury from expressed signs and symptoms; also, the scientific determination of any kind; the concise results of such an investigation.
- **Treatment:** Records of the administration and intention of therapeutic agents provided to a patient to alter the course of a pathologic process.
- Exposure: Clinically-relevant patient information not immediately resulting from genetic predispositions.
- Other Clinical Attribute: Clinical attributes extraneous to other specified clinical categories that were not directly used to diagnose the primary disease.

#### 1.8.2 Exploring Clinical Card Visualizations

Users can explore different visualizations for each clinical field they have enabled for display. All cards support histograms and survival plots. Additionally, continuous variables can be graphically represented as box and QQ plots. To switch between plot types, click the different plot type icons in the top-right of each card.

#### Histogram

The histogram plot type supports these features:

- View the distribution of cases (# and % of cases) in the cohort for the clinical field's data categories as a histogram
- · View the distribution of cases in tabular format
- · Select the cases for specific data categories to create new cohorts, append to existing cohorts, or remove from existing cohorts
- Download the histogram visualization in SVG or PNG format
- Download the raw data used to generate the histogram in JSON format

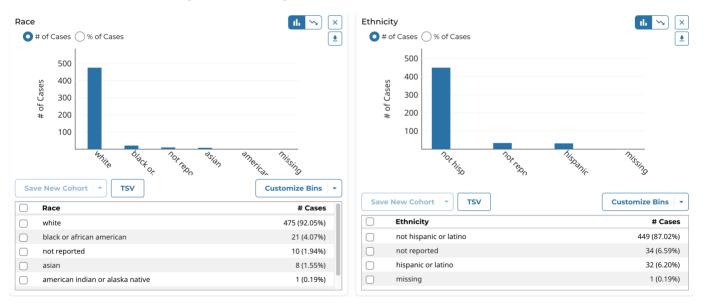

Note that the histogram plot applies to, and can be displayed for, both categorical and continuous variables.

#### **Survival Plot**

The survival analysis is used to analyze the occurrence of event data over time. In the GDC, survival analysis is performed on the mortality of the cases. Thus, the values are retrieved from GDC Data Dictionary properties and a survival analysis requires the following fields:

- Data on the time to a particular event (days to death or last follow up).
- · Fields: demographic.days to death or demographic.days to last follow up
- Information on whether the event has occurred (alive/deceased).
- Fields: demographic.vital status
- Data split into different categories or groups (i.e. gender, etc.).
- Fields: demographic.gender

The survival analysis in the GDC uses a Kaplan-Meier estimator:

$$\hat{S}(t) = \prod_{i:t_i \le t} \left( 1 - \frac{d_i}{n_i} \right)$$

#### Where:

- S(t) is the estimated survival probability for any particular one of the t time periods.
- $n_i$  is the number of subjects at risk at the beginning of time period  $t_i$ .
- and  $d_i$  is the number of subjects who die during time period  $t_i$ .

The table below is an example data set to calculate survival for a set of seven cases:

Sample Survival Analysis Table

The calculated cumulated survival probability can be plotted against the interval to obtain a survival plot like the one shown below.

Sample Survival Analysis Plot

The survival plot type supports these features:

- View the distribution of cases (# and % of cases) in the cohort for the clinical field's data categories as a table.
- Select and plot the survival analysis for the cases of specific data categories in the table:
- By default the top 2 categories (highest # of cases) are displayed.
- Users can manually select and plot up to 5 categories at a time.
- · Download the survival plot visualization in SVG or PNG format
- · Download the raw data used to generate the survival plot in JSON or TSV format

- 47/313 - © 2015-2024

# **Primary Diagnosis**

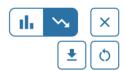

78 (15.12%)

64 (12.40%)

 $S_1$  (N = 131) - mixed glioma

 $S_2$  (N = 129) - astrocytoma, anaplastic

Log-Rank Test P-Value = 9.21e-4

Use the Survival buttons  $\backsim$  in the table below to change the survival plot

drag to zoom 1.0 Survival Rate 0.8 0.6 0.4  $S_1$ 0.2 0.0 2 12 16 0 4 10 14 **Duration** (years) **Save New Cohort TSV Customize Bins Survival Primary Diagnosis** # Cases mixed glioma 131 (25.39%) astrocytoma, anaplastic 130 (25.19%) oligodendroglioma, nos 112 (21.71%)

Note that the survival plot applies to, and can be displayed for, both categorical and continuous variables.

oligodendroglioma, anaplastic

# **Box and QQ Plots**

The box and QQ plot types support these features:

- View the quartiles (Q1, Q2/median, and Q3) as well as the mean, minimum, and maximum values in the cohort for the clinical field as a box plot
- View the descriptive statistics in the cohort for the clinical field in tabular format

astrocytoma, nos

- Plot the quantiles of the clinical field's distribution with quantiles of a theoretical normal distribution as a QQ plot
- Download the box and QQ plot visualizations in SVG or PNG format
- Download the raw data used to generate the QQ plot in JSON or TSV format

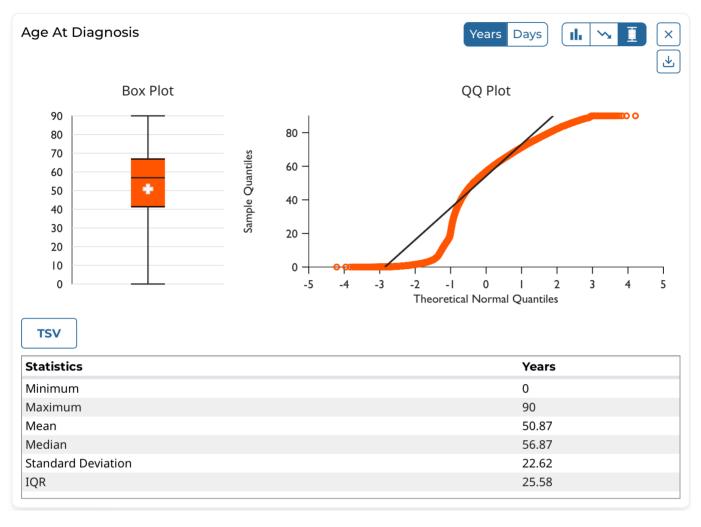

Note that the box and QQ plots apply to, and can be displayed for, continuous variables only.

Certain continuous variables that are measured with units of time, such as Days to Birth, include a toggle to switch between displaying the data in years or days. A standard formula is employed for converting between years and days:

• 1 year = 365.25 days

- 49/313 - © 2015-2024

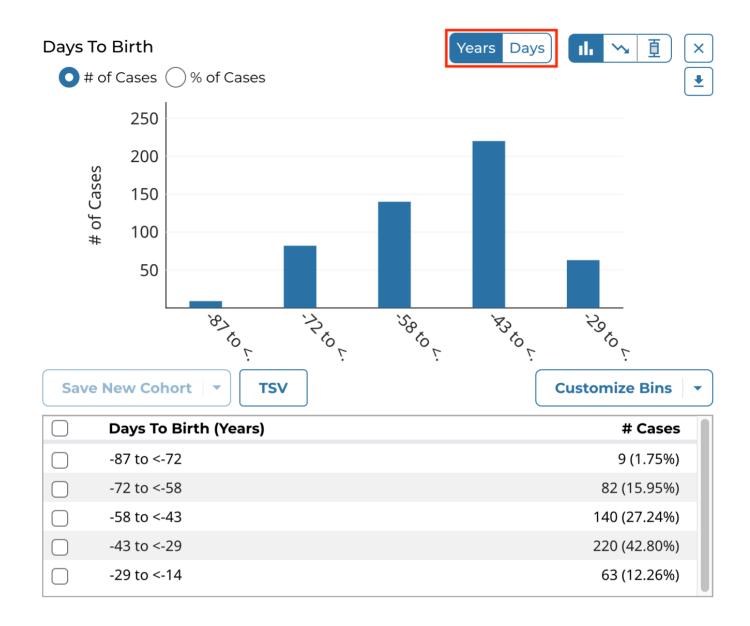

# 1.8.3 Creating Custom Bins

For each clinical variable, whether categorical or continuous, users can create custom bins to group the data in ways they find scientifically interesting or significant. Once saved, the bins are applied to these visualizations and they are then re-rendered:

- Histogram and associated data table
- · Survival plot and associated data table

Custom bins can be reset to their defaults at any time for each card by selecting the **Reset to Default** option after clicking **Customize Bins**.

# **Categorical Binning**

To create custom bins for a categorical variable, click *Customize Bins*, then *Edit Bins*. A configuration window appears where the user can create their bins:

- 50/313 - © 2015-2024

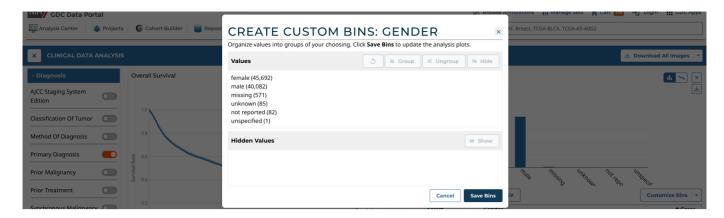

#### The user can:

- Group existing individual values into a single group
- · Give a custom name to each group
- Ungroup previously grouped values
- · Completely hide values from being shown in the visualization
- Re-show previously hidden values

#### **Continuous Binning**

To create custom bins for a continuous variable, click *Customize Bins*, then *Edit Bins*. A configuration window appears where the user can create their bins:

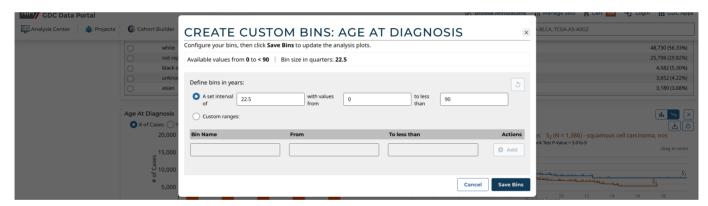

The user can choose one of these continuous binning methods:

- (1) Create equidistant bins based on a set interval:
- User must choose the interval (e.g. equidistant bins of 1,825 days for the Age of Diagnosis field)
- User can optionally define the starting and ending value between which the equidistant bins will be created
- (2) Create completely custom ranges:
- User manually enters 1 or more bins with custom ranges
- User must enter a name for each range and the start and end values
- The ranges can be of different interval lengths

# 1.9 Cohort Comparison

The Cohort Comparison tool displays graphs and tables that demonstrate the similarities and differences between the active cohort and a different cohort. The following features are displayed for each of the two cohorts:

- · A key detailing the number of cases in each cohort and the color that represents each (blue/orange)
- A Venn diagram, which shows the number of cases shared between the cohorts
- · A selectable survival plot that compares both sets with information about the percentage of represented cases
- A breakdown of each cohort by selectable clinical facets with a bar graph and table. The facets included are Vital\_Status, Gender, Race, Ethnicity, and Age\_at\_Diagnosis. A p-value (if it can be calculated from the data) that demonstrates whether the statuses are proportionally represented is displayed for the Vital\_Status, Gender, and Ethnicity facets.
- · Additional cohorts can be created containing subsets of these two cohorts

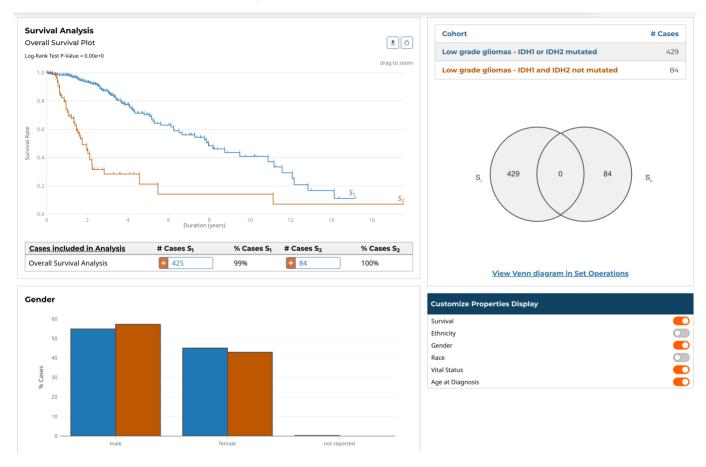

Note that clicking the "Open Venn diagram in Set Operations" link will launch the Set Operations tool with the same cohorts used in the Cohort Comparison tool.

- 52/313 - © 2015-2024

# 1.10 Cohort Level MAF

#### 1.10.1 Introduction to Cohort Level MAF

The Cohort Level MAF tool is a web-based tool for searching and selecting a desired set of open-access Mutation Annotation Format (MAF) files from the NCI Genomic Data Commons (GDC), and downloading the aggregated and compressed file.

#### 1.10.2 Downloads

#### **Data Query**

To retrieve all open-access MAF files with the specified workflow type, select an experimental strategy by clicking either 'WXS' or 'Targeted Sequencing'. Users can then visualize all MAF files with the chosen experimental strategy. Users may choose MAF files by selecting the rows for cases of interest as shown in the table.

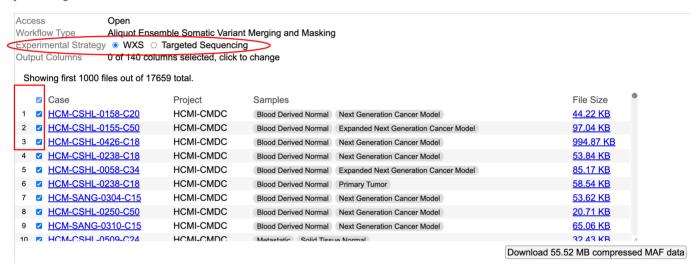

Additionally, user can specify the column headers in the downloaded MAF files. To do so, click the highlighted label '0 of 140 columns selected, click to change'. This shows a list with checkboxes to make selections. Select all by clicking the checkbox next to 'Column Name' or make individual selections.

- 53/313 - © 2015-2024

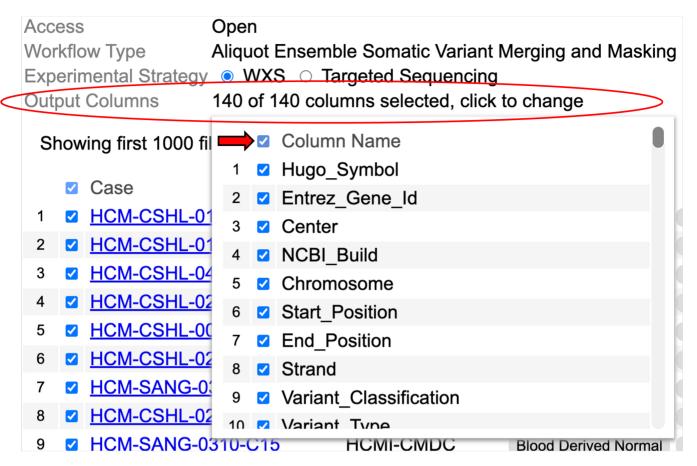

After all selections are made, the files are ready for download.

#### Data download

A button in the bottom right corner of the screen displays the total size of all selected file. To download all selected files, click the button as shown. These files are aggregated, sorted, compressed, and downloaded to the browser or the 'Downloads' folder.

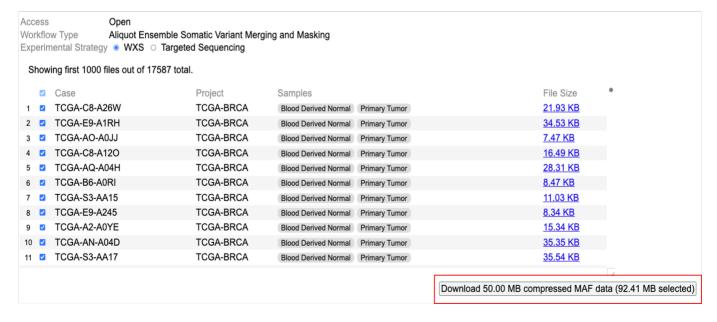

- 54/313 - © 2015-2024

# 1.11 Copy Number Segment Tool

# 1.11.1 Launch Copy Number Segment Tool

The Copy Number Segment Tool allows users to browse somatic copy number alteration segments over any coding, noncoding, or intergenic loci. To launch the tool, users can use the search box to search for a gene, or directly input a genomic coordinate.

To view GDC CNV segments over a gene or region, enter genomic position (chr11:108195437-108267444), dbSNP accession, or gene name (MYC). Gene, position, dbSNP

As an example, enter "crebbp" to search for the CREBBP gene locus.

To view GDC CNV segments over a gene or region, enter genomic position (chr11:108195437-108267444), dbSNP accession, or gene name (MYC).

Crebbp

Press ENTER to search, ESC to cancel

CREBBP

This allows the launch of the Copy Number Segment Tool over the CREBBP locus as seen below.

To view GDC CNV segments over a gene or region, enter genomic position (chr11:108195437-108267444), dbSNP accesion, or gene name (N

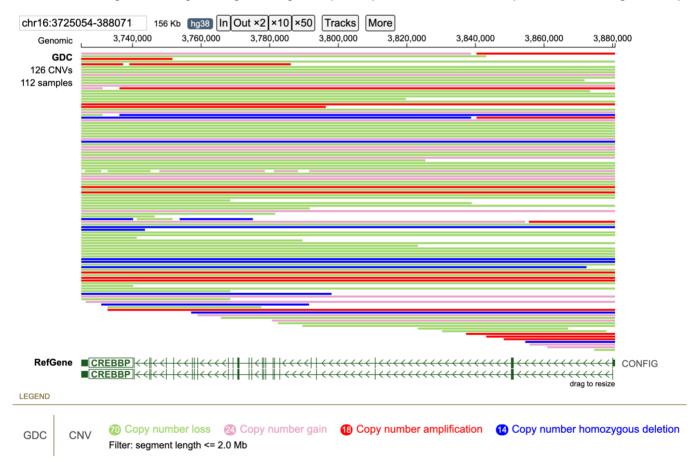

# 1.11.2 Copy Number Segment Tool Components

On the top row are genome browser control options, including a search box that prints the genomic coordinate of the current locus, and zoom in/out buttons.

Under the control buttons is the genomic coordinate ruler. The ruler allows zooming into a region of interest by dragging on it.

Under the genomic ruler are the genome browser tracks, including GDC CNV segment track, and gene track. To pan the genome browser, users can drag on any track and pan left or right. Under the genomic tracks is the track legend.

The GDC CNV segment track displays horizontal lines in different colors indicating CNV segments in the current view range from the current cohort. Each line is one CNV segment, where line start and stop positions are segment start and stop coordinates, and line color for copy number change as indicated in the legend.

Hovering the cursor over a CNV segment will display a tooltip as below.

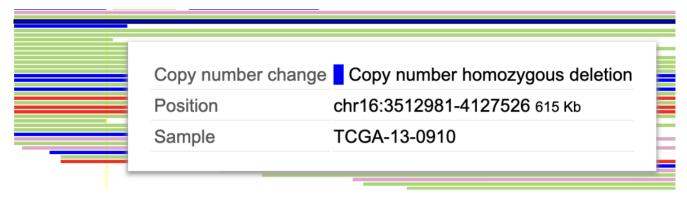

Clicking on a CNV segment will bring out additional details about the case.

| Position          | chr16:3512981-4127526 615 Kb          |
|-------------------|---------------------------------------|
| Sample            | TCGA-13-0910 Disco plot               |
| Disease type      | Cystic, Mucinous and Serous Neoplasms |
| Primary diagnosis | Unknown                               |
| Primary site      | Ovary                                 |
| Project id        | TCGA-OV                               |
| Gender            | female                                |
| Age at diagnosis  | 62 years 55 days                      |
| Race              | white                                 |
| Ethnicity         | not hispanic or latino                |

The Copy Number Segment Tool organizes CNV segments by case, with one row for each case. Each row will contain all CNV segments of that case for the view range. Thus it may show multiple CNV segments in a row, all from the same case.

- 56/313 - © 2015-2024

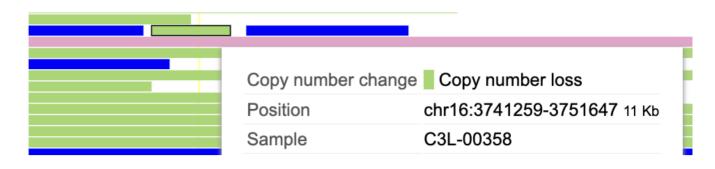

#### 1.11.3 CNV Data Summaries

At the top left of the Copy Number Segment Tool are two text labels showing summaries of the displayed data, including number of CNV segments and number of samples. Click each label to show corresponding options.

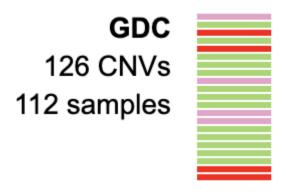

Click on the "N CNVs" label and then select the "List" option. A panel will display the list of CNV segments in view range. Click on a row to see details of each segment.

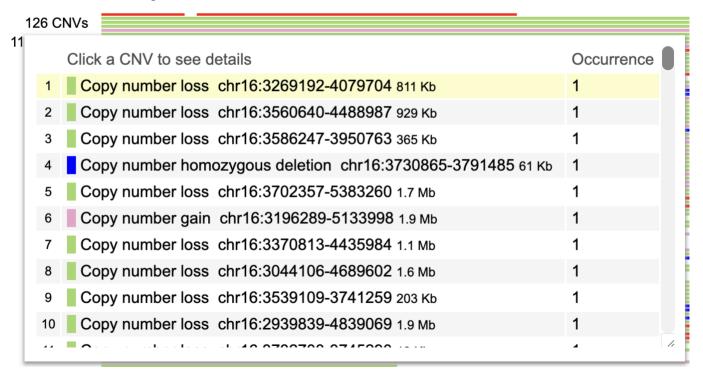

Clicking the "N samples" label will show a summary of all cases with at least one visible CNV segment across a set of dictionary variables.

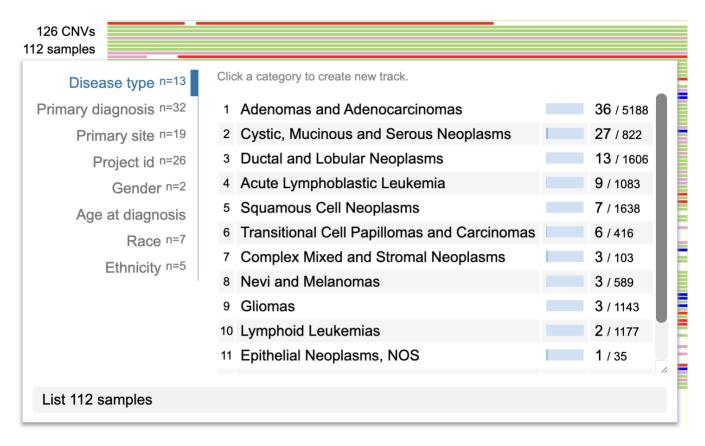

With any variable summary, click on a category to create a new CNV track side-by-side with the existing CNV track and display CNV data from a subset of cases from that category.

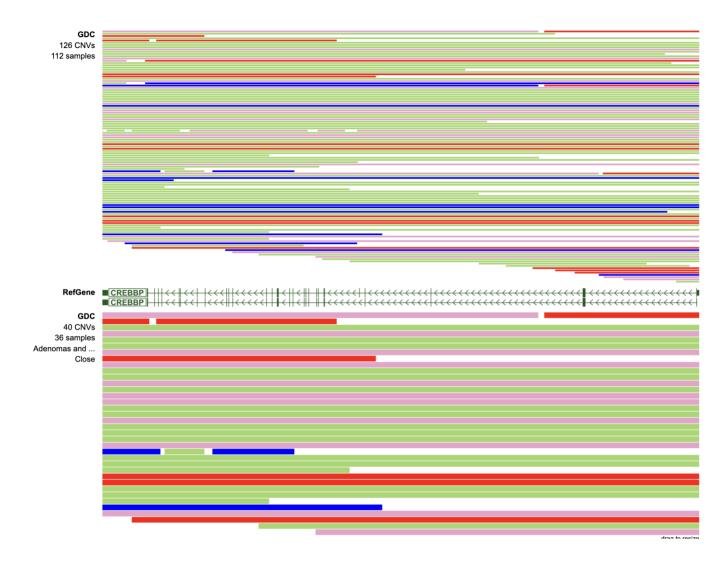

# 1.11.4 Customize Display Parameters

The track legend at the bottom provides ways to tune the Copy Number Segment Tool display. Click on a copy number change category to show a menu with options.

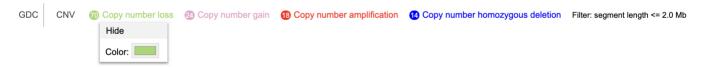

Clicking "Hide" for "Copy number loss" will update the view as below. To show "Copy number loss" events again, click the striked label in the legend.

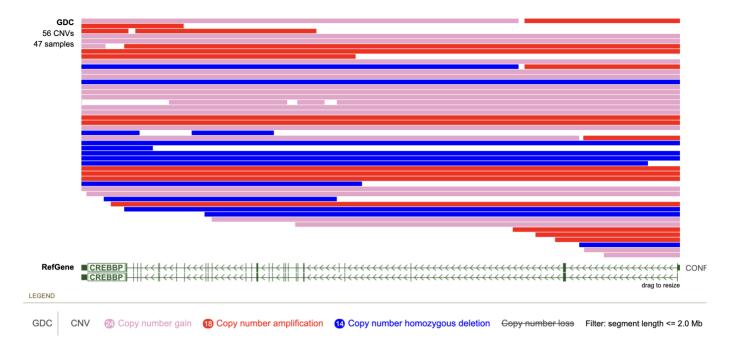

Click on the text label "Filter" at the end of the legend to show a menu with an input box. The Copy Number Segment Tool by default limits the maximum length of segments displayed to 2 Mb. The maximum length is adjustable.

# Filter: segment length <= 2.0 Mb

Setting the max length to a larger value will allow it to include more segments of a longer length, as seen below using 8 Mb.

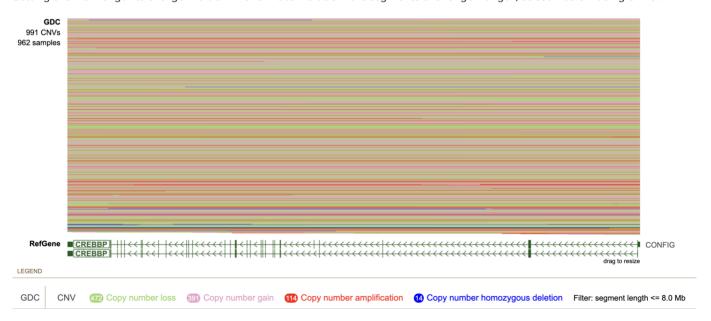

Setting the max length to a smaller value will limit the analysis to focal CNV segments and exclude large ones, as demonstrated below using a 500 Kb threshold.

- 60/313 - © 2015-2024

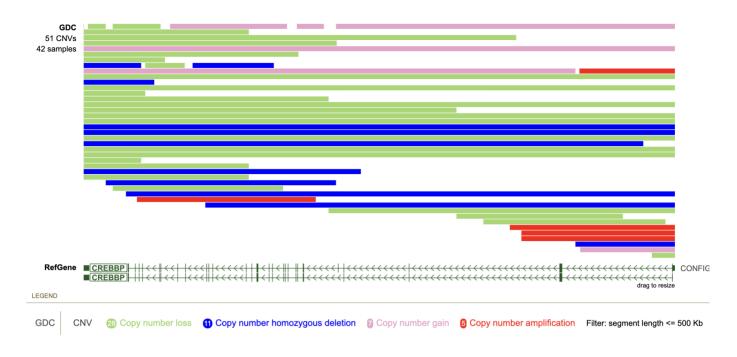

# 1.11.5 Density Mode

The Copy Number Segment Tool can dynamically switch display style when the number of displayed CNV segments exceeds 1,000. As an example, the following example shows a 1.6 Mb region centered on PAX5 with 994 CNV segments, highlighting a set of focal deletions (stacks of green lines) overlapping PAX5.

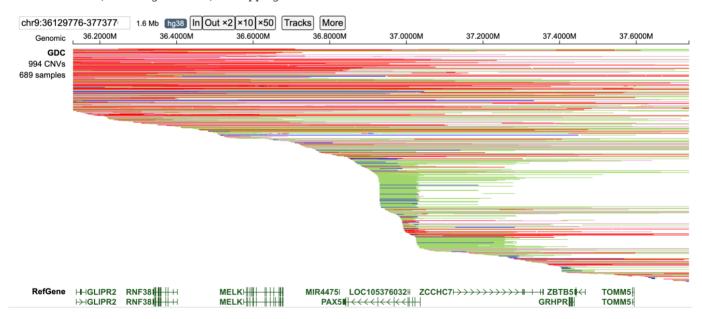

Upon zooming out to 3.2 Mb, the Copy Number Segment Tool switches to a density view displaying the density of gain and loss events as a pair of coverage tracks, with a numerical axis on the left of the track which has a symmetrical max scale for both gain and loss. The number of CNV segments is now 1,447 exceeding the limit of 1,000 and allowing the Copy Number Segment Tool to switch to density view to improve performance. In the density view, a deletion hotspot is visible over PAX5.

- 61/313 - © 2015-2024

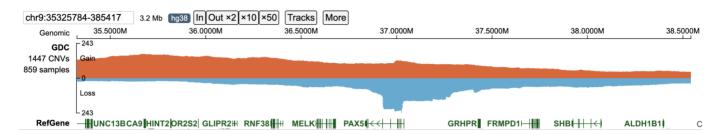

The Copy Number Segment Tool has an upper limit of 10,000 CNV segments per view. To demonstrate this limit, the following example shows a 31 Mb region on chromosome 9 containing 10,000 CNVs. At this scale, a prominent deletion hotspot becomes visible at the CDKN2A/2B locus on the telomeric region of chromosome 9.

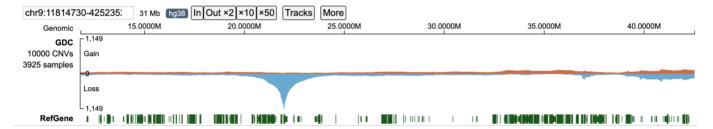

- 62/313 - © 2015-2024

# 1.12 Gene Expression Clustering Tool

# 1.12.1 Introduction to Gene Expression Clustering

The Gene Expression Clustering tool is a web-based tool for performing sample clustering by selecting a desired set of genes from the NCI Genomic Data Commons (GDC), and visualizing a heatmap of a z-score transformed matrix.

#### 1.12.2 Quick Reference Guide

At the Analysis Center, click the 'Gene Expression Clustering' card to launch the heatmap.

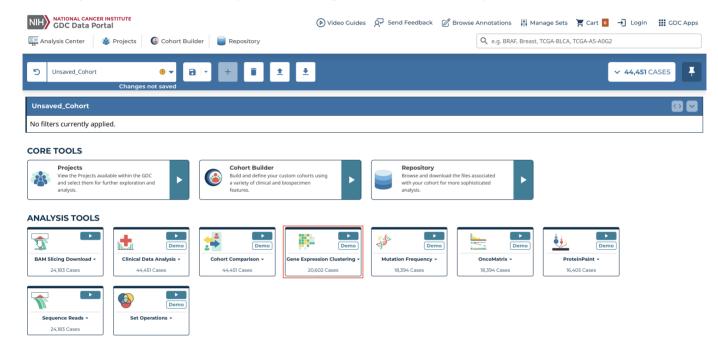

Users can view publicly available genes as well as login with credentials to access controlled data.

There are four main panels in the Gene Expression Clustering tool: controls, heatmap, variables, and legend.

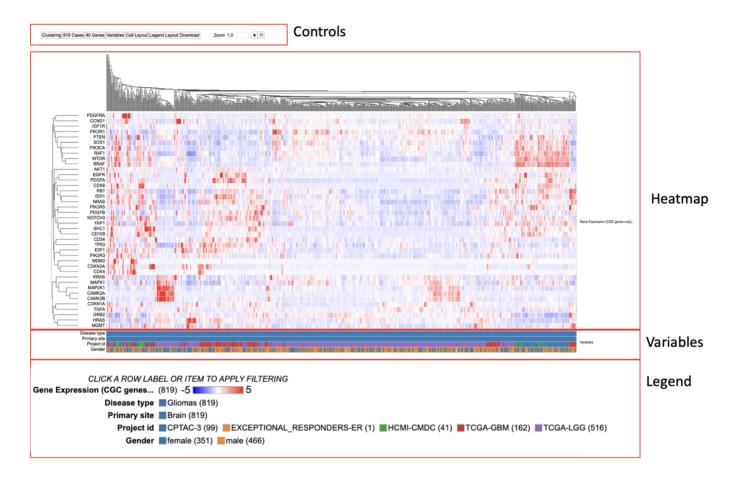

#### Controls

The control panel can modify the displayed data or the appearance of the matrix. Their functionalities are outlined below.

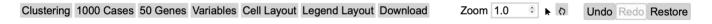

- **Clustering:** Modify the default clustering of the heatmap (Average or Complete), alter the column and row dendrogram dimensions, and change the z-score cap
- Cases: Adjust the visible characters of the case labels
- **Genes:** Modify how cases are represented for each gene (Absolute, Percent, or None), row group and label lengths, rendering style, and the existing gene set
- Edit Group: Displays a panel of currently selected genes, which can be modified by clicking on a gene to remove it from the gene set, searching for a particular gene to add, loading top variably expressed genes, or loading a pre-defined gene set provided by the MSigDB database
- **Create Group:** Create a new gene set by searching for a particular gene, loading top mutated genes, or loading a pre-defined gene set provided by the MSigDB database
- Variables: Search and select variables to add to the matrix below the heatmap
- Cell Layout: Modify the format of the cells by changing colors, cell dimensions, and label formatting
- Legend Layout: Alter the legend by changing the font size, dimensions, and other formatting preferences
- Download: Download the plot in svg format
- **Zoom:** Adjust the zoom level by using the up and down arrows on the input box, entering a number, or using the sliding scale to view the case labels

#### Heatmap

The Gene Expression Clustering heatmap displays the active cohort's cases along the top horizontally, genes along the left column, and the z-score transformed gene expression value.

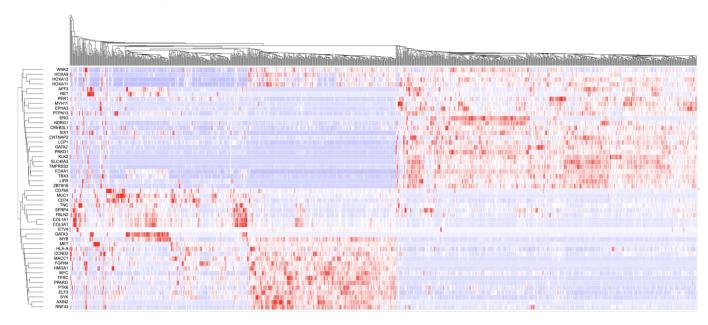

Hovering over a cell in the heatmap displays the case submitter\_id, gene name, and gene expression value.

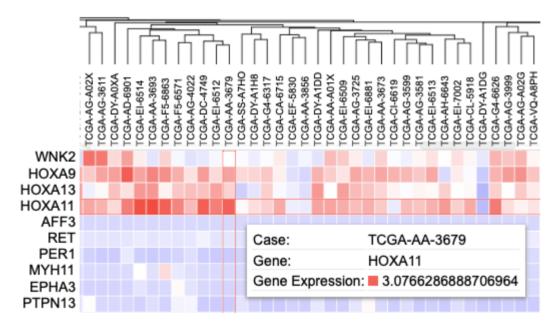

Clicking on a cell also gives users the option to launch the Disco plot, a circos plot displaying copy number data and consequences for that case.

#### SELECTING CASES ON THE CLUSTER

Cases on the cluster can be selected by clicking on the dendrogram. Once part of the dendrogram is selected, users can choose to zoom in to the cases, list all highlighted cases, or create a cohort of the selected cases.

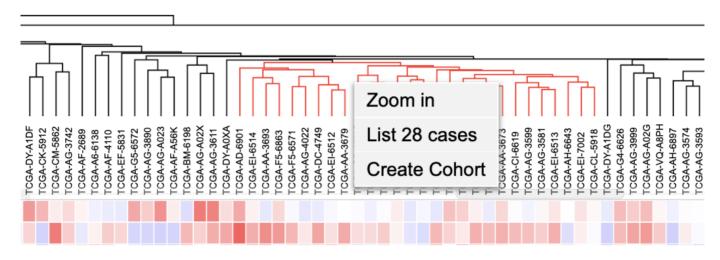

Click on a case in the dendrogram to showcase the Disco plot or the GDC Case Summary Page.

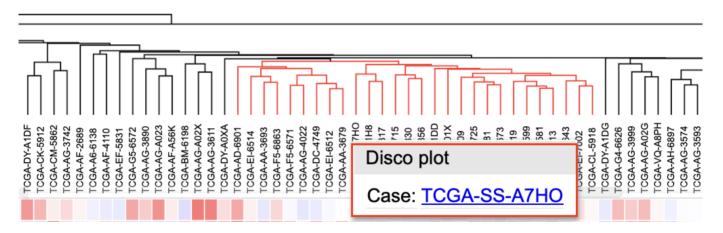

In the column of genes on the left, click on a gene to rename it, launch the ProteinPaint Lollipop plot, display the GDC Gene Summary Page, or remove the gene. The lollipop plot displays all cases across the GDC affected by SSMs in the selected gene.

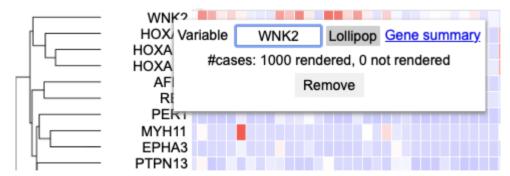

#### **Variables**

Any variables added to the matrix appear below the heatmap. Users can hover over a cell to display the case submitter\_id and their value for the given variable.

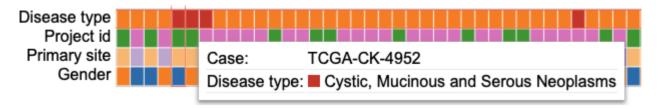

Click on a variable to rename it, edit it by excluding categories, replace it with a different variable, or remove it entirely.

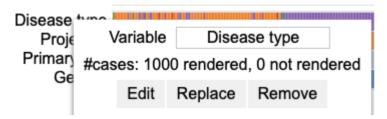

#### Legend

In addition to the color coding system for the gene expression values, the legend displays the number of cases from the active cohort in each category for all variables that are selected to appear in the matrix.

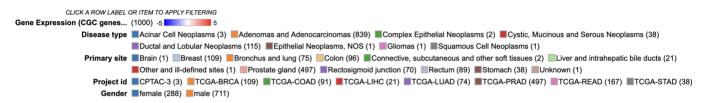

Users can click on a variable in the legend to hide a specific category, only show a specific category, or show all categories for the selected variable.

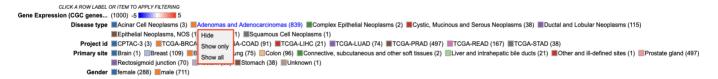

# 1.12.3 Accessing the Tool

At the analysis center, click the 'Gene Expression Clustering' card to launch the heatmap.

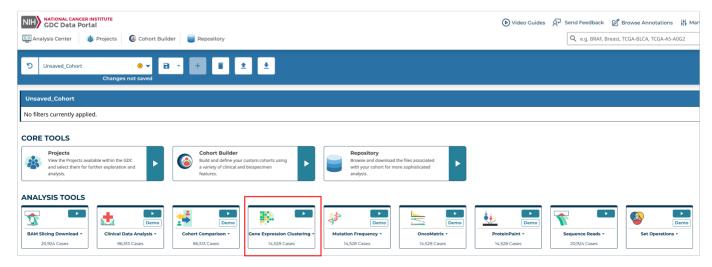

- 67/313 - © 2015-2024

View publicly available genes as well as login with credentials to access controlled data.

#### 1.12.4 Features

The following features are viewable once the default heatmap is loaded. The default heatmap shows all the glioma cases. There are four main panels as outlined in the figure i.e., the 'Controls', 'Heatmap', 'Variables' and the 'Legend'. Each of the features and functionalities are described in detail in the following sections.

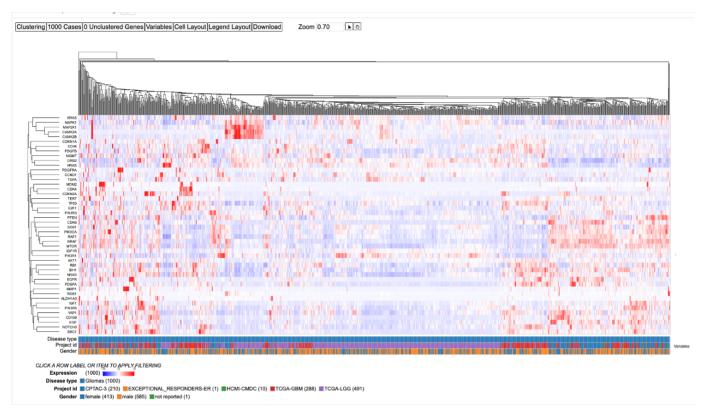

# 1.12.5 Controls

The control panel as shown has various functionalities with which users can change or modify the appearance of the matrix. The control panel provides flexibility and a wide range of options to maximize user control.

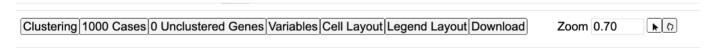

# Clustering

The clustering control button provides several options to modify the default clustering of the heatmap. Click on the button labeled 'Clustering' to display a menu with options as shown.

- 68/313 - © 2015-2024

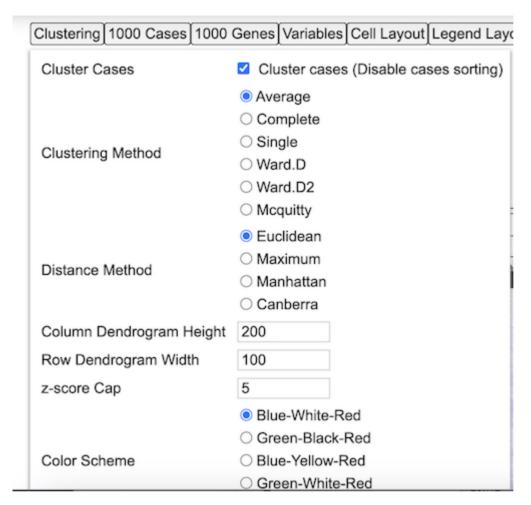

#### **CLUSTER GENES**

check/uncheck to show/hide the gene row dendrogram

# CLUSTERING METHOD

Click on the 'Complete' option as highlighted to change the method of clustering. The heatmap will render again to show the complete clustering method.

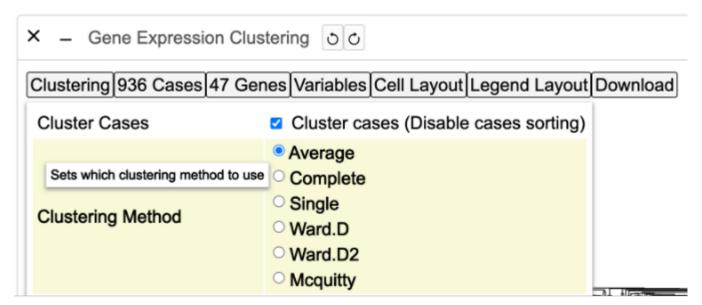

- 69/313 - © 2015-2024

The maximum height of the column dendrogram is shown in the next highlighted option as shown.

| Column Dendrogram Height | 500 | - |
|--------------------------|-----|---|
| Row Dendrogram Width     | 100 |   |
| z-score Cap              | 5   |   |

Click or edit the number in the input box to adjust the height of the column dendrograms as shown.

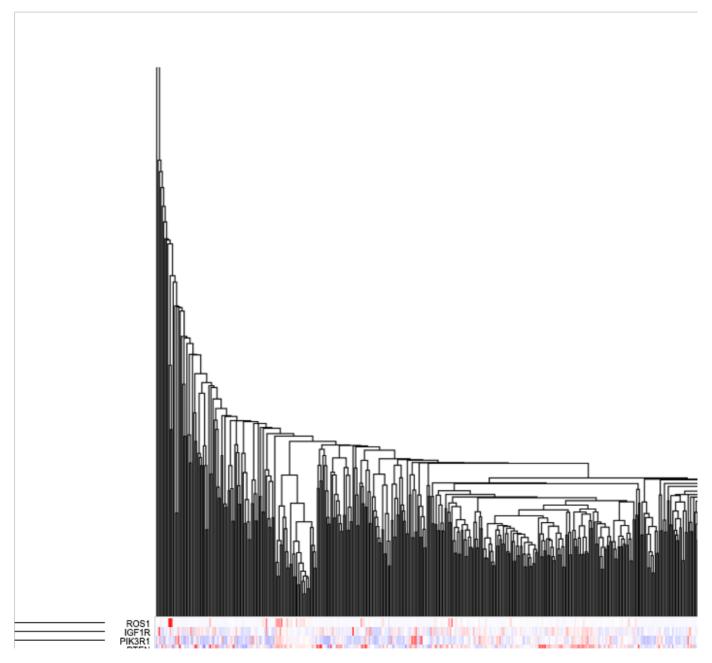

#### ROW DENDROGRAM WIDTH

Similary, row dendrogram width can also be modified as per user requirement as shown.

- 70/313 - © 2015-2024

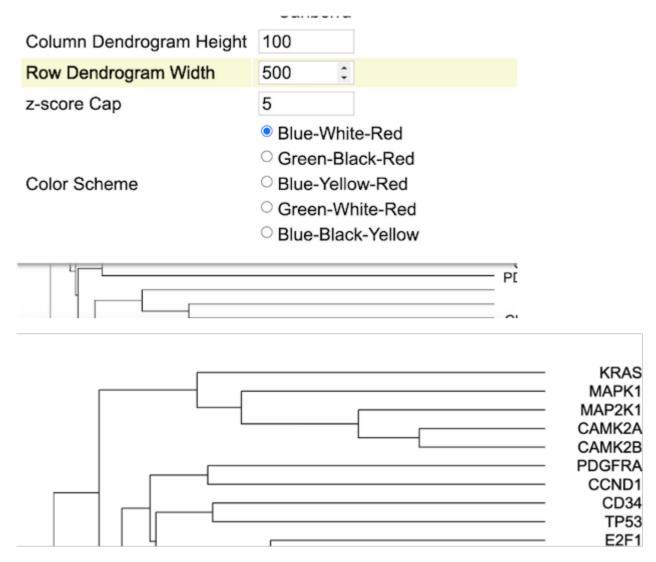

#### Z-SCORE CAP

Z scores are used to compare gene expression across samples. A Z-score of zero indicates that the gene's expression level is the same as the mean expression level across all samples, while a positive Z-score indicates that the gene is expressed at a higher level than the mean, and a negative Z-score indicates that the gene is expressed at a lower level than the mean.

User can increase or decrease the Z-score Capping. Increase the Z-score cap from 5 to 10 as shown. Samples with lower gene expression gets lighter to allow highlighting of clusters with higher expression values as shown in red in the heatmap.

- 71/313 - © 2015-2024

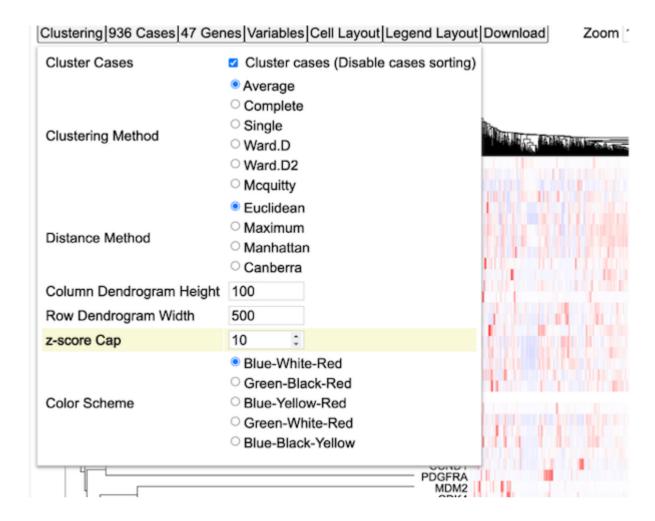

# Cases

#### ADJUSTING THE ZOOM USING THE ZOOM BUTTONS

Adjust the zoom level by using arrows on the input box or entering a number to be able to view the sample lables as shown.

- 72/313 - © 2015-2024

Clustering 819 Cases 40 Genes Variables Cell Layout Legend Layout Download Zoom 14.3 ▶ ♦

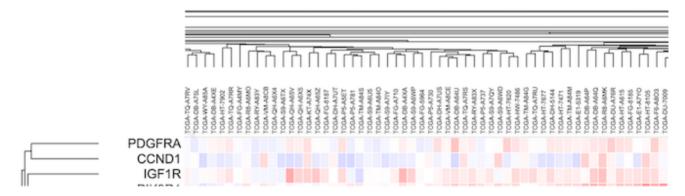

The 'Cases' control has the option 'Case Label Character Limit' to adjust the visible characters of these sample labels. The default is '32'. Change that to '10' to see the new limit applied to the sample labels as shown. Note that reducing the character limit truncates the labels.

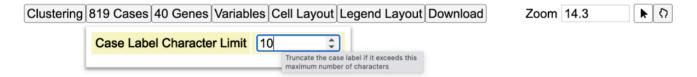

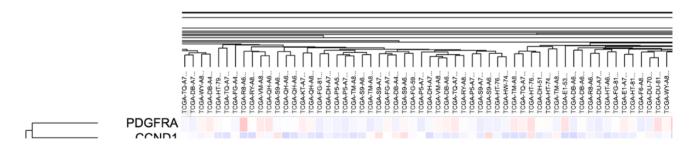

#### Genes

User can modify the existing default gene set by clicking the 'Genes' button in the controls as shown. This displays the option to edit genes as well as variables from the dropdown as shown.

- 73/313 - © 2015-2024

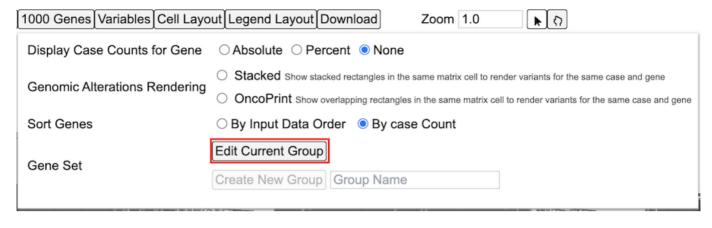

#### MODIFYING GENES

Click the 'Edit Group' button as shown in the 'Gene set' to display a panel of current selected genes.

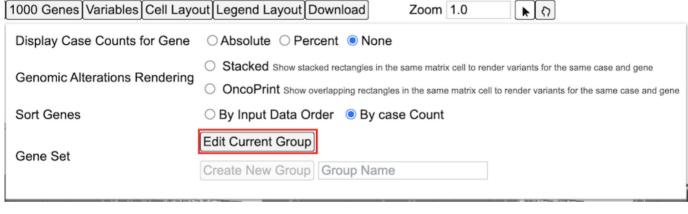

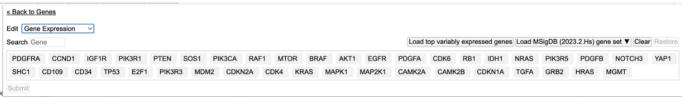

# ADD/DELETE A GENE

In the search box, type in any gene name for example 'Wee1' as shown and click submit.

- 74/313 - © 2015-2024

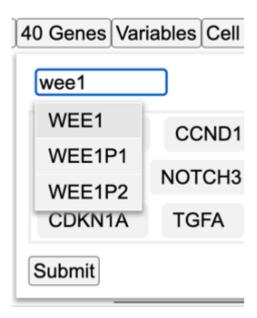

The heatmap loads again after performing a clustering that includes 'WEE1' as shown.

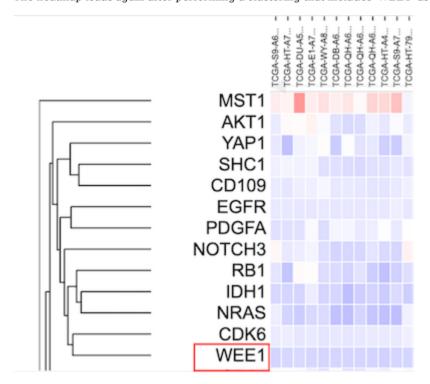

Click on the 'Edit' functionality again within the 'Gene set' menu option. To delete a gene, hover over the gene as shown. A red cross mark will appear as shown.

- 75/313 - © 2015-2024

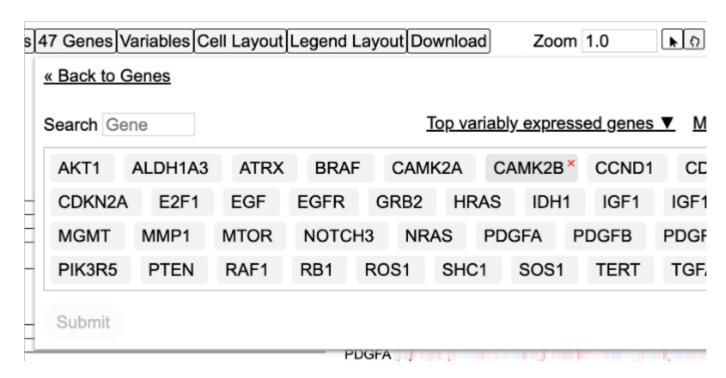

Click on the gene 'Wee1' to delete the gene from the gene set. Click submit to redo the clustering.

#### LOAD TOP VARIABLY EXPRESSED GENES

User has the option to load the top genes that are variably expressed. To do so, click on the 'Edit Group' button under the 'Genes' controls. Click on the button that reads 'Load top variably expressed genes'. The genes will change to the top most variable genes as shown in this selected cohort.

Click submit to reload the heatmap.

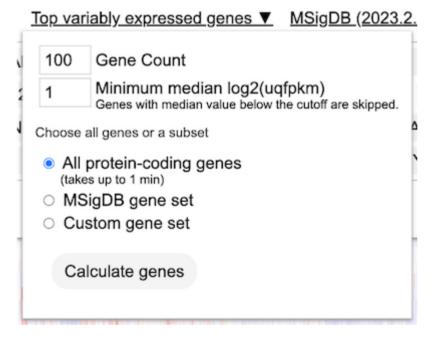

#### LOAD MSIGDB GENE SET

The gene expression clustering tool also enables users to load a pre-defined gene set provided by the MSigDB database. The current version enabled is the latest. Click on the dropdown button 'Load MSigDB (2023.2.Hs) gene set' and choose one of the following gene sets as shown.

- 76/313 - © 2015-2024

# Load MSigDB (2023.2.Hs) gene set ▼ Clear Search gene sets + H: hallmark gene sets + C1: positional gene sets + C2: curated gene sets + C3: regulatory target gene sets + C4: computational gene sets + C5: ontology gene sets + C6: oncogenic signature gene sets + C7: immunologic signature gene sets + C8: cell type signature gene sets

For example, select a hallmark gene set for 'Hypoxia' as shown.

- 77/313 - © 2015-2024

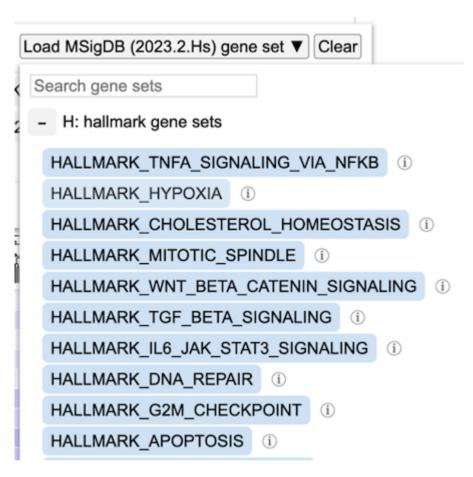

Note the info icon next to the gene set that provides additional information about this gene set as well as a link to the database and the original publication PMID as shown.

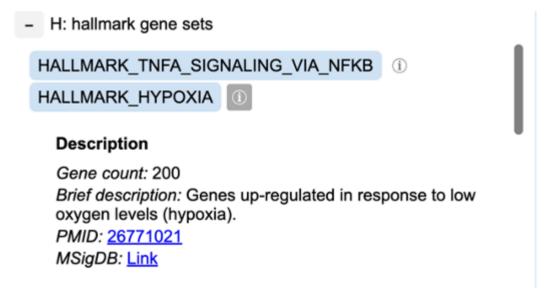

Upon selecting a MSigDB gene set, the genes get updated as shown.

- 78/313 - © 2015-2024

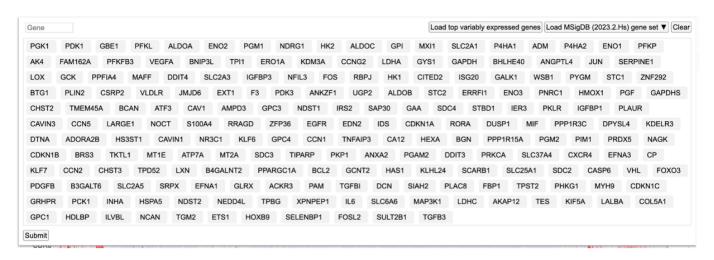

Click 'Submit' to reload the heatmap with the new gene set from MSigDB.

#### ADDING GENE AS A VARIABLE

User also has the option to add gene variant terms as variable to line up mutation consequences with clustered gene expression data.

To do so, click the button 'Genes' and click 'Edit Group'.

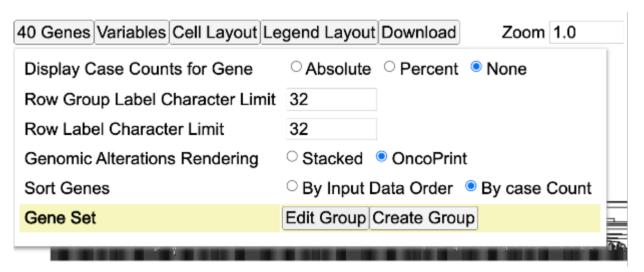

From the dropdown, select 'Variables' as shown.

- 79/313 - © 2015-2024

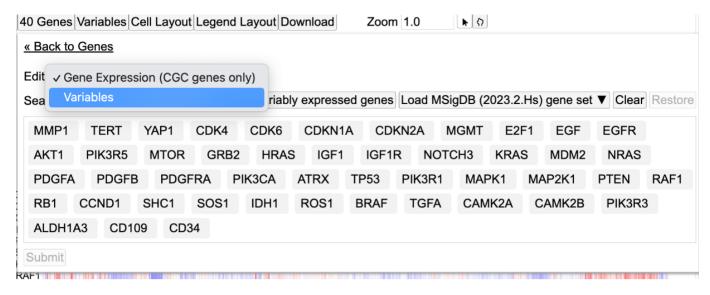

Search and select 'KRAS'.

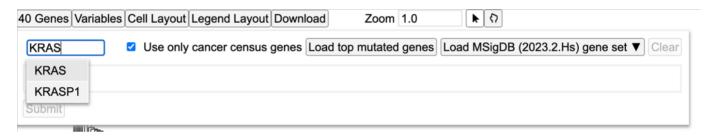

Click 'Submit' to reload the heatmap with the newly added KRAS gene as a variable. This displays the consequence type for the clustered samples for which KRAS has both the mutation calls and the gene expression data as shown.

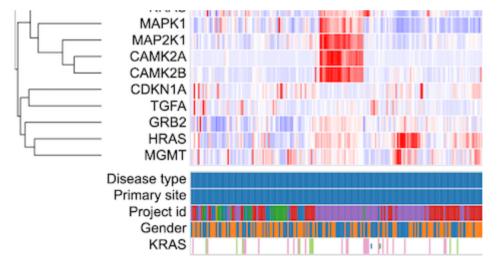

# Variables

The button 'Variables' in the controls allows the user to search and select variables that get added below the heatmap.

Click the button 'Variables' to show the following dictionary tree.

- 80/313 - © 2015-2024

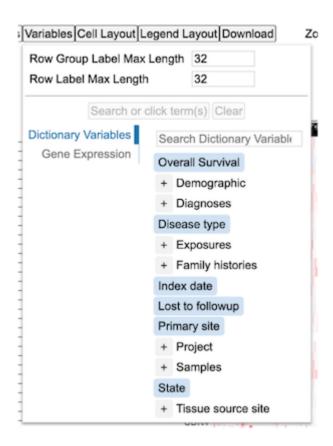

Click the '+' button on the 'Demographic' to display all the terms under the parent term as shown. Select terms 'Ethnicity' and 'Year of birth' and click 'Submit 2 terms'.

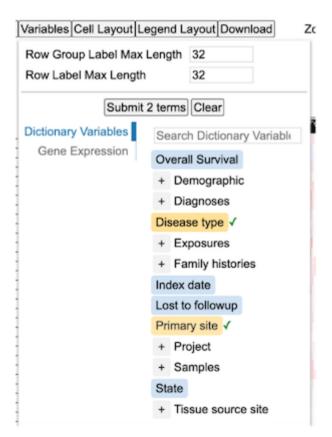

Once the variable terms are submitted, the heatmap will display the added variables as shown.

- 81/313 - © 2015-2024

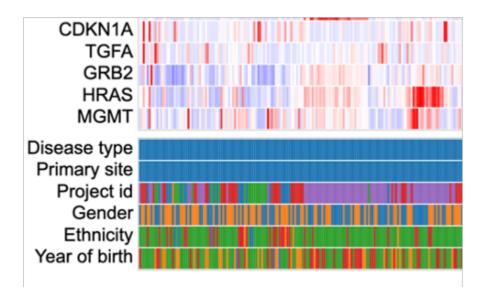

#### Download

The control panel shows an option to download the plot as an svg after user has specified their customizations. Select the 'Download' button as shown below to save the svg.

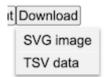

The download will get saved to the default download folder as shown at the bottom of the browser window.

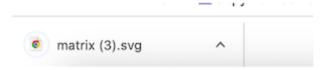

# 1.12.6 Heatmap

#### Selecting cases on the cluster

Cases on the cluster can be selected interactively by clicking on the column dendrograms. Click on the dendrograms above the heatmap as shown. The dendrograms get highlighted in red.

- 82/313 - © 2015-2024

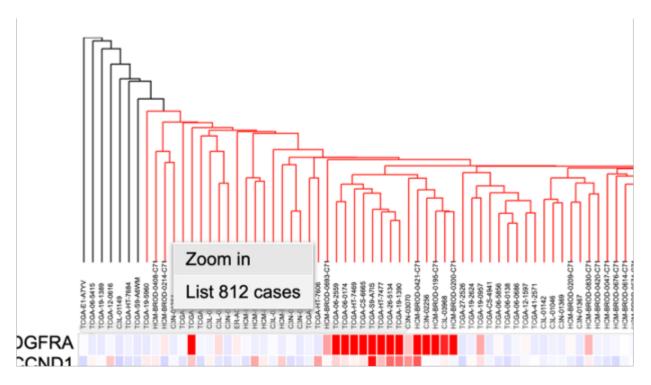

Once the dendrograms are selected, two options are displayed. A user can choose to zoom in the cases or list all the cases highlighted in the dendrograms.

### Clicking a case column

Click on a case label to display the options as shown.

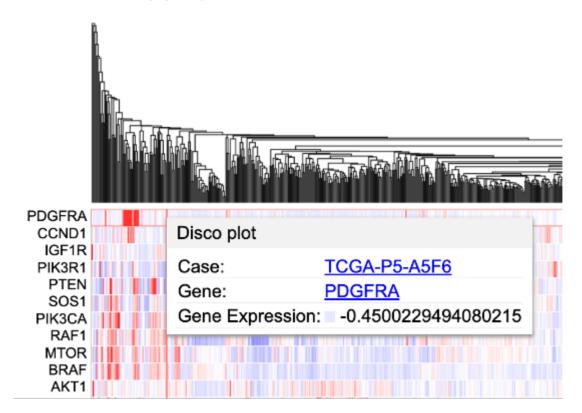

User may choose to launch: - a circos plot by clicking 'Disco plot' button, - a webpage containing information about the case by clicking the case id - Gene summary page by clicking on the gene name 'PDGFRA'

- 83/313 - © 2015-2024

#### Clicking a gene label

Click on a gene row label to display the following options

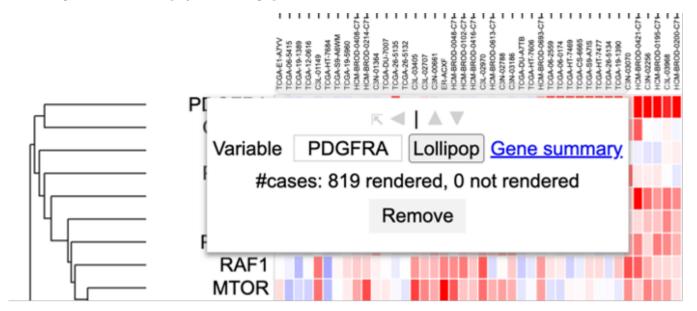

User can choose to change variable name by deleting and typing in a new name in the box where 'PDGFRA' is currently applied. User may also choose to launch the lollipop plot or gene summary page or remove this row entirely.

### Hovering over/Clicking a cell

Hover over a cell of the heatmap to show information about the case. The information displayed shows the case id, the gene name (CCND1) and the z-score transformed value (4.04..)

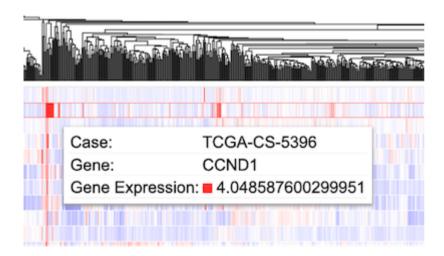

#### 1.12.7 Variables

### Clicking a Variable

Click on a variable (for example 'Project id' here) row label to display the options as shown.

- 84/313 - © 2015-2024

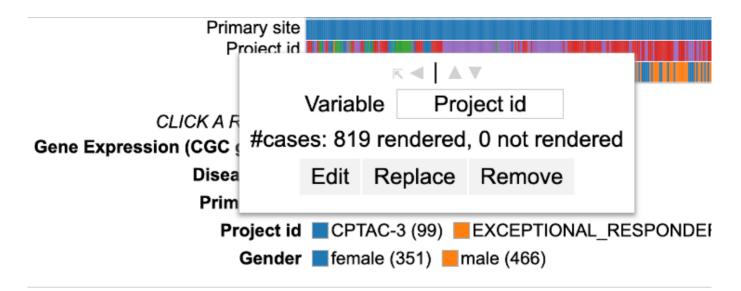

User can change the variable name (input box), edit the variable to exclude categories ('Edit' button), replace the variable by another one ('Replace' button) or remove the row containing the variable entirely by clicking the 'Remove' button.

#### Renaming a variable

To rename a variable, edit the default name of the variable in the input box as shown.

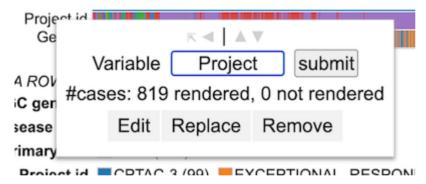

After renaming the variable as per user preference, click 'submit'. The row now shows a new variable name.

# Editing a variable

To edit groups within the variable, click the 'Edit' button. Now, user can drag the categories from group 1 into group 2 to create two separate groups and also have the option to exclude a category. After making the choice, click 'Apply' to reload the chart.

- 85/313 - © 2015-2024

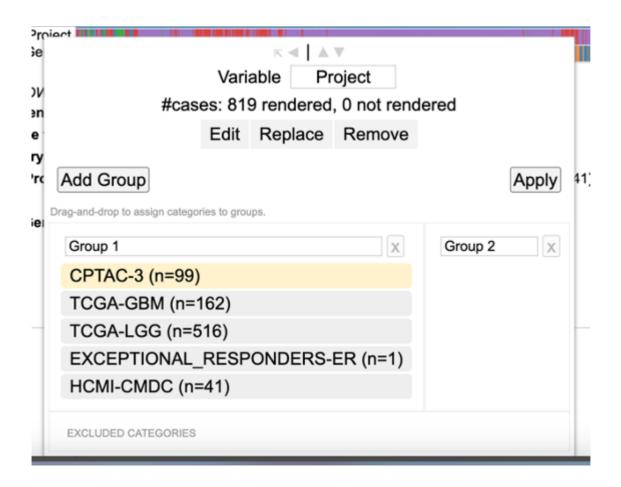

# Replacing a variable

To replace a variable, click on the row label for that variable and click 'Replace'. This shows the GDC dictionary from which a user can select a variable of choice as shown.

- 86/313 - © 2015-2024

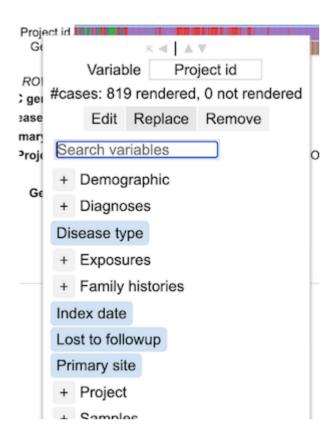

#### Removing a variable

To remove a row containing a variable entirely, click on the row label for that variable and click 'Remove'. This removes the entire row from the heatmap.

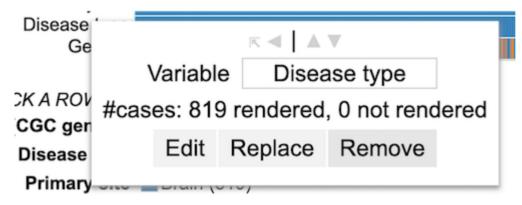

### 1.12.8 Legend

#### Interacting with legend filters

Variables can be filtered upon via the legend. Click a legend item to display the following options. User may choose to 'Hide', 'Show only', or 'Show all' categories from a selected variable. This would allow the user to filter down on the category of choice.

- 87/313 - © 2015-2024

# CLICK A ROW LABEL OR ITEM TO APPLY FILTERING

Gene Expression (CGC genes... (819) -5 Disease type Gliomas (819)

Primary site Brain (819)

Disease type Gliomas (819)

Gender ■ female (351) ■ male (466)

Hide

Show only

Show all

- 88/313 - © 2015-2024

# 1.13 Mutation Frequency

The Mutation Frequency tool visualizes the most frequently mutated genes and the most frequent somatic mutations for the active cohort. To launch the Mutation Frequency tool, click on its card from the Tools section of the Analysis Center.

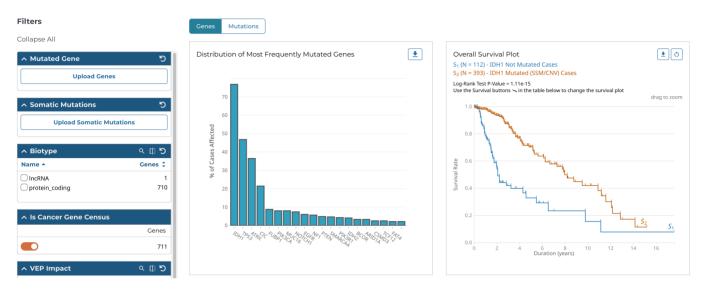

This tool includes the following visualizations:

# 1.13.1 Mutated Genes Histogram

The most frequently mutated genes are represented with a histogram that shows the percentage of cases affected within the active cohort. The histogram can be downloaded as an image (SVG/PNG) or raw data (JSON) using the button at the top right of the graphic.

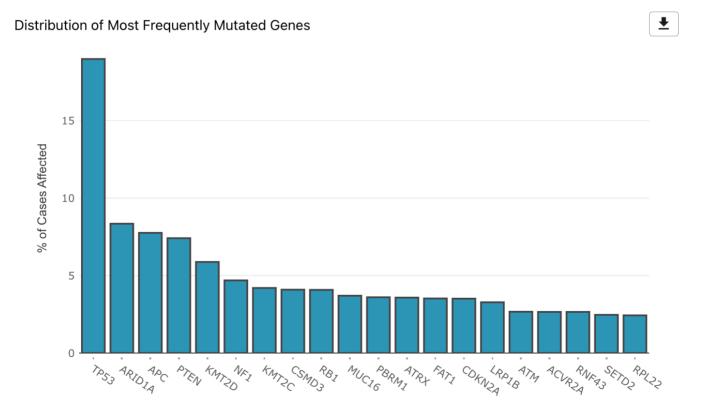

- 89/313 - © 2015-2024

#### 1.13.2 Survival Plot for Mutated Genes and Mutations

The mutation frequency survival plot is represented with two Kaplan-Meier curves based on cases with and without a specific mutation or mutated gene. Cases for both curves can be further filtered using the various filters available in the left panel of the Mutation Frequency tool. For example, selecting "high" for the VEP impact filter will limit the cases in both curves to those whose mutations have a high VEP impact.

The Log-Rank Test p-value is also displayed here. The survival plot can be downloaded as an image (SVG/PNG) or raw data (JSON/TSV) and the view can be reset using the buttons at the top right of the graphic.

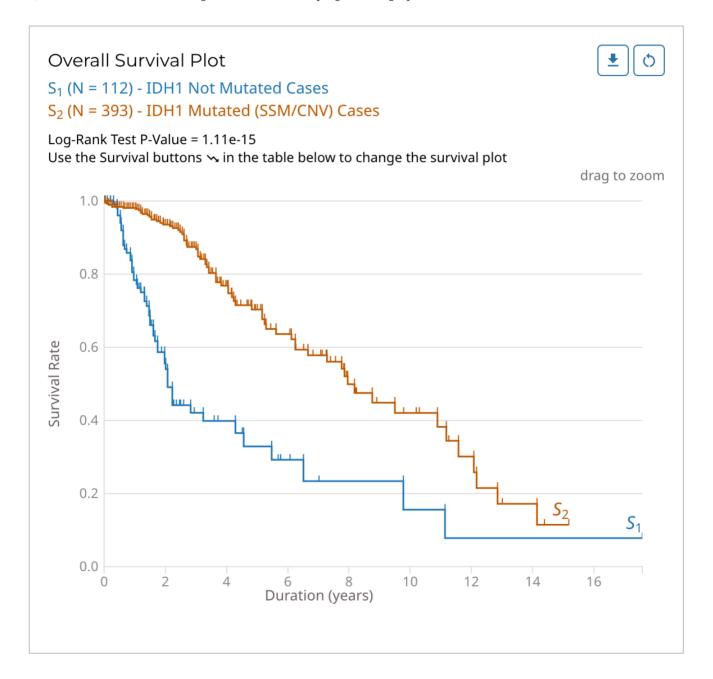

#### 1.13.3 Genes/Mutations Table

The genes/mutations table displays the most frequently mutated genes or the most frequent mutations in the active cohort by percent frequency in descending order. Additional columns show CNV information as well as the number of affected cases. The "Cohort" toggle can be used to filter the current cohort by a specific gene or mutation, and the "Survival" button allows the user

to modify the survival plot. The red arrow button allows for the percentage of affected cases to be displayed on a project-level. The data displayed in the table can be exported as a TSV using the button at the top left of the table. Additional cohorts can be created using buttons located within the table.

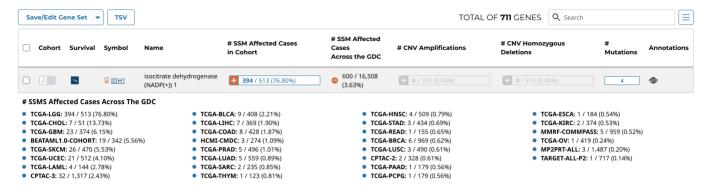

The table can be searched using the field at the top right of the table.

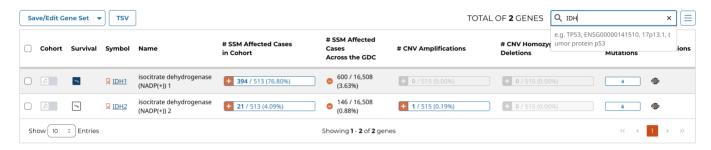

Additionally, clicking the button in the "# Mutations" column within the genes table will automatically apply a search for the corresponding gene in the mutations table. This is a convenient way to view the specific mutations in a given gene.

### **Gene and Mutation Summary Pages**

Users can click on the Symbol links in the Genes Table and the DNA Change links in the Mutations Table to view the Gene and Mutation Summary Pages, respectively. These pages display information about specific genes and mutations, along with visualizations and data showcasing the relationship between themselves, the projects, and cases within the GDC. The gene and mutation data that is visualized on these pages are produced from the Open-Access MAF files available for download on the GDC Portal

Gene Summary Pages describe each gene with mutation data and provide results related to the analyses that are performed on these genes.

# **Summary**

The summary section of the gene page contains the following information:

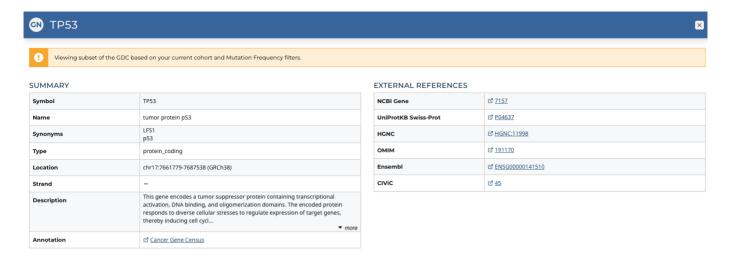

• Symbol: The gene symbol

• Name: Full name of the gene

• Synonyms: Synonyms of the gene name or symbol, if available

• Type: A broad classification of the gene

• Location: The chromosome on which the gene is located and its coordinates

• Strand: If the gene is located on the forward (+) or reverse (-) strand

• Description: A description of gene function and downstream consequences of gene alteration

• Annotation: A notation/link that states whether the gene is part of The Cancer Gene Census

#### **External References**

A list with links that lead to external databases with additional information about each gene is displayed here. These external databases include: Entrez, Uniprot, Hugo Gene Nomenclature Committee, Online Mendelian Inheritance in Man, Ensembl, and CIViC.

# **Cancer Distribution**

A table and two bar graphs (one for mutations, one for CNV events) show how many cases are affected by mutations and CNV events within the gene as a ratio and percentage. Each row/bar represents the number of cases for each project. The final column in the table lists the number of unique mutations observed on the gene for each project.

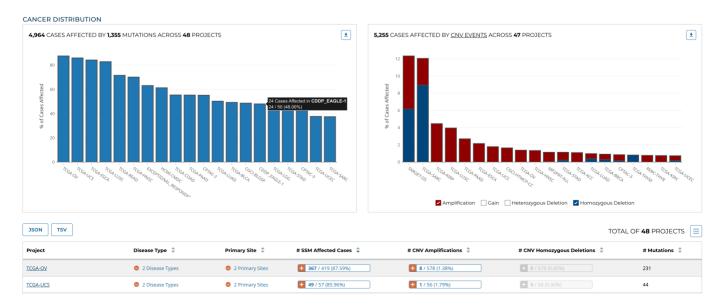

#### **Most Frequent Mutations**

The 20 most frequent mutations in the gene are displayed as a bar graph that indicates the number of cases that share each mutation.

#### MOST FREQUENT SOMATIC MUTATIONS

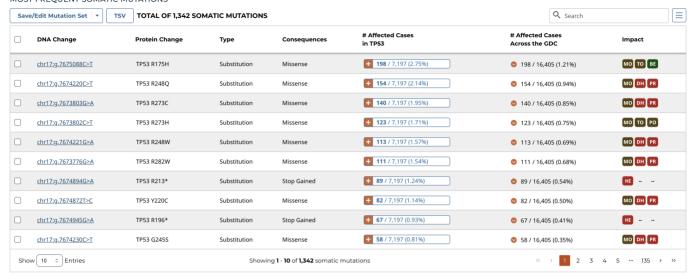

A table is displayed below that lists information about each mutation including:

- **DNA Change:** The chromosome and starting coordinates of the mutation are displayed along with the nucleotide differences between the reference and tumor allele
- Protein Change: The gene and amino acid change
- Type: A general classification of the mutation
- **Consequences:** The effects the mutation has on the gene coding for a protein (i.e. synonymous, missense, non-coding transcript)
- # Affected Cases in Gene: The number of affected cases, expressed as number across all mutations within the Gene
- # Affected Cases Across GDC: The number of affected cases, expressed as number across all projects. Choosing the arrow next to the percentage will expand the selection with a breakdown of each affected project.
- Impact: A subjective classification of the severity of the variant consequence. This is determined using Ensembl VEP, PolyPhen, and SIFT. The categories are outlined here.

Note: The Mutation UUID can be displayed in this table by selecting it from the Customize Columns button, represented by three parallel lines

The Mutation Summary Page contains information about one somatic mutation and how it affects the associated gene. Each mutation is identified by its chromosomal position and nucleotide-level change.

#### **Summary**

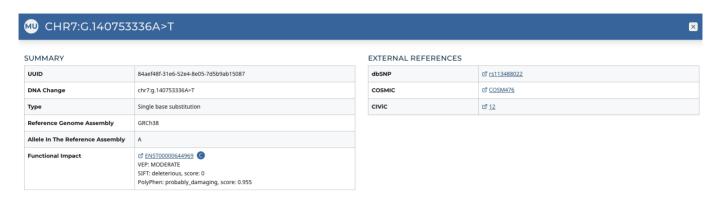

- UUID: A unique identifier (UUID) for this mutation
- DNA Change: Denotes the chromosome number, position, and nucleotide change of the mutation
- Type: A broad categorization of the mutation
- Reference Genome Assembly: The reference genome in which the chromosomal position refers to
- Allele in the Reference Assembly: The nucleotide(s) that compose the site in the reference assembly
- Functional Impact: A subjective classification of the severity of the variant consequence.

#### **External References**

A separate panel contains links to databases that contain information about the specific mutation. These include dbSNP, COSMIC, and CIViC.

#### Consequences

The consequences of the mutation are displayed in a table. The set of consequence terms, defined by the Sequence Ontology.

#### CONSEQUENCES

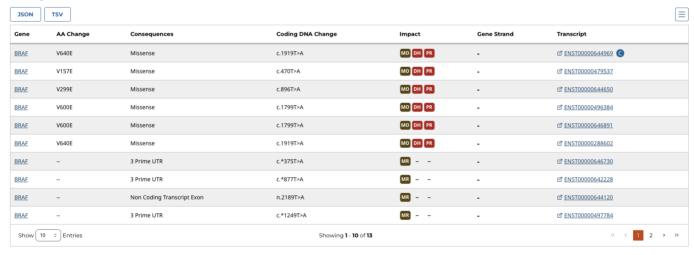

The fields that describe each consequence are listed below:

- Gene: The symbol for the affected gene
- AA Change: Details on the amino acid change, including compounds and position, if applicable
- Consequences: The biological consequence of each mutation
- Coding DNA Change: The specific nucleotide change and position of the mutation within the gene
- Impact: VEP, SIFT, and/or PolyPhen Impact ratings
- Gene Strand: If the gene is located on the forward (+) or reverse (-) strand
- Transcript: The transcript(s) affected by the mutation. Each contains a link to the Ensembl entry for the transcript

#### **Cancer Distribution**

A table and bar graph shows how many cases are affected by the particular mutation. Each row/bar represents the number of cases for each project.

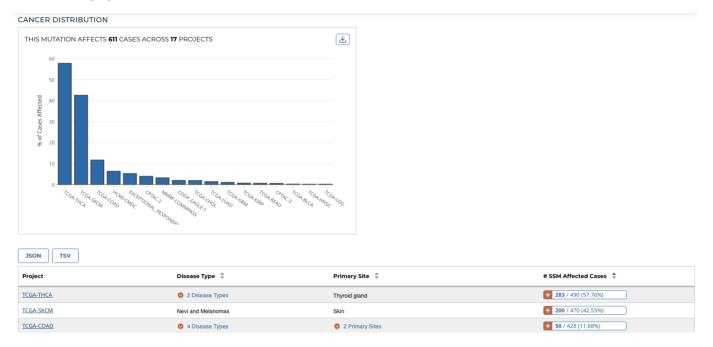

The table contains the following fields:

- Project: The ID for a specific project
- $\bullet$   $\mbox{\bf Disease}$   $\mbox{\bf Type}.$  The disease associated with the project
- Primary Site: The anatomical site affected by the disease
- # SSM Affected Cases: The number of affected cases and total number of cases displayed as a fraction and percentage

#### 1.13.4 Custom Mutated Genes and Somatic Mutation Filters

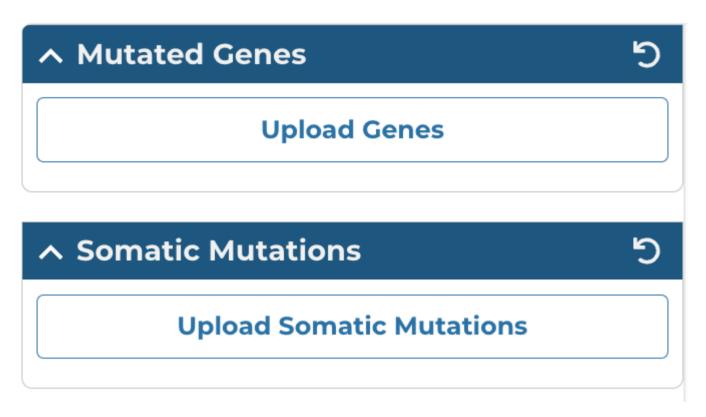

The Upload Genes button in the left panel of the Mutation Frequency tool allows users to filter mutation frequency by genes. Users can enter unique identifiers (i.e. gene symbols, gene IDs, etc.) directly into the text box as a plain text list or upload a list of unique identifiers as a CSV, TSV, or TXT file. Users can hover over the orange (i) to verify accepted gene identifiers, delimiters, and file formats.

# FILTER MUTATION FREQUENCY BY MUTATED GENES

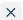

| Enter Genes                   | Saved Sets                                                                                                    |
|-------------------------------|----------------------------------------------------------------------------------------------------|
| Enter one or mo               | ore gene identifiers in the field below or upload a file to filter Mutation Frequency. There is a limit of 50,000 |
| Type or copy-a                | and-paste a list of gene identifiers                                                                              |
| ENSG0000014                   | ¥1510                                                                                                    |
| TP53                          |                                                                                                    |
| 94025                         |                                                                                                    |
| MUC16                         |                                                                                                    |
| CA125                         |                                                                                                    |
|                               |                                                                                                    |
| Or choose a fil               | le to upload                                                                                                    |
| ■ gene_identifiers.tsv Browse |                                                                                                    |
|                               |                                                                                                    |
| Summary                       | Table                                                                                                    |
| Matched 7                     | Unmatched 2                                                                                                    |
|                               |                                                                                                    |
| Save Set                      | Cancel Clear Submit                                                                                               |

The Upload Somatic Mutations button allows users to filter mutation frequency by mutations. Users can enter unique identifiers (i.e. mutation UUIDs, etc.) directly into the text box as a plain text list or upload a list of unique identifiers as a CSV, TSV, or TXT file. Users can hover over the orange (i) to verify accepted mutation identifiers, delimiters, and file formats.

- 97/313 - © 2015-2024

# FILTER MUTATION FREQUENCY BY SOMATIC MUTATIONS

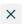

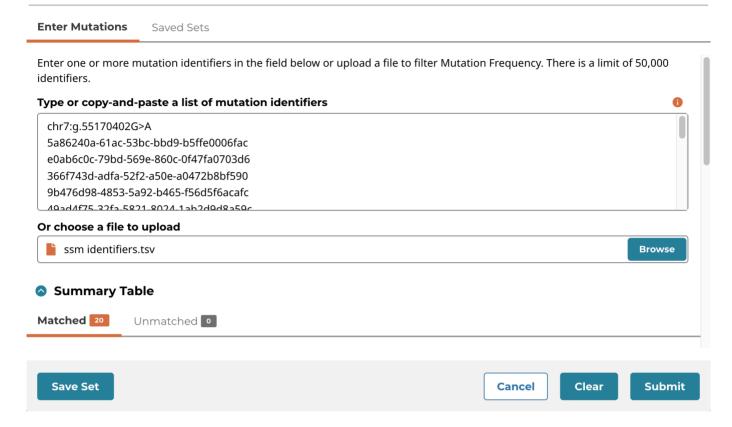

- 98/313 - © 2015-2024

#### 1.13.5 Mutation Frequency Facet Filters

A set of frequently-used properties are available to filter genes and mutations in the left panel of the Mutation Frequency tool. Using each of these filters will dynamically change the graphics and table to represent the filtered data.

- **Biotype:** Classification of the type of gene according to Ensembl. The biotypes can be grouped into protein coding, pseudogene, long noncoding and short noncoding. Examples of biotypes in each group are as follows:
- **Protein coding:** IGC gene, IGD gene, IG gene, IGJ gene, IGLV gene, IGM gene, IGV gene, IGZ gene, nonsense mediated decay, nontranslating CDS, non stop decay, polymorphic pseudogene, TRC gene, TRD gene, TRJ gene, TRV gene.
- **Pseudogene:** Disrupted domain, IGC pseudogene, IGJ pseudogene, IG pseudogene, IGV pseudogene, processed pseudogene, transcribed processed pseudogene, transcribed unitary pseudogene, transcribed unprocessed pseudogene, translated processed pseudogene, translated unprocessed pseudogene, TRJ pseudogene, TRV pseudogene, unprocessed pseudogene.
- Long noncoding: 3 prime overlapping ncrna, ambiguous orf, antisense, antisense RNA, lincRNA, macro lincRNA, ncrna host, processed transcript, sense intronic, sense overlapping.
- Short noncoding: miRNA, miRNA pseudogene, miscRNA, miscRNA pseudogene, Mt rRNA, Mt tRNA, rRNA, scRNA, snlRNA, sncRNA, snrNA, tRNA, tRNA pseudogene, vaultRNA.
- Is Cancer Gene Census: Whether or not a gene is part of The Cancer Gene Census. Note that this is switched on as a default.
- Impact: A subjective classification of the severity of the variant consequence. These scores are determined using the following three tools:
- VEP:
- **HIGH (H):** The variant is assumed to have high (disruptive) impact in the protein, probably causing protein truncation, loss of function or triggering nonsense mediated decay
- MODERATE (M): A non-disruptive variant that might change protein effectiveness
- LOW (L): Assumed to be mostly harmless or unlikely to change protein behavior
- MODIFIER (MO): Usually non-coding variants or variants affecting non-coding genes, where predictions are difficult or there is no evidence of impact
- PolyPhen:
- probably damaging (PR): It is with high confidence supposed to affect protein function or structure
- possibly damaging (PO): It is supposed to affect protein function or structure
- benign (BE): Most likely lacking any phenotypic effect
- unknown (UN): When in some rare cases, the lack of data does not allow PolyPhen to make a prediction
- · SIFT:
- tolerated: Not likely to have a phenotypic effect
- tolerated low confidence: More likely to have a phenotypic effect than 'tolerated'
- deleterious: Likely to have a phenotypic effect
- deleterious low confidence: Less likely to have a phenotypic effect than 'deleterious'
- Consequence Type: Consequence type of this variation; sequence ontology terms
- Type: A general classification of the mutation

#### 1.13.6 Saving a Gene or Mutation Set

After filtration, a set of genes or mutations can be saved by choosing the "Save/Edit Gene Set" or "Save/Edit Mutation Set" button at the top left of the table.

- 99/313 - © 2015-2024

# 1.14 Oncomatrix

### 1.14.1 Introduction

The OncoMatrix tool is a web-based tool for visualizing coding mutations such as Simple Somatic Mutations (SSM) and Copy Number Variations (CNV) from the NCI Genomic Data Commons (GDC).

### 1.14.2 Accessing the Matrix Chart

At the Analysis Center, click on the "OncoMatrix" card to launch the app.

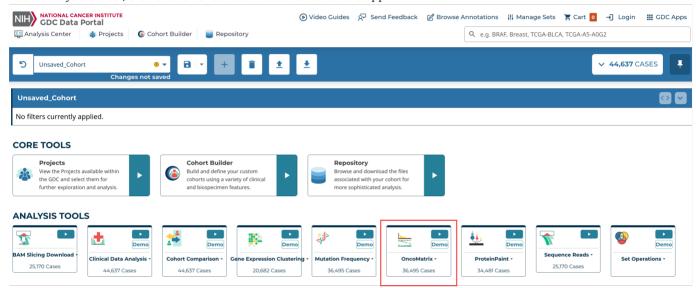

View publicly available genes as well as login with credentials to access controlled data.

There are three main panels in the OncoMatrix tool: control panel, matrix plot, and legend panel.

### **Features**

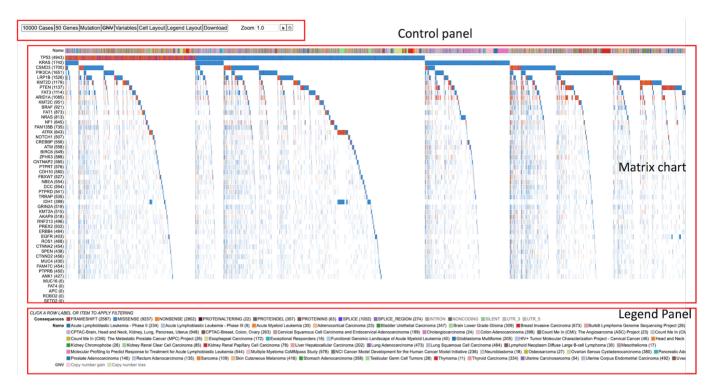

Each of the features and functionalities are described in detail in the following sections.

# **Control Panel**

The control panel has various functionalities with which users can change or modify the appearance of the matrix. The control panel provides flexibility and a wide range of options to maximize user control.

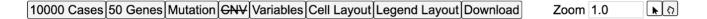

#### **Control Panel:**

- Cases: Choose how to sort the cases, specify the maximum number of cases to display, group cases according to selected GDC variables, and adjust the visible characters of the case labels
- **Genes:** Modify how cases are represented for each gene (Absolute, Percent, or None), row group and label lengths, rendering style, how genes are sorted, the maximum number of genes displayed, and the existing gene set
- Edit Group: Displays a panel of currently selected genes, which can be modified by clicking on a gene to remove it from the gene set, searching for a particular gene to add, loading top variably expressed genes, or loading a pre-defined gene set provided by the MSigDB database
- **Create Group:** Create a new gene set by searching for a particular gene, loading top mutated genes, or loading a pre-defined gene set provided by the MSigDB database
- Mutation: Show or hide specific mutation consequences
- · CNV: Show or hide specific CNVs
- Variables: Search and select variables to add to the bottom of the matrix
- Cell Layout: Modify the format of the cells by changing colors, cell dimensions and spacing, and label formatting
- Legend Layout: Alter the legend by changing the font size, dimensions and spacing, and other formatting preferences
- Download: Download the matrix in svg format
- Zoom: Adjust the zoom level by using the up and down arrows on the input box, entering a number, or using the sliding scale to view the case labels.

#### 1.14.3 Matrix plot

The OncoMatrix plot displays the genes along the left panel with each column representing a case.

#### MATRIX CELLS

Each column in the matrix represents a case. Hovering over a cell will display the corresponding case submitter\_id, gene name, copy number information, and mutation class if any are provided. Clicking on a cell also gives users the option to launch the Disco Plot.

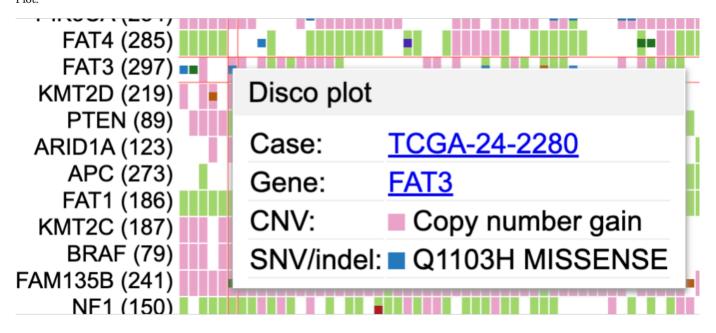

The Disco Plot is a circular plot that shows all the mutations and CNVs for a given case. The Disco Plot also displays the legend for the mutation class and the CNV.

- 102/313 - © 2015-2024

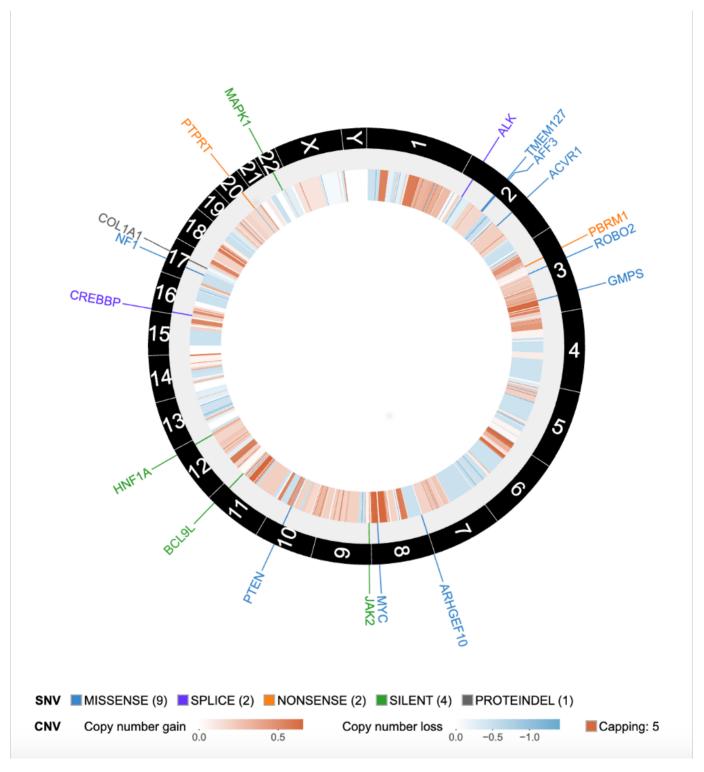

#### AUTOMATIC ZOOM

To perform an automatic zoom, users can click on and hold a case column then drag the mouse from left to right to form a zoom boundary. From the pop-up window, users can choose to zoom in to the cases, list all highlighted cases, or create a cohort of the selected cases.

- 103/313 - © 2015-2024

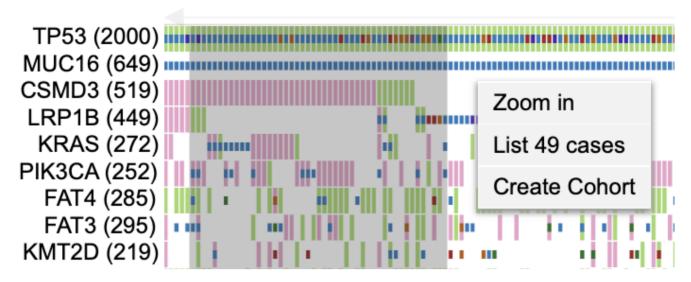

The individual case columns are now visible with a demarcated boundary. Above the cases, a slider has been provided for moving from one view to another to accommodate all cases.

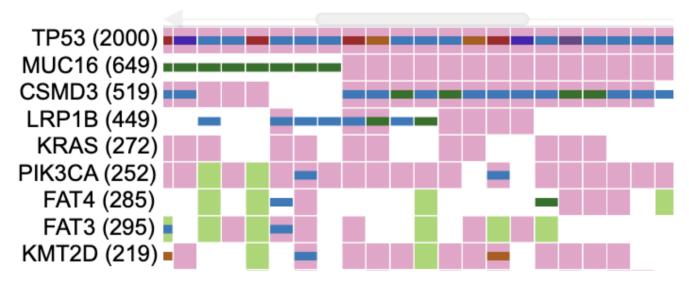

# GENES

In the panel of genes on the left, users can hover over a gene to view the number of mutated samples, a breakdown of consequence type, and copy number gain and loss counts.

- 104/313 - © 2015-2024

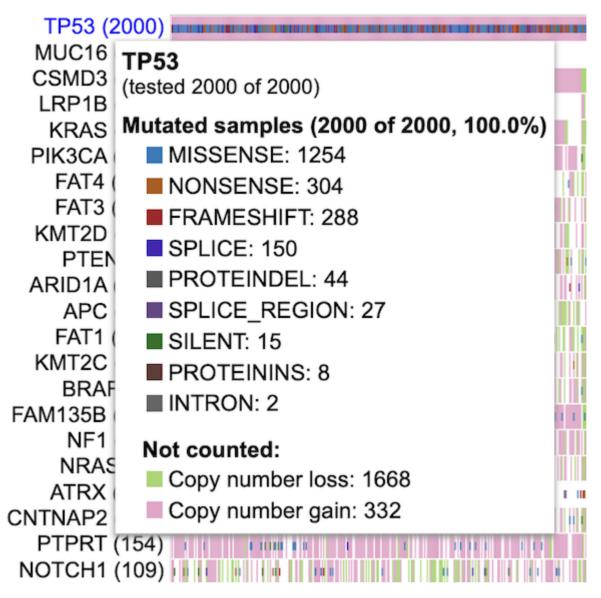

Clicking on a gene opens a pop-up window where users can rename it, launch the ProteinPaint Lollipop plot, display the Gene Summary Page, and replace or remove the gene. The lollipop plot displays all cases across the GDC affected by SSMs in the selected gene.

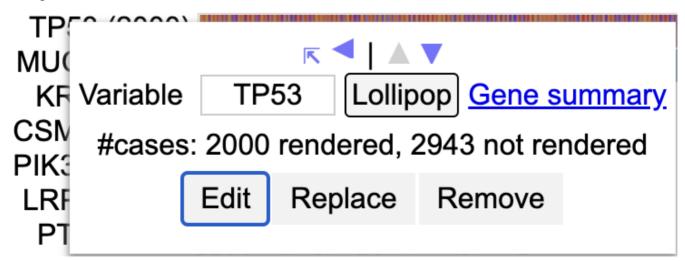

- 105/313 - © 2015-2024

#### **VARIABLES**

Any variables added to the matrix appear at the bottom of the plot. Users can hover over a cell in a variable row to display the case submitter id and their value for the given variable.

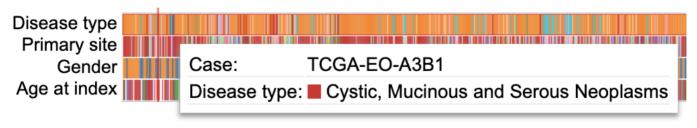

Clicking on a variable allows users to rename it, edit it by excluding categories, replace it with a different variable, or remove it entirely.

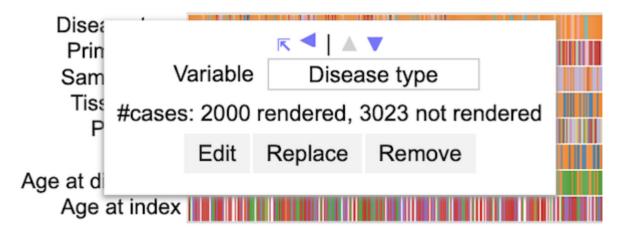

#### DRAG AND DROP GENES AND VARIABLES

By default, the genes in the matrix are sorted in descending order according to which genes have the highest number of rendered cases. Users can override this by dragging and dropping gene and variable row labels to sort the rows manually.

#### Legend Panel

Below the matrix, the legend displays color coding for mutation classes, CNV, as well as each variable that is selected to appear in the plot.

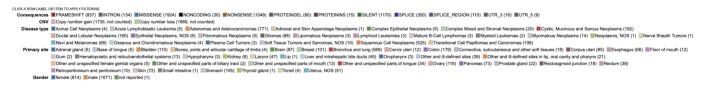

Clicking on Consequences offers options to show only truncating mutations, show only protein-changing mutations, or hide consequences.

# CLICK A ROW LABEL OR ITEM TO APPLY FILTERING

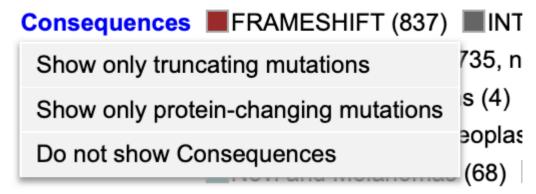

Clicking on CNV allows users to hide CNV.

# CLICK A ROW LABEL OR ITEM TO APPLY FILTERING

Additionally, users can click on a variable's category to hide a specific group, only show a specific group, or show all groups for the selected variable.

# CLICK A ROW LABEL OR ITEM TO APPLY FILTERING

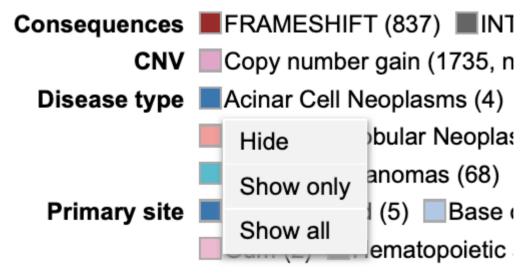

- 107/313 - © 2015-2024

# 1.14.4 Features

The following features are viewable once the matrix application is loaded. There are three main panels as outlined in the figure below i.e., the  $Control\ panel\$ ,  $Matrix\$ chart , and the  $Legend\$ panel .

#### **Features**

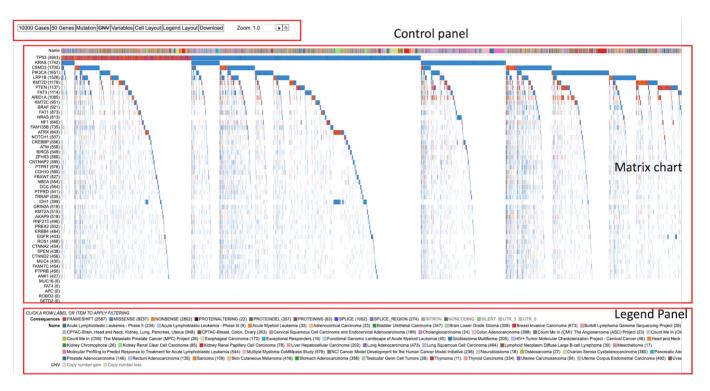

Each of the features and functionalities are described in detail in the following sections.

# 1.14.5 Matrix plot

# Hovering on sample columns

Each column in the matrix represents a sample. Hover over sample cells/columns to display information about the sample such as case id, gene name, Copy number information and mutation/mutation class (if any provided) as shown.

- 108/313 - © 2015-2024

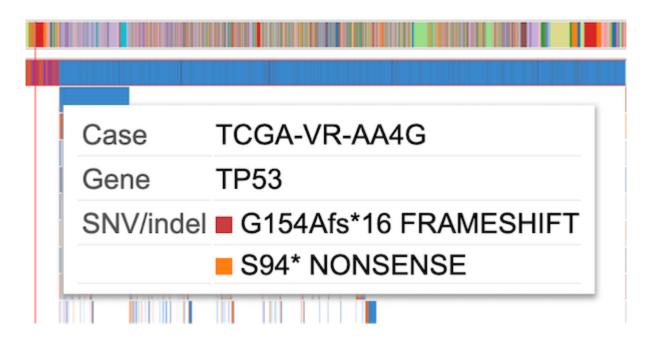

#### Drag to zoom

A user may click a row label and drag it while keeping the mouse button down, to sort the rows manually. Click and hold on a column of sample and drag the mouse from left to right to form a zoom boundary as shown in the image and leave the mouse.

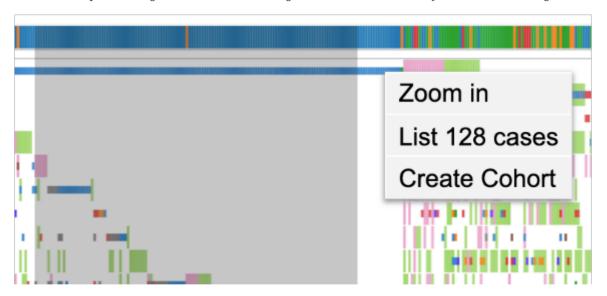

This allows for an automatic zoom as shown. The individual sample columns are now visible with a well demarcated boundary. Above the samples, a slider (as shown in gray) has been provided for moving from one view to another to accommodate all cases.

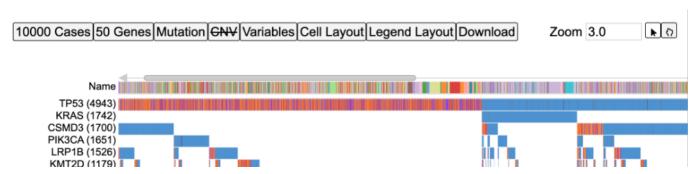

- 109/313 - © 2015-2024

Additionally, to have a finer control on the zoom the user may follow the steps outlined in the section - Zooming

### Clicking on Sample columns

In the same zoomed in view as shown above, click on any sample column for TP53. This displays a clickable button Disco plot as shown.

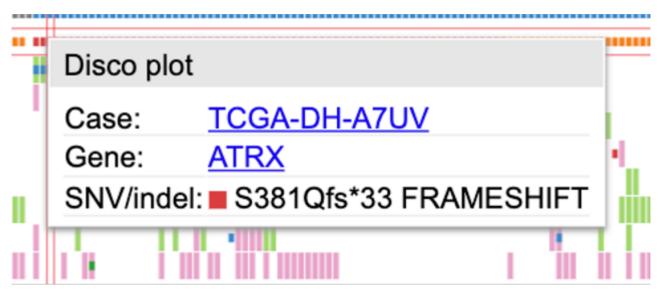

Click on the disco plot button to display a circular plot that shows all the mutations for a given sample as shown.

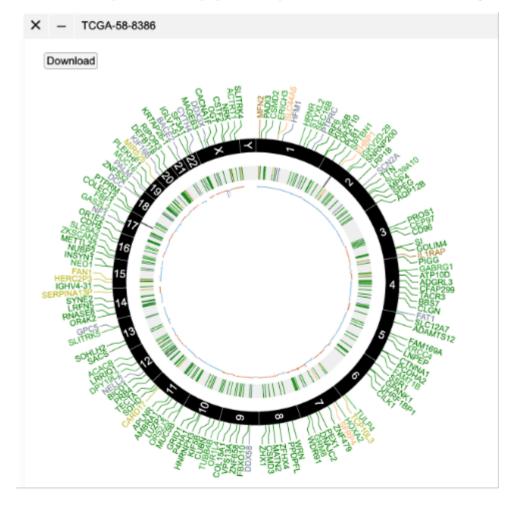

- 110/313 - © 2015-2024

The disco plot can also be accessed by following steps outlined in the section - Disco Plot

### Clicking on gene/variable labels

Click on TP53 gene label to display the following options.

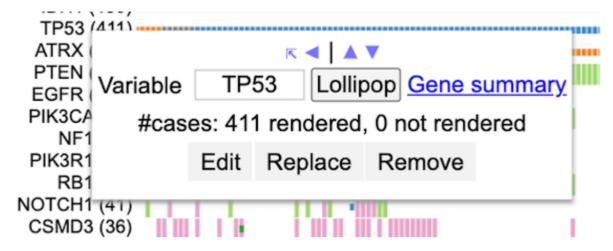

The first row in the options highlighted by a red box as shown in the image above allows the user to sort rows and move rows up and down (please note that rows can also be moved by dragging and dropping as outlined in section Drag and Drop Gene Label/ Variable variable). Every time a sorting icon is clicked the chart will update and reload.

Click the first arrow as shown by clicking the gene label TP53. This will sort the samples against the gene at the top left corner which is TP53 in this example.

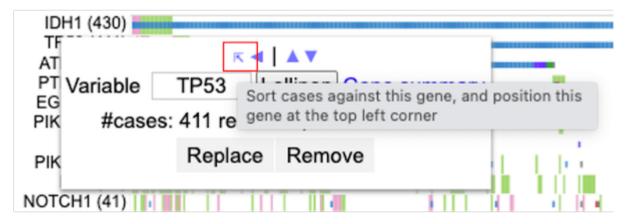

Next, click on the left arrow as shown. This allows for sorting samples against the gene.

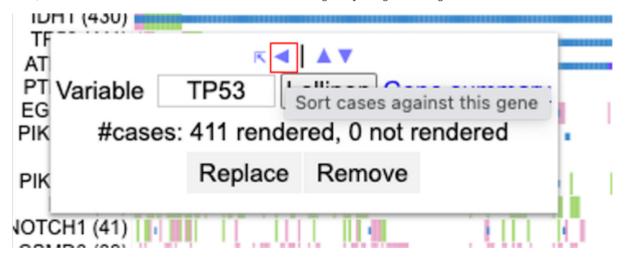

- 111/313 - © 2015-2024

Now click the down arrow as shown. The row with TP53 cases will move below ATRX.

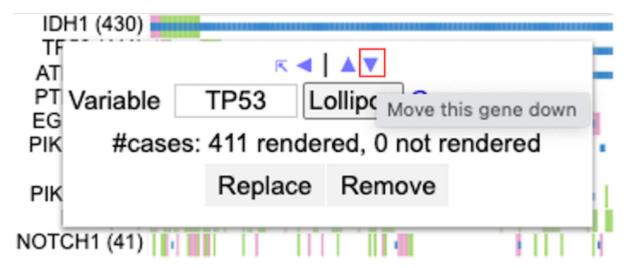

Click the gene label TP53 and click the up arrow as shown.

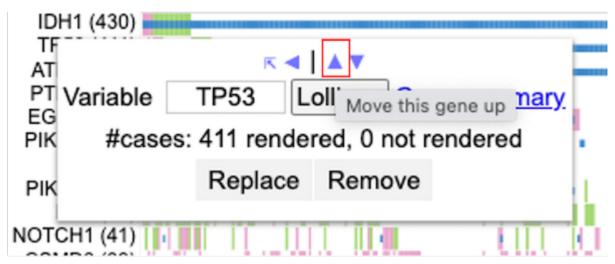

The row containing TP53 cases now moves back up in position 1 above ATRX.

Click TP53 again to showcase the edit menu.

Click on Replace as shown above to replace TP53 gene variable with Primary site as shown below. The chart updates with the first row as Primary site thereby replacing TP53 gene variable as shown below. User may choose to sort samples by clicking the Primary site label.

- 112/313 - © 2015-2024

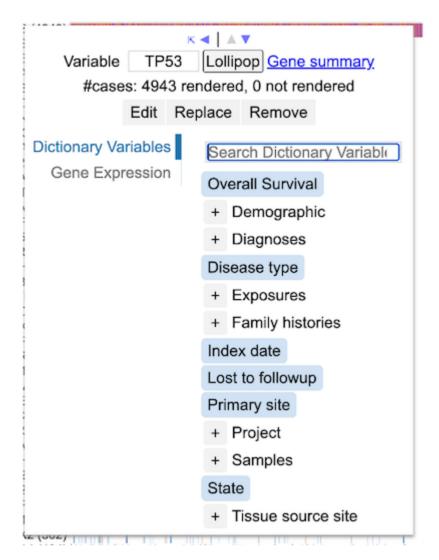

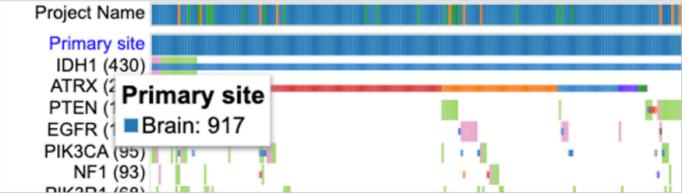

 $Click \ on \ the \ label \ \ Primary \ \ site \ \ and \ \ click \ the \ option \ \ Remove \ \ as \ shown \ to \ remove \ the \ row \ completely.$ 

- 113/313 - © 2015-2024

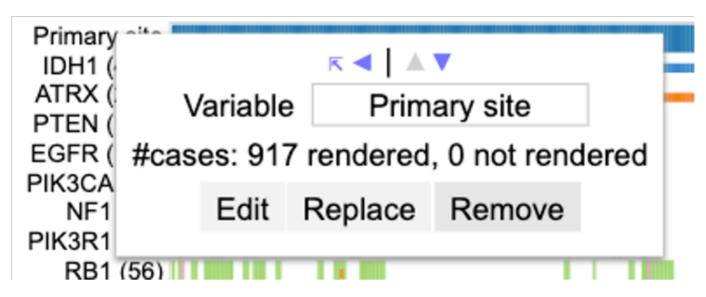

This updates the chart. User may choose to add back TP53 through the gene panel.

Click on Replace as shown above to replace TP53 gene variable with Primary site as shown below.

Moreover, a user has the option to add rows for gene expression data. Click on TP53 gene label, click on the option Gene expression and search for a gene of interest as shown.

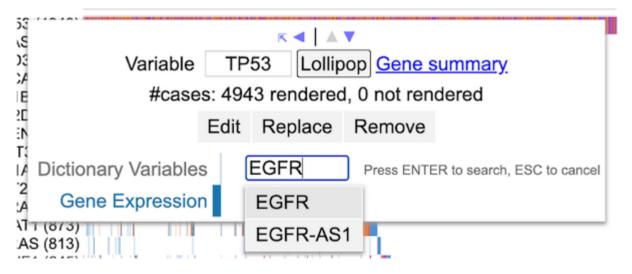

After a gene expression term is selected, the chart updates with the selected term shown as a separate row at the end of the matrix in a continuous distribution

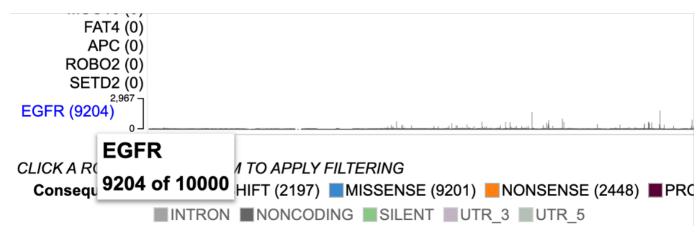

- 114/313 - © 2015-2024

## 1.14.6 Control panel

The control panel as shown has various functionalities with which users can change or modify the appearance of the matrix. The control panel provides flexibility and a wide range of options to maximize user control.

10000 Cases 50 Genes Mutation CNV Variables Cell Layout Legend Layout Download Zoom 1.0 ▶ ♦

#### Drag and Drop Gene Label/Variable

The genes on the matrix are sorted by default on the number of cases with the gene having the highest number of cases at the top of the matrix. A user may choose to override this by dragging a gene label and dropping it above or below any other gene in order to customize their own gene groupings.

Select PTEN gene label and drag it below the gene labeled EGFR as shown. When dragging a gene label, hover over EGFR such that the EGFR gene label would appear blue.

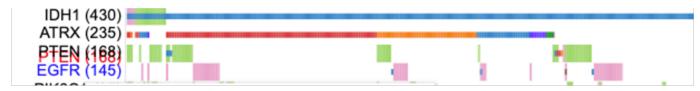

When the EGFR gene label appears blue, then drop the PTEN gene label row. The display updates to show PTEN below EGFR as shown below.

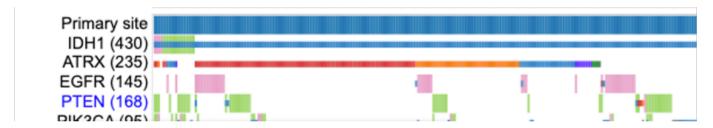

#### Cases

Within the control panel, the first button displays the number of cases that are shown as columns of the matrix. The default view is as shown.

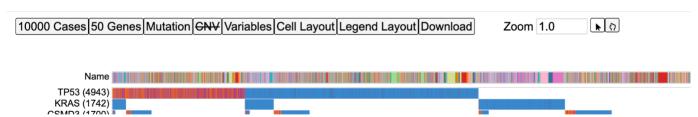

Click on the 10000 Cases button to display the following options as shown.

- 1. Maximum #cases
- 2. Case Label Character Limit
- 3. Group Cases by
- 4. Sort Case Priority

- 115/313 - © 2015-2024

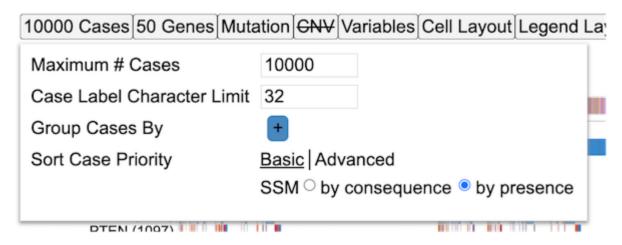

These sections are described below.

#### MAXIMUM #CASES

There is a default number of samples that are shown in the matrix chart. Users can choose to increase or decrease the number of samples. This allows the chart to re-render and display the number of columns based on the user's selection. Figure below shows increased cases to 10000. Please note that any high arbitrary number can be selected but the chart will only show the maximum cases that GDC has.

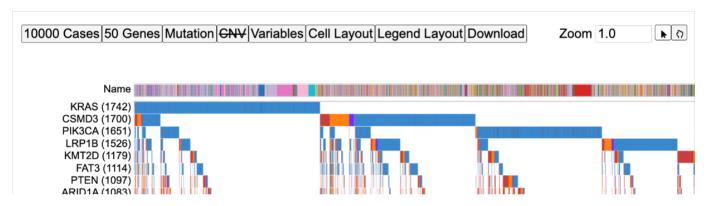

The chart will reload with new cases added.

## CASE LABEL CHARACTER LIMIT

This option allows users to increase or decrease the length of the case label. The default number is 32 characters. The chart will reload with new cases added.

## GROUP CASES BY

This option allows users to group cases by different variables from the GDC dictionary. Click on the + icon shown in blue to display different variables such as demographics, diagnoses, Exposures etc. Users may also search for a variable from the search bar provided in the menu as shown by Search Variables.

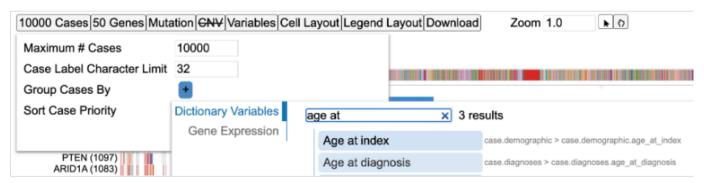

- 116/313 - © 2015-2024

Search for the term Age at diagnosis and Click the term. The matrix reloads to show the following view.

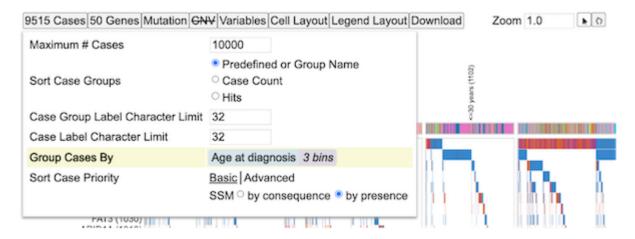

As shown above, labels for different age groups show up vertically and all cases get distributed with a clearcut separation according to the age bins.

Click on the Age at diagnosis (blue pill, as shown). This opens a short menu with action items. Click on the first item Edit as shown.

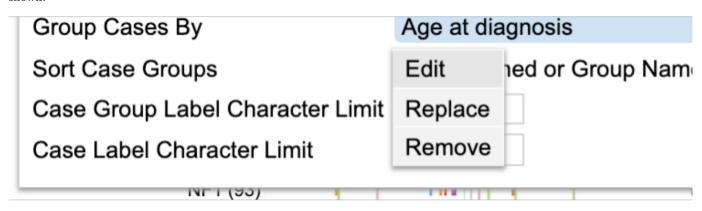

Drag the red lines on the density distribution to select binning or input numbers for custom binning and select Apply .

- 117/313 - © 2015-2024

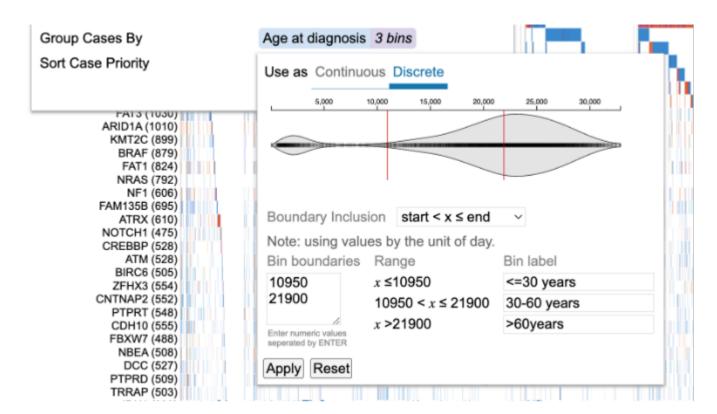

The matrix reloads with new bin groupings The labels for the groups are user controlled and hence can be modified according to user requirements.

Click on the blue pill for Age at diagnosis again and click Replace. Select Primary site as shown.

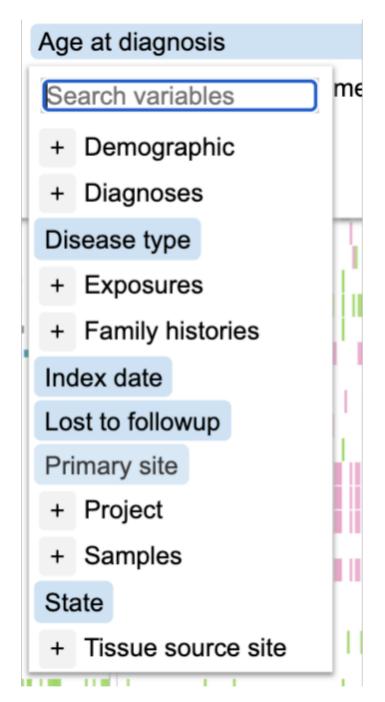

The matrix reloads with the new variable distribution.

The last option on the menu is Remove. Click on the 917 Cases button, followed by Age at diagnosis shown in blue to reveal the menu option. Click Remove to completely get rid of any groups.

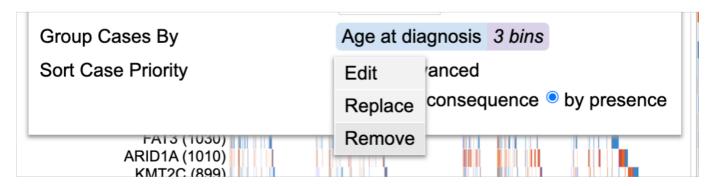

- 119/313 - © 2015-2024

This will remove all and any groupings and show the default view again.

### Adding Survival term as a grouping variable

Click on the Age at diagnosis (blue pill, as shown). This opens a short menu with action items. Click on the second item Replace as shown.

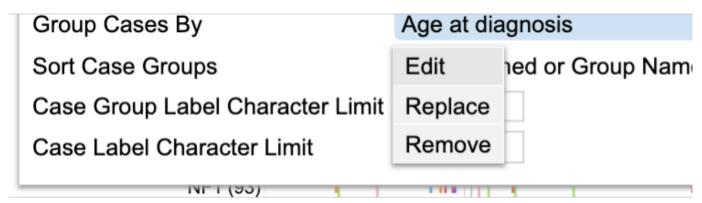

Select the term 'Overall Survival'.

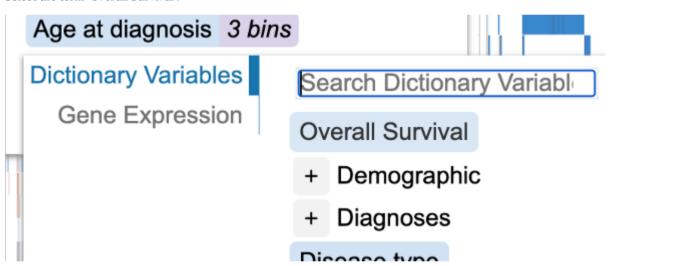

The matrix reloads with the new variable distribution. Cases are shown for categories 'Alive' vs 'Dead'.

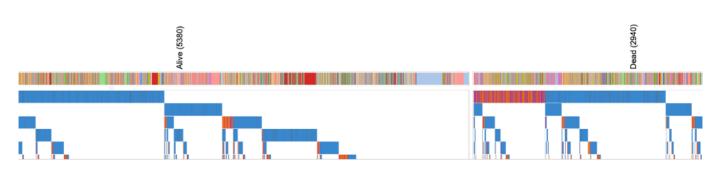

To view a continuous distribution of the survival outcome data, replace a gene row with a survival term as shown. Click on 'Overall survival'.

- 120/313 - © 2015-2024

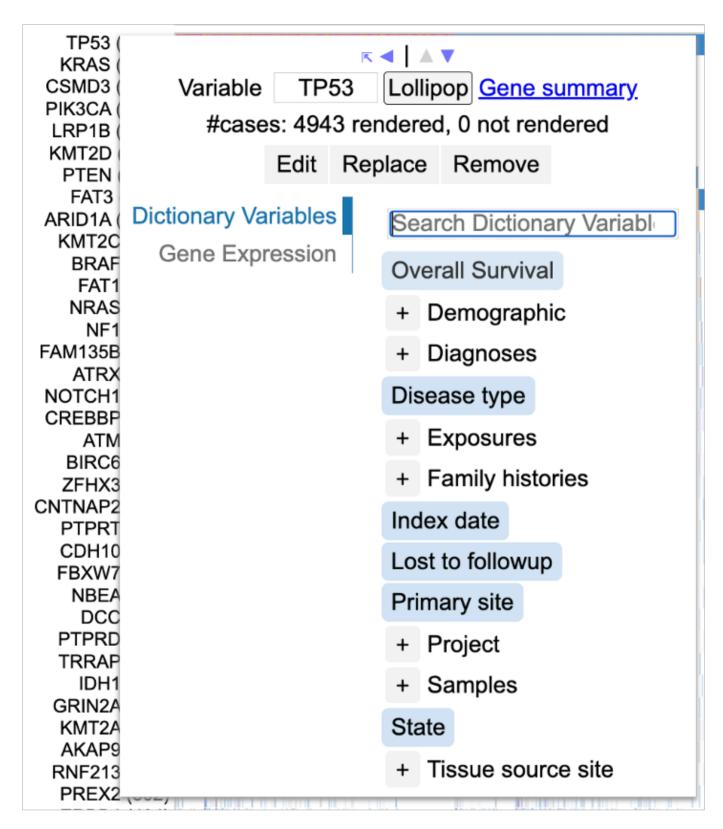

The matrix reloads with replacement of gene row 'Tp53' with 'Overall survival'.

- 121/313 - © 2015-2024

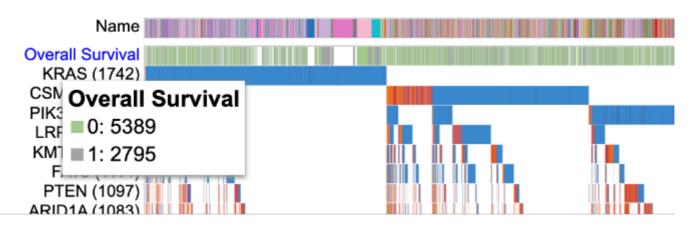

Once the survival term is loaded, click on the term label, and click edit to display the following options.

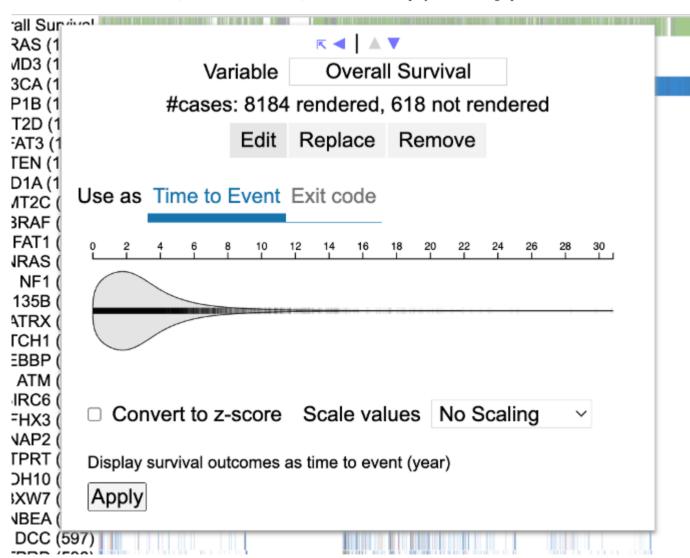

Now the user has the option to display the survival term as a continuous distribution, or to show it as a discrete distribution. The default is a discrete distribution with no z-scoring.

Click 'Apply' to load the continuous distribution for 'Time to event'

This reloads the matrix and now displays the survival outcome as a continuous distribution.

- 122/313 - © 2015-2024

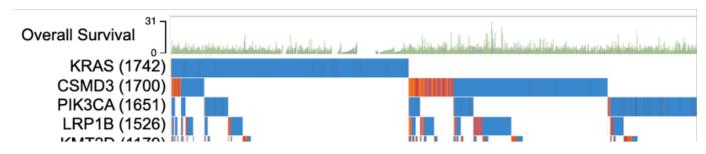

#### SORT CASE PRIORITY

The default sort setting sorts the cases 'by presence' under 'Basic' sort settings.

Click the second option by consequence to change the sorting. The matrix reloads with the new sorting as shown below.

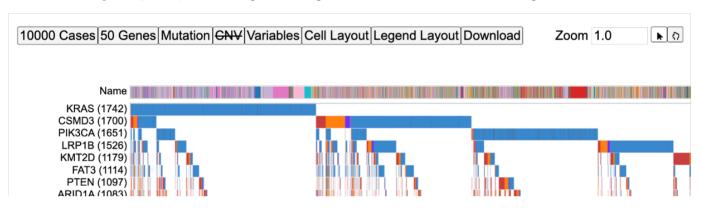

To perform an advanced sorting, click 'Advanced' on the 'Sort Case Priority' menu as shown below.

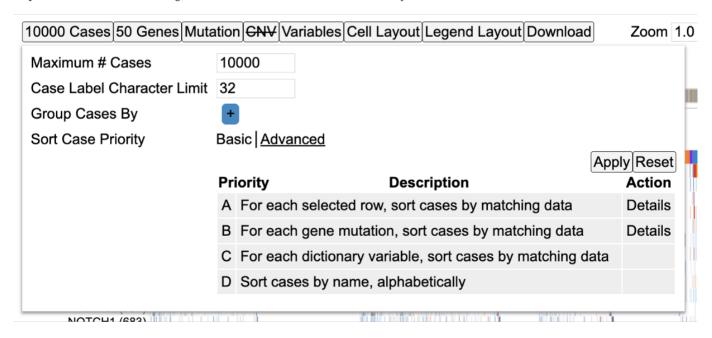

Now user has the option to sort the cases by each selected row, gene mutation, dictionary variable or alphabetically by name. Details of each sort option are provided.

## **Sort Case Groups**

Add the variable Age at diagnosis again using the Group Cases by button as shown in the previous section. By default, groups are loaded ordered by their name. Change the selection to Case count as shown below.

- 123/313 - © 2015-2024

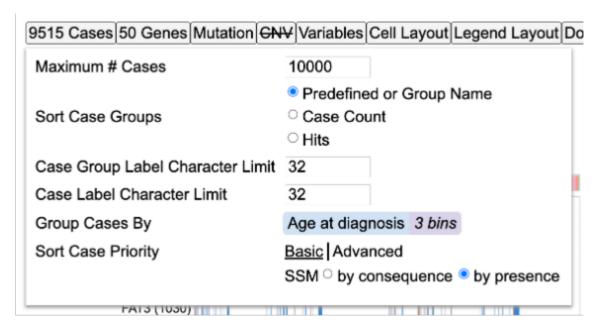

The third selection option Hits orders the groupings based on the number of gene variants for a particular case or case group for the genes in display. Click Hits under Sort Case Groups to change the order of groupings.

Next, hover over the group label <=30 years (81) as shown below.

- 124/313 - © 2015-2024

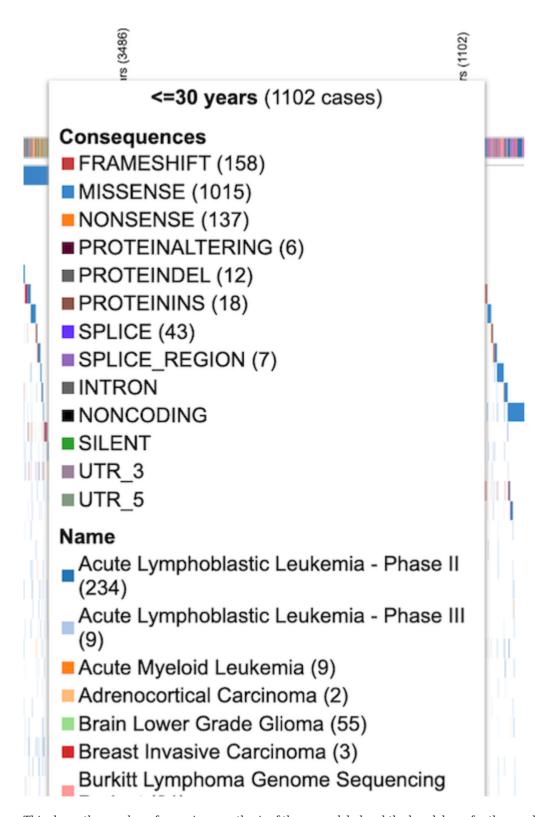

This shows the number of cases in parenthesis of the group label and the breakdown for the number of variants and CNV for all the samples within that group for the genes in display.

- 125/313 - © 2015-2024

## 1.14.7 Genes

The gene panel as shown below has several options as listed below for modifying the genes visible on the plot as well as their appearance/style.

- Display Case Counts for Gene
- · Genomic Alterations Rendering
- · Sort Genes
- Maximum # Genes
- Gene Set

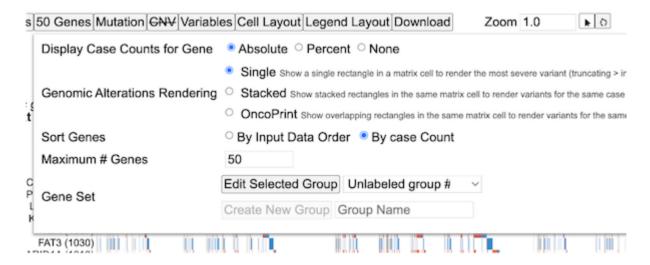

## Display Case Counts for Gene

This option allows change in the number of cases that is represented in parentheses next to the gene variable label as shown below. By default, the number of cases for each gene is an Absolute.

Click on the button  $\,$  50 Genes  $\,$  to display the menu and select  $\,$  Percent

This shows the case counts as a percentage of the absolute values as shown.

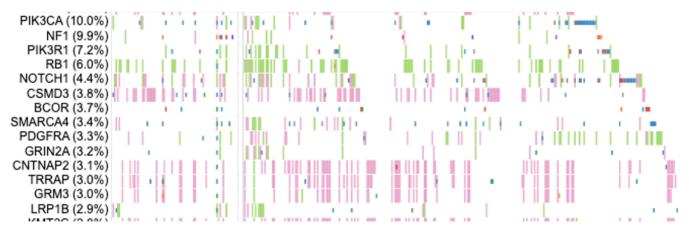

User has the option to hide the display of case counts. Click Genes button again and select None for Display Case Counts for Gene as shown below

- 126/313 - © 2015-2024

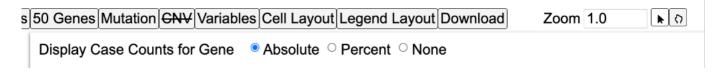

This hides all the case counts as shown.

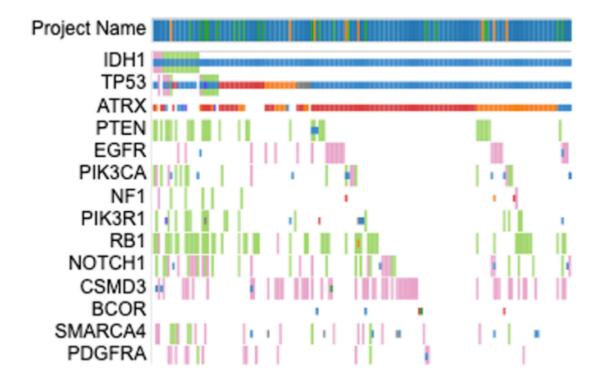

## **Genomic Alterations Rendering**

The style of rendering for the sample cells/columns is an Oncoprint style by default. Click on Stacked option via 50 Genes button as shown below.

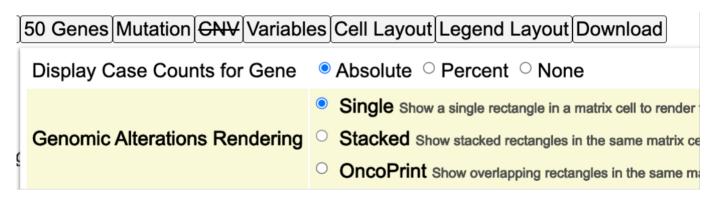

The mutations and CNV are now stacked on top of each other as shown below.

- 127/313 - © 2015-2024

# Cases grouped by Age at diagnosis

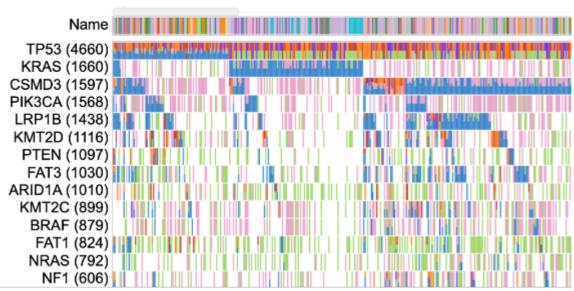

To view the rendering in an oncoprint style, click Oncoprint button on the control panel. This updates the rendering as shown.

#### **Sort Genes**

The default sorting option for genes is By Case Count . This means the genes are sorted by the number of cases from increasing to decreasing order. Click 50 Genes button on the control panel, and select By Input Data Order under the Sort Genes as shown below.

| 50 Genes Mutation CNV Variable | es Cell Layout Legend Layout Download                       |
|--------------------------------|-------------------------------------------------------------|
| Display Case Counts for Gene   | Absolute O Percent O None                                   |
|                                | O Single Show a single rectangle in a matrix cell to render |
| Genomic Alterations Rendering  | O Stacked Show stacked rectangles in the same matrix of     |
|                                | OncoPrint Show overlapping rectangles in the same m         |
| Sort Genes                     | ○ By Input Data Order ● By case Count                       |

The genes will now sort according to the order that is stored in the dataset and queried. However, please note that the sorting order can be overridden by the users choice as described in the section - Drag and Drop Gene Label/Variable.

### Maximum # Genes

The number of genes to display on the matrix plot can be modified by the input option as shown below. Click 50 Genes button and change input number for Maximum # Genes to 70.

- 128/313 - © 2015-2024

|   | 50 Genes Mutation CNV Variab  | les Cell Layout Legend Layout Download                                |
|---|-------------------------------|-----------------------------------------------------------------------|
|   | Display Case Counts for Gene  | ● Absolute ○ Percent ○ None                                           |
|   |                               | O Single Show a single rectangle in a matrix cell to rend             |
| ļ | Genomic Alterations Rendering | Stacked Show stacked rectangles in the same matrix                    |
| ١ |                               | <ul> <li>OncoPrint Show overlapping rectangles in the same</li> </ul> |
|   | Sort Genes                    | By Input Data Order OBy case Count                                    |
|   | Maximum # Genes               | 100 🗘                                                                 |

The chart updates and loads the extra 20 genes. User can modify the set of genes by using the Gene set option next.

## Editing gene set

Gene groups can be edited using the Gene set option as shown below. Click 50 Genes button to display this option and then click the Edit button in the Gene set as shown.

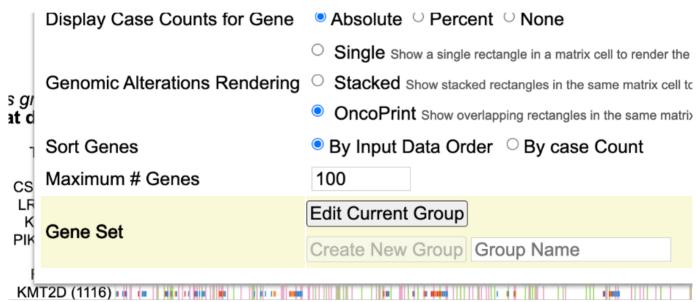

User may choose to remove single genes one at a time by clicking over the genes. To do so, hover over TP53 as shown in the image below. A red cross mark appears with a description box. Click TP53 to delete the gene as shown below.

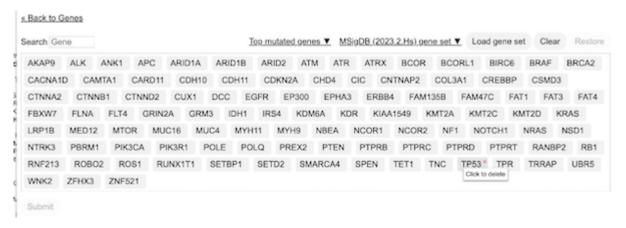

- 129/313 - © 2015-2024

User may choose to delete all genes from view by clicking the Clear button as shown below. However, a gene/variable selection is mandatory for the chart to load.

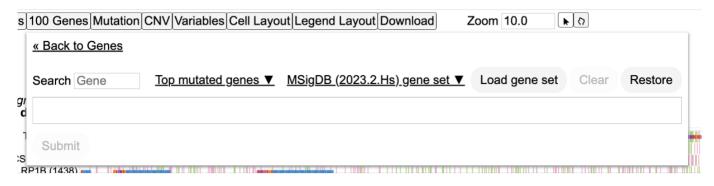

For loading user specific gene sets, click the 'Load gene set' button within the geneset edit panel. This shows an input option for the user to add a comma separated gene set of their own.

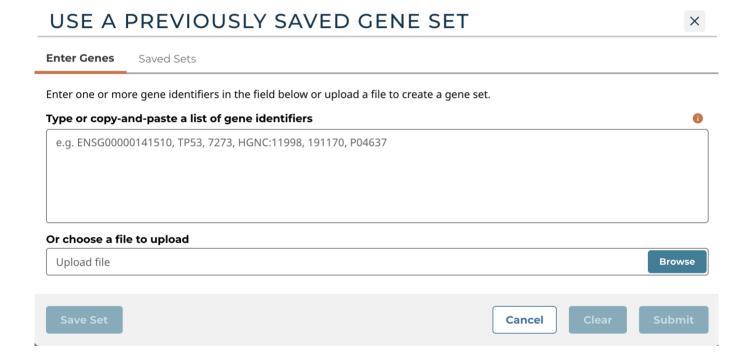

## MSigDB genes

The MSigDB database (Human Molecular Signatures Database) has 33591 gene sets divided into 9 major collections and several subcollections. Users can choose to view the gene sets on the matrix plot.

Click on the 50 Genes button. Then click on the Geneset - Edit. Here user can see a button with a dropdown for loading MSigDB genes.

- 130/313 - © 2015-2024

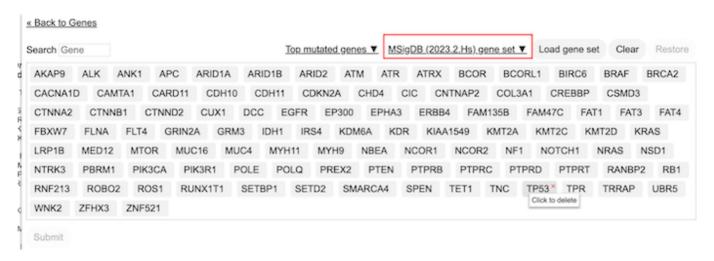

Click on this dropdown to display a tree for the different gene sets.

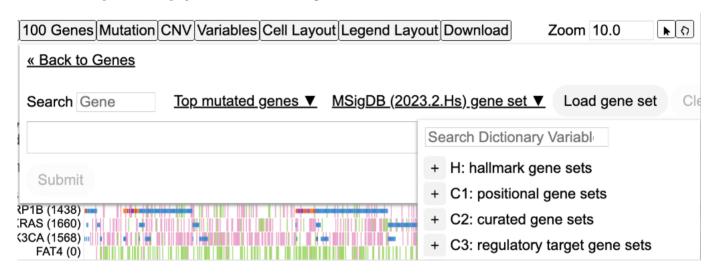

Select C2: curated gene sets and select NABA\_COLLAGENS as shown below.

- 131/313 - © 2015-2024

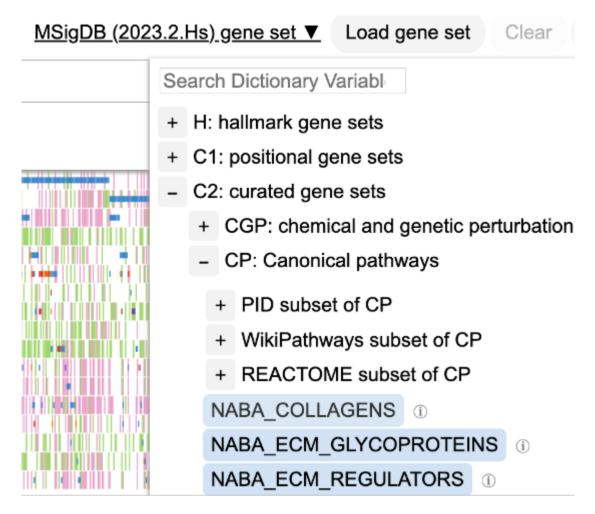

This loads the following genes as shown below.

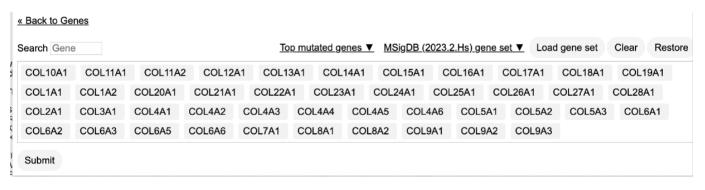

Click Submit and the matrix will update to reflect the selected MSigDB gene set as shown.

- 132/313 - © 2015-2024

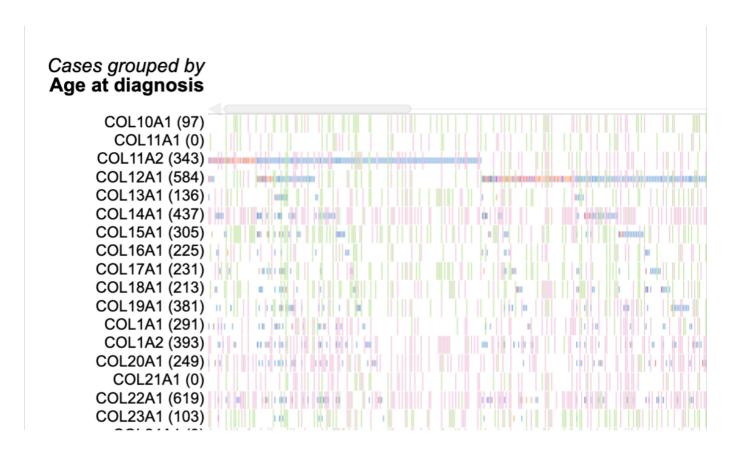

## 1.14.8 Mutation

To view specific mutations click on the 'Mutations' tab in the control panel to display the following options:

- 133/313 - © 2015-2024

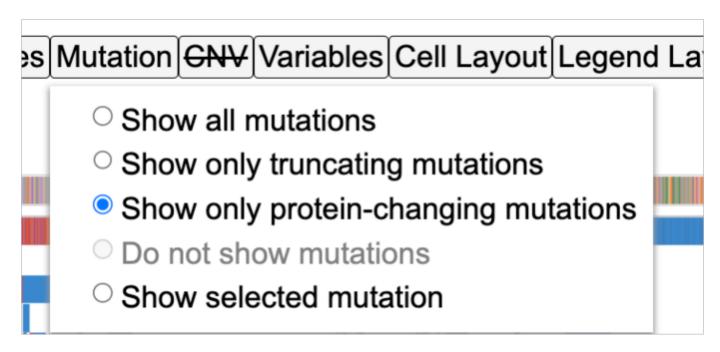

- 1. Show all mutations selecting this will display all the mutations for the cohort.
- 2. Show only truncating mutations this option only shows truncated mutations and hides other mutations
- 3. Show only protein-changing mutations this option only shows mutations that alter the protein and hides other mutations. This is the default option.
- 4. Do not show mutations this option hides all the mutations and only displays CNV cases
- 5. Show selected mutations here a user can specifically select the consequence of mutations they want to visualize

- 134/313 - © 2015-2024

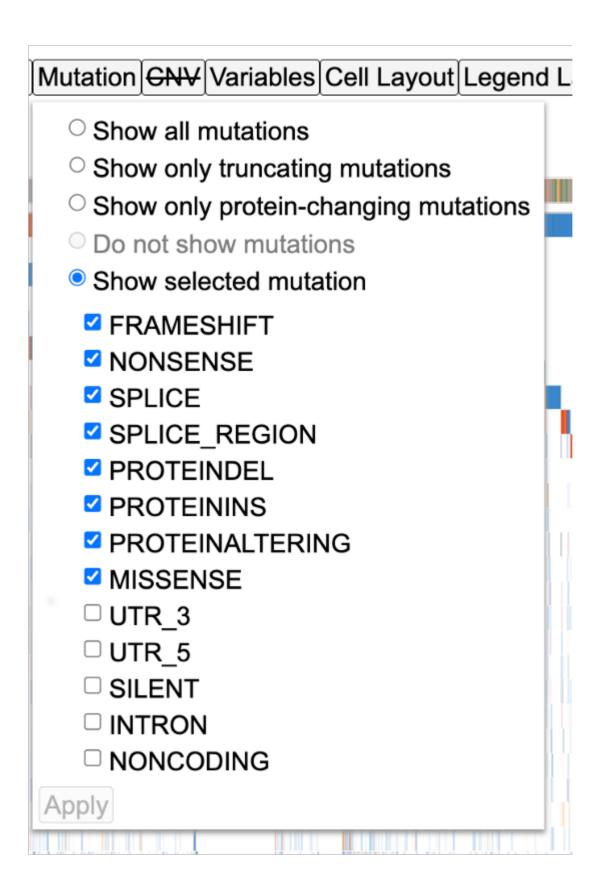

## 1.15 Edit mutation data on gene row

To create distinct grouping on variants within a gene row, click 'edit' on the gene row to view the following options.

- 135/313 - © 2015-2024

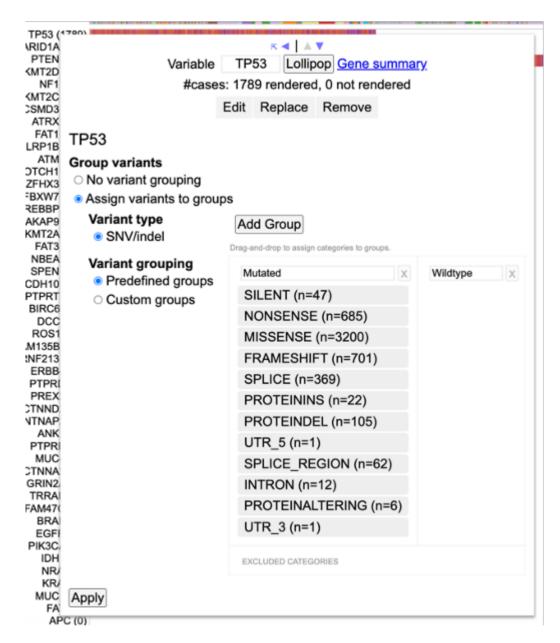

Here user has the option to cancel any groupings on variant data or depending on the variant type (SNV/Indel or CNV), user can further create custom groups. The pre-defined groups 'Wildtype' and 'Mutated' are shown.

## 1.15.1 CNV

By default the CNVs are hidden. User can select the Show all CNV option to display the CNV data by clicking the 'CNV' tab from the control panel.

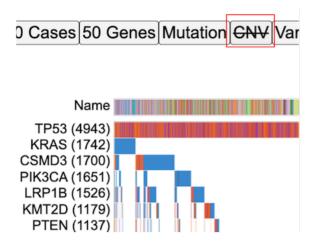

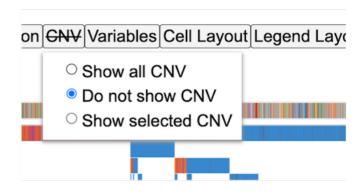

This re-loads the matrix with CNVs as shown.

# 10000 Cases 50 Genes Mutation CNV Variables Cell Layout Legend Layout Download

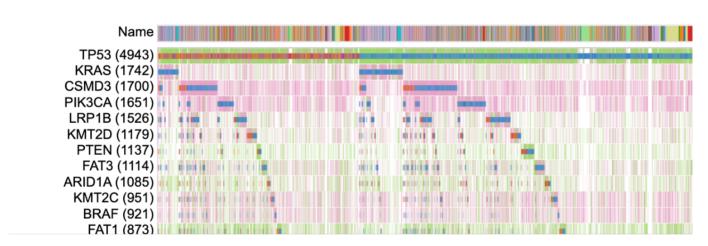

To select specific CNVs, click on the 'Show selected CNV' tab in the control panel and select the CNVs you want to visualize.

- 137/313 - © 2015-2024

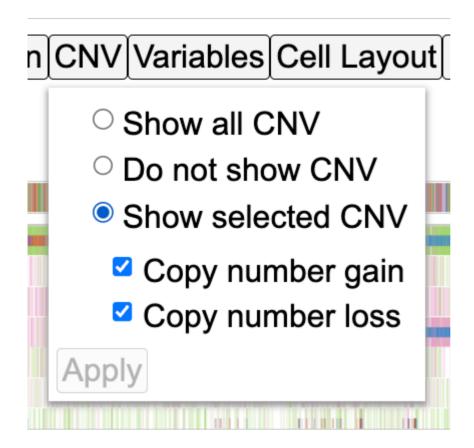

## 1.15.2 Variables

The third button from the left called Variables allows user to add in additional variables in the form of rows on the matrix. Click Variables to display a tree of variables and select Disease type, Index date and Primary site. Click the button Submit 3 variables as shown.

- 138/313 - © 2015-2024

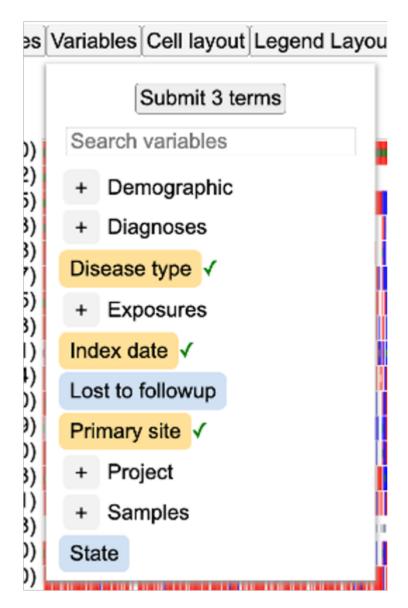

This updates the chart to display the selected variables on the very top of the matrix as shown below. User may choose to configure these rows by following steps outlined in section Clicking on gene/variable labels.

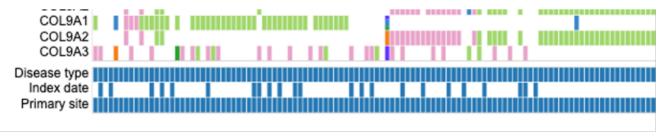

## 1.15.3 Cell Layout

The cell layout menu enables customization of the appearance such as cell dimensions, spacing, font sizes, and borders. You may mouseover an input to see the description for that input, or try checking or editing inputs to test the effects of the control input and undo/redo as needed.

- 139/313 - © 2015-2024

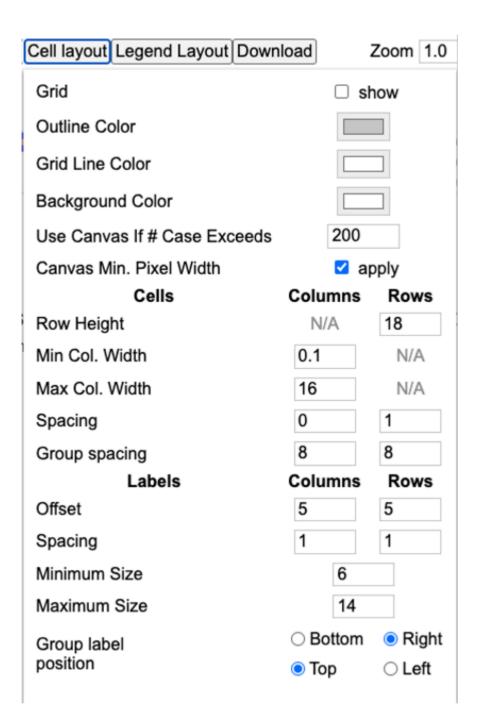

## 1.15.4 Legend Layout

The legend layout menu enables customization of the appearance of the legend, such as dimensions, spacing, and font sizes. These customizations can help avoid or minimize the need for post-download edits when generating figures.

- 140/313 - © 2015-2024

| Legend Layout | Download Zo      |
|---------------|------------------|
| Font Size     | 16               |
| Line Height   | 25               |
| Icon Height   | 14               |
| Icon Width    | 14               |
| Item Left Pad | 5                |
| Left Margin   | 0                |
| Left Indent   | 1                |
| Item Layout   | ☐ Line separated |
|               |                  |

## 1.15.5 Zooming

The matrix plot offers an interactive zoom panel as shown below with which a user can zoom in to view individual samples. There are two ways to use this panel. One by changing the input number and second by sliding the zoom bar to a desired zoom level as shown.

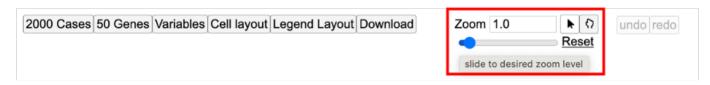

Change zoom level to 10+ as shown.

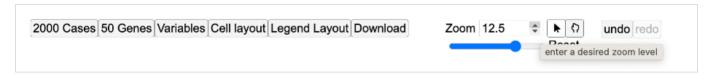

Scroll down to view individual samples at the bottom of the plot as shown below.

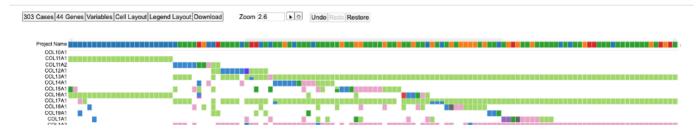

The zoom action can also be implemented by following steps as outlined in section - Drag to zoom.

## 1.15.6 Disco Plot

Click on any sample to reveal a second type of plot called as the  $\,{\tt Disco}\,\,{\tt Plot}\,$  as shown.

- 141/313 - © 2015-2024

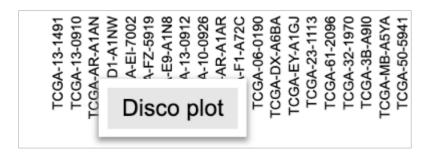

Click on Disco plot as shown above in gray. This loads a new chart above the matrix plot as shown below.

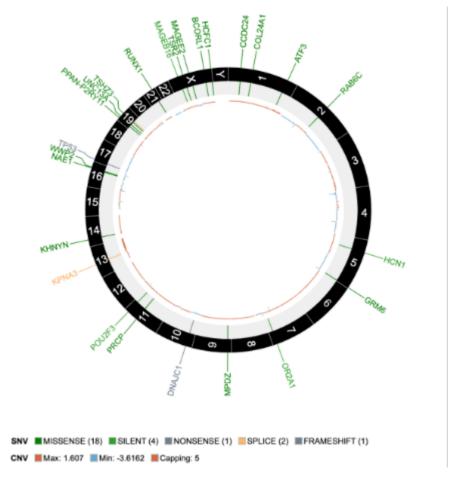

This plot shows all the mutations and CNV associated with that sample id as shown above. The plot also displays the legend for the mutation class and the CNV.

To reset the zoom level to default, click on the Reset button as shown. This will reset the zoom level to a default of 1.0

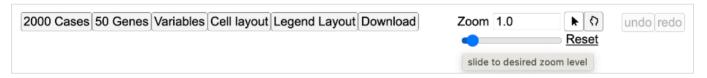

## 1.15.7 Download

The control panel shows an option to download the plot as an svg after user has specified their customizations. Select the Download button as shown below to save the svg.

- 142/313 - © 2015-2024

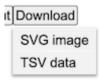

If svg format is selected then the download will get saved to the default download folder as shown at the bottom of the browser window.

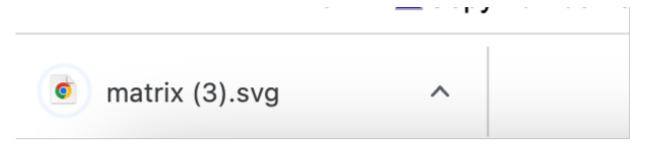

## 1.15.8 Legend

The legend for the matrix is below the plot and shows color coding for different mutation classes as well as color codes for CNV as shown here. This legend is interactive and user may choose to hide or show features such as mutation classes or copy number changes.

Click on the legend icons to hide anything.

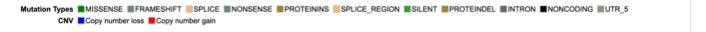

- 143/313 - © 2015-2024

## 1.16 ProteinPaint Tool

## 1.16.1 Introduction to ProteinPaint

ProteinPaint is a web-based, dynamic visualization tool that displays a lollipop chart. This tool utilizes variant annotations from GDC datasets. Given a particular gene, it displays variants associated with that gene as well as the occurrence, disease type, and demographic information of the associated case given a case.

## 1.16.2 Quick Reference Guide

At the Analysis Center, click on the 'ProteinPaint' card to launch the app.

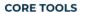

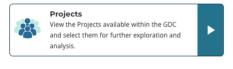

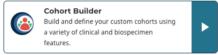

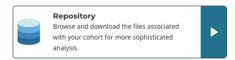

#### **ANALYSIS TOOLS**

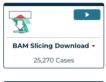

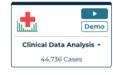

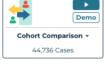

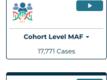

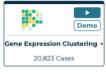

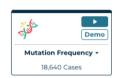

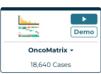

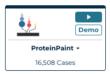

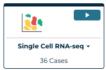

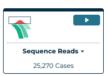

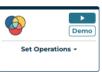

Users can view publicly available variants as well as login with credentials in order to access controlled data.

When launched, ProteinPaint will display a search box where users can enter a gene symbol, alias, or GENCODE accession. Once a gene is entered, a lollipop frame is displayed with the name of the chart in the header.

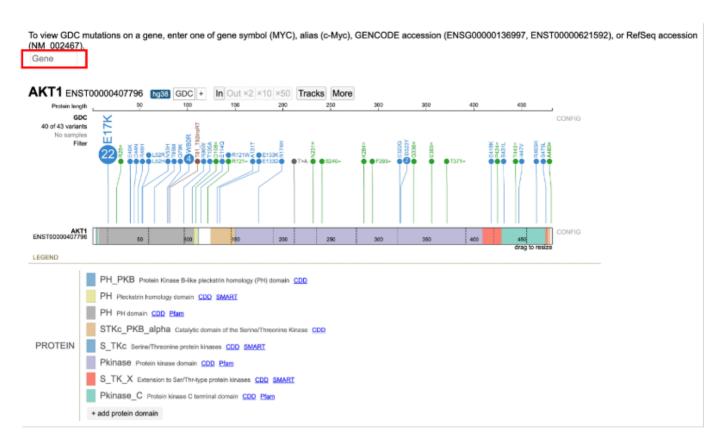

In addition to the search box, there are two other main panels in the ProteinPaint tool: Lollipop chart, and legend.

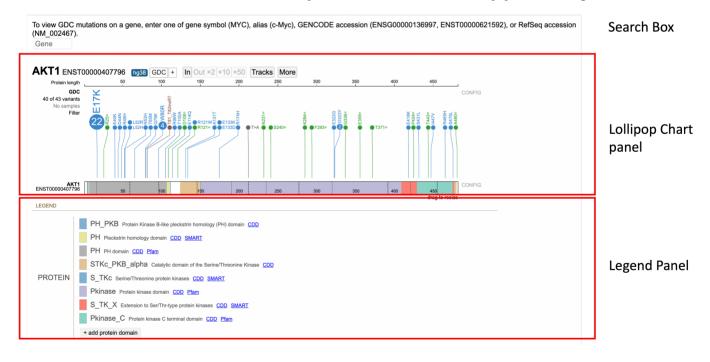

### **Lollipop Chart Panel**

After entering a gene, the tool will display a Lollipop chart for the GDC variants as well as a Protein View for the default isoform.

In the Lollipop chart, the circular discs for each variant are color coded per GDC mutation classes and are proportional in size to the number of occurrences. Variants in the same position are arranged in descending order of occurrences.

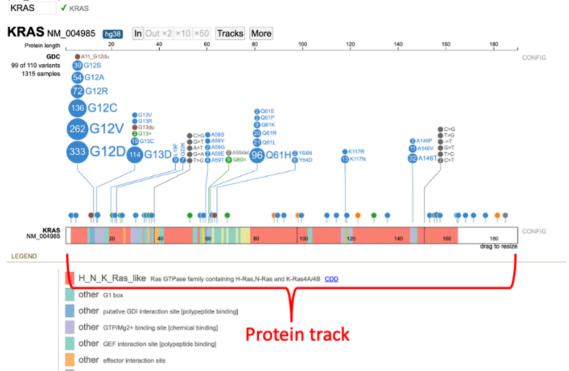

To view GDC mutations on a gene, enter one of gene symbol (MYC), alias (c-Myc), GENCODE accession (ENSG00000136997, ENST00000621592), or RefSeq accession (NM\_002467).

Exon variants report the amino acid change at the referenced codon. For example, G12D is a G > D substitution at the 12th codon of the protein.

The default isoform will appear directly to the right of the gene name. Clicking on the isoform number will open a display to view/ select other isoforms and switch the display track.

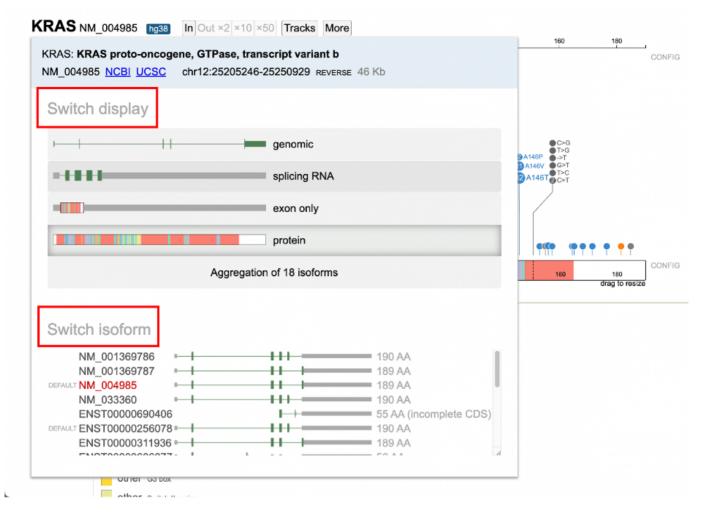

Clicking on the number of variants link, to the left of the plot, opens a menu where users can view annotations and manipulate the Lollipop:

- List: Displays all variants, each of which can be selected to launch the annotation table which displays consequence, mutation, sample submitter\_id, and other data related to the sample
- Mutation: Launches the GDC Mutation Summary Page
- Sample: Launches the GDC Case Summary Page. Users also have the ability to create a new cohort or launch the Disco plot.
- Collapse/Expand: Collapses or expands all skewers in the lollipop
- Download: Downloads the mutations in a TXT file
- $\bullet \ \, \textbf{As lollipops:} \ \, \textbf{Displays variants via circular discs proportional to the number of occurrences} \\$
- Occurrence as Y axis: Sorts variants on the y-axis by number of occurrences

Clicking on the number of samples opens a window to view annotations grouped by GDC case properties such as disease type and primary site. Selecting a value adds a new Lollipop subtrack that displays only the samples with the given value. This side-by-side view allows for a comparison between the mutations in the main track versus the subtrack.

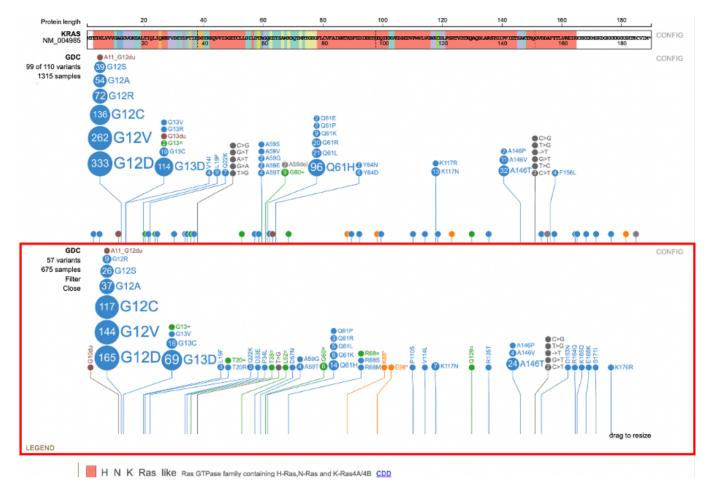

Each subtrack offers advanced filtering for users to narrow down particular features. Clicking on the value to the right of the Lollipop launches a pop-up window where users can add subsequent filters using the +AND or +OR options.

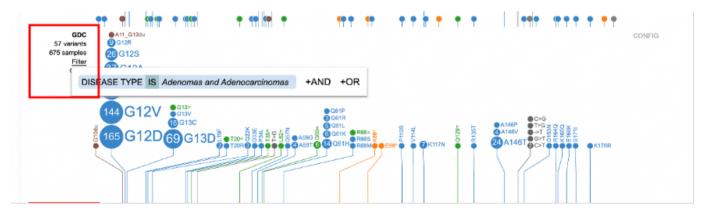

Detailed variant annotation is viewable by clicking on the disc next to the variant label. The sunburst chart is composed of a ring hierarchy, arranged by disease types then broken down by primary sites.

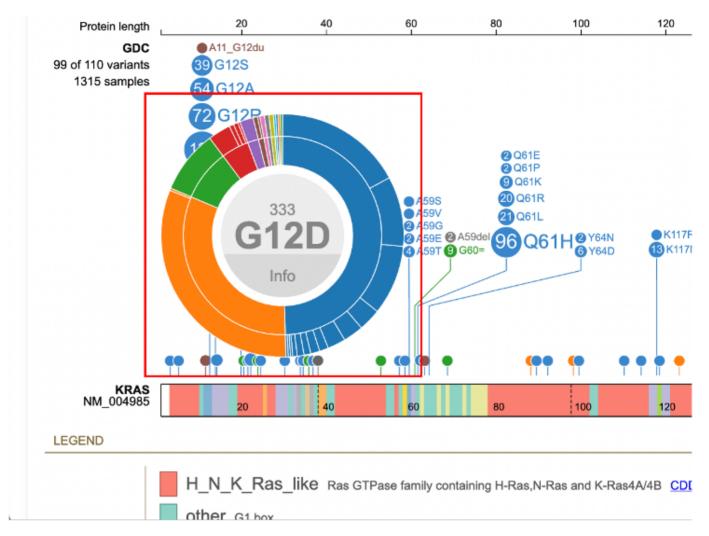

Hovering over the inner and outer rings displays the disease type or primary site, number of samples, and cohort size.

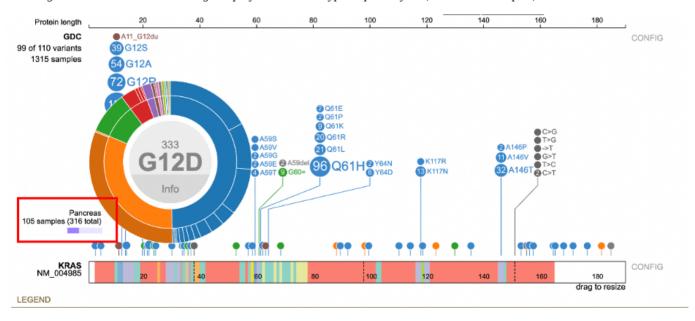

An aggregate table displaying all the samples associated with that variant is available by clicking the 'Info' button in the center of the sunburst.

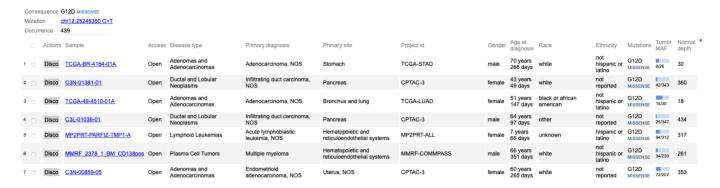

The top of the table displays consequence, mutation, and occurrence count with a link to the GDC Mutation Summary Page.

The sample table contains a number of columns for various associated features per sample such as Disease type, Mutations, and Tumor DNA Mutant Allele Frequency. Users can create a new cohort by selecting the checkboxes in the first column then clicking 'Create Cohort' in the bottom right corner of the table. The table also includes options to launch the Disco plot and the GDC Case Summary Page for each sample.

#### PROTEIN VIEW

The Protein View, which displays the nucleotides, codons in the exon region, introns, and protein domains, is the primary area in which a user will visualize and interact with protein coding regions.

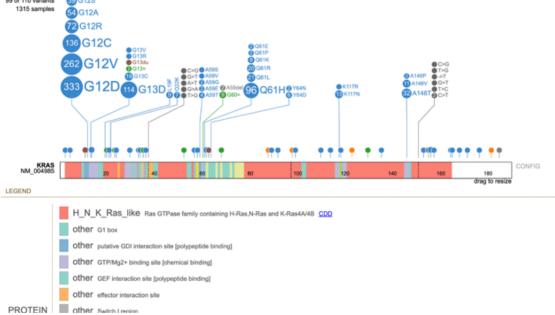

## **Legend Panel**

#### PROTEIN DOMAINS

The Protein View color codes regions by the protein domain present on the full-length protein region in the exon display.

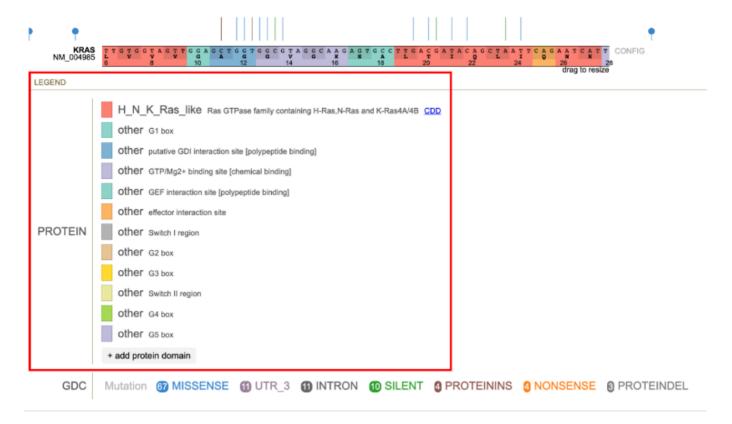

The legend offers simple filtering for the variants shown in the lollipop. To the right of PROTEIN, users can click on the color to hide that particular protein domain. Clicking on the color again shows the protein domain.

Custom protein domains are added by clicking on the + add protein domain button at the bottom of the list. An input box appears requiring the following information:

- 1. Name, text with space, no semicolon: Name of the protein domain
- 2. Range, two integers joined by space: Codon position start and stop
- 3. Color (e.g., red, #FF0000, rgb (255,0,0)): Color to assign to the protein domain

The protein domains also include links to databases of protein families such as the Conserved Domains Database (CDD), Simple Modular Architecture Research Tool (SMART), and Pfam.

### GDC MUTATION CLASS

The GDC mutation class color coding for the lollipop discs appears below the legend for the protein domains.

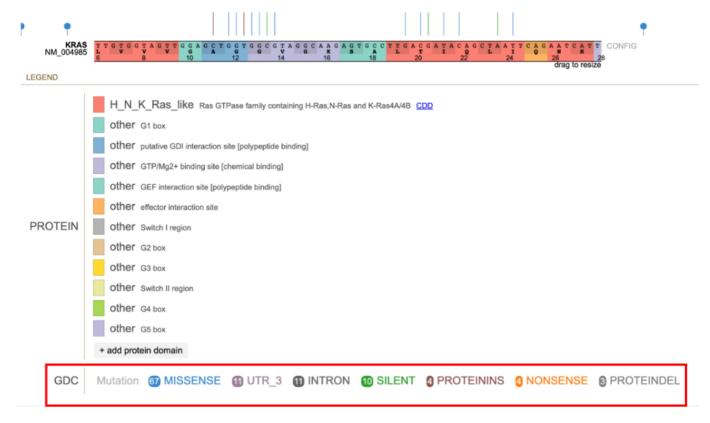

Clicking on a mutation class opens a pop-up menu with show/hide functionalities:

- Hide: Remove all of the lollipop discs for the particular mutation class
- Show only: Only show the lollipop discs for the particular mutation class
- Show all: Display the lollipop discs for all mutation classes

The color selector in the pop-up menu allows users to customize consequence colors.

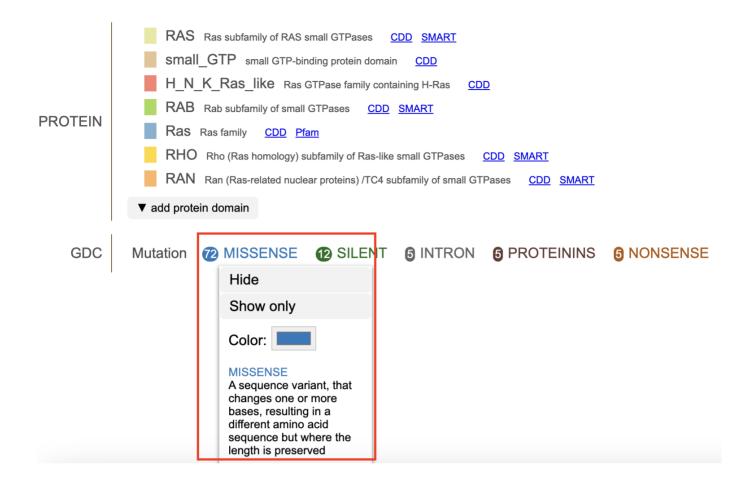

### **Additional Features**

In the toolbar, the  $\,$  More  $\,$  button offers  $\,$  methods to download figures and data:

- 153/313 - © 2015-2024

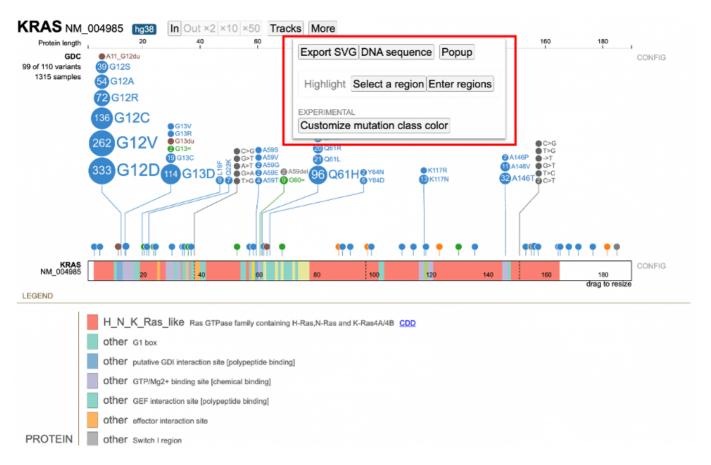

- $\bullet \ \textbf{Reference DNA Sequence:} \ \textbf{Display the DNA sequence as plain text for easy copying and pasting} \\$
- $\bullet \ \, \textbf{Highlight:} \ \, \textbf{Highlight a region in the Lollipop by selecting it in the chart or entering it in a text box}$

### 1.16.3 ProteinPaint Features

When selected, ProteinPaint will display the search-box as illustrated below. Once a user enters a gene symbol, alias, or GENCODE accession, a lollipop frame is displayed with the name of the chart in the header. The example below is of the gene AKT1. All gene symbols are based on the HGNC guidelines.

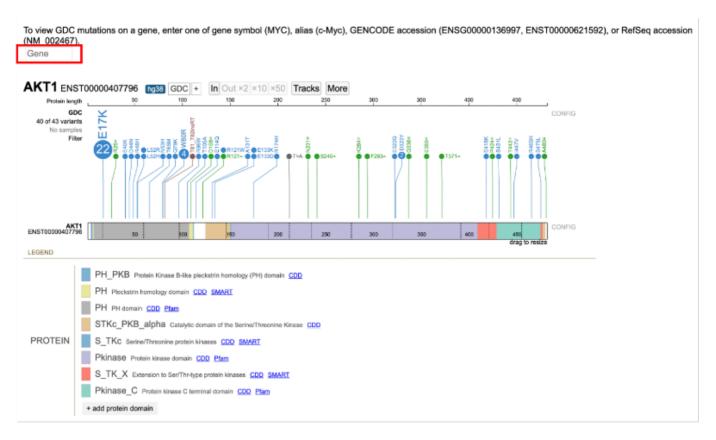

There are 3 main panels as outlined in the figure below:

- 1. Search box
- 2. Lollipop chart panel
- 3. Legend panel

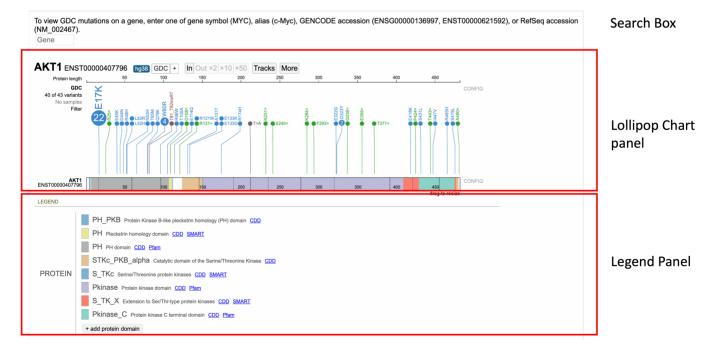

#### Search Box

To view GDC mutations on a gene, enter one of gene symbol (MYC), alias (c-Myc), GENCODE accession (ENSG00000136997, ENST00000621592), or RefSeq accession (NM\_002467).

Gene

The example below uses the KRAS gene. The name of the gene (e.g., 'KRAS'), GENCODE accession no. (e.g., ENST00000311936, ENSP00000308495) or RefSeq accession (e.g., NM\_004985) can be used as the search item. In case a wrong gene is entered, the search box will display an error. For gene searches only, typing a few letters reveals a menu of possible matches. Choose from either a menu option or hit enter.

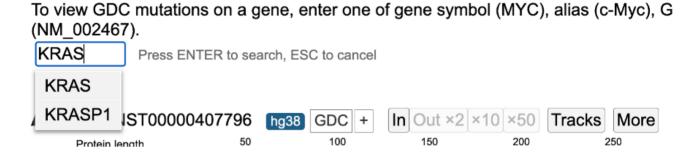

### **Lollipop Chart Panel**

other GEF interaction site [polypeptide binding]

other effector interaction site

PROTEIN other Switch Legion

#### **Protein View**

After searching for KRAS, the Protein View for the default isoform appears in a new frame. The Protein View displays the nucleotides, codons in the exon region, introns, and protein domains as shown below.

The legend offers simple filtering for the variants showing in the lollipop. Clicking the color for a protein domain on the right of PROTEIN for example, hides that protein domain. Clicking on the color again shows the protein domain. Similar show/hide functions are available by clicking on the legend labels.

The default isoform for KRAS on hg38 genome build is  $NM_004985$ . Hovering over the isoform label will highlight it as shown below.

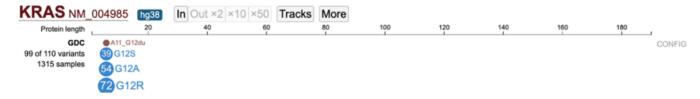

A user can select the isoform by clicking on the isoform number as shown in the figure above. Clicking this will open a display to view all the other isoforms as well as the option to switch the display track as shown below in the figure.

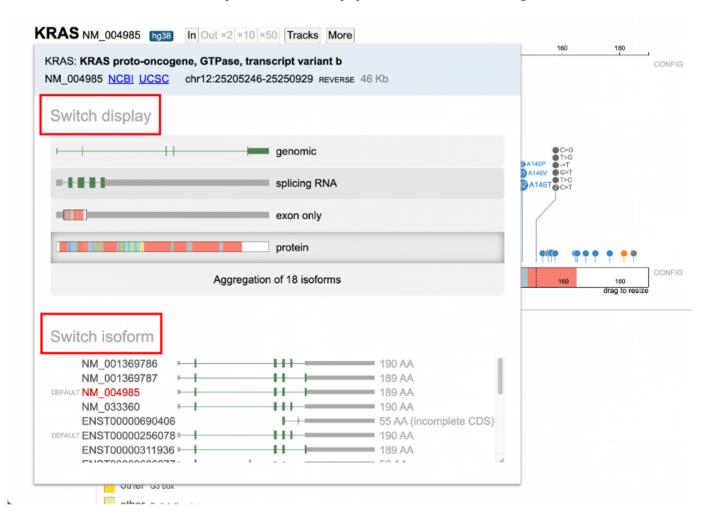

From **Switch Display**, a user can update to one of the following: 1. Genomic display 2. Splicing RNA 3. Exon only 4. Protein track 5. Aggregate of all isoforms

The Protein track is the primary area in which a user will visualize and interact with protein coding regions.

### PROTEIN TRACK

Under **Switch Isoform**, the available RefSeq and Ensembl isoform builds are listed. A condensed display and the protein length is shown for each isoform. The current selection appears in red text. The default KRAS isoform for example, is NM\_004985 with 189 amino acids. To change the isoform, click on the appropriate line highlighted in yellow.

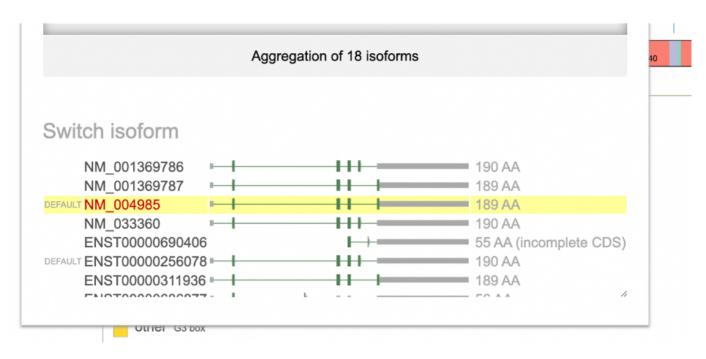

The pop-up window disappears and the lollipop track rerenders with the newly selected isoform.

# 1.17 Lollipop Charts

The lollipop chart for the GDC variants appears above the Protein View. The circular disc for each variant is proportional to the number of occurrences. Variants in the same position are arranged in descending order of magnitude. There are eight types of variants found in the lollipop chart (see legend).

To view GDC mutations on a gene, enter one of gene symbol (MYC), alias (c-Myc), GENCODE accession (ENSG00000136997, ENST00000621592), or RefSeq accession (NM\_002467).

KRAS ✓ KRAS

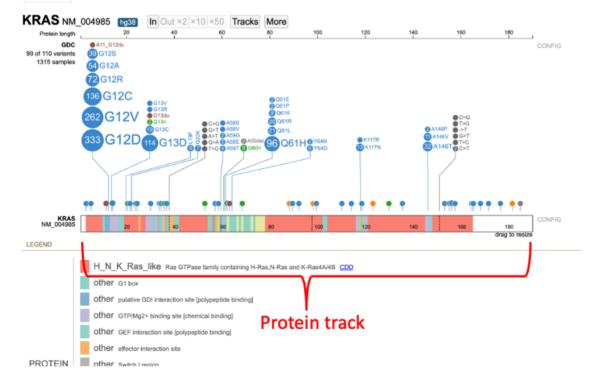

- 158/313 - © 2015-2024

Exon variants report the amino acid change at the referenced codon. For example, G12D is a G > D substitution at the 12th codon of the protein.

Clickable links for the number of cases (e.g. 1315 samples) and number of variants (e.g. 99 out of 110 variants) appear to the left of the lollipop. Clicking on these links reveals detailed annotations about the samples and variants, described in Viewing Variants and Case Samples.

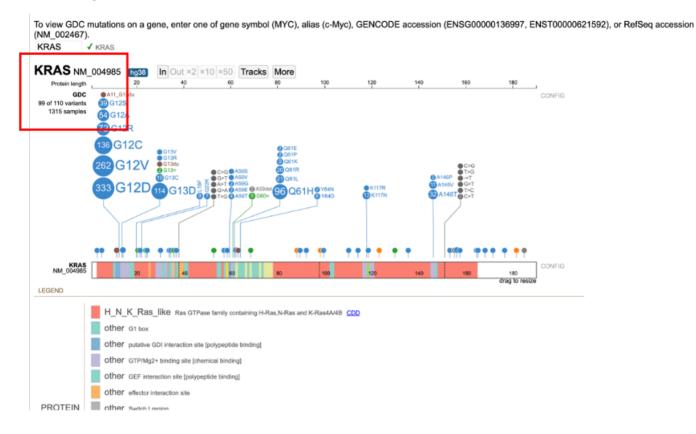

### 1.17.1 Viewing Variants and Case Samples

## Variant Annotations and Chart Manipulation

Click on the number of variants linked to the left of the lollipop for viewing annotations and manipulating the lollipop. For variant annotation, click on 'List'.

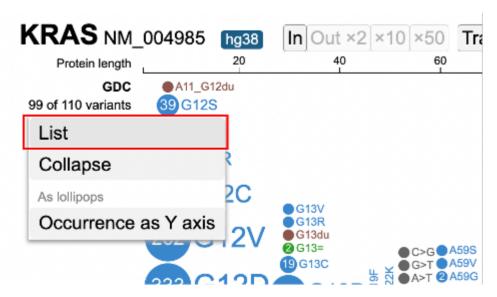

A pop-up window appears with the entire list of variants, as shown below.

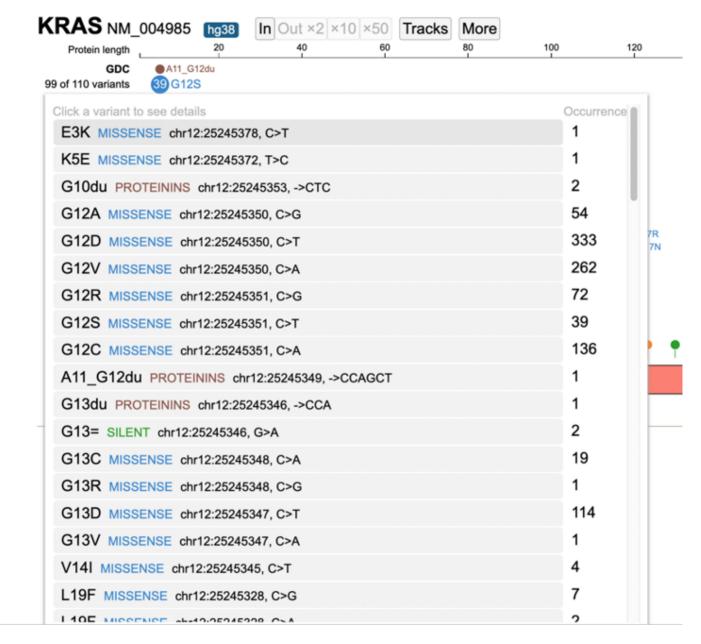

Click on the variant of interest and a new annotation table appears. From the table, view various associated features per sample such as: Disease type, Primary site, Project id, Gender, Race, Ethnicity, and Tumor DNA Mutant Allele Frequency (MAF). In the figure below, 333 occurrences are shown for the G12D variant, which represents a missense mutation at chromosome

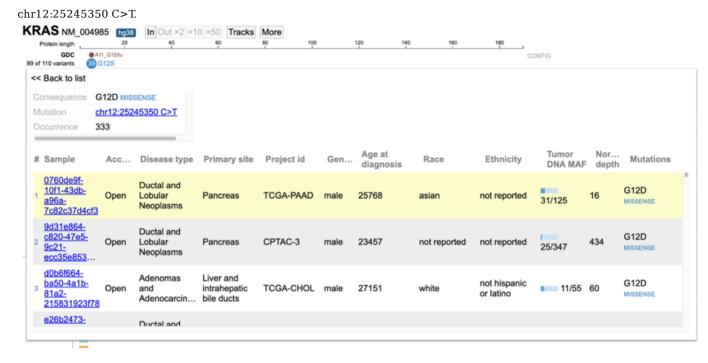

The first sample that is highlighted in yellow is a male with ductal and lobular neoplasms with a tumor DNA MAF of 31/125. This indicates 31 mutant alleles were found out of 125 total alleles.

The GDC dataset includes an 'Access' column to indicate whether the data is controlled or open. Users must obtain permission from dbGaP to view controlled data See Obtaining Access to Controlled Data. Click on the sample hyperlink and the GDC's case summary for the sample will appear in a new tab.

Click 'Back to list' and select another sample, as shown below.

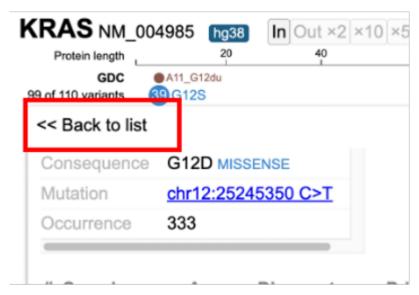

After clicking on the variant menu again, select the 'Collapse' option to collapse all skewers in the lollipop.

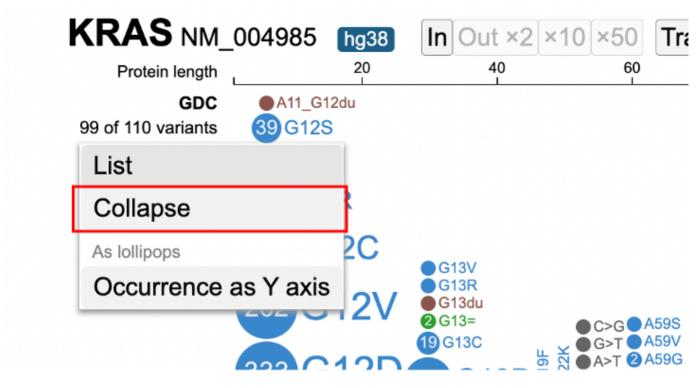

To expand any previously collapsed skewers, open the variant menu, and click on 'Expand'.

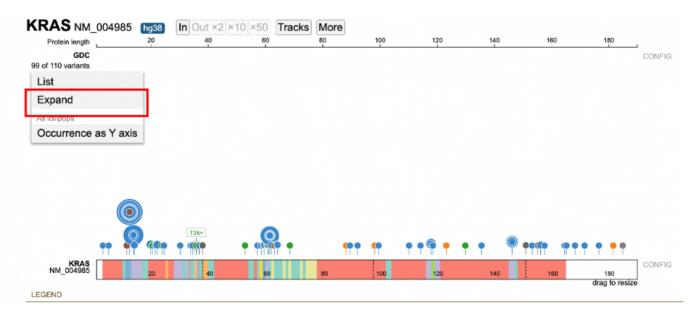

The lollipop chart includes an option to arrange variants by the range of occurrences. Open the variant menu and click on 'Occurrence as Y axis'.

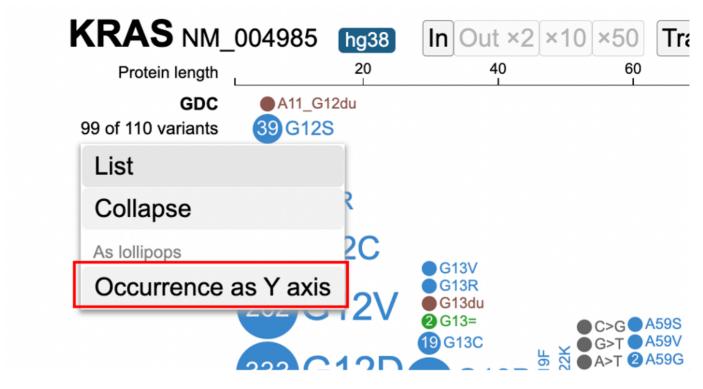

The lollipop re-renders with the variants sorted on the y-axis from lowest and highest occurrence. Hover over a variant to display the number of occurrences. In the example below, a user is hovering over G12D to display 333 occurrences of this variant.

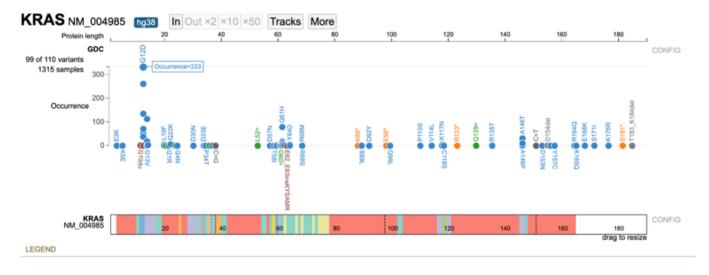

Clicking on the variant loads the sample table again as shown below.

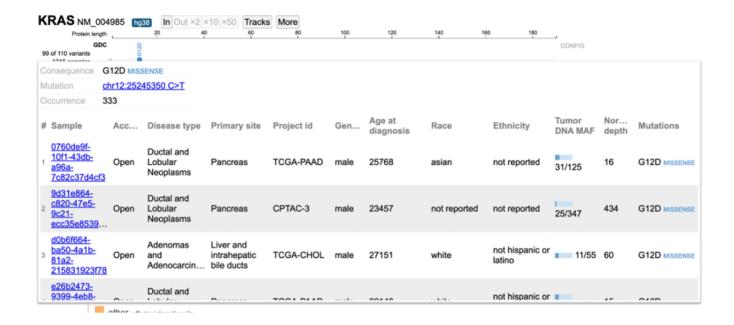

### **Case Filtering**

Clicking on the sample hyperlink on the left of the lollipop (e.g. 1315 samples) opens a menu to list all samples. Aggregate data for all samples by attribute appears in a series of tabs. The ability for advanced filtering and creating subtracks is available from this new display.

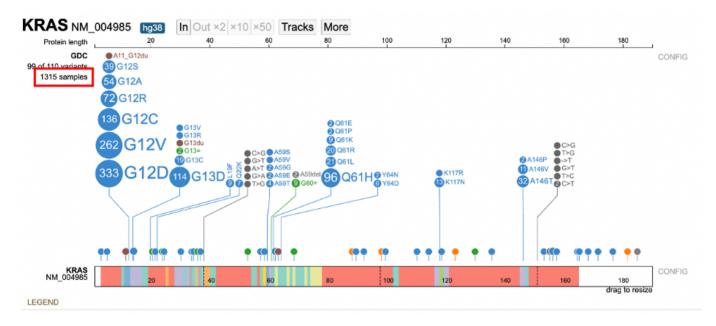

Click on 1315 samples to view annotations grouped by attributes such as: Disease type, Primary site, Project id, Gender, Race, Ethnicity, etc.. For each attribute, the number of values is represented by 'n' to the right of the group label. In the figure below, 21 values for Disease type are reported.

| Disease type n=21 |      | Adenomas and Adenocarcinomas                | 675 / 4866      |
|-------------------|------|---------------------------------------------|-----------------|
| Primary site      | n=29 | Ductal and Lobular Neoplasms                | 242 / 1547      |
| •                 |      | Plasma Cell Tumors                          | 227 / 959       |
| Project id        | n=40 | Cystic, Mucinous and Serous Neoplasms       | 61 / 797        |
| Gender            | n=2  | Squamous Cell Neoplasms                     | 23 / 1624       |
| Race              | n=8  | Transitional Cell Papillomas and Carcinomas | <b>17</b> / 405 |
|                   | 4    | Germ Cell Neoplasms                         | 13 / 141        |
| Ethnicity         | n=4  | Nevi and Melanomas                          | 12 / 564        |
|                   |      | Myeloid Leukemias                           | 12 / 489        |

To start filtering, click on the value label or the value's sample fraction. Clicking on 'Adenomas and Adenocarcinomas' or '675/4866' for example, loads a new lollipop subtrack underneath the main GDC lollipop track.

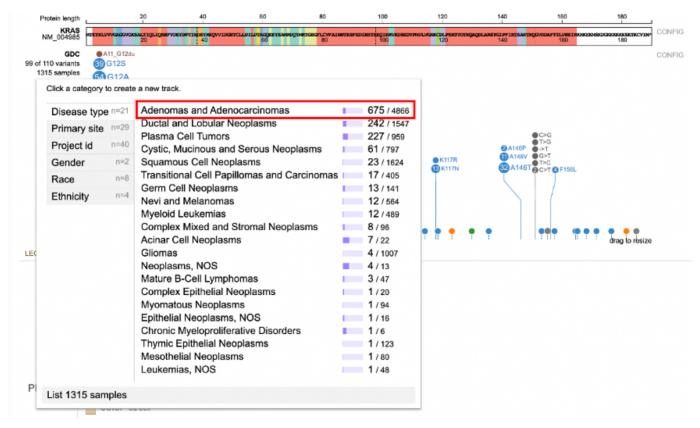

This new subtrack only shows the 675 Adenomas and Adenocarcinomas samples. This side-by-side view allows for a comparison between the mutations in the main track vs the subtrack.

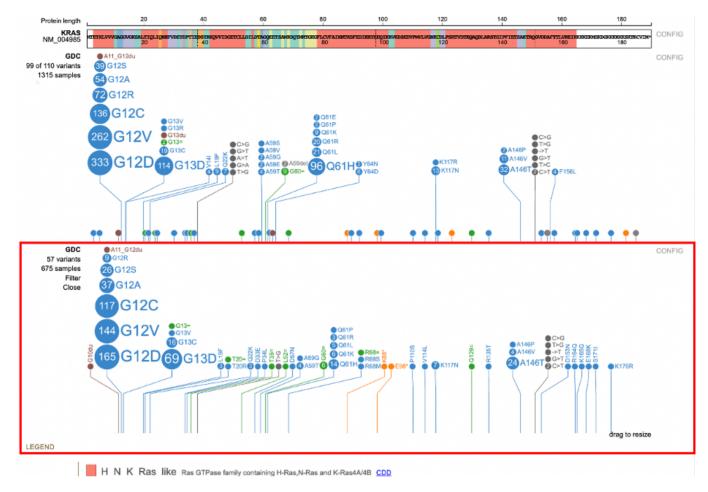

Each subtrack offers advanced filtering, shown below, for users to narrow down particular features.

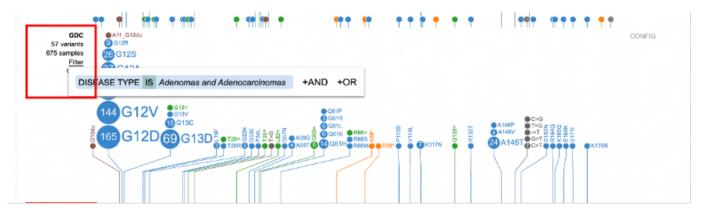

Clicking on 'Filter' displays a pop-up window with the feature the user selected previously from the sample annotation menu (e.g. Disease type: Adenomas and Adenocarcinomas). Clicking on either +AND or +OR displays a new pop-up with a search bar. Search for the desired term and click on the term's button. In the image below a user selected 'gender' by clicking the '+AND'.

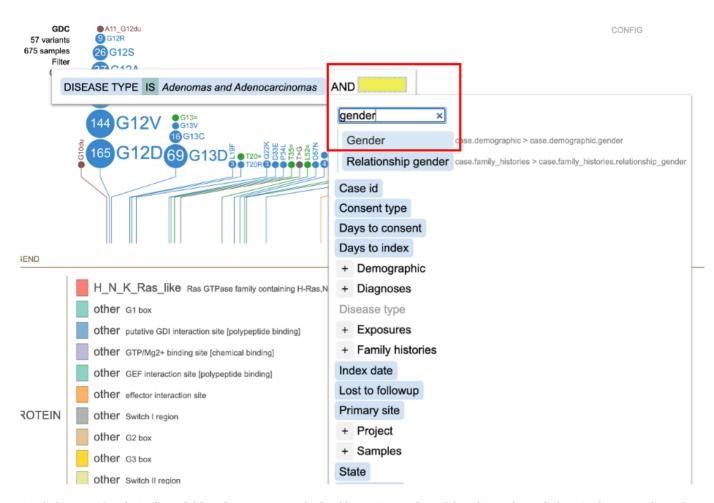

By clicking on 'Gender', all available values appear with checkboxes (i.e. male and female) as shown below. In this example, male with 293 data points is selected.

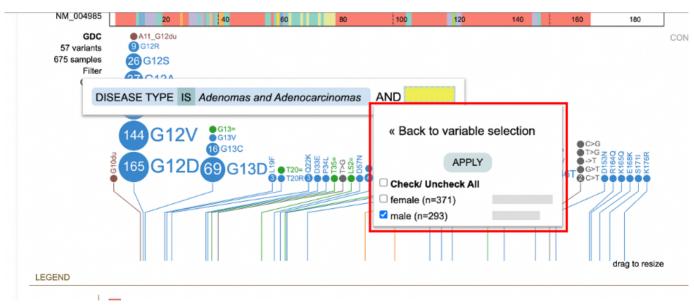

Click 'Apply' and the subtrack re-renders to reflect the updated filter. In the example below, the subtrack reduces from 675 samples to the 293 male samples with adenomas and adenocarcinomas. The figure shows the difference in mutations in the two tracks. Out of the original 333 samples, 72 of 293 males report the G12D mutation.

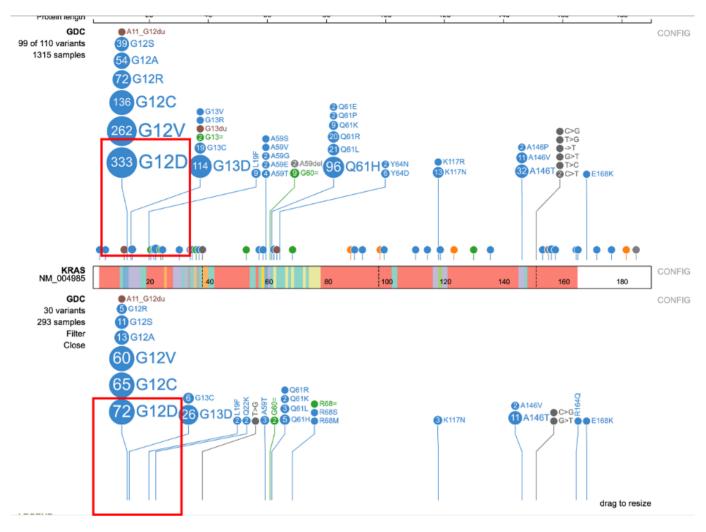

### Click on the 'Close' option to remove the subtrack from the page.

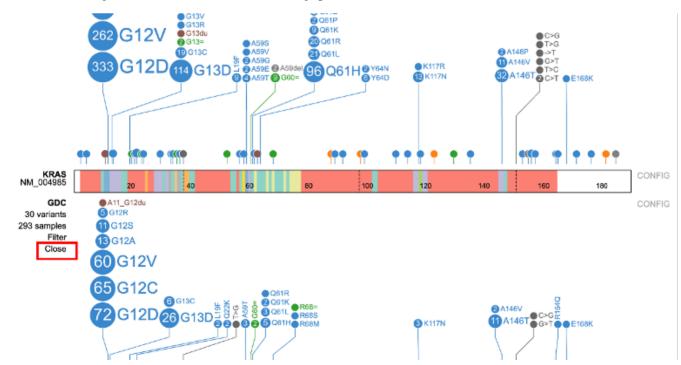

### Viewing in the Lollipop Display

In the lollipop chart, users can drag the protein track down by clicking the name of the gene on the left of the protein track and pulling it below the lollipop chart.

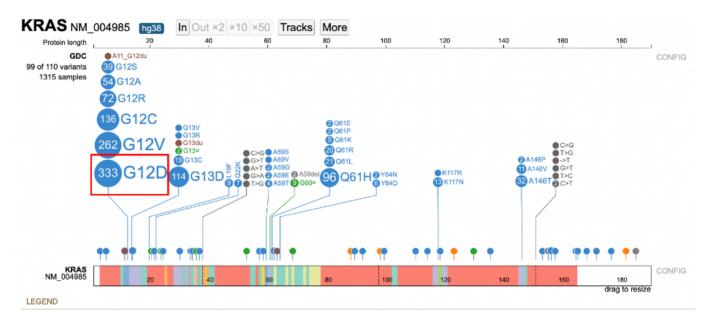

Detailed variant annotation is viewable by clicking on the variant disc next to the label. For G12D highlighted in a red outline in the image above, click on the '333' disc. A sunburst chart will appear, shown below.

The center displays the occurrence of the variant (333) above the variant label. The ring

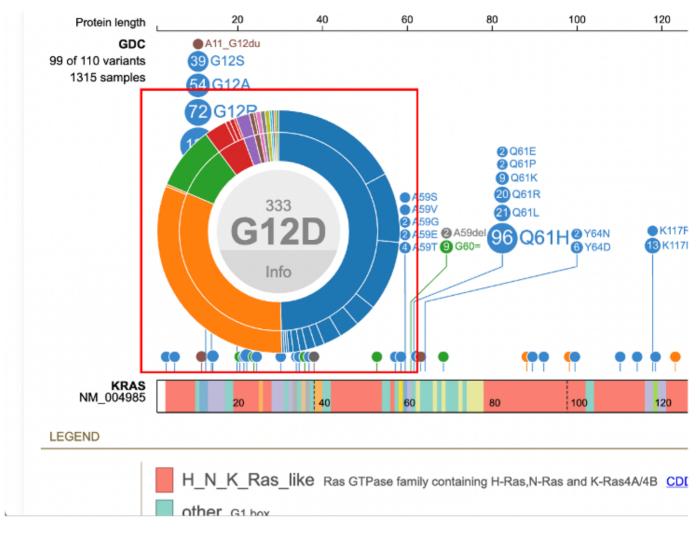

hierarchy is arranged by disease types then broken down by primary sites. Hovering over the inner ring displays the disease type, number of samples, and cohort size. In this example, the inner green ring displays 'Plasma Cell Tumors' with 28 samples out of a total 949 samples.

The outer ring represents the primary sites. Hovering over the primary site displays the number of samples relative to the disease type. In the figure below, for Ductal and lobular

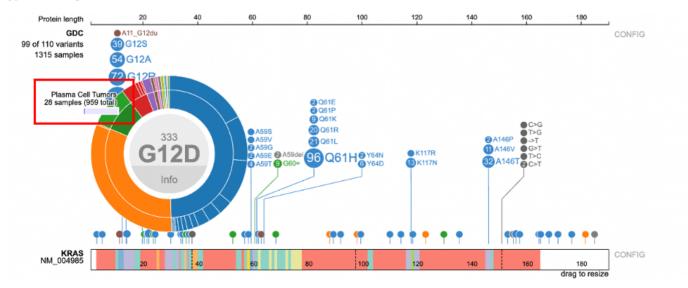

neoplasms, there are 105 samples with the primary site as pancreas out of 316 total samples.

- 170/313 - © 2015-2024

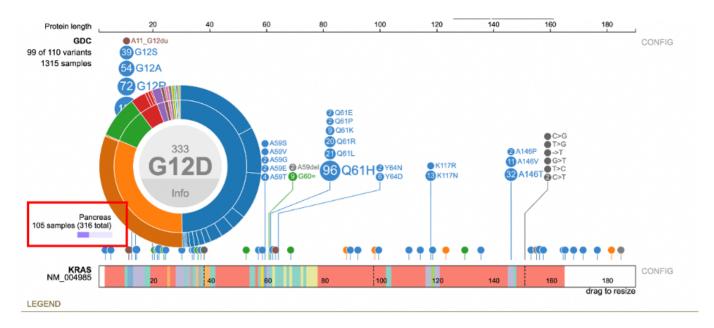

Clicking on a node displays a sample table for the disease type or primary site. In the figure below, the user selected 'Plasma Cell Tumors'. The sample annotation table appears for all Plasma Cell Tumors.

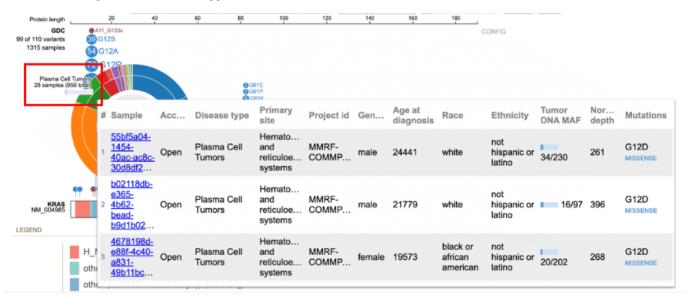

An aggregate sample table is available by clicking the 'Info' button in the center of the sunburst. This displays all the samples associated with that variant.

Clicking on the sample name hyperlink opens a new tab to the sample's GDC Case Summary page.

Clicking on the variant label or anywhere outside of the sunburst removes the sunburst chart.

## Working With the Protein Track

There are two zoom methods: highlighting a region and zoom buttons in the toolbar. For viewing a nucleotide of interest, click and drag the mouse in the top, x-axis, Protein length scale. The region appears highlighted in red with the calculated protein length in center.

- 171/313 - © 2015-2024

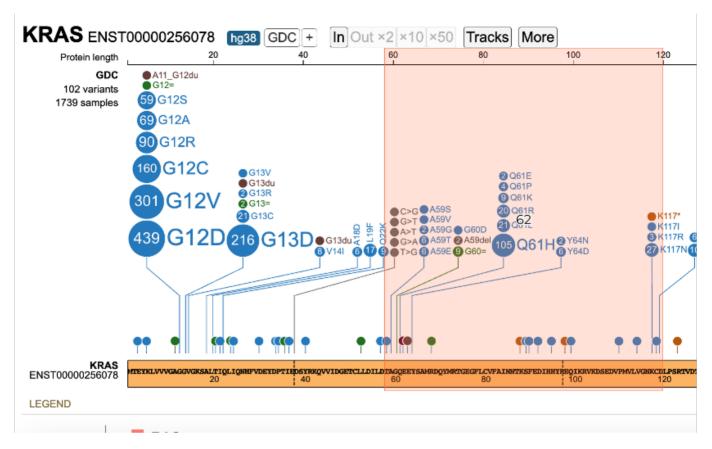

Once the mouse is released, the lollipop re-renders as the selected region.

The zoom buttons in the toolbar is the second option to zoom in and out based on the center position of the lollipop. For zooming out, users can choose to zoom out 2x, 10x or 50x times.

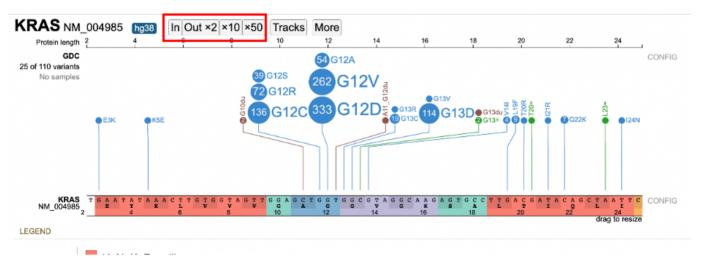

Zooming in causes the protein track to display the codons and the nucleotides as shown below. Hovering over the nucleotide position displays a tooltip with the exon, amino acids position, RNA position, and protein domain. As shown in the image below, at codon 12, the second exon of the transcript, RNA position 225 bp, the reference allele is a 'G'. There is a substitution at 'G' to A, V and D in the KRAS gene for isoform NM 004985 for which the cases are as shown below.

- 172/313 - © 2015-2024

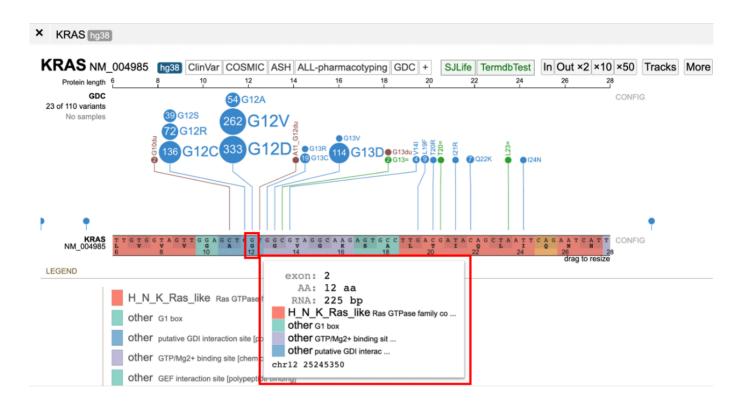

# 1.18 Legend Panel

The protein track color codes regions by the protein domain present on the full-length protein region in the exon display. For KRAS, the protein domains are shown in the red box in the image below.

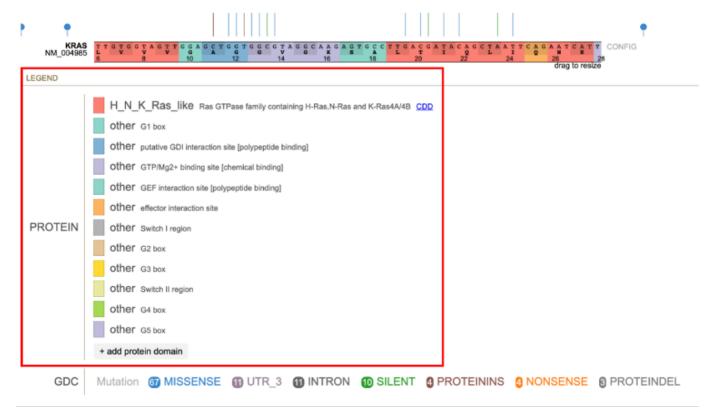

- 173/313 - © 2015-2024

### **Protein Domain Legend**

Clicking on the colored box next to the protein domain label removes the color from the protein track, as depicted below.

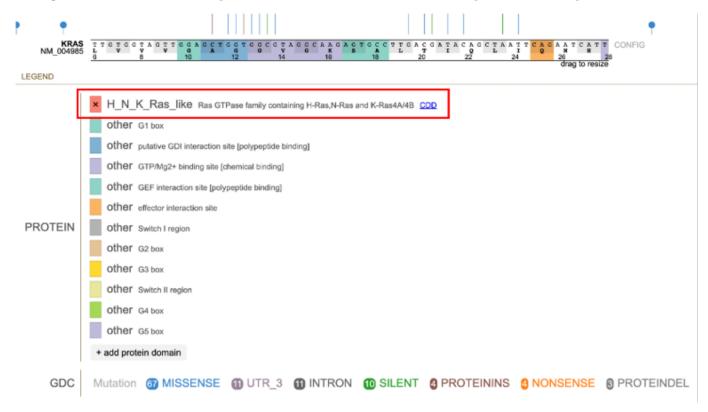

Custom protein domains are added by clicking on the '+add protein domain' button at the bottom of the list. An input box appears requiring the following information: 1. Name, text with space, no semicolon: This is the name of the protein domain 2. Range, two integers joined by space: This is the codon position - start and stop 3. Color (e.g., red, #FF0000, rgb (255,0,0)): This is the color to assign to the protein domain.

#### **GDC Mutations**

The lollipop discs are color coded per GDC mutation classes. The legend for the mutations appears below the protein domains with more advanced show/hide functions.

- 174/313 - © 2015-2024

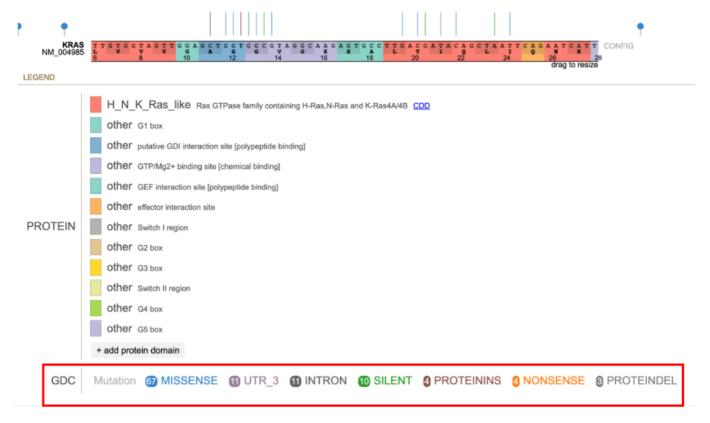

The classification for the type of variant is color coded.

Clicking on a mutation prompts a pop-up menu to appear with the description of the mutation. Options to 'hide' or 'show only' are specific to the mutation. The option 'show all' includes all previously hidden mutations. Selecting 'MISSENSE' shown in the figure below displays the initial menu with the 'hide' and 'show only' buttons.

- 175/313 - © 2015-2024

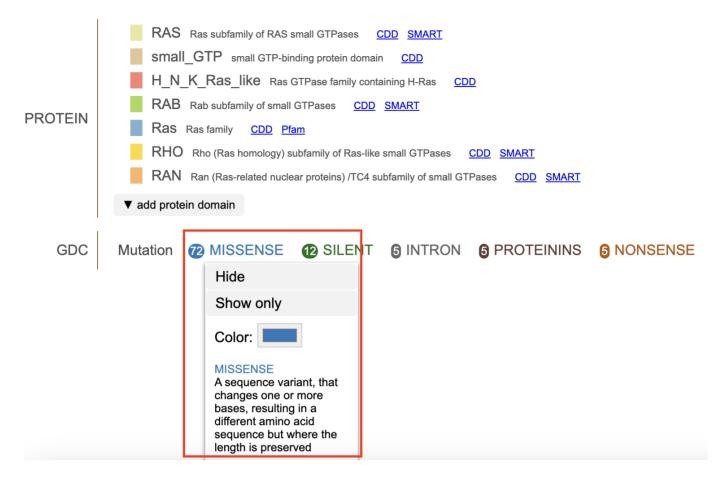

Clicking 'Hide' removes all of the mutation discs from the lollipop. The mutation is reordered to the end of the list and the font is striked through and grayed out. The discs reappear when the mutation label is clicked again.

- 176/313 - © 2015-2024

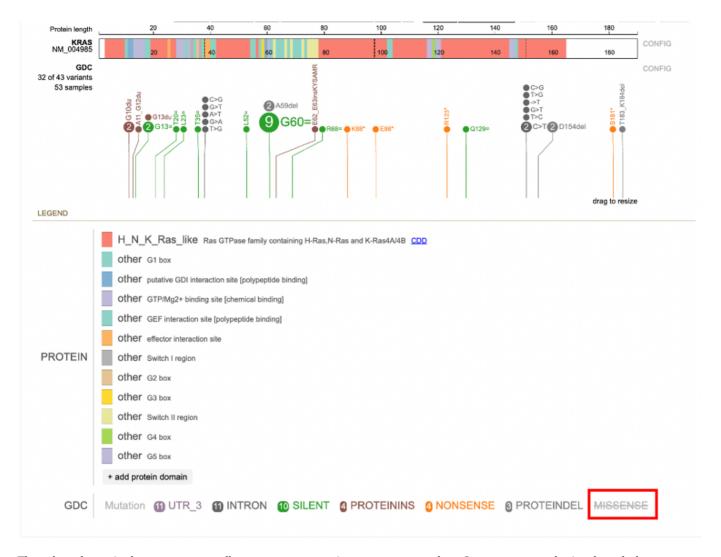

The color selector in the pop-up menu allows users to customize consequence colors. Once a custom color is selected, the consequence will be rendered in that color, and a clockwise icon will be shown next to the color selector. Clicking the icon will restore consequence color to default.

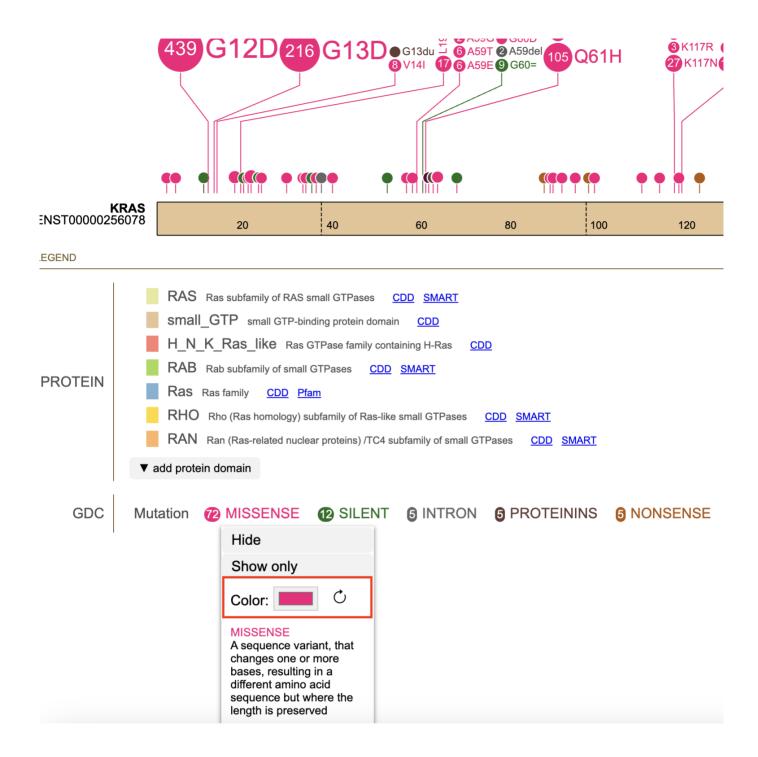

# 1.19 More Options

ProteinPaint offers methods to download figures and data. Click the 'More' button in the toolbar to display various options as shown below.

- 178/313 - © 2015-2024

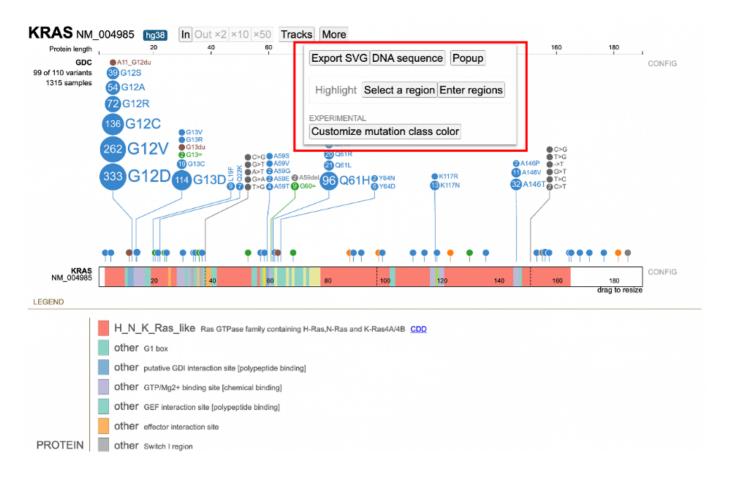

### **Exporting the Figure**

Click "Export SVG" to download the lollipop and legend as an SVG file.

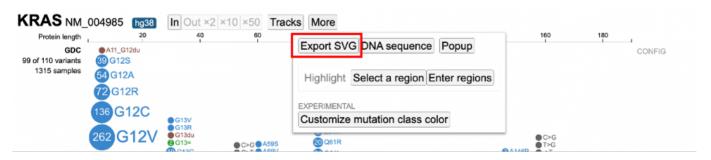

The exported figure will contain following contents, reflecting a user's customization: \* Displayed datasets, including custom data \* Expand/fold states of all mutations \* Sequences in the protein if at zoom-in level \* Show/hide state of exon boundaries \* Sunburst charts \* Protein domains without the hidden ones \* All mutations without the hidden classes or origins \* Legend for protein domain, mutation class and origin

### Copying the DNA Sequence

The 'More' button also includes a 'DNA sequence' button.

- 179/313 - © 2015-2024

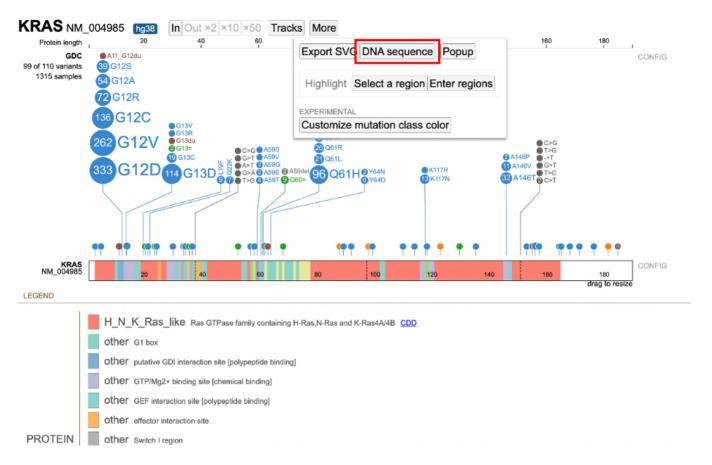

Clicking on 'DNA sequence' displays the DNA sequence as plain text for easy copying and pasting.

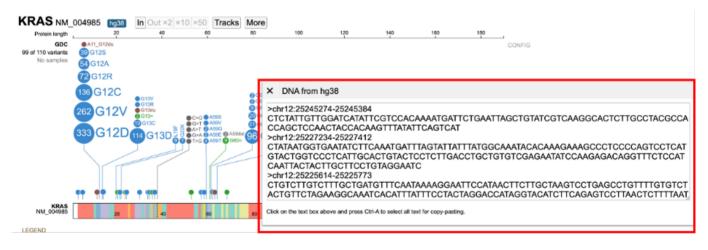

### **Popup Option**

The pop up option under the More button allows for popping open another window with the same lollipop display selected by the user. Below is an example.

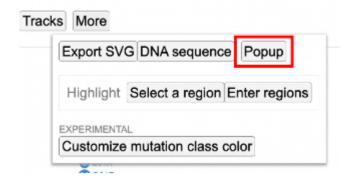

| CONFIG | CONFIG | CONFIG | CONFIG | CONFIG | CONFIG | CONFIG | CONFIG | CONFIG | CONFIG | CONFIG | CONFIG | CONFIG | CONFIG | CONFIG | CONFIG | CONFIG | CONFIG | CONFIG | CONFIG | CONFIG | CONFIG | CONFIG | CONFIG | CONFIG | CONFIG | CONFIG | CONFIG | CONFIG | CONFIG | CONFIG | CONFIG | CONFIG | CONFIG | CONFIG | CONFIG | CONFIG | CONFIG | CONFIG | CONFIG | CONFIG | CONFIG | CONFIG | CONFIG | CONFIG | CONFIG | CONFIG | CONFIG | CONFIG | CONFIG | CONFIG | CONFIG | CONFIG | CONFIG | CONFIG | CONFIG | CONFIG | CONFIG | CONFIG | CONFIG | CONFIG | CONFIG | CONFIG | CONFIG | CONFIG | CONFIG | CONFIG | CONFIG | CONFIG | CONFIG | CONFIG | CONFIG | CONFIG | CONFIG | CONFIG | CONFIG | CONFIG | CONFIG | CONFIG | CONFIG | CONFIG | CONFIG | CONFIG | CONFIG | CONFIG | CONFIG | CONFIG | CONFIG | CONFIG | CONFIG | CONFIG | CONFIG | CONFIG | CONFIG | CONFIG | CONFIG | CONFIG | CONFIG | CONFIG | CONFIG | CONFIG | CONFIG | CONFIG | CONFIG | CONFIG | CONFIG | CONFIG | CONFIG | CONFIG | CONFIG | CONFIG | CONFIG | CONFIG | CONFIG | CONFIG | CONFIG | CONFIG | CONFIG | CONFIG | CONFIG | CONFIG | CONFIG | CONFIG | CONFIG | CONFIG | CONFIG | CONFIG | CONFIG | CONFIG | CONFIG | CONFIG | CONFIG | CONFIG | CONFIG | CONFIG | CONFIG | CONFIG | CONFIG | CONFIG | CONFIG | CONFIG | CONFIG | CONFIG | CONFIG | CONFIG | CONFIG | CONFIG | CONFIG | CONFIG | CONFIG | CONFIG | CONFIG | CONFIG | CONFIG | CONFIG | CONFIG | CONFIG | CONFIG | CONFIG | CONFIG | CONFIG | CONFIG | CONFIG | CONFIG | CONFIG | CONFIG | CONFIG | CONFIG | CONFIG | CONFIG | CONFIG | CONFIG | CONFIG | CONFIG | CONFIG | CONFIG | CONFIG | CONFIG | CONFIG | CONFIG | CONFIG | CONFIG | CONFIG | CONFIG | CONFIG | CONFIG | CONFIG | CONFIG | CONFIG | CONFIG | CONFIG | CONFIG | CONFIG | CONFIG | CONFIG | CONFIG | CONFIG | CONFIG | CONFIG | CONFIG | CONFIG | CONFIG | CONFIG | CONFIG | CONFIG | CONFIG | CONFIG | CONFIG | CONFIG | CONFIG | CONFIG | CONFIG | CONFIG | CONFIG | CONFIG | CONFIG | CONFIG | CONFIG | CONFIG | CONFIG | CONFIG | CONFIG | CONFIG | CONFIG | CONFIG | CONFIG | CONFIG | C

- 181/313 - © 2015-2024

### 1.20 GDC Single Cell RNA Visualization User Guide

### 1.20.1 Introduction

The single cell visualization platform facilitates the analysis of single cell RNA sequencing data with cluster plots and gene expression overlays.

### 1.20.2 Overview of the Platform

The platform is divided into four primary tabs:

- Samples Tab For initial sample selection.
- Plots Tab For dimensionality reduction visualization and population analysis.
- Gene Expression Tab For examining individual gene expression patterns across clusters.
- Differential Expression (DE) Tab For comparative analysis between clusters to find potential biomarkers. It splits into two sub-tabs:
- Differentially Expressed Genes Tab Allows the selection of a cluster and comparison of gene expression in that cluster to all other cells.
- Gene Set Enrichment Analysis (GSEA) Tab For identifying enriched or depleted pathways using multiple enrichment gene sets, including those from Reactome, Wikipathways, etc.
- **Summary Tab** Displays the distribution of the expression of a particular gene of interest across clusters, along with pairwise comparisons between clusters and descriptive statistics.

Each tab provides specific tools for data exploration and statistical analysis, enabling reproducible single-cell data interpretation.

### 1.20.3 Accessing the Tool

The Samples tab enables sample selection and initial data exploration. A case consists of an experimental dataset containing:

- Case
- Sample
- Project ID
- Primary Site
- Disease Type
- Experiment

### Sample Selection Procedure:

- 1. Navigate to the Sample tab.
- 2. Select a sample from the available datasets.
- ${\it 3. }\ The\ system\ automatically\ generates\ a\ Uniform\ Manifold\ Approximation\ and\ Projection\ (UMAP)\ visualization.$
- $4. \ \ The \ UMAP \ plot \ appears \ in \ the \ Plots \ tab, \ displaying \ cellular \ relationships \ through \ dimensional \ reduction.$

For example, select sample '2409': \* A UMAP visualization is rendered, with all cells shown as individual points on a 2-D plot. \* Clusters represent distinct cell populations.

The different dimensionality reduction visualizations serve as the foundation for subsequent analysis through the Gene Expression and Differential Expression tabs.

- 182/313 - © 2015-2024

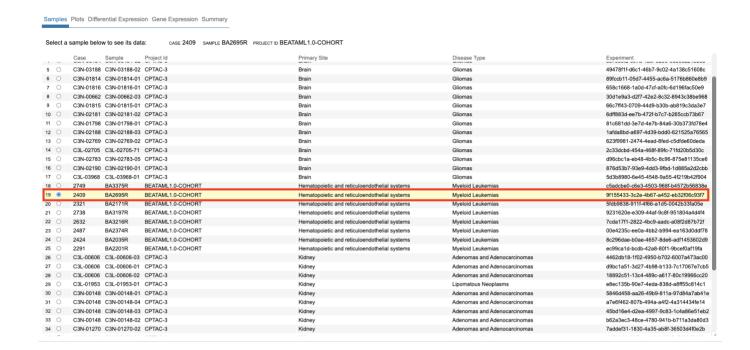

### 1.20.4 Features

### The Basics of Plots

The specific sample you selected presents the UMAP visualization as an interactive scatter plot with the following features. These features are available in all plots, including UMAP, t-SNE, and PCA.

### INITIAL VISUALIZATION PROPERTIES:

- · Each point represents a single cell from the dataset.
- Point positions reflect closeness or distance in cellular similarities.
- Points closer together may indicate shared characteristics.
- Distant points may suggest biological differences.
- Color-coding distinguishes cellular clusters.
- Each color represents a distinct cell population or subtype.
- Groups clustered together may indicate common or overlapping features.

### NAVIGATION CONTROLS:

### • Zoom Functionality

- · Mouse scroll wheel adjusts plot scale.
- Zoom controls (+/-) located in the left panel.
- · Higher magnification reveals detailed cluster boundaries.
- Lower magnification shows global population distribution.

### Pan Controls

- · Click and drag repositions the view.
- Enables focused examination of specific regions.
- · Maintains zoom level during position adjustment.

### View Reset

- Reset button in the left panel restores default view.
- Returns plot to original scale and position.

- 183/313 - © 2015-2024

### · Hide/Show Controls

- Clicking on the legend text presents options to show or hide specific clusters.
- Showing or hiding only a specific cluster is also supported.
- **Download Controls** Clicking the download button as shown starts the download. Both a .png of the plot of interest and a .svg of the legend of the plot are downloadable as separate files.

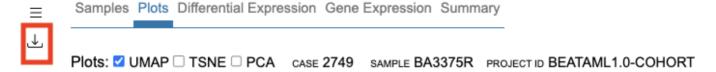

The default view configuration ensures optimal initial visualization of all cells while enabling detailed exploration through navigation controls. These controls apply to other plot types such as t-SNE and PCA.

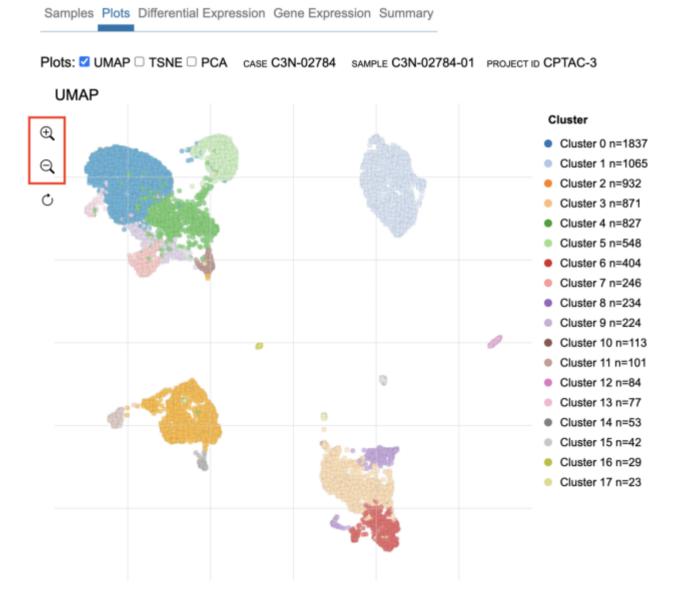

### **Customizing the Plots**

The Plots tab provides visualization parameters accessible through the configuration menu in the left panel:

- 184/313 - © 2015-2024

### DISPLAY PARAMETERS:

- Chart Dimensions
- Width adjustment controls horizontal plot size.
- Height adjustment controls vertical plot size.
- Values specified in pixels.

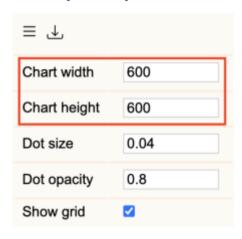

### • Dot Size Configuration

- Controls diameter of cells.
- Range: 0.01 to 0.1.
- Smaller values: Reveal fine population boundaries.
- Larger values: Emphasize individual cells.

- 185/313 - © 2015-2024

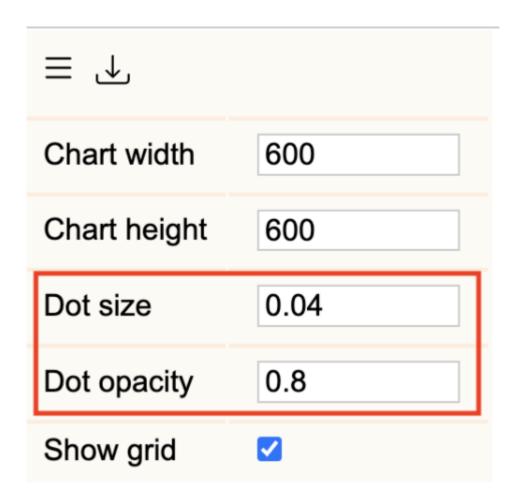

### • Dot Opacity Configuration

- Controls transparency of cells.
- Range: 0.1 to 1.0.
- Lower values (0.1-0.3):
- · Reveal density in overlapping regions.
- · Highlight population transition zones.
- Higher values (0.4-1.0):
- Emphasize individual cell positions.
- · Define clear cluster boundaries.

### **Application Examples:**

- Dense Population Analysis
- $\bullet$  Reduce opacity (0.2-0.3).
- Decrease point size (0.1-0.3).
- · Reveals gradient patterns in overlapping regions.

### • Rare Population Examination

- Increase opacity (0.7-1.0).
- Increase point size (0.8-1.2).
- Highlights individual cells within sparse regions.

- 186/313 - © 2015-2024

### **Dimensionality Reduction Methods**

The Plots tab provides three dimensionality reduction methods:

### AVAILABLE METHODS:

- Uniform Manifold Approximation and Projection (UMAP)
- · Visualizes both local and global relationships.
- · Preserves population structure across scales.
- Default visualization at case loading.
- t-Distributed Stochastic Neighbor Embedding (t-SNE)
- Emphasizes local cellular relationships.
- Highlights fine population structure.
- Optimal for detailed cluster analysis.
- Principal Component Analysis (PCA)
- Displays primary sources of variation.
- · Reveals underlying data patterns.
- Presents variance distribution across components.

**Note:** To display a certain plot type, check its respective box. You can examine each plot separately. When multiple plot types are open, they can be viewed simultaneously. You can use the "Basics of Plots" section controls in all three dimensionality reduction plot types.

### **Comparative Analysis:**

- UMAP and t-SNE Comparison
- Similar cluster patterns.
- Complementary structural details.
- Validates population identification.
- PCA Integration
- Provides orthogonal analysis perspective.
- Highlights variance-driven relationships.

Samples Plots Differential Expression Gene Expression Summary

Cluster 10 n=138 Cluster 11 n=60

• Confirms population distinctions.

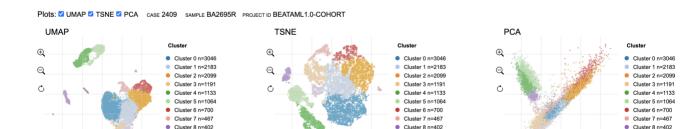

### Investigating Gene Expression

To investigate gene expression across cells, click on the Gene Expression tab. Users can initiate gene queries through the search field, which provides dynamic suggestions based on input. Following gene selection, the plot updates to display expression levels of that gene across the cells in the selected sample.

Cluster 9 n=361 Cluster 10 n=138

Cluster 11 n=60

- 187/313 - © 2015-2024

Cluster 9 n=361 Cluster 10 n=138

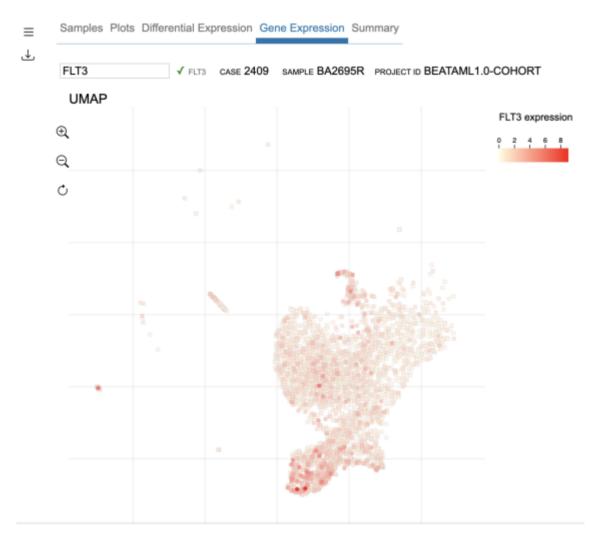

### COLOR SCALE CONFIGURATION

Users can configure the color of the expression legend through the minimum and maximum selectors when clicking on the color bar. For both the min and max, the tab presents a color selection window enabling precise control of the color and hue that are selected. A user can also select Automatic, Fixed, or Percentile to set the min and max.

- 188/313 - © 2015-2024

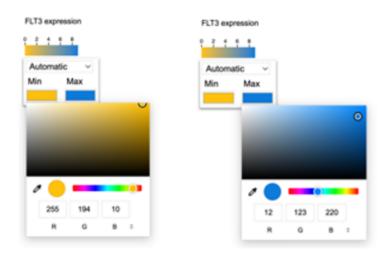

### **Contour Features**

The Plots tab provides density analysis through contour mapping accessible in the configuration menu:

### CONTOUR MAP PARAMETERS:

- Show Contour Map
- Located in the configuration menu after entering a gene in the Gene Expression tab.
- Toggles density-based contour map. The contours are weighted by the gene expression values of each point. This allows the contour to visualize regions of high expression.
- The default is to have the contours turned off. They can be enabled by checking the "show contour map" checkbox.

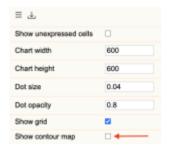

Here we show the contour map of FLT3 in sample 2321.

- 189/313 - © 2015-2024

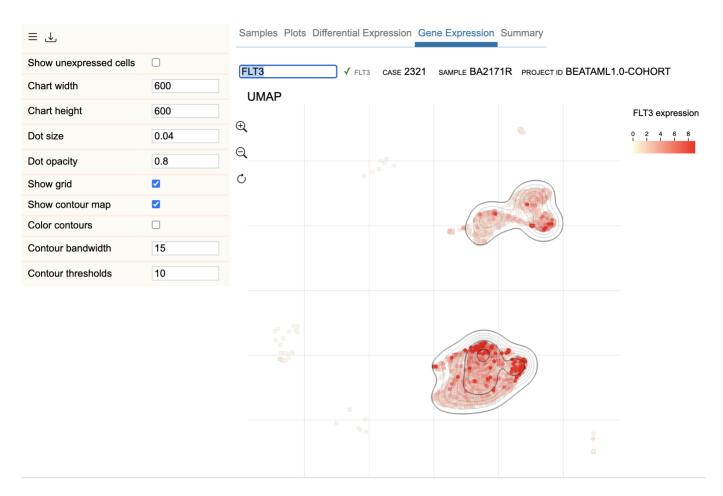

### • Color Contour Options

• Enable colored contours via "Color Contours" toggle.

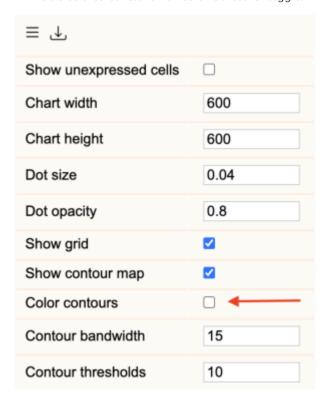

- 190/313 - © 2015-2024

Here we show the colored contours of FLT3 in sample 2321.

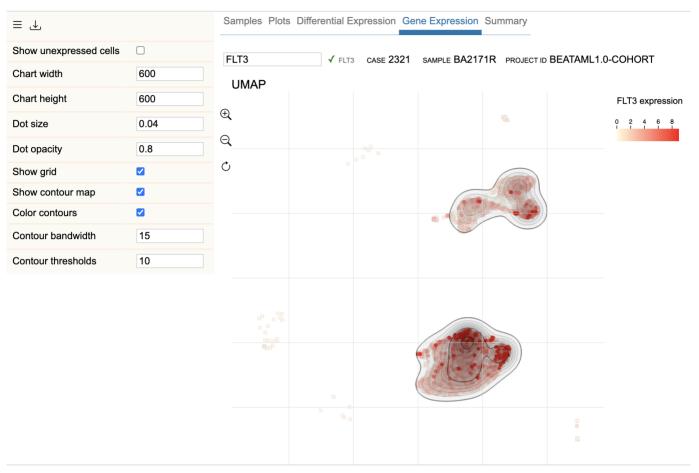

### • Contour Bandwidth Options

- Control the resolution of the contour map.
- The default is 15.
- Smaller values capture more data variation and therefore make a more detailed map.
- Larger values smooth out the lines by taking into account a wider range of data and focusing less on the nuances of the data variation.

- 191/313 - © 2015-2024

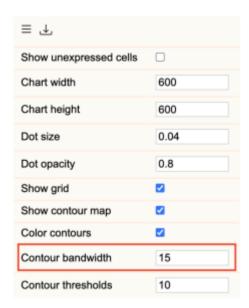

### • Contour Threshold Options

- Control the density of the coloring of the contours.
- The default threshold value is 10.
- Smaller values make the coloring less dark.
- Larger values make the coloring darker.

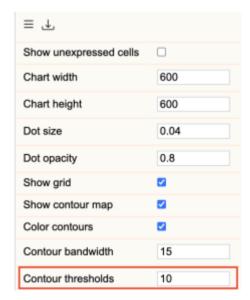

### ANALYSIS APPLICATIONS:

### • Population Center Detection

- $\bullet\,$  Dense regions appear with concentrated contour lines.
- Reveals primary cluster locations.
- Identifies population boundaries.
- Transition Analysis
- Gradual contour spacing indicates population transitions.
- Highlights regions between distinct clusters.
- Reveals subtle biological state changes.
- Rare Population Identification

- 192/313 - © 2015-2024

- · Sparse contours indicate low-density regions.
- Helps locate isolated cell populations.
- Distinguishes rare cell types from artifacts.

### Differential Expression Analysis (DE)

The DE analysis calculates the top genes that are differentially expressed between clusters based on certain parameters. In the Differential Expression tab, a cluster can be selected to compare the genes that have been differentially expressed between the selected cluster and all other cells in the sample. A table filtered on the basis of both log fold change and FDR is returned with the differentially expressed genes sorted by log2 fold-change (log2FC). Genes can be selected to display their expression levels across all cells in that sample.

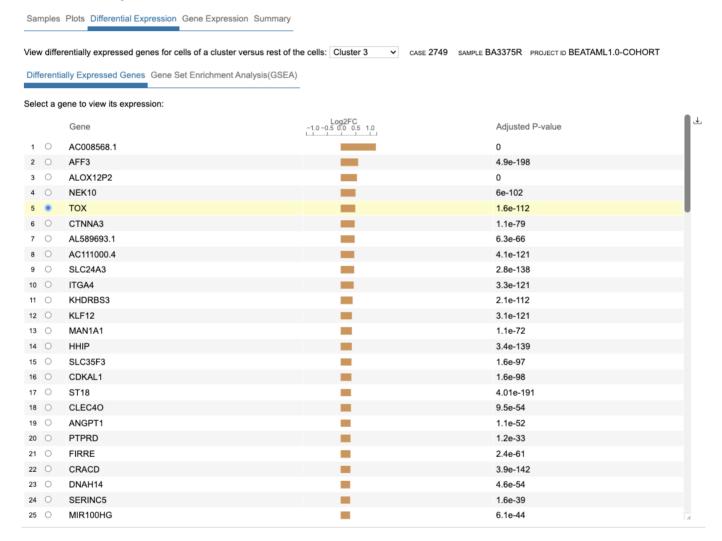

### Gene Set Enrichment Analysis (GSEA)

Users can examine the pathways that are most enriched in samples through the GSEA tab after a DE analysis is run. Users can select various options to refine their analysis: \* Number of permutations (a higher number gives higher accuracy but with a longer runtime). \* Minimum and maximum gene set size filter to control the size of the gene sets used in the analysis. \* Filtering noncoding genes from the analysis. \* Choosing a cutoff parameter controls whether FDR or 'top gene sets' is used as the cutoff for gene sets. Specifically, the cutoff method allows the user to set a specific number of gene sets ordered by their ascending FDR value. \* Gene set group selector (allows selecting from multiple options including those from the Gene Ontology (GO), Reactome, WikiPathways, and hallmark gene sets). Once a Gene set group is selected, a rank plot is displayed.

- 193/313 - © 2015-2024

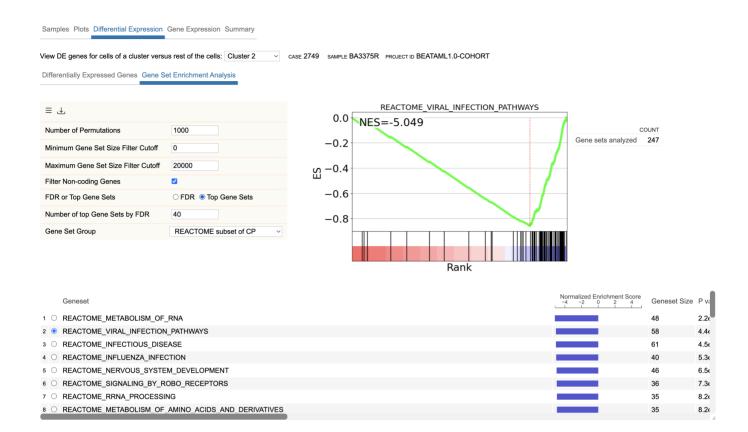

### **Summary Tab**

To see how highly differentially expressed genes vary across clusters, users can get an overview in the **Summary tab**. This tab provides visualization parameters accessible through the configuration menu in the left panel.

Here, a violin plot is displayed, showing the distribution of the gene of interest across all clusters in the sample.

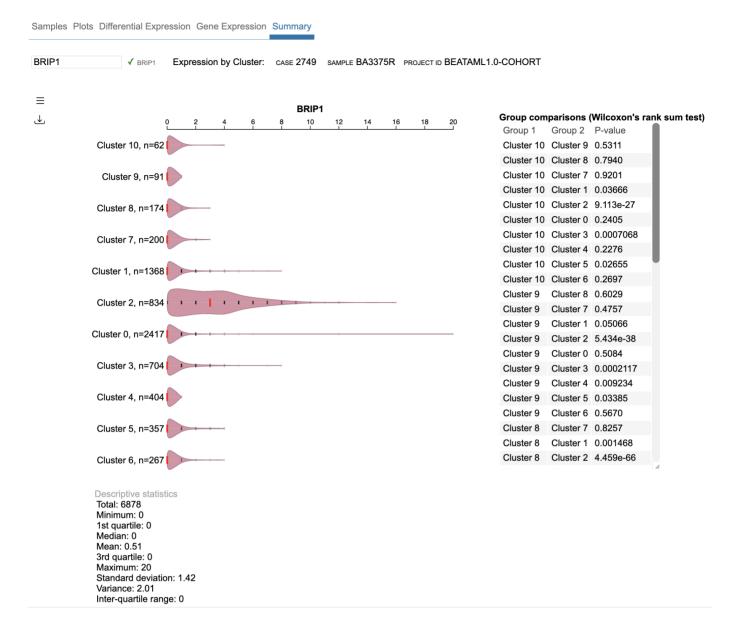

Measures of central tendency such as mean, median, variance, and others are provided, along with a table showing pairwise statistical comparisons. This comparison is performed between all clusters for the particular gene of interest, with their respective p-values (generated by the Wilcoxon Rank Sum test method). Several options to refine the violin plot visualization include:

- 1. The ability to alter the orientation of the plot (horizontal or vertical).
- 2. Visualizing the violin plot using different methodologies (kernel density estimation (KDE) or histogram).
- 3. Symbols to represent data (ticks or circles) and the symbol size.
- 4. Scale for the axis of the plot (linear or log10).
- 5. Visualize data as either discrete or continuous
- 6. Other options like the ability to modify the color of the violin plot fill, width, and height of the plot.

In addition, there are options to control the number of bins used to make the violin plots, how much padding is between each violin of the plot, how wide and long the plot is, and the length and width of the median symbol. There are also options to control the width and length of the symbols seen in the violins.

### 1.21 Sequence Reads Tool

### 1.21.1 Introduction to Sequence Reads Visualization

Sequence Reads is a web-based tool that uses the ProteinPaint BAM track and NCI Genomic Data Commons (GDC) BAM Slicing API to allow users to visualize read alignments from a BAM file. Given a variant (i.e. Chromosome number, Position, Reference Allele and Alternative Allele), the Sequence Reads tool can classify reads supporting the reference and alternative allele into separate groups.

### 1.21.2 Quick Reference Guide

At the Analysis Center, click on the 'Sequence Reads' card to launch the app.

### CORE TOOLS

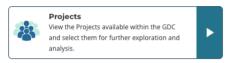

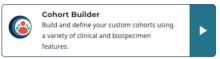

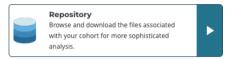

### **ANALYSIS TOOLS**

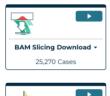

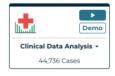

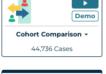

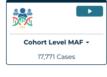

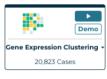

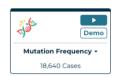

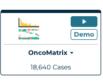

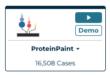

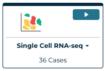

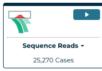

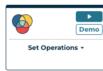

This feature requires access to controlled data, which is maintained by the Database of Genotypes and Phenotypes (dbGaP) See Obtaining Access to Controlled Data. In order to use this tool, users must be logged in with valid credentials. Otherwise, users will be prompted to login.

### Selecting BAM Files and Variants

Once logged in, the Sequence Reads tool will display a search bar, as well as a link below the search bar to browse the first 1,000 available BAM files for the active cohort. Users can choose to select a BAM from the available list, or search for a specific BAM file by entering four types of inputs: file name, file UUID, case ID, or case UUID.

The tool will verify the query string and return all matching GDC BAM files in a table, from which the user can select one or multiple to use with the tool.

### Enter search string

File Name / File UUID / Case ID / Case UUID

Or, browse 1000 available BAM files

Submit

If an exact match is entered (i.e. a file name or file UUID), the Sequence Reads tool will find that BAM and present brief information about the file.

- 196/313 - © 2015-2024

GDC Token File Enter Search String

62 varianta Cono or position

Choose File gdc-user-token.2025-04-22T 

4e89b2f2-8927-4669-a27b-edc7a3a10e50 

✓

Or, Browse 1000 Available BAM Files

| Entity ID            | HCM-SANG-0265-C18-85A-01R-A80W-32-aliquot |
|----------------------|-------------------------------------------|
| Experimental Strateg | gy RNA-Seq                                |
| Tissue Type          | Tumor                                     |
| Tumor Descriptor     | Metastatic                                |
| Size                 | 3.31 GB                                   |

In the subsequent section, the mutation table displays somatic mutations catalogued by the GDC for this case, if available. Users can select a mutation to visualize read alignments on this variant.

| os variants               | Gene or position    |                     |                     |
|---------------------------|---------------------|---------------------|---------------------|
|                           |                     |                     |                     |
| Gene                      | AAChange            | Consequence         | Position            |
| <ul><li>L3MBTL1</li></ul> | 3_prime_UTR_variant | 3_prime_UTR_variant | chr20:43540164 T>A  |
| O HCN1                    | I541=               | synonymous_variant  | chr5:45267249 A>T   |
| O MMP17                   | G60S                | missense_variant    | chr12:131838213 G>A |
| O RSPH10B                 | V767=               | synonymous_variant  | chr7:5928327 G>C    |

Alternatively, the Gene or position button at the top of the mutation table allows users to enter a custom genomic region for BAM visualization.

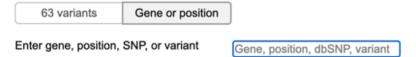

- Enter gene, position, SNP, or variant. The BAM file will be sliced at the given position and visualized.
- Position
  - o Example: chr17:7676339-7676767
  - Coordinates are hg38 and 1-based.
- SNP example: rs1641548
- · Variant:
  - Example: chr2.208248388.C.T
  - · Fields are separated by periods. Coordinate is hg38 and 1-based. Reference and alternate aleles are on forward strand.
- Supported HGVS formats for variants:
  - o SNV: chr2:g.208248388C>T
  - o MNV: chr2:g.119955155 119955159delinsTTTTT
  - o Insertion: chr5:g.171410539\_171410540insTCTG
  - Deletion: chr10:g.8073734delTTTAGA

Once at least one BAM file is selected and a gene, position, SNP, or variant is entered, the Sequence Reads tool will display the BAM visualization.

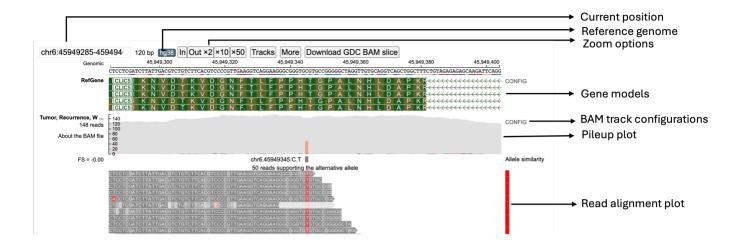

### Toolbar

- Current Position in Genome: Displays the coordinates of the region currently displayed
- **Reference Genome Build:** Refers to the genome build that was used for mapping the reads; the GDC uses Reference Genome Build 38 (hg38)
- Zoom Buttons: Zooms in (In) or out (Out x2, x10, and x50) of the current view

### Reference Genome Sequence

The Reference Genome Sequence displays the reference genome build against which the reads have been aligned.

### Gene Models

The Genome Models row displays the gene model structure from the view range. When zoomed into a coding exon, the letters correspond to the 1-letter amino acid code for each amino acid and are placed under its corresponding 3-letter nucleotide codon under the reference genome sequence. The arrows describe the orientation of the strand of the gene model being displayed (right arrow for forward strand and left arrow for reverse strand).

Graphical representations of the reads are displayed as they are aligned on the chromosome. Sequence can be read when zoomed in.

### ProteinPaint BAM Track

### PILEUP PLOT

The Pileup Plot shows the total read depth at each nucleotide position of the region being displayed.

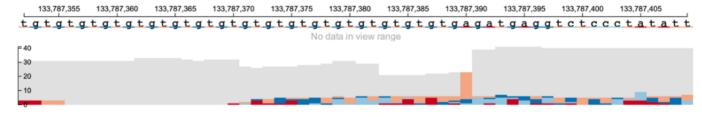

### READ ALIGNMENT PLOT

This visual contains the main read alignment plot of the reads from the BAM file.

- 198/313 - © 2015-2024

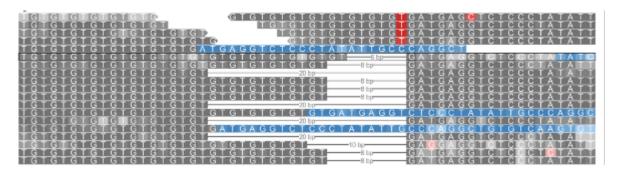

When completely zoomed out, base-pair quality of each nucleotide in each read is not displayed. Users can zoom into the plot via the toolbar or by dragging on the genomic ruler (a) to zoom into the selected region (b).

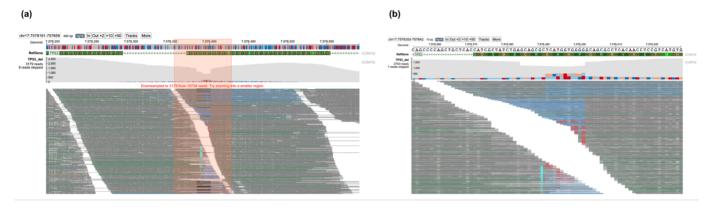

Clicking on a read in the plot launches a window that displays the alignment between the read and reference sequence, as well as the chromosome, coordinates, read length, template length, CIGAR score, flag, and name. If the read is paired, the position of the other segment will be displayed below. This pop-up also contains two buttons, Copy read sequence and Show gene model, which copy the nucleotide sequence of the read to the computer clipboard and display the gene model, respectively.

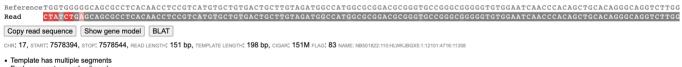

- Each segment properly aligned
   Reverse complemented
   This is the first segment in the template

### MUTATION RENDERING

Mutations are rendered as follows:

- **Insertion:** The alphabet representing the nucleotides is displayed between the two reference nucleotides in cyan color, with the shade scaled by base quality
- If more than one nucleotide is inserted, a number is printed between the two reference nucleotides indicating the number of inserted nucleotides
- · Clicking the read with multiple insertions will display the complete inserted nucleotide sequence

# ATCCTGACTTAC--GACAGGC-TCGTGAATGGCA ATCCTGACTTAC<mark>CT</mark>GACAGGCTTCGTGAATGGCA

• **Deletion:** A black line represents the span of deleted bases

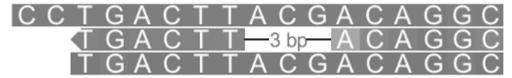

• **Substitution or Mismatch:** The substituted nucleotide is highlighted in red background, with the shade of red scaled by base quality

CAGCTGCTCACCATCGCTATCTGAGCAGCGCTCATGGTGGGGGCAGCGCATCACAACCTCCGTCATGTGCTGTGACTGCTTG

• Splicing: The different fragments of a read separated due to splicing are joined by a gray line

| 1915 bp |   |
|---------|---|
|         |   |
|         | = |
| 1915 bp |   |
|         | _ |

### COLOR CODING OF READS

Color codes in the background of the read describe the quality of the read alignment and its mate (in case of paired-end sequencing). These colors are assigned both on the basis of the CIGAR sequence (if it contains a softclip) and the flag value of both the read and its mate.

- Gray: Suggests that both the read (at least part of it) and its mate are properly aligned and the insert size is within expected range
- Blue: Indicates that part of the read is soft clipped
- Brown: Indicates that the mate of the read is unmapped
- Green: Indicates that the template has the wrong insert size
- Pink: Indicates that the orientation of the read and its mate is not correct
- $\bullet$   $\mbox{\bf Orange:}$  Indicates the read and its mate are mapped in different chromosomes

### **BAM TRACK CONFIGURATION PANEL**

The BAM Track Configuration Panel, which can be accessed by clicking the CONFIG option next to the Pileup plot, provides buttons for toggling between single-end and paired-end mode.

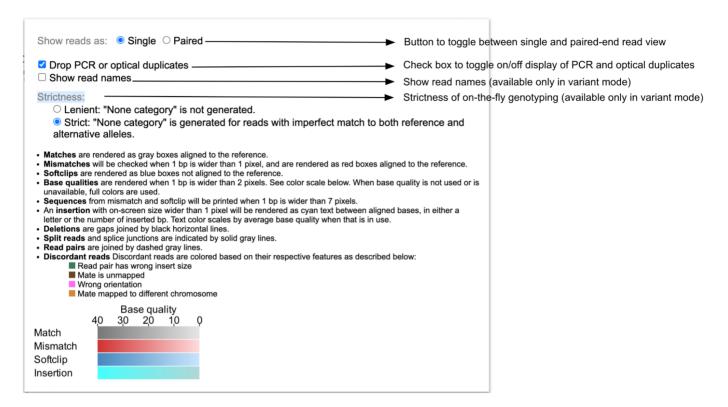

In single-end display each read is displayed individually without displaying any connections with its respective mate. In case of the paired-end display the two paired reads are joined by a gray dotted-line if the coordinates of the two reads do not overlap. When the coordinates of the two read-pairs overlap, the overlapped region is highlighted by a blue line.

The BAM Track Configuration Panel also provides a check box to show/hide PCR and optical duplicated reads.

### 1.21.3 Launch the Sequence Reads Tool

At the Analysis Center, click on the "Sequence Reads" card to launch the app.

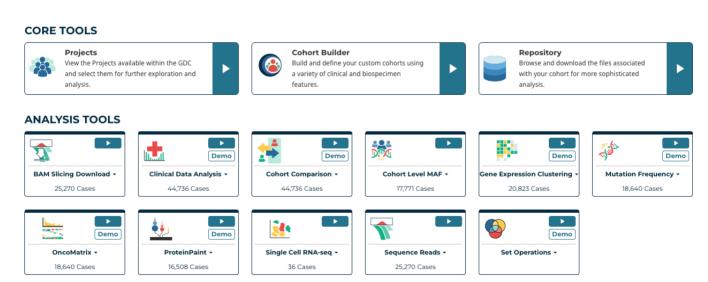

A user needs to be logged in to use this feature. If not, the user will be prompted to log in. Once the user logs in, a search bar and submit button will appear as below.

# Enter search string File name / File UUID / Case ID / Case UUID Submit

### 1.21.4 Find and Display BAM Files in GDC

To find a BAM file in GDC, a user can enter four types of inputs including file name, file UUID, case ID, or case UUID. The tool will verify the query string and return matching BAM files.

As an example, using case ID "TCGA-06-0211" will return 9 BAM files available from this case displayed in a table. One or multiple BAM files from this table must be selected to proceed.

| Enter | search string | TCGA-06-0211          |                       | ✓ |                      |          |
|-------|---------------|-----------------------|-----------------------|---|----------------------|----------|
|       |               |                       |                       |   |                      |          |
|       | ☐ Entity ID   |                       | Experimental Strategy |   | Sample Type          | Size     |
|       | □ TCGA-06     | -0211-02A-02R-2005-01 | RNA-Seq               |   | Recurrent Tumor      | 9.90 GB  |
|       | ☐ TCGA-06     | -0211-01B-01R-1849-01 | RNA-Seq               |   | Primary Tumor        | 0.07 GB  |
|       | □ TCGA-06     | -0211-01A-01R-1849-01 | RNA-Seq               |   | Primary Tumor        | 9.87 GB  |
|       | ☐ TCGA-06     | -0211-10A-01D-1491-08 | WXS                   |   | Blood Derived Normal | 29.00 GB |
|       | □ TCGA-06     | -0211-02A-02D-2280-08 | WXS                   |   | Recurrent Tumor      | 12.87 GB |
|       | ☐ TCGA-06     | -0211-01A-01R-1849-01 | RNA-Seq               |   | Primary Tumor        | 0.07 GB  |
|       | □ TCGA-06     | -0211-01B-01D-1491-08 | WXS                   |   | Primary Tumor        | 25.72 GB |
|       | ☐ TCGA-06     | -0211-02A-02R-2005-01 | RNA-Seq               |   | Recurrent Tumor      | 0.06 GB  |
|       | □ TCGA-06     | -0211-01B-01R-1849-01 | RNA-Seq               |   | Primary Tumor        | 10.29 GB |

When a file name or UUID is provided, it will display brief information about the file. A user does not need to select anything here as the file is automatically selected.

| GDC Token File      | Choose File gdc-user-token.2025-04-22T | $\checkmark$ |   |
|---------------------|----------------------------------------|--------------|---|
| Enter Search String | 4e89b2f2-8927-4669-a27b-edc7a3a10e50   |              | ✓ |
|                     | Or, Browse 1000 Available BAM Files    |              |   |

| Entity ID             | HCM-SANG-0265-C18-85A-01R-A80W-32-aliquot |
|-----------------------|-------------------------------------------|
| Experimental Strategy | RNA-Seq                                   |
| Tissue Type           | Tumor                                     |
| Tumor Descriptor      | Metastatic                                |
| Size                  | 3.31 GB                                   |

The subsequent section displays somatic mutations catalogued by GDC for this case, if available. A user can select a mutation to visualize read alignment on this variant.

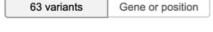

| Gene      | AAChange            | Consequence         | Position            |
|-----------|---------------------|---------------------|---------------------|
| • L3MBTL1 | 3_prime_UTR_variant | 3_prime_UTR_variant | chr20:43540164 T>A  |
| O HCN1    | I541=               | synonymous_variant  | chr5:45267249 A>T   |
| O MMP17   | G60S                | missense_variant    | chr12:131838213 G>A |
| O RSPH10B | V767=               | synonymous_variant  | chr7:5928327 G>C    |

Alternatively, a user can enter a custom genomic region for BAM visualization. At the toggle button on top of the mutation table, click the "Gene or position" option to show the gene search box.

63 variants Gene or position

Enter gene, position, SNP, or variant

Gene, position, dbSNP, variant

- · Enter gene, position, SNP, or variant. The BAM file will be sliced at the given position and visualized.
- Position
  - o Example: chr17:7676339-7676767
  - o Coordinates are hg38 and 1-based.
- SNP example: rs1641548
- Variant:
  - Example: chr2.208248388.C.T
  - Fields are separated by periods. Coordinate is hg38 and 1-based. Reference and alternate aleles are on forward strand.
- · Supported HGVS formats for variants:
  - o SNV: chr2:g.208248388C>T
  - o MNV: chr2:g.119955155\_119955159delinsTTTTT
  - o Insertion: chr5:g.171410539\_171410540insTCTG
  - Deletion: chr10:g.8073734delTTTAGA

Follow the instructions to enter gene, position, SNP, or variant. Press ENTER to validate the input.

Lastly, press the "Submit" button to view read alignment from the selected BAM file over the selected mutation or genomic region. The server will verify the user's access to the requested BAM file and query the GDC API to slice the BAM file at the selected region. This may take from 10 seconds to a minute.

An error message will appear if the user does not have access to the requested BAM file. Please follow the instructions to obtain access.

### Access Alert

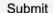

You are attempting to visualize a Sequence Read file that you are not authorized to access. Please request dbGaP Access to the project (click here for more information).

Once the BAM visualization is successfully displayed, the search interface is hidden, and a button named "Back to input form" is shown. Clicking the button will bring the user back to the search interface so a user can change the BAM file or mutation.

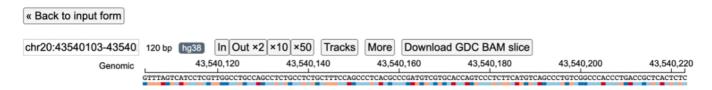

Click the "Download GDC BAM Slice" button to download the BAM slice file used in this visualization.

### 1.21.5 Using ProteinPaint Genome Browser

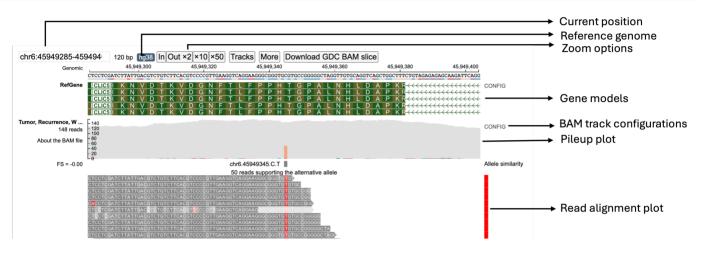

Various fields labeled in the above figure are described below:

### 1.21.6 Current Position in Genome

The Current Position in Genome text box displays the coordinates of the region currently displayed on the screen. It initially shows the coordinates specified in the URL. On pan/zoom by the user, this region displays the updated coordinates of the view region.

### 1.21.7 Reference Genome Build

The Reference Genome Build button refers to the genome build specified by the user that was used for mapping the reads. The GDC uses Reference Genome Build 38 (hg38).

### 1.21.8 Zoom Buttons

A user can zoom in/out of the current view by clicking the "In" (zoom in) or "Out x2" (zoom out) buttons. By clicking on the x10 and x50 button, a user can zoom out 10 and 50-fold respectively. Alternatively, a user may choose to zoom into a smaller region by dragging on the genomic ruler (a) to zoom into the selected region (b) as shown below.

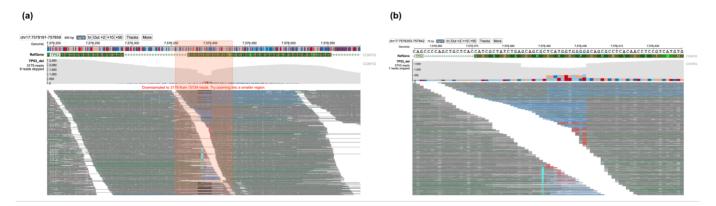

- 204/313 - © 2015-2024

### 1.21.9 Reference Genome Sequence

The Reference Genome Sequence displays the reference genome build against which the reads have been aliqued.

### 1.21.10 Gene Models

This Genome Models row displays the gene model structure from the view range. When zoomed into a coding exon, the letters correspond to the 1-letter amino acid code for each amino acid and are placed under its corresponding 3-letter nucleotide codon under the reference genome sequence. The arrows describe the orientation of the strand of the gene model being displayed (right arrow for forward strand and left arrow for reverse strand).

### 1.22 ProteinPaint BAM Track Features

### 1.22.1 Pileup Plot

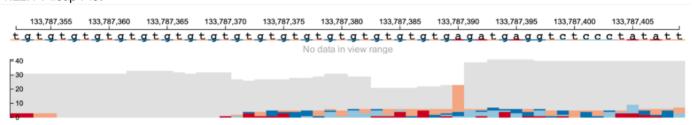

The Pileup Plot shows the total read depth at each nucleotide position of the region being displayed. Color codes of bars represent various possibilities:

Gray - Reference allele nucleotides Blue - Soft clipped nucleotides Mismatches: \* nucleotide "A" - Red (color code: #ca0020) \* nucleotide "T" - Orange (color code: #f4a582) \* nucleotide "C" - Light blue (color code: #92c5de) \* nucleotide "G" - Dark blue (color code: #0571b0)

### 1.22.2 Read Alignment Plot

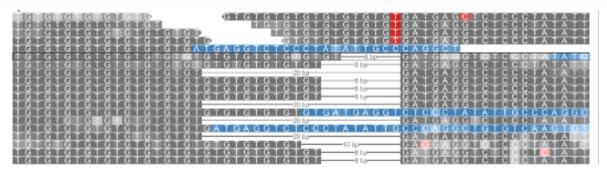

The Read Alignment Plot contains the main read alignment plot of the reads from the BAM file.

### 1.22.3 Rendering of Various Mutations

### Insertion

In case of a single nucleotide insertion, the alphabet representing the nucleotide (A/T/C/G) is displayed between the two reference nucleotides in cyan color.

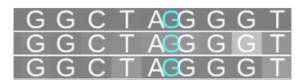

- 205/313 - © 2015-2024

Darkness of the inserted nucleotide is determined by the base quality, as an example below of an inserted T with low quality.

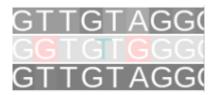

If more than one nucleotide is inserted, a number is printed between the two reference nucleotides indicating the number of inserted nucleotides. The text color is full cyan and does not account for the quality of inserted bases. Showing below is a read with two insertions, first with 2 bases, and second with T.

## AAAACCAGAAATCCTGACTTA**©**ACAGGC<mark>T</mark>TCGTGAATGGCATGCTCCA

On clicking this read, the read information panel is displayed where the complete inserted nucleotide sequence is shown in cyan color.

# ATCCTGACTTAC--GACAGGC-TCGTGAATGGCA ATCCTGACTTACCTGACAGGCTTCGTGAATGGCA

### Deletion

A black line represents the span of deleted bases.

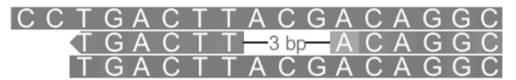

### Substitution (or Mismatch)

In case of substitutions (or mismatches), the substituted nucleotide ("A") is highlighted in red background, with the shade of red scaled by base quality.

CAGCTGCTCACCATCGCTATCTGAGCAGCGCTCATGGTGGGGGCAGCGCATCACAACCTCCGTCATGTGCTGTGACTGCTTG

### **Splicing**

In case of splicing, the different fragments of a read separated due to splicing are joined by a gray line as shown below. In the example below, the reads contain spliced fragments that are separated by a 1915bp intron.

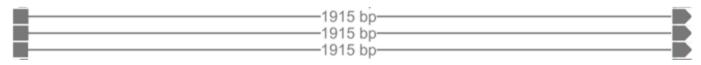

### 1.22.4 Zooming the Read Alignment Plot

The rendering of the reads depends upon the zoom level (horizontal zoom) chosen by the user and the number of reads mapped at the display region (vertical zoom).

### Horizontal Zoom

The BAM track has three levels of horizontal zoom:

- 206/313 - © 2015-2024

### **Overview Level**

This is the completely zoomed out mode (shown below). At this resolution, base-pair quality of each nucleotide in each read is not displayed as each read occupies a very small area on the screen. Also the reference sequence at the top is not displayed. Only reads which contain big insertions/deletions/softclips or are discordant are represented by their respective colors Also see the section on color codes of various reads.

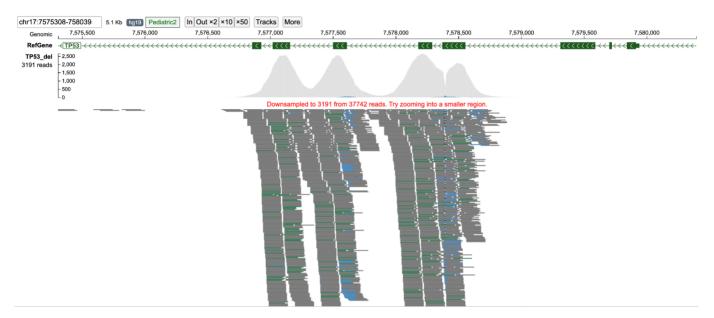

### **Base-pair Quality Level**

At this level of zoom (shown below), in addition to color codes of reads, the phred base pair quality score of each read is also displayed. Poor base-pair quality of nucleotides is represented by lighter shades of the respective color and darker shades represent high base-pair quality. For example, dark gray color represents a higher quality nucleotide in a properly mapped read than light gray which represents poor base-pair quality.

- 207/313 - © 2015-2024

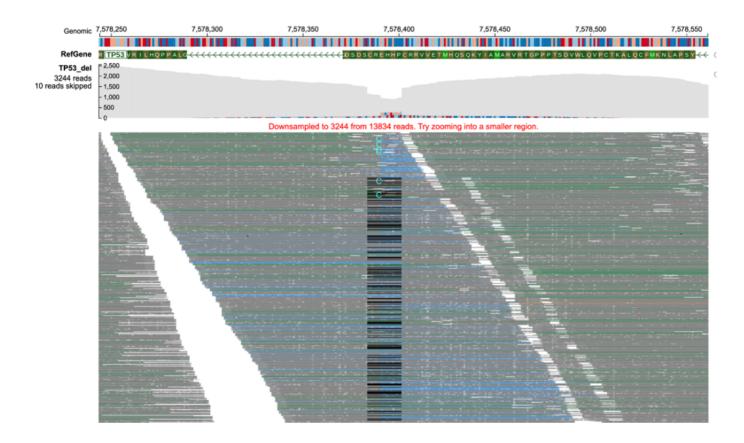

### **Base-pair Resolution Level**

At this resolution, all information including the read sequence of each read is displayed along with reference genome nucleotides at the top. For simplicity, only a few reads are shown in the figure.

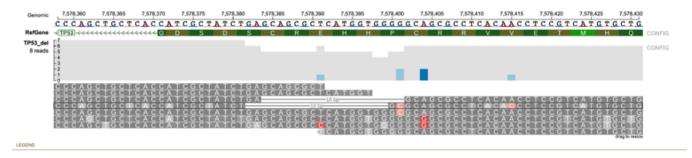

### Vertical Zoom: Examining Subset of Reads

ppBAM can display up to 7000 reads, and will downsample if the number of reads in a region is over 7000. This is especially helpful for displaying high-depth sequencing data. However, displaying nucleotides from each read for such a large number of reads is not feasible. Therefore, the pixel width of each read is reduced to accommodate all reads in the region (Panoramic view, figure below). When the user clicks on a read, that part of the alignment stack is enlarged to show the nucleotides within each read (Nucleotide view, figure below) stacked near the cursor click. Reads at the top and bottom of the stack can be viewed by scrolling up/down with the scroll-bar. The top/bottom of the green scroll-bar can be adjusted to display more reads on the screen by reducing the individual width of each read. On clicking the gray area of the scroll bar region, the panoramic view is displayed again.

### (a) Panoramic view

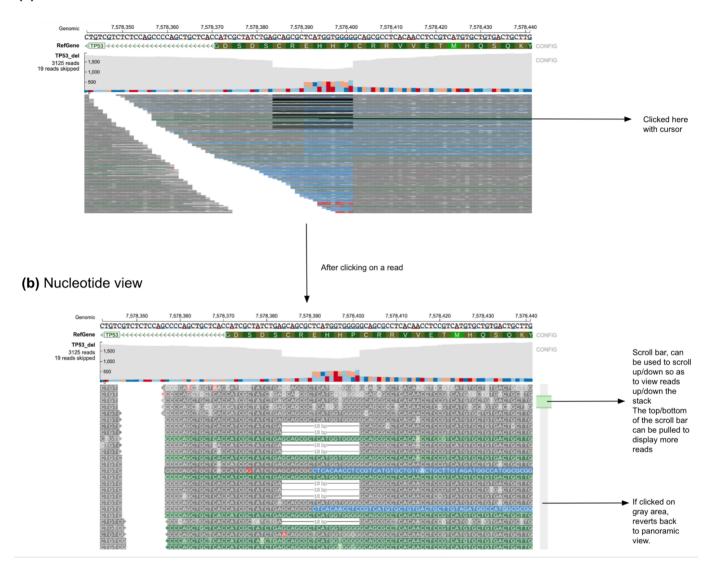

### 1.23 BAM Track Configuration Panel

The BAM Track Configuration Panel can be accessed by clicking the "CONFIG" option next to the pileup plot. The BAM Track Configuration Panel (shown below) provides buttons for toggling between single-end and paired-end mode. It also provides a check box to show/hide PCR and optical duplicated reads.

### 1.23.1 BAM track configuration panel figure

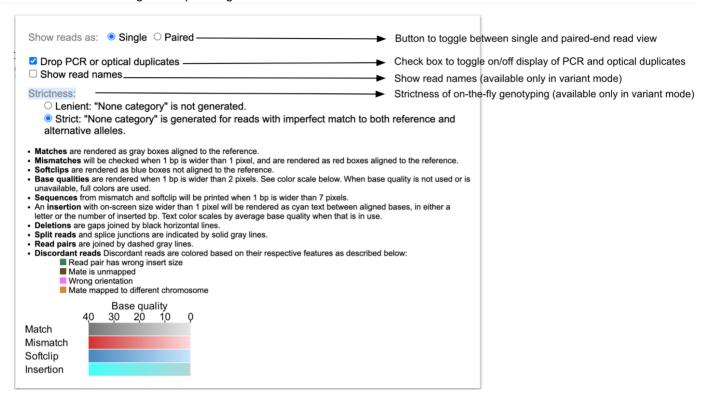

### 1.23.2 Single and Paired-end Read

The configuration panel provides a toggle to change view between single-end (default) and paired-end view (shown below: see Link for example). In single-end display each read is displayed individually without displaying any connections with its respective mate. In case of the paired-end display the two paired reads are joined by a gray dotted-line if the coordinates of the two reads do not overlap. When the coordinates of the two read-pairs overlap, the overlapped region is highlighted by a blue line.

The following shows reads in single-end mode.

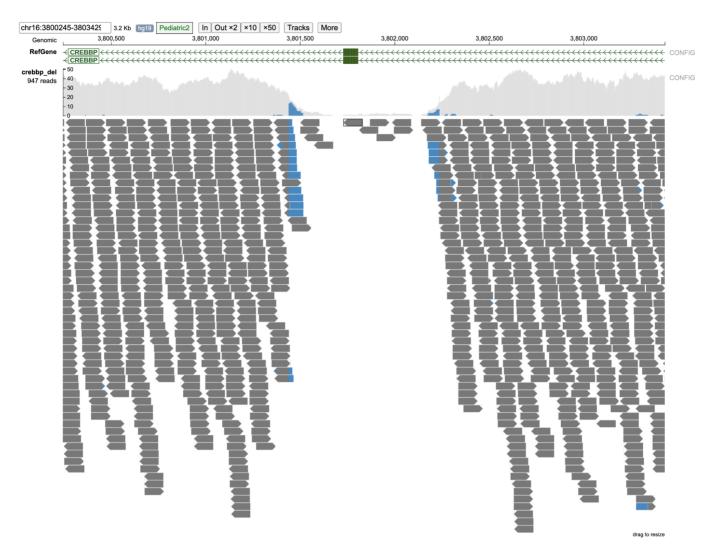

The same track above shows in paired mode.

- 211/313 - © 2015-2024

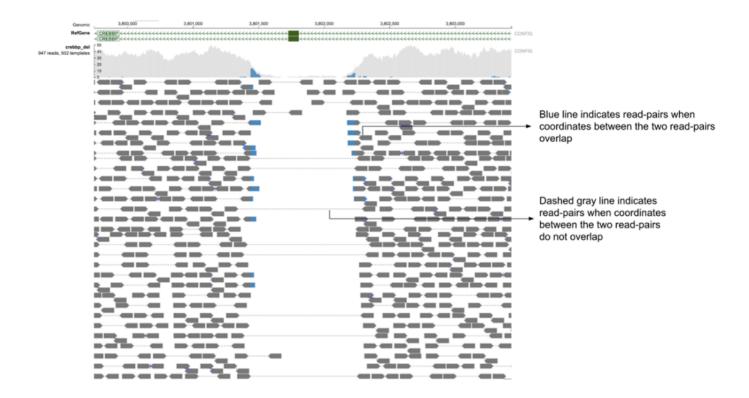

### 1.23.3 Show/Hide Read Names

Read names are available only when the variant field is specified. There is a checkbox that displays read names on the left side of the main BAM track as shown below. The read names are only displayed when the main BAM track has base-pair level resolution and is in nucleotide view (see section on vertical zoom in case of high-depth sequencing data).

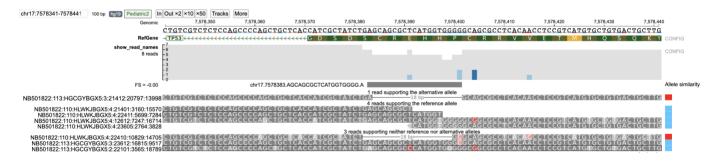

# (a) | Common | Common | Common | Common | Common | Common | Common | Common | Common | Common | Common | Common | Common | Common | Common | Common | Common | Common | Common | Common | Common | Common | Common | Common | Common | Common | Common | Common | Common | Common | Common | Common | Common | Common | Common | Common | Common | Common | Common | Common | Common | Common | Common | Common | Common | Common | Common | Common | Common | Common | Common | Common | Common | Common | Common | Common | Common | Common | Common | Common | Common | Common | Common | Common | Common | Common | Common | Common | Common | Common | Common | Common | Common | Common | Common | Common | Common | Common | Common | Common | Common | Common | Common | Common | Common | Common | Common | Common | Common | Common | Common | Common | Common | Common | Common | Common | Common | Common | Common | Common | Common | Common | Common | Common | Common | Common | Common | Common | Common | Common | Common | Common | Common | Common | Common | Common | Common | Common | Common | Common | Common | Common | Common | Common | Common | Common | Common | Common | Common | Common | Common | Common | Common | Common | Common | Common | Common | Common | Common | Common | Common | Common | Common | Common | Common | Common | Common | Common | Common | Common | Common | Common | Common | Common | Common | Common | Common | Common | Common | Common | Common | Common | Common | Common | Common | Common | Common | Common | Common | Common | Common | Common | Common | Common | Common | Common | Common | Common | Common | Common | Common | Common | Common | Common | Common | Common | Common | Common | Common | Common | Common | Common | Common | Common | Common | Common | Common | Common | Common | Common | Common | Common | Common | Common | Common | Common | Common | Common | Common | Common | Common | Common | Common | Common | Common | Common | Common | Common | Common | Common | Common | Common | Common | Common | Common | Common | Commo

### 1.23.4 Displaying PCR and Optical Duplicated Reads

The checkbox in the configuration panel can be toggled to switch on/off the display of PCR and optical duplicates. In the above figure, a total of 29 reads are shown when PCR/optical duplicates are displayed (Figure a) whereas a total of 19 reads are displayed supporting the alternative allele when PCR/optical duplicates are not displayed (default, Figure b).

### 1.23.5 Strictness

This option is available when the BAM track is performing on-the-fly genotyping against a variant. The user can toggle between Lenient and Strict (default) mode as shown in the ppBAM configuration panel.

### 1.24 Read Information Panel

For displaying the various features of individual reads, on clicking a particular read (in nucleotide view) a new panel opens displaying the information about the selected read (as shown below).

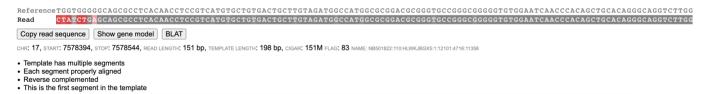

In this panel (as shown above), the top row shows the reference sequence that is aligned to the read. The second row shows the nucleotide sequence of the read. The colors of the nucleotides of the read are based on the CIGAR sequence of the read and follow the color codes as described in the section color coding of reads. In the third row, three clickable buttons are available which have the following functions as described below. The fourth row contains the start, stop, read length, template length, CIGAR sequence, flag and name of read.

When the read sequence is not available, but the CIGAR sequence is available then the read panel displays the message "Nucleotide sequence not available for this read".

- 213/313 - © 2015-2024

Nucleotide sequence not available for this read

Copy read sequence Show gene model BLAT

CHR: 11, START: 47574421, STOP: 47574503, READ LENGTH: 1 bp, TEMPLATE LENGTH: 0 bp, CIGAR: 18H55M28H FLAG: 321 NAME: A00239:244:HLTJWDSXX:3:2239:15582:18302

- Next segment on chr14, 78055633
- Template has multiple segments
- · This is the first segment in the template
- Secondary alignment

### 1.24.1 Copy Read Sequence

The Copy Read Sequence feature copies the nucleotide sequence of the read being displayed to the computer clipboard so that it can be pasted outside of ppBAM.

### 1.24.2 Show Gene Models

On clicking the Show Gene Models button, the gene model (as shown below) is displayed.

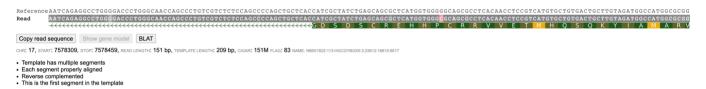

### 1.24.3 Read Details

The fourth row contains details about the read present in the BAM file

- CHR -Chromosome ID of the read.
- START -Contains the start position of the read.
- STOP -Contains the stop position of the read.
- This Read -Contains length of the read.
- TEMPLATE -Contains length of the template of which the current read is part of.
- CIGAR -Contains CIGAR sequence of the read.
- FLAG -Contains the flag number (from BAM file) of the read.
- NAME -Contains the name of the read.

### 1.24.4 Color Coding of Reads

Reads near the vicinity of the deletion have various colors (gray, green, brown and blue) based on their features as explained below. In the paired-end view (a) an overview of the deletion is shown. In Base-pair resolution mode (b) showing nucleotides of each of the reads there are softclipped reads starting near position chr16: 3,801,439.

(a) Paired-end view

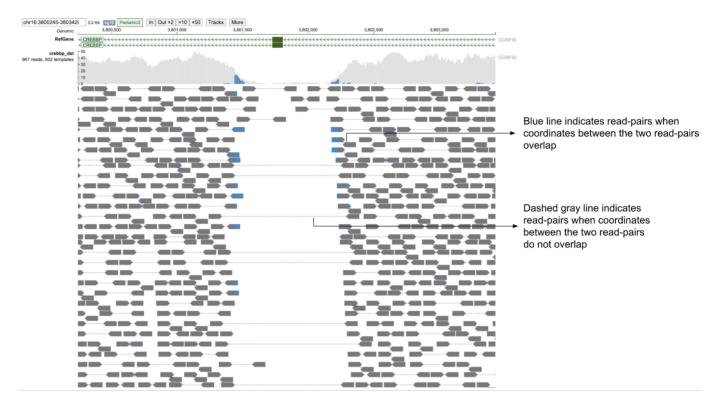

(b) Base-pair resolution mode showing nucleotides of each of the reads

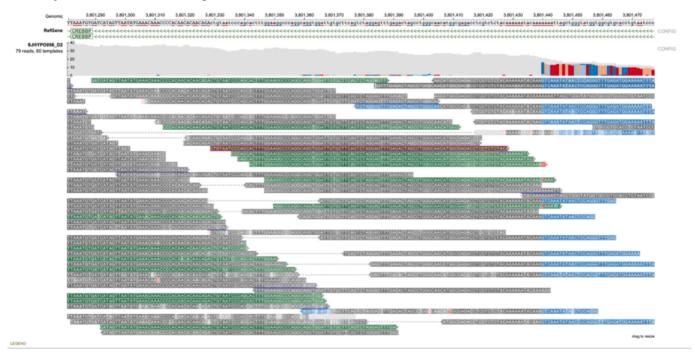

Color codes in the background (as shown above) of the read describe the quality of the alignment of the read and its mate (in case of paired-end sequencing). These colors are assigned both on the basis of the CIGAR sequence (if it contains a softclip) and the flag value of both the read and its mate.

### Gray

Presence of gray background nucleotides in a read suggests that both the read (at least part of it) and its mate are properly aligned and the insert size is within expected range (as shown below).

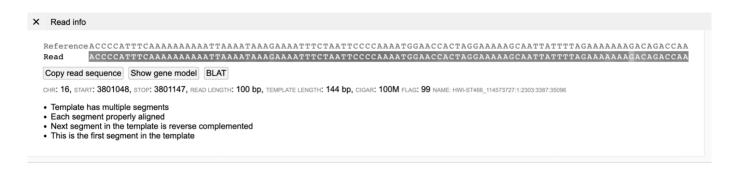

### Blue

Presence of blue-background nucleotides in a read indicates that part of the read is soft clipped (as shown below). The last 42 nucleotides in the read below are softclipped based on CIGAR sequence (58M42S).

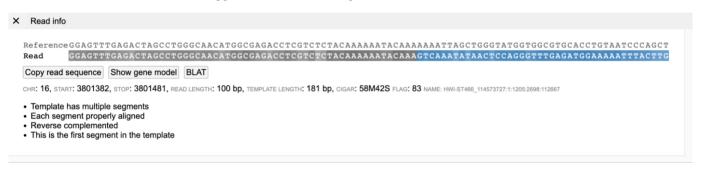

### Brown

A brown colored background (in the main read alignment plot) indicates that the mate of the read is unmapped. On clicking a read with unmapped mate in the read information panel, the current read sequence is displayed along with a button "Show unmapped mate".

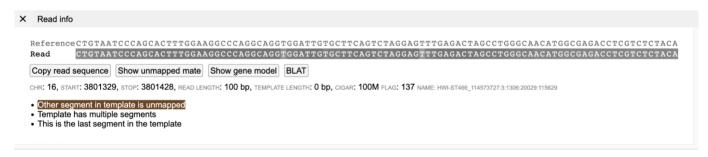

On clicking the button "Show unmapped mate", the sequence of the unmapped mate is also displayed.

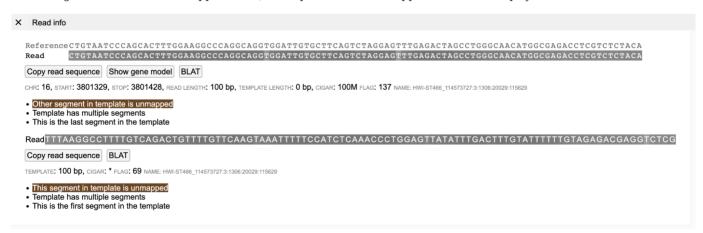

#### Green

A green background (shown below) indicates that the template has the wrong insert size. As shown in the Read Info figure below, the reads labeled green have a higher insert size than normal (gray) reads because of the structural deletion. In paired-end view, generally such read-pairs have a much longer gray-dashed line than properly aligned (Gray) read-pairs.

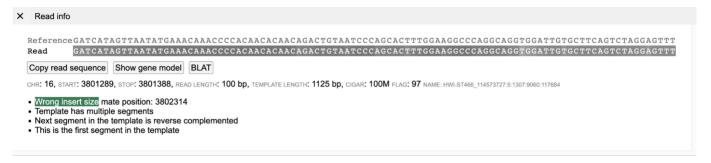

#### Pink

A pink color background indicates that the orientation of the read and its mate is not correct (See Link to wrong orientation example). Several orientations are taken into consideration. The figure below displays an example of an inversion caused due to CBFB-MYH11 gene fusion found in Acute Myeloid Leukemia (AML) patients. Here the read and its mate are oriented in the reverse direction (R1R2). \*F1F2 - When both read and its mate are pointing in the forward direction (-> ->). \*R1R2 - When both read and its mate are pointing in the reverse direction (<- <-). \*F1R2 - When both read and its mate are pointing in opposite directions (<- ->).

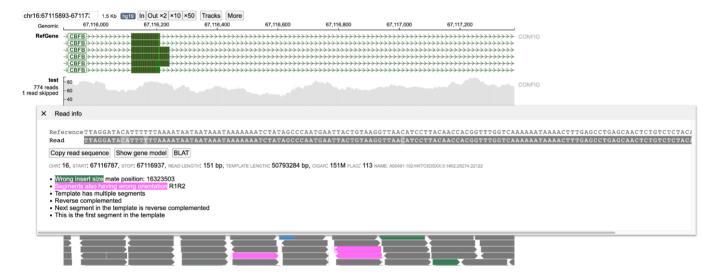

#### Orange

Orange background color indicates the read and its mate are mapped in different chromosomes (as shown below). The displayed read is mapped in chr7:16363-16512 whereas its mate is mapped in chr16.

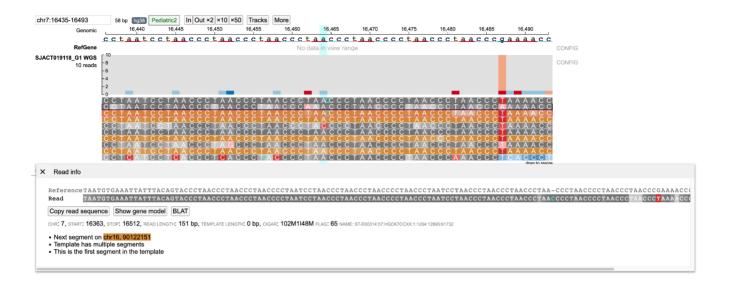

# 1.25 Variant Mode

Variant Mode provides an intuitive view of a variant specified by the user inside ppBAM. On specifying the chromosome, position, reference and alternative allele; the reads covering the variant region are displayed and classified into groups supporting the reference allele, alternative allele, none (neither reference nor alternative allele) and ambiguous groups. This mode is invoked when the "variant" field is specified containing the chromosome, position, reference and alternative allele of the variant.

## 1.25.1 Alternative, Reference, None and Ambiguous Read Classification Groups

For a given variant (SNV or indel), reads mapping to the variant region are classified into Reference, Alternative (possibly multiple alternative alleles when multi-allele variants are queried), None (neither reference nor alternative allele) and Ambiguous (unclassified reads) groups by using the Smith-Waterman alignment (as shown in figure below).

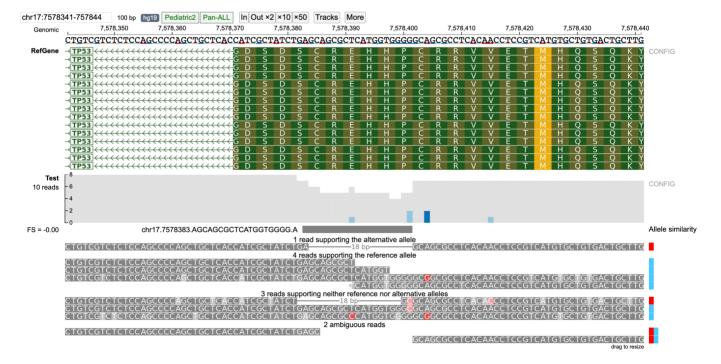

Reads are classified into supporting Alternative/Reference allele on the basis of "Allele similarity" which consists of selecting the allele with which the read has the highest identity ratio (number of matched nucleotides/total alignment length) (highest identity ratio highlighted in bold). Reads which do not completely match with neither reference nor alternative alleles are classified into

none group (when strictness level = 'Strict') and those that have equal allele similarity to both reference and alternative allele (or multiple alternative alleles in case of multi-allele variants) are classified into the ambiguous group. The barplot on the right displays the "Allele similarity" for each read. This barplot is especially helpful in analyzing reads classified into the none group by indicating the alternative/reference allele with which it has maximum sequence similarity.

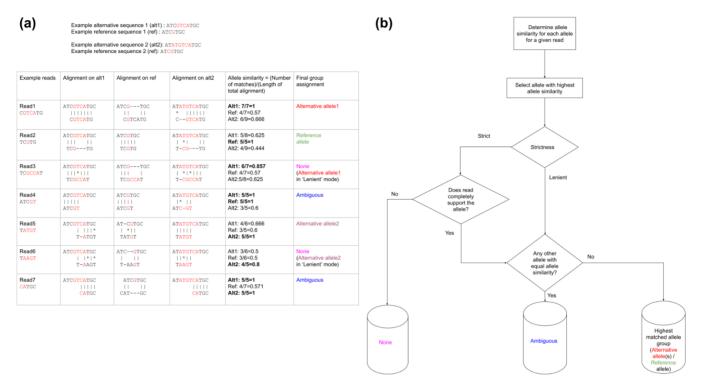

Above figure describes the methodology for classification of reads into Reference, Alternative (possibly multiple alternative alleles), None (neither reference nor alternative allele) and Ambiguous groups. Classification of seven reads are described for a multi-allele variant (G/GTCA) and (CG/ATGTCA). (a) Sequence alignment of various reads to alternative and reference alleles (red colored nucleotides represent alternative and reference allele nucleotides): Read1 and Read2 completely support the alternative allele-1 and reference allele respectively. Read3 has the highest sequence similarity to the alternative allele-1 but has a mismatch and is therefore classified into the none group when strictness = 'Strict' and classified into alternative allele-1 when strictness = 'Lenient'. Read4 has equal similarity to both reference and alternative allele-1 and is classified into the ambiguous group. Read5 has the highest allele similarity and a complete match to alternative allele-2. Read6 has the highest sequence similarity to the alternative allele-2 but has a mismatch and is therefore classified into the none group when strictness = 'Strict' and classified into alternative allele-2 when strictness = 'Lenient'. Read7 has equal allele similarity to alternative allele-1 and alternative allele-2 and is classified into the ambiguous group (b) A generalized flow chart for classifying reads into (possibly) multiple alternative/ reference alleles using "Allele similarity" values and the "Strictness" setting. The "None" group contains reads which do not support neither reference nor alternative allele(s) will be created only when the "Strictness" setting is set to "Strict" (default). Ambiguous group consists of reads that have equal allele similarity to two (or more) alleles.

# 1.25.2 Ambiguous Reads

In certain indels such as in the TP53 example, certain reads in the variant region can have equal similarity towards both the reference and alternative allele. A large number of ambiguous reads are on the left-side of the indel (Figure a below) because the deletion starts with the sequence GCAGCGC which is also found in the right flanking sequence resulting in equal similarity to both reference and alternative alleles for any read ending within this part of the indel region (as shown in figure below). On viewing the read alignment for the ambiguous read (Figure b below) through the read information panel, it is observed that the read has equal

similarity to both reference and alternative alleles. Nucleotides highlighted in red indicate those which are part of reference/alternative allele.

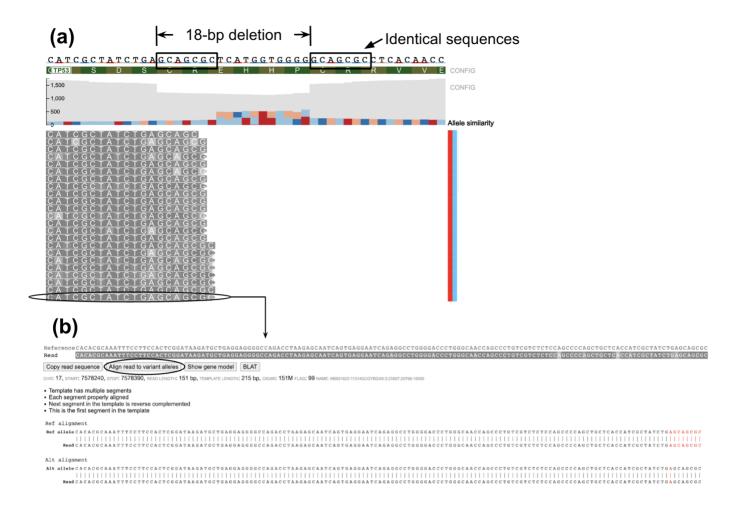

# 1.25.3 Fisher-strand Analysis to Check for Strand Bias in Variants

Fisher-strand (FS) analysis on ratio of forward/reverse strand reads in the alternative and reference groups can help in detecting possible strand bias that may be present in the variant of interest. The FS score is the Phred-scaled p-value from the Fisher test of the contingency table consisting of forward/reverse strand reads from both the alternative and reference alleles (as shown in figure below). To increase performance for high-depth sequencing examples, when the sequencing depth is greater than 300 the chi-square test is used (if equal or lower than this number, the Fisher's exact test is used). If FS score is greater than 60, the FS score is highlighted in red (as shown below) indicating that there may be a possible strand bias in the variant.

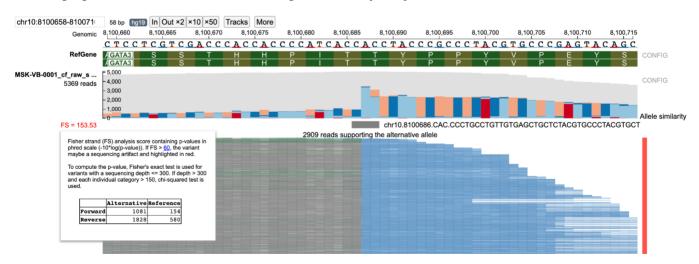

In the figure above, an example of a complex indel is shown containing Fisher strand bias. The FS score is highlighted in red indicating this particular variant may contain strand bias.

- 220/313 - © 2015-2024

#### 1.25.4 Strictness in On-the-fly Genotyping

A user can also optionally change the strictness of the algorithm to Lenient/Strict (default) from the ppBAM configuration panel. For strictness level = 'Lenient', reads are classified based on higher sequence similarity to reference/alternative allele. In case of strictness level = 'Strict', the exact sequence of the reference/alternative allele in the read is compared against the allele sequence given by the user. Reads that do not match either allele are classified into the none group (when strictness level = 'Strict'), the allele similarity plot shows the color of the allele to which the read has maximum sequence similarity.

# Strictness:

- Lenient: "None group" is not generated.
- Strict: "None group" is generated for reads with imperfect match to both reference and alternative alleles.

The lenient strictness level can be helpful, when the user wants a lenient estimate of the number of reads supporting the particular indel of interest or when the user is confident that only one alternative allele exists. This can also be helpful when there are reads with low base-pair quality calls near the variant region. In contrast when the strictness level is set to 'Strict', a more conservative estimate of the read support is provided for each allele and may indicate the presence of a wrong variant call (if present) or may indicate presence of multiple alternative alleles.

In case of the TP53 deletion example, select reads with wrong base pair calls are shown. For strictness level = 'Lenient', there are two reads that support the alternative allele. However, read NB501822:110:HLWKJBGX5:4:22410:10829:14705 has a wrong base pair call at position 7578401.

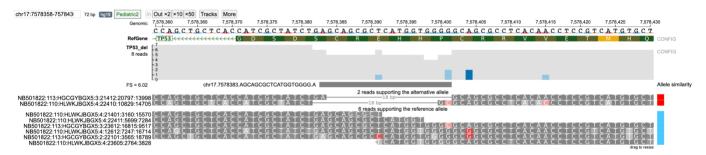

When the strictness level is changed to 'Strict', this read is classified into the none group.

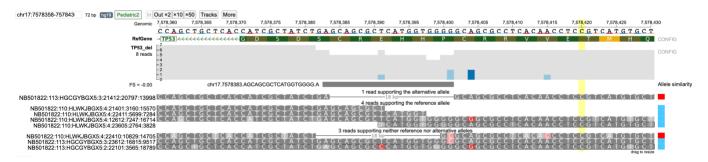

Similarly, reads NB501822:113:HGCGYBGX5:3:23612:16815:9517 (wrong base-pair call at 7578401) and NB501822:113:HGCGYBGX5:2:22101:3565:18789 (wrong base-pair call at 7578391) are classified in the reference allele group when strictness level = 'Lenient' but are classified into the none group when strictness level is set to 'Strict'.

The 'Lenient' strictness level is generally only helpful in cases where only one alternative allele is present as it assumes that the given reference and alternative allele are the only possible cases. For multi-allelic variants or when a region has a large number of reads with low Phred base-pair quality nucleotides, the 'Strict' (default) level should be used.

# 1.25.5 Display of Read Alignment with Respect to Reference and Alternative Allele

In case of reads that are classified into the none group (when strictness level = 'Strict') it can be difficult to understand the classification into that group. For example, in case of insertions with the wrong nucleotide (with respect to the predicted alternative allele) the sequence of the inserted nucleotides is not shown in the main BAM track and can only be viewed through the read information panel.

Display of read alignment of the read with respect to both the reference and alternative allele helps provide an intuitive view for describing classification of a read into its respective group.

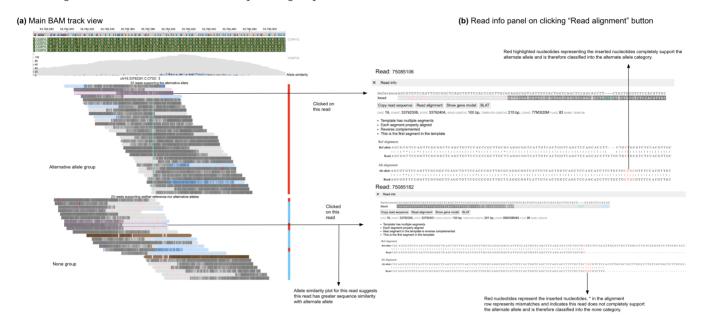

- 222/313 - © 2015-2024

# 1.26 Set Operations

Up to three cohorts, gene sets, and mutation sets can be compared and exported based on complex overlapping subsets. The features of this page include:

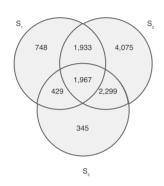

| Alias          | Entity Type    | Name                   | # Items 🍦 |
|----------------|----------------|------------------------|-----------|
| S <sub>1</sub> | Cohort         | Chemotherapy treatment | 5,077     |
| S <sub>2</sub> | Cohort         | Radiation treatment    | 10,274    |
| S <sub>3</sub> | Cohort         | Surgery treatment      | 5,040     |
|                |                |                        |           |
| Select         | Set Operation  | # Items 🌲              | Download  |
|                | (S1 n S2 n S3) | <b>+</b> 1,967         | <u>±</u>  |

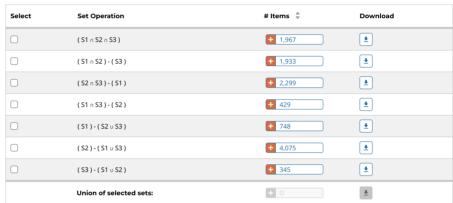

- **Venn Diagram:** Visually displays the overlapping items included within the three cohorts or sets. Subsets based on overlap can be selected by clicking one or many sections of the Venn diagram. As sections of the Venn Diagram become highlighted in blue, their corresponding row in the overlap table becomes selected.
- $\bullet \ \textbf{Summary Table:} \ \textbf{Displays the alias, entity type, and name for each set included in this analysis} \\$
- Overlap Table: Displays the number of overlapping items with set operations rather than a visual diagram. Subsets can be selected by checking boxes in the "Select" column, which will highlight the corresponding section of the Venn Diagram. As rows are selected, the "Union of selected sets" row is populated. Each row has an option to create a new set or cohort from the subset, or export the subset as a TSV.

# 1.27 GDC Analysis Tool Software Development Kit (SDK)

This guide will detail the process of developing applications for the GDC Data Portal 2.0. It describes the structure of the GDC Data Portal, how to use the GDC Data Portal API, and how to develop applications for the GDC Data Portal.

The GDC Data Portal is a repository and computational platform for cancer researchers who need to understand cancer, its clinical progression, and response to therapy. The GDC Data Portal supports the development of applications that allow for analysis, visualization, and refinement of cohorts.

The GDC Data Portal is built on top of the GDC API, which provides access to the GDC data. The GDC Data Portal provides an Analysis Tool Framework (ATF) for developing applications that can be used to analyze, visualize, and download data from the GDC.

The GDC Data Portal is built with the React framework and the Redux library for state management. The GDC Data Portal uses NextJS as its application framework which provides server-side rendering of React components. Mantine.dev is the component library, and styling is through TailwindCSS. The GDC Data Portal is built on top of the GDC API, which provides access to the GDC data.

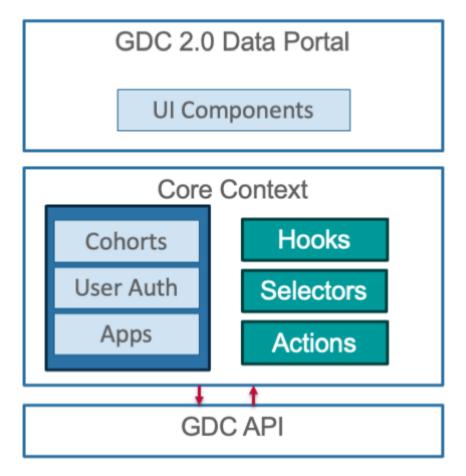

Architecture of the GDC Data Portal

#### 1.27.1 Overview of an Application

Applications are React higher-order components (HOC) that are rendered in the Analysis Center. The GDC Data Portal's major functions such as Projects, Repository, and ProteinPaint are all applications. Each application handles a specific task such as analysis or visualization and can also be used to refine and build cohorts. Applications are cohort centric and can query the GDC API for additional information.

- 224/313 - © 2015-2024

Local and Global filters are available to applications. Local filters are filters that are specific to the application and are used to refine the data that is displayed in the application. For example in the Mutation Frequency application, the local filters are the gene and mutation type filters. In the figure below the local filters are highlighted in yellow. These filters are used to refine the input cohort allowing users to drill down to specific genes and mutation types of interest in the cohort.

- 225/313 - © 2015-2024

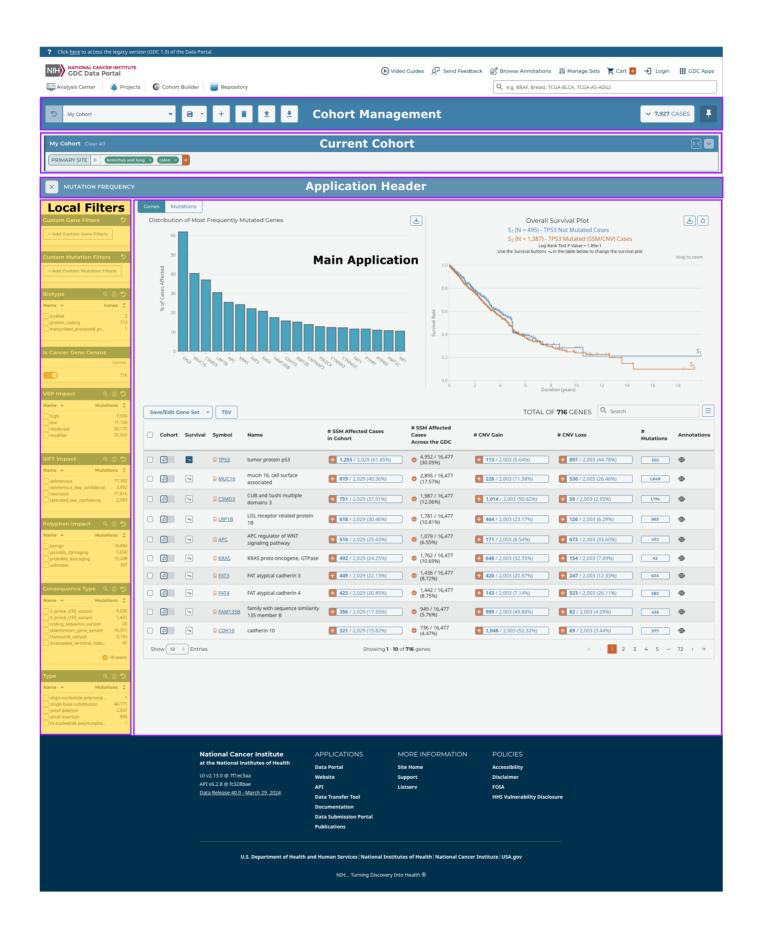

#### Local vs Global Filters

The GDC Data Portal application's input can be the current cohort or multiple user defined cohorts. The application then allow users to add filters refining the cohort, create new additional cohorts, or display the data in a visualization. Applications typically have:

- Local filters Refine the data displayed in the application
- · Global filters Defines the cohort
- UI Components Display the data in the application
- State Stores the data displayed in the application
- Actions Update the state of the application

Applications can also create new cohorts. These cohorts can be used by other GDC Data Portal applications. The figure below illustrates the application components and cohort filters.

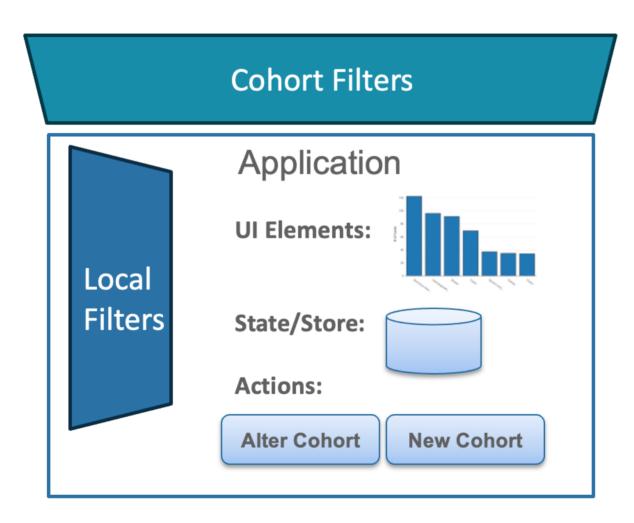

# 1.27.2 Cohorts and Filters

From an application perspective, a cohort is an Object containing the following information:

- 227/313 - © 2015-2024

```
name: string; // name of cohort
filters: FilterSet; // active filters for cohort
caseSet: CaseSetDataAndStatus; // case ids that are in the cohort
modified?: boolean; // flag which is set to true is modified and unsaved
modified_datetime: string; // last time cohort was modified
saved?: boolean; // flag indicating if cohort has been saved.
counts: CountsDataAndStatus; //case, file, etc. counts of a cohort
}
```

Likely the most important part of the cohort is the filters field. The filters field contains the active filters for the cohort. The filters field is a FilterSet object. The FilterSet object contains the active filters for the cohort. When calling either the GDC REST API or GDC GraphQL API the FilterSet is converted to the appropriate format for the API. The FilterSet object is of the form:

```
interface FilterSet {
    op: "and" | "or"; // operator for combining filters
    root: Record<string, Operation>; // map of filter name to filter operation
```

Operation are GDC API filters as described in the GDC API. These are:

- Equals
- NotEquals
- LessThan
- LessThanOrEquals
- GreaterThan
- GreaterThanOrEquals
- Exists
- Missing
- Includes
- Excludes
- · ExcludeIfAny
- Intersection
- Union

The root field is a map of filter names (as defined in the GDC API) to filter operation. The filter operation can be either a single operation or a FilterSet object. The op field will eventually support either and or or, however at this time only and is supported. The and operator is used to combine filters using the and operator. The or operator is used to combine filters using the or operator. The FilterSet object is converted to the appropriate format for the GDC API when the cohort is saved.

When using the GDC REpresentational State Transfer (REST) API, the FilterSet can be converted into the appropriate format using the filterSetToOperation function. When using the GDC GraphQL API, the FilterSet can be using the convertFilterSetToGraphQL function. The API guide will provide information on what format the filters should be in for the API. Also as the code is in TypeScript, the IDE will provide information on the format as well.

#### **Obtaining Cohort Information**

The current active cohort can be accessed via the selector selectCurrentCohort. This selector returns the current cohort, which is the cohort that is currently being displayed in the Cohort Management Bar. Accessing the current cohort is done via the selector:

```
import {useCoreSelector, selectCurrentCohort} from '@gff/core';
const currentCohort = useSelector(selectCurrentCohort);
```

By using the selector, the component/application will be updated when the cohort changes. There are also selectors for getting a particular field from the cohort. For example, to get the cohort name, the selector selectCurrentCohortName can be used. The selectors are:

- selectCurrentCohort
- selectCurrentCohortName
- selectCurrentCohortId
- selectCurrentCohortFilters
- selectCurrentCohortModified
- selectCurrentCohortModifiedDatetime
- selectCurrentCohortSaved
- selectCurrentCohortCounts

The current active filters can be accessed via the selector selectCurrentCohortFilters. This selector returns the current filters, which are the filters that are currently being displayed in the Cohort Management Bar. Accessing the current filters is done via the selector:

```
import {useCoreSelector, selectCurrentFilters} from '@gff/core';
const currentFilters = useSelector(selectCurrentCohortFilters);
```

By using the selector, the application will be updated when the filters change. The filters are returned as a FilterSet object described above.

All the cohorts can be selected using the selector selectAllCohorts. This selector returns all the cohorts in the store. Accessing all the cohorts is done via the selector:

```
import {useCoreSelector, selectAllCohorts} from '@gff/core';
const allCohorts = useSelector(selectAllCohorts);
```

## 1.27.3 Using the GDC Data Portal Application API

The GDC Data Portal provides a number of hooks for querying the GDC API. These hooks are located in the <code>@gff/core</code> package. The hooks are designed to work in a manner similar to the RTL Query hooks. The hooks take arguments and return an object. The object contains the data and the status of the query. The status of the query is stored in the <code>isSuccess</code> variable. The <code>@gff/core</code> package also provides a set of selectors that return values stored in the core redux store: <code>CoreStore</code>.

There are a number of hooks and selectors that are available for querying the GDC API, a subset of which are shown below:

# REST/GraphQL

- useGetGenesQuery
- useGetCasesQuery
- useGetSsmsQuery
- ٠..

# **Cohorts**

- selectCurrentCohort
- selectCurrentCohortFilters
- · selectCurrentCohortCaseCount
- updateCohortFilter
- removeCohortFilter
- ٠ ...

# **Filters**

- useEnumFacets
- selectRangeFacets
- · fetchFacetContinuousAggregation
- fetchEnumFacets
- ٠ ...

# Projects, Files, Cart

- useGetProjectsQuery
- useGetFilesQuery
- addFilesToCart
- removeFilesFromCart
- selectCart
- ٠...

# **Genomics**

- · useGenesSummaryData
- selectGenesSummaryData
- useSSMS
- selectSsmsSummaryData
- ...

# Cases

- useCaseSummary
- selectCaseSummaryData
- useAllCases
- ٠ ...

- 229/313 - © 2015-2024

#### Case Information

The GDC Data Portal provides several hooks for querying case information. These hooks are located in the @gff/core package. Cases can be queried using several different methods. The useAllCases hook returns all the cases in the GDC and can be filtered by the current cohort as shown below

```
import {useCoreSelector, useAllCases} from '@qff/core';
const [pageSize, setPageSize] = useState(10);
const [offset, setOffset] = useState(0);
const [searchTerm, setSearchTerm] = useState<string>("");
const [sortBy, setSortBy] = useState<SortBy[]>([]);
const cohortFilters = useCoreSelector((state) =>
     selectCurrentCohortFilters(state),
const {data, isFetching, isSuccess, isError, pagination} = useAllCases({
    fields: [
          "case_id"
          "submitter id".
          "primary_site",
          "disease_type"
          "project.project id".
          "project.program.name",
          "demographic.gender",
"demographic.race",
          "demographic.ethnicity"
          "demographic.days_to_death",
"demographic.vital_status",
          "diagnoses.primary_diagnosis"
          "diagnoses.age_at_diagnosis",
"summary.file_count",
          "summary.data_categories.data_category",
          "summary.data categories.file count",
          "summary.experimental_strategies.experimental_strategy",
          "summary.experimental_strategies.file_count",
"files.file_id",
          "files.access",
          "files.acl".
          "files.file_name",
          "files.file_size",
          "files.state"
          "files.data_type",
     size: pageSize,
     filters: cohortFilters,
     from: offset * pageSize,
     sortBy: sortBy,
     searchTerm,
```

The useAllCases hook takes a number of arguments:

- fields The fields to return from the GDC API
- size The number of cases to return
- · filters The filters to apply to the cases
- $\bullet\$  from The starting index of the cases to return
- · sortBy The fields to sort the cases by
- searchTerm The search term to use to search the cases

This call is used in the Table view tab of the Cohort Management Bar.

Information for a single case can be queried using the useCaseSummary hook. This call is used in the caseView page: portal.gdc.cancer.gov/cases/5693302a-4548-4c0b-8725-0cb7c67bc4f8

```
const {data, isFetching} = useCaseSummary({
    filters: {
        content: {
            field: "case_id",
            value: case_id,
      },
      op: "=",
    },
    fields: [
        "files.access",
```

```
"files acl"
         "files.data_type",
         "files.file_name"
         "files.file_size",
"files.file_id",
         "files.data_format"
          "files.state"
         "files.created_datetime",
         "files.updated datetime",
          "files.submitter id"
         "files.data_category",
"files.type",
         "files.md5sum"
         "case_id",
          "submitter id"
          "project.name"
         "disease_type",
"project.project_id",
          "primary_site",
         "project.program.name",
"summary.file_count",
          "summary.data_categories.file_count",
         "summary.data_categories.data_category",
"summary.experimental_strategies.experimental_strategy",
         "summary.experimental_strategies.file_count",
          "demographic.ethnicity"
          "demographic.demographic_id",
          "demographic.gender"
          "demographic.race".
          "demographic.submitter_id"
          "demographic.days_to_birth"
          "demographic.days_to_death",
          "demographic.vital_status",
          "diagnoses.submitter id"
          "diagnoses.diagnosis_id"
          "diagnoses.classification_of_tumor",
          "diagnoses.age at diagnosis"
         "diagnoses.days_to_last_follow_up",
         "diagnoses.days_to_last_known_disease_status",
"diagnoses.days_to_recurrence",
         "diagnoses.last_known_disease_status"]
3):
```

The useCaseSummary hook takes a number of arguments:

- fields The fields to return from the GDC API
- filters The filters to apply to the cases and where the caseId is passed in

#### File Information

Similar to the case information, the GDC Data Portal provides a number of hooks for querying file information. These hooks are located in the <code>@gff/core</code> package. To get a list of files associated with a cohort, the <code>useGetFilesQuery</code> hook can be used. This call is used in the Repository application which is used to display the files associated with a cohort. The <code>useGetFilesQuery</code> hook takes a number of arguments:

```
import {
    useCoreDispatch.
    useCoreSelector.
     selectCurrentCohortFilters,
    buildCohortGqlOperator,
    joinFilters,
useFilesSize,
} from "@gff/core";
const coreDispatch = useCoreDispatch();
const [sortBy, setSortBy] = useState<SortBy[]>([]); // states to handle table sorting and pagination const [pageSize, setPageSize] = useState(20);
const [offset, setOffset] = useState(0);
const repositoryFilters = useAppSelector((state) => selectFilters(state)); // as this is a app get the repository filters from the app state (local filters)
const cohortFilters = useCoreSelector((state) =>
                                                         // get the cohort filters from the core state (global filters)
    selectCurrentCohortFilters(state),
const {data, isFetching, isError, isSuccess} = useGetFilesQuery({
     case_filters: buildCohortGqlOperator(cohortFilters),
     filters: buildCohortGqlOperator(repositoryFilters),
     expand: [
         "annotations", //annotations
"cases.project", //project_id
         "cases",
     size: pageSize,
     from: offset * pageSize,
```

- 231/313 - © 2015-2024

```
sortBy: sortBy,
}):
```

The useGetFilesQuery hook takes a number of arguments:

- case filters The filters to apply to the cases
- filters The filters to apply to the files
- · expand The fields to expand
- · size The number of files to return
- from The starting index of the files to return
- sortBy The fields to sort the files by

Note this hook was designed to take global filters (e.g. the current cohort as case filters) and local filters (the Repository filters).

Information for a single file can be queried using the useFileSummary hook. This call is used in the File Summary View page portal.gdc.cancer.gov/files/9b8960e1-619a-4477-8dff-54124716bcd9

```
const {data: {files} = {}, isFetching} = useGetFilesQuery({
    filters: {
    op: "=",
        content: {
             field: "file_id",
             value: setCurrentFile,
        },
    expand: [
         "cases".
         "cases.annotations",
         "cases.project"
         "cases.samples"
         "cases.samples.portions",
         "cases.samples.portions.analytes"
         "cases.samples.portions.slides
         "cases.samples.portions.analytes.aliquots",
         "associated entities",
         'analysis",
         "analysis.input_files"
         "analysis.metadata.read groups",
         "downstream_analyses"
         "downstream_analyses.output_files",
"index_files",
}):
```

The useFileSummary hook takes several arguments:

- filters The filters to apply to the cases and where the file uuid is passed in
- · expand The fields to expand

#### Sets: Gene, SSMS, and Case

Sets are supported by the GDC API and are used to create an entity that represents a set of items as a <code>set\_id</code>. Sets are either gene sets, SSM sets, or case sets. All of the GDC APIs support passing sets as a filter parameter. The GDC Data Portal provides a number of hooks for creating and querying set information.

A set can be created using one of the following hooks:

- useCreateGeneSetFromValuesMutation
- useCreateSsmsSetFromValuesMutation
- useCreateCaseSetFromValuesMutation
- useCreateGeneSetFromFiltersMutation
- useCreateSsmsSetFromFiltersMutation
- useCreateCaseSetFromFiltersMutation

These functions will create a set from either a list of values or a filter set. The useCreate...SetFromValuesMutation hooks take a single parameter values which is an array of values, while the useCreate...SetFromFiltersMutation hooks take one required parameter filters that is either a filter set or JSON object. Both calls return the created set id if the set was successfully created.

As the above hooks are Redux Toolkit Query hooks, namely mutation hooks, they return a tuple of the form: [mutationHook, response] which is a function to call the mutation and the response from the mutation. The mutation hook can be used like:

Once a set is created it can be altered using the following hooks:

- useAppendToGeneSetMutation
- useAppendToSsmSetMutation
- useRemoveFromGeneSetMutation
- useRemoveFromSsmSetMutation

Sets can be managed using the following actions:

- addSet
- removeSet
- updateSet

The following selectors are available for getting set information:

- selectAllSets
- selectSetById
- selectSetByName
- selectSetByType

Finally, the following hooks are available for querying set size:

- useGeneSetCountsQuery
- useSsmSetCountsQuery
- useCaseSetCountsQuery

# 1.27.4 Creating a Cohort

Depending on the application function, it may be beneficial to create a new cohort. Although the GDC Data Portal SDK provides a number of functions for creating a new cohort, it is highly recommended that the application use the provided Button and SaveCohortModal components to create a new cohort. The Button and SaveCohortModal components are located in the @gff/portal-proto package.

To create a cohort using the SaveCohortModal component the following code can be used: In summary, the above code flow is:

- 1. The ProjectsCohortButton component renders a button with the label "Save New Cohort"
- 2. When the button is clicked, it sets the state variable showSaveCohort to true, which triggers the rendering of the SaveCohortModal component.
- 3. The SaveCohortModal component passed:
- 4. An onClose function that sets the showSaveCohort state variable to false.
- 5. A filters prop, which is an object defining the filters for the cohort based on the selected projects.
- 6. The SaveCohortModal will use the passed filter to create, name, and save the cohort when the save button is clicked.

Additional details on the SaveCohortModal component can be found in the Component Library section.

#### 1.27.5 Altering a Cohort

Altering a cohort is done by dispatching actions to add, remove, or clear filters. The following actions are available for altering the current cohort:

- updateCohortFilter
- removeCohortFilter
- clearCohortFilters

Note that all of these operations are applied to the current cohort. The current cohort is the cohort that is currently being displayed in the Cohort Management Bar. The current cohort can be programmatically accessed via the selectCurrentCohort selector. The current cohort's filters can be accessed via the selectCurrentCohortFilters selector.

#### Updating, Removing, and Clearing filters

To update the current selected cohort's filter, the updateCohortFilter action can be used. The updateCohortFilter action takes two arguments:

```
interface UpdateFilterParams {
    field: string;
    operation: Operation;
}
```

where field is the field to update and operation is the operation to apply to the field. For example to update the cases.project\_roject\_id field to include the project TCGA-ACC the following code can be used:

```
import {useCoreDispatch, updateCohortFilter} from '@gff/core';
const coreDispatch = useCoreDispatch();
coreDispatch(updateCohortFilter({
    field: "cases.project.project_id",
    operation: {
        op: "in",
        content: {
            field: "cases.project.project_id",
            value: ["TCGA-ACC"],
        },
},
}));
```

This will update the current cohort's filter to include the project TCGA-ACC. The removeCohortFilter action can be used to remove a filter from the current cohort. The removeCohortFilter action takes a single argument:

```
interface RemoveFilterParams {
    field: string;
}
```

where field is the field to remove. For example, to remove the cases.project\_project\_id field from the current cohort's filter, the following code can be used:

```
import {useCoreDispatch, removeCohortFilter} from '@gff/core';
const coreDispatch = useCoreDispatch();
coreDispatch(removeCohortFilter({
    field: "cases.project.project_id",
}));
```

This will remove the cases.project\_project\_id field from the current cohort's filter. The clearCohortFilters action can be used to clear all the filters from the current cohort. The clearCohortFilters action takes no arguments. For example, to clear all the filters from the current cohort, the following code can be used:

```
import {useCoreDispatch, clearCohortFilters} from '@gff/core';
const coreDispatch = useCoreDispatch();
coreDispatch(clearCohortFilters());
```

This will clear all the filters from the current cohort.

# 1.27.6 Updating the Cohort Name

The cohort name can be updated using the updateCohortName action. The updateCohortName action takes a single argument:

```
interface UpdateCohortNameParams {
    name: string;
}
```

where name is the new name for the cohort. For example, to update the current cohort's name to My Cohort , the following code can be used:

```
import {useCoreDispatch, updateCohortName} from '@gff/core';
const coreDispatch = useCoreDispatch();
coreDispatch(updateCohortName({
    name: "My Cohort",
});
```

This will update the current cohort's name to My Cohort .

# 1.27.7 Setting the Current Cohort

 $The \ current \ cohort \ can \ be \ set \ using \ the \ set \ Current \ Cohort \ action. \ The \ set \ Current \ Cohort \ action \ takes \ a \ single \ argument:$ 

```
interface SetCurrentCohortParams {
    cohortId: string;
}
```

where cohortId is the id of the cohort to set as the current cohort. For example, to set the cohort with id 1234 as the current cohort, the following code can be used:

```
import {useCoreDispatch, setCurrentCohort} from '@gff/core';
const coreDispatch = useCoreDispatch();
coreDispatch(setCurrentCohort({
    cohortId: "1234",
}));
```

This will set the cohort with ID 1234 as the current cohort.

## 1.27.8 Total Count Information

Count information can be queried using the useTotalCounts hook. This hook takes a number of arguments:

```
import {useTotalCounts} from "@gff/core";
const {data, isFetching, isSuccess, isError} = useTotalCounts();
```

This will return the total counts for the GDC. The data in the response is of the form:

```
interface TotalCounts {
    counts: {
        caseCounts: number;
        fileCounts: number;
        genesCounts: number;
        mutationCounts: number;
        repositoryCaseCounts: number;
        projectsCounts: number;
        primarySiteCounts: number;
    },
    status: DataStatus;
}

where DataStatus is defined as:
```

```
export type DataStatus = "uninitialized" | "pending" | "fulfilled" | "rejected";
```

# 1.27.9 Application Card Counts

The application cards show the counts for the data required by them. The data types below are supported:

- caseCount
- fileCount
- genesCount
- mutationCount
- ssmCaseCount
- sequenceReadCaseCount
- geneExpressionCaseCount
- mafFileCount

Each of these use a specific GraphQL query to the GDC Data API to get the count. If an application requires a specialized count, then the developer will need to implement and register a count function that returns the following:

```
{
    data: number,
        isFetching: boolean,
        isSuccess: boolean,
        isError: boolean
}

// The count for the specific data type
isFetching: boolean,
isSuccess: boolean,
isError: boolean
// True if query successfully completes
isError: boolean
// True if the query has encountered an error
}
```

or use RTK Query's  $\,$  useLazyQuery . For example:

```
import { graphqlAPISlice } from "../../gdcapi/gdcgraphql";
import { buildCohortGqlOperator, FilterSet, joinFilters } from "../../cohort";
const graphOLOuerv =
  query ssmsCaseCountQuery($ssmCaseFilter: FiltersArgument) {
    repository {
      ssmsCases : cases {
       hits(case_filters: $ssmCaseFilter, first: 0) {
         total
}`;
 * Injects endpoints for case counts for ssmsCounts
const ssmsCaseCountSlice = graphqlAPISlice.injectEndpoints({
  endpoints: (builder) => ({
    ssmsCaseCount: builder.query<number, FilterSet>({
      query: (cohortFilters) => {
        const graphQLFilters = {
          ssmCaseFilter: buildCohortGqlOperator(
           joinFilters(cohortFilters ?? { mode: "and", root: {} }, {
              mode: "and",
              root: {
```

This function then needs to be registered by adding the call:

```
import { CountHookRegistry} from "@gff/core";
...
CountHookRegistry.getInstance().registerHook("ssmCaseCount", useLazySsmsCaseCountQuery);
```

The count function is now registered with it name passed as the first argument to registerHook, and is used to set the value of the countsField in the application registration described below. An appropriate place to add the registration call is in \_app.tsx.

## 1.27.10 Component Library

The GDC Data Portal provides a number of components that make it easy to develop applications for it. These components are located in the <code>@gff/portal-proto</code> package. In several components, the GDC Data Portal uses the Mantine component library but base components and encapsulates calls to the GDC API so that developers do not have to.

#### **Buttons**

The GDC Data Portal provides a number of buttons that can be used for various purposes. These buttons are located in the <code>@gff/portal-proto</code> package. The buttons are:

- DownloadButton A button that can be used to download data from the GDC API.
- SaveCohortButton A button that can be used to save a cohort.

The DownloadButton component is used in the Repository application to download data from the GDC API. The DownloadButton component takes a number of arguments:

```
<DownloadButton
  inactiveText={'Download ${numFilesCanAccess} Authorized File${
      numFilesCanAccess !== 1 ? "s" : ""
  }`}
  activeText=""
  disabled={
      numFilesCanAccess === 0 ||
      (user.username && dbGapList.length > 0 && !checked)
  }
  endpoint="data"
  extraParams={{
      ids: (filesByCanAccess?.true || []).map((file) => file.file_id),
      annotations: true,
      related_files: true,
  }}
  method="POST"
  setActive={setActive}
```

The parameters for the DownloadButton are defined in the GDC Data Portal 2.0 SDK API documentation. The DownloadButton component will take care of calling the GDC API and downloading the data. The DownloadButton component will also provide status that can be used with a progress bar or spinner to display the progress of the download.

The SaveCohortButton component is used in the Repository application to save a cohort.

# 20 Save New Cohort

The SaveCohortButton component takes a number of arguments:

```
<CohortCreationButton
  numCases={cohortlCount}
  label={cohortlCount.toLocaleString()}
  filtersCallback={async () =>
      generateFilters(caseSetIds[0], caseSetIds[1])}
}
```

The CohortCreationButton component will show the number of selected cases and will create a new saved cohort when the button is clicked. The filtersCallback is a function that returns the filters for the cohort.

#### Modals

Modals are used to show transitory information or obtain information from the user. The GDC Data Portal provides many modals that can be used for various purposes. One such modal is the SaveCohortModal component mentioned previously.

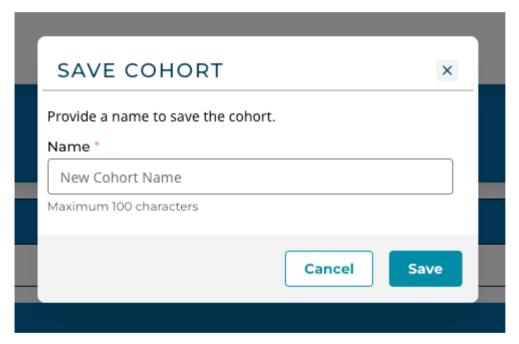

- SaveCohortModal A modal that can be used to save a cohort.
- · Various modals for displaying information on Sets:
- CaseSetModal
- GeneSetModal
- MutationSetModal
- SaveOrCreateEntityModal A modal that can be used to save or create a new entity.

These modals and others, are documented in the Portal  $2.0\,\,\mathrm{SDK}$  API documentation.

# Charts

Basic charts are provided for use within an application, although developers are free to use any desired charting library compatible with React 18. The charts provided are:

• BarChart - A bar chart

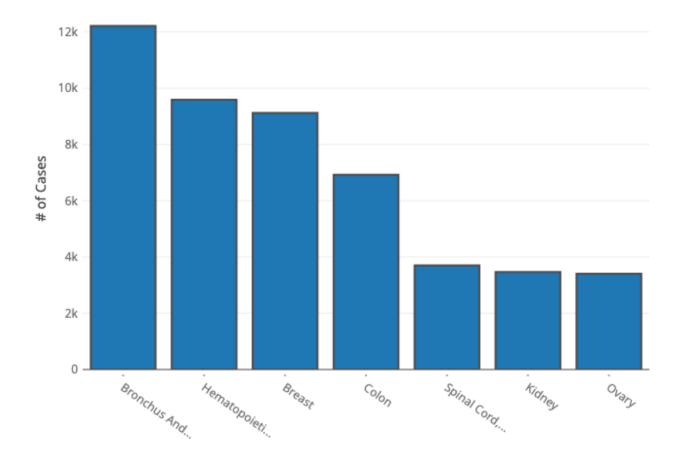

The  ${\tt BarChart}\,$  component (based on Plotly) is passed data in the form:

```
import {PlotData} from "plotly.js";

export interface BarChartData {
    datasets: Partial<PlotData>[];
    yAxisTitle?: string;
    tickvals?: number[];
    ticktext?: string[] | number[];
    title?: string;
    filename?: string;
}
```

Where datasets is an array of PlotData objects, which at the minimum contain the  $\,x\,$  and  $\,y\,$  fields.

The yAxisTitle is the title for the y-axis, the tickvals and ticktext are the tick values and text for the x-axis, the label\_text is the text for the labels, the title is the title for the chart, and the filename is the filename to use when downloading the chart.

Note that BarChart needs to be imported as a dynamic component:

```
import dynamic from "next/dynamic";
const BarChart = dynamic(() => import("@/components/charts/BarChart"), {
    ssr: false,
});
```

• Cancer Distribution - A cancer distribution chart

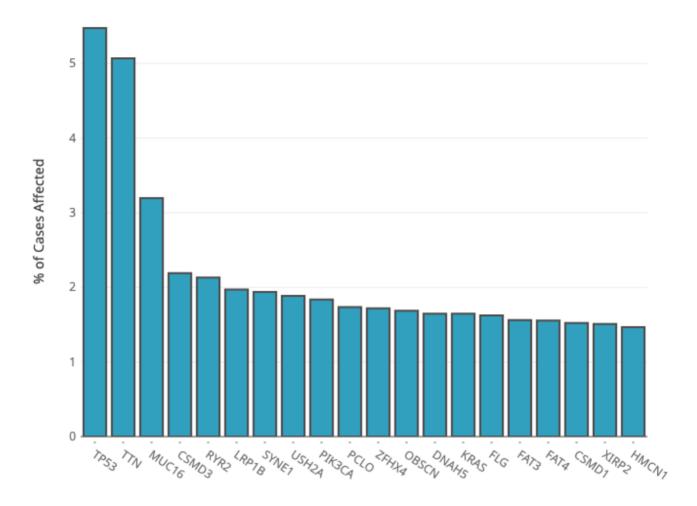

The CancerDistribution component (based on Plotly) is different as it passed the Gene Symbol and optionally cohort and gene filters.

```
interface CNVPlotProps {
   readonly gene: string;
   readonly height?: number;
   readonly genomicFilters?: FilterSet;
   readonly cohortFilters?: FilterSet;
}
```

These charts and others are documented in the GDC Data Portal 2.0 SDK API documentation.

#### **Facets**

Facet components are provided for use in building local filters for an application. There are several types of facet components:

- EnumFacet A facet that is used to filter on an enum field
- DateFacet A facet that is used to filter a date field
- NumericRangeFacet A facet that is used to filter on a range field
- PercentileFacet A facet that is used to filter on a percentile field
- AgeRangeFacet A facet that is used to filter on an age range field
- TextFacet A facet that is used to filter a text field
- · BooleanFacet A facet that is used to filter on a boolean field

| Primary Site                                                         | く 🗓 り         |
|----------------------------------------------------------------------|---------------|
| Name •                                                               | Cases 💠       |
| adrenal gland                                                        | 851 (0.98%)   |
| anus and anal canal                                                  | 235 (0.27%)   |
| base of tongue                                                       | 24 (0.03%)    |
| ☐ bladder                                                            | 1,725 (1.99%) |
| bones, joints and articular cartilage of limbs                       | 268 (0.31%)   |
| bones, joints and articular cartilage of other and unspecified sites | 456 (0.53%)   |
|                                                                      | 🕕 61 more     |

Enum Facet

- 241/313 - © 2015-2024

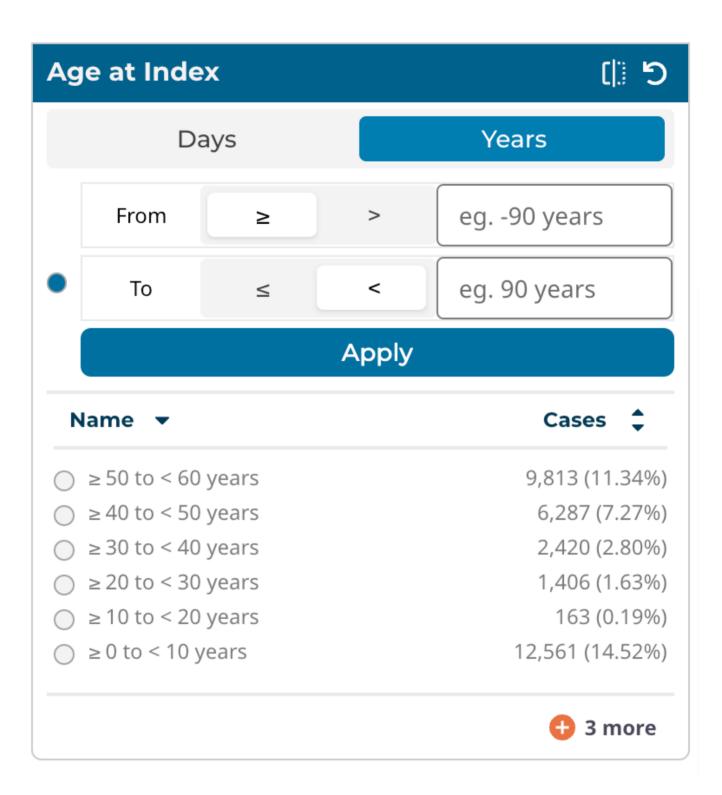

Range Facet

- 242/313 - © 2015-2024

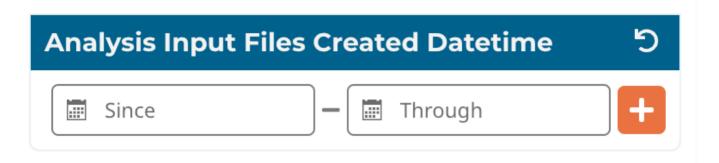

Date Range Facet

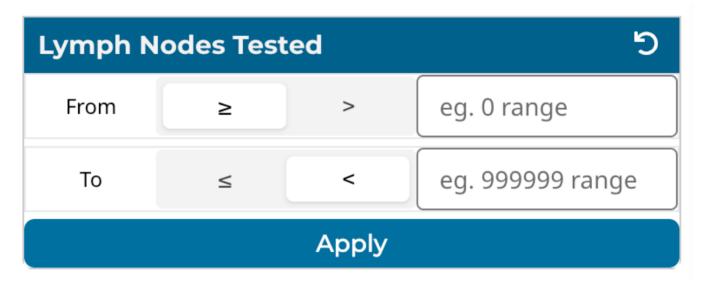

Number Range Facet

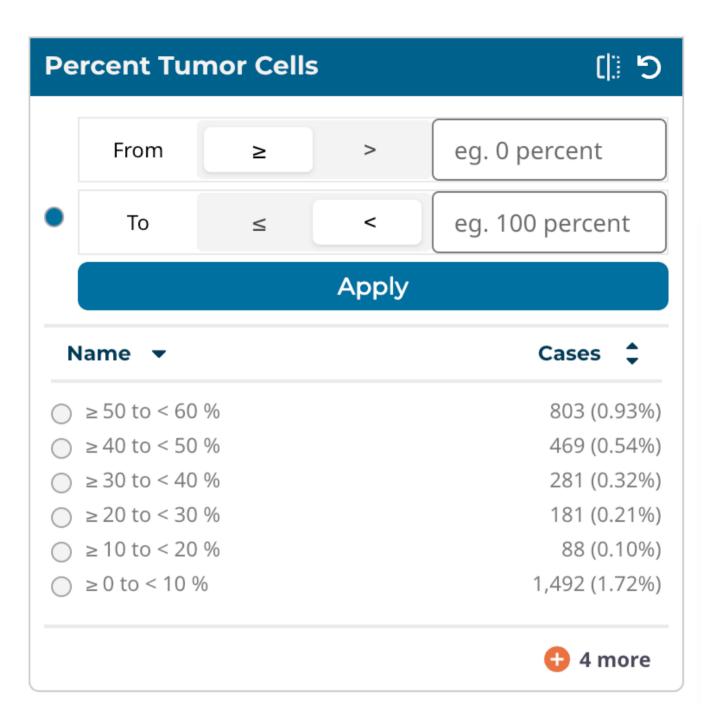

Percentile Facet

- 244/313 - © 2015-2024

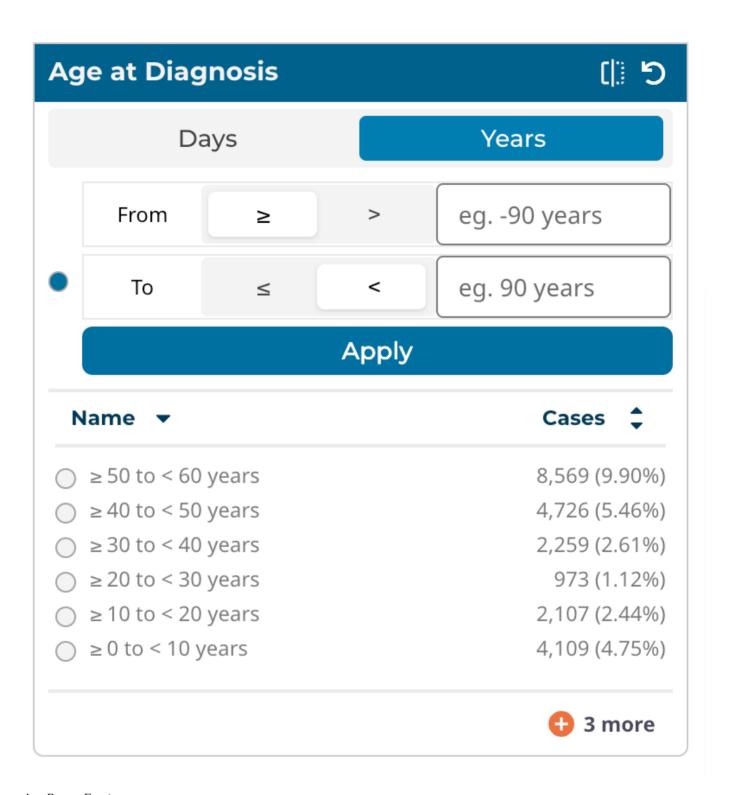

Age Range Facet

- 245/313 - © 2015-2024

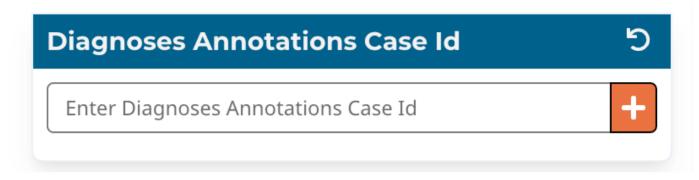

Exact Value Facet

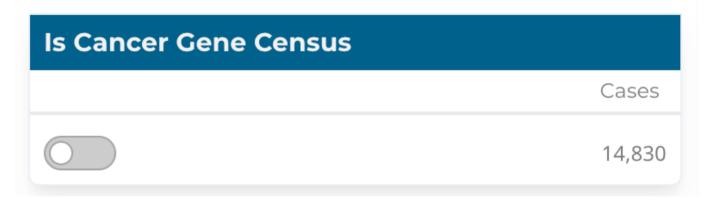

#### Toggle Facet

The facet components are documented in the GDC Data Portal 2.0 SDK API documentation. As these components are passed data fetcher and filter management hooks, they can be used for both cohort and local filters in an application.

## VerticalTable

The VerticalTable component is used to display data in a table format. The VerticalTable component is a Mantine component using React table version 8. The VerticalTable component has a number of parameters, the most important being data, columns, and filters. The data is the data to display in the table, the columns are the columns to display in the table, and is where the fields are rendered. The table has support for searching, sorting, and pagination. It can be configured to render many different types of columns, including text, numeric, and date. The table can also be configured to use React components for rendering columns. The Vertical Table is used for most of the table views in the GDC Data Portal. There are a number of examples of its use and is documented in the GDC Data Portal 2.0 SDK API documentation.

- 246/313 - © 2015-2024

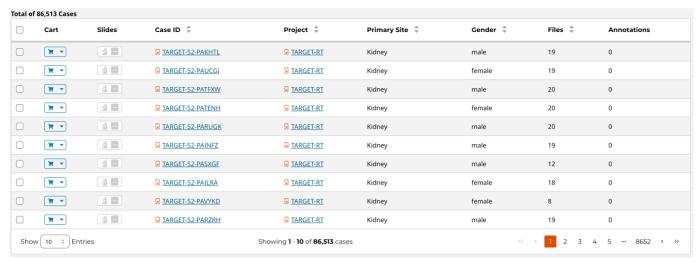

Vertical Table

#### 1.27.11 Style Guide

The GDC Data Portal Style Guide provides a comprehensive reference for creating consistent designs adhering to the Data Portal's visual and accessibility standards. Within the Style Guide, you will find information about our predefined styles, available library of pre-built components, as well as guidelines on best practices for accessibility, responsive design, and usability.

#### 1.27.12 Application Development

#### **Getting Started**

The GDC Data Portal 2.0 is a monorepo that contains all the code for the GDC Data Portal. The monorepo is managed using lerna and npm, and contains the following packages:

- $\bullet\,$  @gff/core  $\,$  Contains the core components and hooks for the GDC Data Portal.
- @gff/portal-proto Contains the UI components and application framework (using NextJS) for the GDC Data Portal.

Note that in the future, the UI components located in the @gff/portal-proto package will be refactored into a separate package, and @gff/portal-proto will be renamed to @gff/portal.

Developers can get started by cloning the repo and following the instructions in the README.md file.

#### **Application Layout**

A typical application will have the following layout. The main section of the application is the area where components like tables, graphs, and other components are displayed. Local filters are displayed on the left side and depending on the number of facets, will scroll vertically. This is a typical layout but other layouts are possible, like in the case of ProteinPaint. Applications are encouraged to use vertical space as much as possible, as horizontal scrolling can be a poor user experience.

This section will describe parts of the Project application and how it is structured. The Project application is a simple application that displays a table of projects and allows the user to filter the projects by a number of filters. As the local filters are selected the table display is updated, but the cohort is not changed (i.e. cohort filters are not updated). The Project application's source code is in the <code>@gff/portal-proto</code> package in the <code>src/features/projectsCenter</code> directory. The user can create a new saved cohort by selecting projects and clicking the "Save New Cohort" button. This will open a modal that will allow the user to name the cohort and save it. The Project application is a good example of how to use the GDC Data Portal 2.0 SDK to create an application.

- 247/313 - © 2015-2024

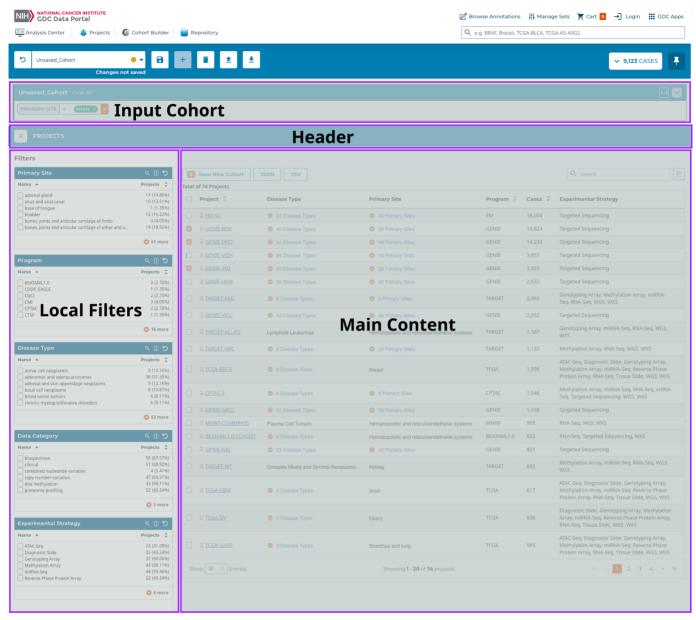

Major Sections of an Application

#### 1.27.13 Local State

Depending on the application, it may be necessary to maintain the local state. For example, in the Projects application, the selected local filters, in this case, represented as Enumeration Facets, are stored in the local state. This allows the application to remember the selected filters when the user navigates away from the page and then returns. Persisting the state uses [Redux Toolkit] and [Redux Persist] to store the state in local storage. While the CoreState is managed by the portal core, the local state is managed by the application. Using a separate store for the local state allows the application to manage the state without having to worry about affecting the core state.

The GDC Data Portal core package provides a number of functions to assist in the creation and persisting of the redux store and will create handlers such as 'AppState', 'AppDispatch', and 'AppSelector'. The 'AppState' is the type of the local state, the AppDispatch is the type of the dispatch function, and the 'AppSelector' is the type of the selector function.

All of these can be automatically created using the createAppStore function:

```
import {createAppStore} from "@gff/core";
import {projectCenterFiltersReducer} from "./projectCenterFiltersSlice";
const PROJECT_APP_NAME = "ProjectCenter";
```

- 248/313 - © 2015-2024

```
// create the store, context and selector for the Project Center
// Note the project app has a local store and context which isolates
// the filters and other store/cache values

const reducers = combineReducers({
    projectApp: projectCenterFiltersReducer, // An application may have more that one reducer
});

export const {id, AppStore, AppContext, useAppSelector, useAppDispatch} =
    createAppStore{{
        reducers: reducers,
            name: PROJECT_APP_NAME,
            version: "0.0.1",
        });

export type AppState = ReturnType<typeof reducers>;
```

Calling this function will create the local store given the reducers, its name, and version number of the application. The name of the application is used to create the local storage key for the application. The id is the id of the application and is used to create the local storage key. The AppStore is the local store, the AppContext is the local context, the useAppSelector is the selector hook, and the useAppDispatch is the dispatch hook.

Since there is now a local store, developers can create a slice associated with the local state. This is a standard Redux Toolkit slice and will contain the reducer, actions, and selectors for the local state.

#### Persisting the Local State

If it is desirable to persist the local state, this is done with the persistReducer function from the redux-persist package. Any reducer can be persisted by creating a persisted store and passing the reducer to the persistReducer function. For example, the createAppStore function can be modified to persist the local filter state as:

```
import {combineReducers} from "redux";
import {persistReducer} from "redux-persist";
import storage from "redux-persist/lib/storage";
import {createAppStore} from "@qff/core";
import {projectCenterFiltersReducer} from "./projectCenterFiltersSlice";
const PROJECT APP NAME = "ProjectCenter";
const persistConfig = {
   key: PROJECT_APP_NAME,
    version: 1,
    storage.
    whitelist: ["projectApp"],
};
// create the store, context and selector for the Project Center
// Note the project app has a local store and context which isolates
// the filters and other store/cache values
const reducers = combineReducers({
   \verb"projectApp: projectCenterFiltersReducer",
export const {id, AppStore, AppContext, useAppSelector, useAppDispatch} =
    createAppStore({
        reducers: persistReducer(persistConfig, reducers),
        name: PROJECT_APP_NAME,
        version: "0.0.1",
export type AppState = ReturnType<typeof reducers>;
```

For example, the projectCenterFiltersSlice.ts which handles the local filters, is defined as:

```
import {createSlice, PayloadAction} from "@reduxjs/toolkit";
import {Operation, FilterSet} from "@gff/core";
import {AppState} from "./appApi";

export interface ProjectCenterFiltersState {
    readonly filters: FilterSet;
}

const initialState: ProjectCenterFiltersState = {
    filters: {mode: "and", root: {}},
};

const slice = createSlice({
    name: "projectCenter/filters",
    initialState,
    reducers: {
        updateProjectFilter: {
```

```
state
             action: PayloadAction<{ field: string; operation: Operation }>,
             return {
                  ..state,
                 filters: {
    mode: "and",
                           ..state.filters.root.
                         [action.payload.field]: action.payload.operation
                },
            };
        removeProjectFilter: (state. action: PavloadAction<string>) => {
             // eslint-disable-next-line @typescript-eslint/no-unused-vars
             const {[action.payload]: _, ...updated} = state.filters.root;
             return {
                   ..state,
                 filters: {
    mode: "and"
                     root: updated,
                }.
            };
        f,
clearProjectFilters: () => {
   return {filters: {mode: "and", root: {}}};
        },
    }.
    extraReducers: {},
});
export const projectCenterFiltersReducer = slice.reducer;
export const {updateProjectFilter, removeProjectFilter, clearProjectFilters} =
    slice.actions:
export const selectFilters = (state: AppState): FilterSet | undefined =>
    state.projectApp.filters;
export const selectProjectFiltersByName = (
    state: AppState,
name: string,
): Operation | undefined => {
    return state.projectApp.filters.root[name];
```

The above code creates a slice for the local state. The slice contains the reducer and the actions for the local state.

The reducer is projectCenterFiltersReducer and the actions are updateProjectFilter, removeProjectFilter, and clearProjectFilters. The selectors are selectFilters and selectProjectFiltersByName. The selectFilters selector returns the filters for the application, while the selectProjectFiltersByName selector returns the filter for a given name.

#### 1.27.14 Application Hooks

The above can be used to define hooks for use in the local filter EnumFacet component. For example, the useProjectFiltersByName hook is implemented as:

```
export const useUpdateProjectsFacetFilter = (): UpdateFacetFilterFunction => {
   const dispatch = useAppDispatch();
   // update the filter for this facet

   return (field: string, operation: Operation) => {
        dispatch(updateProjectFilter({field: field, operation: operation}));
   };
};
```

Clearing the local filters is done using the clearProjectFilters action:

```
export const useClearProjectsFacetFilters = (): ClearFacetFiltersFunction => {
   const dispatch = useAppDispatch();
   // clear the filters for this facet

   return () => {
        dispatch(clearProjectFilters());
   };
};
```

Note that the dispatch function is the useAppDispatch hook returned by the createAppStore function. The user-selected local filters can be retrieved using the useAppJetsFilters hook created by combining the useAppSelector hook and the selectFilters selector:

```
export const useProjectsFilters = (): FilterSet => {
    return useAppSelector((state) => selectFilters(state));
}.
```

## 1.27.15 Creating a New Cohort

The Project application allows users to create a new cohort from the selected projects. The cohort is created using the SaveCohortModal component. The SaveCohortModal component passes the current cohort filters and the local project filters to create a new saved cohort. In the case of the Project application, the SaveCohortModal component is used in a button component. The button component is passed the selected projects and the SaveCohortModal component is rendered when the button is clicked. The SaveCohortModal component passes the current cohort filters and the local project filters to create a new saved cohort. The SaveCohortModal component is used in the Project application as:

```
import React, {useState} from "react";
import {Button, Tooltin} from "@mantine/core":
import {CountsIcon} from "@/components/tailwindComponents";
import SaveCohortModal from "@/components/Modals/SaveCohortModal";
const ProjectsCohortButton = ({pickedProjects,}: { pickedProjects: string[]; }): JSX.Element => {
   const [showSaveCohort, setShowSaveCohort] = useState(false);
            <Tooltip
                label="Save a new cohort of cases in selected project(s)"
                withArrow
       <span>
          <Button
              data-testid="button-create-new-cohort-projects-table"
              variant="outline
              color="primary"
              disabled={pickedProjects.length == 0}
              leftIcon={
                  pickedProjects.length ?
                      <CountsIcon $count={pickedProjects.length}>
                          {pickedProjects.length}{"
                      </CountsIcon>
                  ) : null
              onClick={() => setShowSaveCohort(true)}
              className="border-primary data-disabled:opacity-50 data-disabled:bg-base-max data-disabled:text-primary"
            Save New Cohort
          </Button>
        </span>
            </Tooltin>
            {showSaveCohort && (
                <SaveCohortModal
                    onClose={() => setShowSaveCohort(false)}
                    filters={{
                        mode:
                              "and"
                        root: {
                             "cases.project.project_id": {
                                operator: "includes",
field: "cases.project.project id",
                                operands: pickedProjects,
      },
/>
}}
</>
export default ProjectsCohortButton;
```

This custom button component uses the state variable showSaveCohort to determine if the SaveCohortModal component needs to be shown. The SaveCohortModal component is passed to the current list of projects selected by the user and handles the creation of the cohort and saving it.

#### 1.27.16 Application Demo

In addition to the actual application, it can have a demo. The demo can be used to show the application's functionality and is shown when the demo button is clicked. The demo button is shown when the application is registered with hasDemo: true, as described in the Application Registration section.

The application can determine if the demo button should be shown by using the useHasDemo hook. The useHasDemo hook returns a boolean indicating if the demo button should be shown. The demo button can be shown using the following code:

```
import {useIsDemoApp} from "@/hooks/useIsDemoApp";
const GenesAndMutationFrequencyAnalysisTool: React.FC = () => {
    const isDemoMode = useIsDemoApp();
```

# 1.27.17 Application Registration

An application needs to be "registered" to be used in the GDC Data Portal. Registration is done by adding the application using createGdcAppWithOwnStore function. If the app is not using its store, then the createGdcApp function can be used.

```
import {createGdcAppWithOwnStore} from "@gff/core";
import {AppContext, AppStore, id} from "@/features/projectsCenter/appApi";
import {ProjectsCenter} from "@/features/projectsCenter/ProjectsCenter";

export default createGdcAppWithOwnStore({
    App: ProjectsCenter,
    id: id,
    name: "Projects Center",
    version: "v1.0.0",
    requiredEntityTypes: [],
    store: AppStore,
    context: AppContext,
});

export const ProjectsCenterAppId: string = id;
```

The above code registers the application with the GDC Data Portal. The createGdcAppWithOwnStore function takes a number of arguments:

- App: React.ComponentType The application component
- id: string The id of the application
- name : string The name of the application
- · version: string The version of the application
- requiredEntityTypes: string[] The required entity types for the application
- store: Store The store for the application
- context : Context The context for the application

The required entity types are the data types that the application requires to function. For example, the Mutation Frequency application requires the ssms entity type. While this value is not currently used, it will be in the future to determine if the application has the data it needs to run.

The other registration needed for the application is in packages/portal-proto/src/features/user-flow/workflow/registeredApps.tsx This file contains an array of registered applications. For example the entry for the Project Center is:

The above code registers the Project Center application with the GDC Data Portal. The members of the object are:

- name The name of the application
- icon The icon as an SVG file, its size and position can be adjusted using the width, height, and viewBox properties
- tags The tags for the application used for searching (which is not currently active)
- hasDemo A boolean indicating if the application has a demo. If so, the demo button will be shown.
- id The id of the application, which needs to match the id of the application registered in the createGdcAppWithOwnStore function
- countsField The field to use for the counts in the application. This is used to determine if the application can be used.
- description The description of the application
- ullet noDataTooltip The tooltip to show if the application has no data

When the application is registered, it will be available in the GDC Data Portal. The application can be accessed by clicking on the application card. The visual elements of the card are:

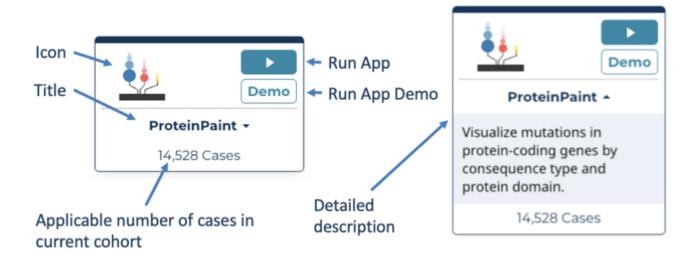

Application Card and Associated Elements

# 1.27.18 Source Code Layout

While developers have freedom in structuring application code, the following is a recommended layout for an application's source code:

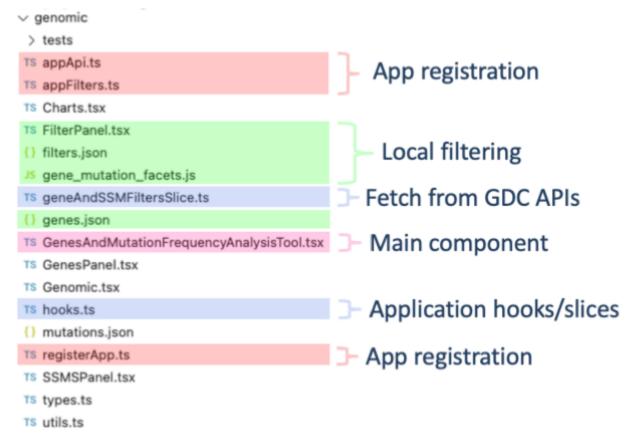

Application Source Code Layout

# 1.27.19 Appendix

#### **Using Selectors and Hooks**

Although a complete guide to React hooks and selectors is out of the scope of this document, a brief overview of how to use them for application development is provided. For more information on hooks and selectors please see the React Hooks documentation. As the GDC uses the Redux-toolkit, calls described in the Redux Toolkit documentation are used as examples.

# SELECTORS

Selectors are used to access the state of the GDC Data Portal's main redux store. Using selectors is the preferred method for accessing the state of the GDC Data Portal. Selectors are functions that take the state as an argument and return a value.

```
import {useCoreSelector, selectCurrentCohort} from '@gff/core';
const currentCohort = useSelector(selectCurrentCohort);
```

The selector will return the current value of the item in the store. Consult the GDC 2.0 API documentation for a complete list of selectors.

### HOOKS

Fetching data from the GDC API is done via hooks. Hooks are functions that take arguments and return a value. The value returned is typically a promise that resolves to the data requested. The GDC Data Portal provides a number of hooks for fetching data from the GDC 2.0 API. These hooks are located in the <code>@gff/core</code> package.

```
import {useGeneSymbol} from '@gff/core';

const {data: geneSymbolDict, isSuccess} = useGeneSymbol(
    field === "genes.gene_id" ? facetValues.map((x) => x.toString()) : [],
):
```

- 254/313 - © 2015-2024

GDC Data Portal hooks are designed to work similarly to the RTL Query hooks. The hooks take arguments and return an object, which contains the data and the status of the query. The status of the query is stored in the isSuccess variable. The data returned from the query is stored in the data variable. The object returned from a GDC hook is of the form:

```
{
   data: any;
   isSuccess: boolean;
   isLoading: boolean;
   isError: boolean;
   error: Error;
}
```

where data is the data returned from the query, isSuccess is a boolean indicating if the query was successful, isLoading is a boolean indicating if the query is currently loading, isError is a boolean indicating if the query resulted in an error, and error is the error returned from the query.

# Querying the GDC API Directly

There may be cases where there is a need to query the GDC API directly. The GDC Data Portal provides a number of functions for querying the GDC API. These functions are located in the <code>@gff/core</code> package and include:

- · fetchGdcProjects Fetches project data
- fetchGdcAnnotations Fetches annotation data
- · fetchGdcSsms Fetches ssms data
- fetchGdcCases Fetches cases data
- fetchGdcFiles Fetches files data

The functions are wrappers around fetchGdcEntities function. The fetchGdcEntities function takes a number of arguments:

```
export interface GdcApiRequest {
    readonly filters?: GqlOperation;
    readonly case_filters?: GqlOperation;
    readonly fields?: ReadonlyArray<string>;
    readonly expand?: ReadonlyArray<string>;
    readonly format?: "JSON" | "TSV" | "XML";
    readonly size?: number;
    readonly from?: number;
    readonly sortBy?: ReadonlyArray<SortBy>;
    readonly facets?: ReadonlyArray<string>;
}
```

There is also support for the GraphQL API. The fetchGdcGraphQL function takes two arguments:

```
export const graphqlAPI = async <T>(
   query: string,
   variables: Record<string, unknown>,
): Promise<GraphQLApiResponse<T>> => ...
```

where query is the GraphQL query and variables are the variables for the query.

# API DOCUMENTATION

To access the Developers documentation for the GDC API, use the following commands in your terminal:

```
git clone git@github.com:NCI-GDC/gdc-frontend-framework.git cd gdc-frontend-framework/ git checkout feat/with_api_docs
```

Next, within the repo, open docs/api/index.html in your browser.

# 1.28 Data Portal Release Notes

| Version | l | Date               |
|---------|---|--------------------|
| v2.5.0  |   | June 30, 2025      |
| v2.4.0  |   | March 20, 2025     |
| v2.3.1  |   | November 21, 2024  |
| v2.3.0  |   | October 29, 2024   |
| v2.2.0  |   | June 26, 2024      |
| v2.1.0  |   | April 30, 2024     |
| v2.0.0  |   | February 8, 2024   |
| v1.30.4 |   | May 11, 2023       |
| v1.30.0 |   | July 8, 2022       |
| v1.29.0 |   | August 23, 2021    |
| v1.28.0 |   | May 17, 2021       |
| v1.25.1 |   | August 14, 2020    |
| v1.25.0 |   | July 2, 2020       |
| v1.24.1 |   | March 10, 2020     |
| v1.23.1 |   | December 10, 2019  |
| v1.23.0 |   | November 6, 2019   |
| v1.22.0 |   | July 31, 2019      |
| v1.21.0 |   | June 5, 2019       |
| v1.20.0 |   | April 17, 2019     |
| v1.19.0 |   | February 20, 2019  |
| v1.18.0 |   | December 18, 2018  |
| v1.17.0 |   | November 7, 2018   |
| v1.16.0 |   | September 27, 2018 |
| v1.15.0 |   | August 23, 2018    |
| v1.14.0 |   | June 13, 2018      |
| v1.13.0 |   | May 21, 2018       |
| v1.12.0 |   | February 15, 2018  |
| v1.11.0 |   | December 21, 2017  |
| v1.10.0 |   | November 16, 2017  |
| v1.9.0  |   | October 24, 2017   |
| v1.8.0  |   | August 22, 2017    |
| v1.6.0  |   | June 29, 2017      |
| v1.5.2  |   | May 9, 2017        |
| v1.4.1  |   | October 31, 2016   |
| v1.3.0  |   | September 7, 2016  |
|         |   |                    |

- 257/313 - © 2015-2024

| Version | Date             |
|---------|------------------|
| v1.2.0  | August 9th, 2016 |
| v1.1.0  | June 1st, 2016   |
| v1.0.1  | May 18, 2016     |
|         |                  |

#### 1.28.1 Release 2.5.0

GDC Product: GDC Data Portal
 Release Date: June 30, 2025

## **New Features and Changes**

#### · New Analysis Tool: Copy Number Segment:

Visualize copy number data over a gene or region, either as segment view (<1000 segments), or as density plot (>1000 segments).

#### · Home Page:

- Cohorts created via the body plot will no longer include tissue or organ of origin among their filters. These cohorts will be based solely on relevant primary site filters.
- Tooltips displayed upon mouseover of the body plot's major primary sites now contain accurate case counts. File counts will no longer be displayed.

#### · Cohort Builder:

- INRG Stage and Medulloblastoma Molecular Classification have been added as default cards to the Disease Specific Classifications category.
- A new "Other Clinical Attributes" category has been added with default cards for BMI, Weight, Height, Risk Factors, Menopause Status, Comorbidities, Pregnancy Outcome, and Number of Pregnancies.
- $\bullet\,$  The "Molecular Filters" category has been renamed to "Genomic Filters".

# • Clinical Data Analysis:

- Additional Other Clinical Attributes properties (BMI, Weight, Height, Risk Factors, Menopause Status, Comorbidities, Pregnancy Outcome, and Number of Pregnancies) are now available.
- · User-defined custom bin names are now limited to 100 characters.

### • Gene Expression Clustering:

- Supported option to cluster and uncluster genes. When genes are not clustered, show options to sort the genes by input genes order or by genes name.
- A maximum of 50,000 identifiers will now be accepted when entering or uploading identifiers for filtering or creating cohorts/ sets
- Responsiveness improvements have been made to **Cohort Comparison** and **Set Operations**.
- When saving sets via the gene and mutation tables, the "Save top" option will no longer be available if genes/mutations have been selected in the tables. This ensures that only user-selected items are saved to the set.
- · Sets will no longer have autogenerated default names when created via the genes and mutations tables.
- · Search functionality for all mutations tables has been extended to support searching by ssm\_id.
- Filter cards for strings have been improved by preserving case sensitivity for display, validating duplicate entries, and providing error notifications for non-unique values.
- The filters panel in the **Annotations Browser** now allows for all filters to be reset and for filter cards to be expanded or collapsed.
- Ensured consistent display of the "Session Expired" alert when users are logged out due to session expiration.
- Reduced redundant font resource requests during image downloads to improve download performance.

· Minor UX/UI and text improvements.

#### **Bugs Fixed Since Last Release**

### · Section 508 Accessibility:

- Improved text readability and fixed layout issues at 200% zoom across the portal.
- Ensured that the page announcing the retirement of the Legacy Archive works properly with screen readers and other assistive
  tools.

# • Clinical Data Analysis:

- Improved the survival plot downloads by adding missing property names and fixing label cutoff issues.
- Fixed an issue where axis labels may not be fully displayed in the Box and the QQ plots.

# • Disco Plot:

- Detect and skip SV/fusion events with breakpoints in unassembled scaffolds.
- Re-enabled genotyping array-based CNV display in disco for some TARGET cases.

# • Gene Expression Clustering:

- Added geneset edit UI in Clustering button menu. This is separate from the geneset edit UI in "Genes" menu, which is only
  applicable to non-clustering row groups.
- Removed option to delete group of genes used for clustering.
- Allowed server-side recaching attempts to correctly recover or exit on errors.

#### OncoMatrix:

- Fixed the numeric CNV legend alignment.
- Allowed server-side recaching attempts to correctly recover or exit on errors.

## • ProteinPaint:

- Hover over mutations to show tooltip showing consequence to be 508 compliant.
- Avoid showing blank sunburst chart on clicking mutations.
- Lollipop will not break when cohort filter contains gene mutations.
- Variant List menu will not show CNV tab when there is no CNV data.

### • Single-Cell RNAseq:

- · Persisted the same cohort in demo mode, regardless of user selection.
- Cohorts created via the Age At Diagnosis table in **Cohort Comparison** will now have the correct composition.
- The "Remove from existing mutation set" option in the mutations tables now behaves correctly when attempting to remove all mutations in the table from the set.
- · Replacing cohorts from within a tool now behaves as expected.
- The "View Images" button in the **Repository** will only be enabled when slide images are present in the files table.
- The "File Count by Project" table in the  $\boldsymbol{Cart}$  is now correctly sorted.
- ullet Ensured the **Annotations** table resets to the first page when filters are changed.
- $\bullet$  Analysis tools are now always sorted in alphabetical order in the  $\bf Analysis$   $\bf Center.$
- Fixed the left-hand filters panels across the portal to render consistently at the correct full height on initial load.
- ullet Fixed an issue where filter cards for numbers did not accept decimal values between 0 and 1.

- 259/313 - © 2015-2024

#### · Section 508 Accessibility:

- There are known Section 508 accessibility issues that the GDC plans to address in subsequent releases. If a user encounters a Section 508 barrier, please contact GDC Support (support@nci-gdc.datacommons.io) for assistance. Known Section 508 issues are identified below.
- There are keyboard focus and navigation issues in analysis tools that use popup windows/overlays for custom user selections. Impacted analysis tools include BAM Slicing, Sequence Reads, Gene Expression Clustering, OncoMatrix, and ProteinPaint.
- · Heatmaps within the Sequence Reads tool do not contain concise alternative text or equivalent alternatives.
- In the Gene Expression Clustering tool and OncoMatrix, there are no headers for genes, clusters, and/or cases in the heatmap.
- In the Gene Expression Clustering tool, color is used to convey gene expression values but there are no patterns to convey the same information as color. Color is also used in ProteinPaint and the Sequence Reads tool to convey consequence type but there are no distinguishing patterns.
- Some text can be difficult to read on a small screen at a 200% zoom level.
- · No notification is provided to warn logged-in users of an upcoming timeout due to inactivity.
- Survival Plot:
- In Mutation Frequency, the downloaded image may display a survival curve when none is plotted within the portal.
- When the survival plot is zoomed in and an image is downloaded, the curves within the image may extend beyond the y-axis.
- · Cohort MAF:
- A downloaded file may be corrupted if the server data processing is terminated after 5 minutes in order to conserve server resources. There will be a red banner above the MAF controls to indicate the termination.

#### • ProteinPaint:

- The ProteinPaint tool uses 1 year = 365 days, instead of 365.25 days, causing different age values to be displayed in ProteinPaint and other areas of the portal.
- ProteinPaint, OncoMatrix, Gene Expression:
- These rendered views do not get updated when a user logs in or out a manual browser refresh is required.
- Using multiple browser tabs with the portal when adding or removing files from the **Cart** may result in the Cart not being updated as expected.
- In the **files, cases, and annotations tables**, the case ID search field is case-sensitive. If the search does not return the expected results, try changing the input to uppercase as case IDs are most commonly uppercased.
- Cohorts filtered by mutated genes and SSMs not in those genes will result in 0 cases since the mutations have to belong to those particular genes in order to match cases for the results. As a workaround, first filter the cohort by the mutated genes and export the cohort using the Export Cohort feature in the Cohort Bar. Then, reimport the cohort using the Import New Cohort feature before applying the SSM filters.
- The case count displayed above the table in the **Repository** can be incorrect when applying filters based on samples (e.g. Tissue Type) or input files.
- · The Slide Image Viewer will display a black image temporarily if a user zooms in on a slide then switches to another slide.
- The TSV of the **Most Frequent Somatic Mutations** table in the **Case Summary Page** does not reflect the displayed information in the table if a search filter has been applied.
- Repeated and consecutive uses of the browser's back and/or forward buttons to return to a previously viewed page may result in a different page being displayed than the one indicated in the browser address bar.

# 1.28.2 Release 2.4.0

GDC Product: GDC Data Portal
 Release Date: March 20, 2025

#### **New Features and Changes**

- New Analysis Tool: Single-Cell RNAseq:
- · Visualize single-cell RNA-Seq data with tSNE/UMAP plots, gene expression overlays and contour maps.
- · Load differentially expressed genes and GSEA analysis.
- · Load violin plot to summarize gene expression.
- New CNV Categories:
- New CNV categories (Amplification, Gain, Homozygous Deletion, and Heterozygous Deletion) are now available.
- The genes table and its associated TSV download in Mutation Frequency have been updated with the new CNV categories.
- The Cancer Distribution tool in the **Gene Summary Page** has been updated to reflect the new CNV categories.
- · Cohort Builder:
- Search behavior has been enhanced by automatically populating the search bar of selected cards as appropriate. Additionally, search accuracy has been improved by ensuring that additional values matching the search input will be returned in the results.
- · Child Pugh Classification, Ishak Fibrosis Score, and Weiss Assessment Score have been added as default cards.
- The deprecated property, Tumor Code, is no longer a default card.
- Clinical TSV and JSON:
- Other Clinical Attribute properties are now available.
- · TSV headers have been standardized.
- · All properties directly associated with a case, such as Primary Site and Disease Type, are now included
- File Summary Page:
- · BAM metrics have been added.
- The Workflow Completion Date has been removed.
- OncoMatrix:
- By default hide "splice region" consequence mutations.
- Support 5-category CNV: in OncoPrint mode, plot a white border around SSM to better distinguish it from CNV when columns are wide enough.
- Continuous variable row label menu supports option to edit bar height and color.
- · Allow users to modify colors from the legend.
- Gene Expression Clustering:
- Avoids showing genes with no expression values (due to an issue of ProteinPaint GENCODE v36 data that affects only certain genes; data issue will be fixed at the next release).
- Make zscore transformation a checkbox option in Clustering menu.
- Cohort MAF:
- Allow users to sort the table of MAF files.
- A bar plot has been added to display the MAF file size.
- The deprecated Sample Type property has been replaced by new sample properties (Tissue Type, Tumor Descriptor, Specimen Type, and Preservation Method) in the **Sample Sheet**.
- Deprecated properties (Analyte Type ID, Is FFPE, OCT Embedded, and Tumor Code) have been removed from the biospecimen tree in the **Case Summary Page**.
- As appropriate, deprecated properties (Premature at Birth, Metastasis at Diagnosis Site, Pregnant at Diagnosis, Treatment
  Anatomic Site) have been removed or replaced in the Clinical Data Analysis tool. Additionally, a new Other Clinical Attribute
  category has been created.
- Case counts are no longer displayed for cases with missing Age At Diagnosis values in **Cohort Comparison**.

- 261/313 - © 2015-2024

- · Updated the Repository and Cart to display Sample Sheet and Metadata downloads as separate buttons for better visibility.
- · Minor text and styling improvements.

# **Bugs Fixed Since Last Release**

- · Section 508 Accessibility:
- Responsiveness has been improved for the Clinical Data Analysis tool and the Manage Sets page.
- Aria-hidden elements in the Cohort Bar are no longer focusable.
- A conflict where using the ESC key to close dropdown menus also unintentionally closed modals has been resolved.
- The "Existing Cohort with Selected Cases" option of the "Save New Cohort" feature in **Clinical Data Analysis** now creates cohorts with the correct composition.
- Links to the GDC Data Transfer Tool page have been updated to point to the correct location.
- Data in arrays are now included in the clinical and biospecimen TSVs.
- Fixed an intermittent issue where Quick Search navigation would randomly fail, preventing users from reaching the expected page.

#### · Cohort MAF:

- Long-running downloads are now terminated after 5 minutes.
- On successful downloads, the number of empty or failed MAF files is indicated to the user.
- Gene Expression Clustering:
- Show value when it's equal to 0 in mouseover tooltip and click menu.
- OncoMatrix:
- Show value when it's equal to 0 in mouseover tooltip and click menu.

# **Known Issues and Workarounds**

# • Section 508 Accessibility:

- There are known Section 508 accessibility issues that the GDC plans to address in subsequent releases. If a user encounters a Section 508 barrier, please contact GDC Support (support@nci-gdc.datacommons.io) for assistance. Known Section 508 issues are identified below.
- There are keyboard focus and navigation issues in analysis tools that use popup windows/overlays for custom user selections. Impacted analysis tools include BAM Slicing, Sequence Reads, Gene Expression Clustering, OncoMatrix, and ProteinPaint.
- · Heatmaps within the Sequence Reads tool do not contain concise alternative text or equivalent alternatives.
- In the Gene Expression Clustering tool and OncoMatrix, there are no headers for genes, clusters, and/or cases in the heatmap.
- In the Gene Expression Clustering tool, color is used to convey gene expression values but there are no patterns to convey the same information as color. Color is also used in ProteinPaint and the Sequence Reads tool to convey consequence type but there are no distinguishing patterns.
- Some text can be difficult to read on a small screen at a 200% zoom level.
- · No notification is provided to warn logged-in users of an upcoming timeout due to inactivity.

#### • Survival Plot:

- Survival plots are generated from the diagnoses.days\_to\_last\_follow\_up field. For some TCGA projects, in Data Release 42, data was migrated to the follow\_ups.days\_to\_follow\_up field. This resulted in an issue with missing cases for some TCGA projects in survival plots. The GDC is actively working on a fix. In the interim, users should create survival plots using the greatest value in the follow\_ups.days\_to\_follow\_up field.
- $\bullet \ \ \text{In Mutation Frequency, the downloaded image may display a survival curve when none is plotted within the portal.}$
- When the survival plot is zoomed in and an image is downloaded, the curves within the image may extend beyond the y-axis.

#### Gene Expression Clustering:

• The tool allows deleting the gene expression group and displays an uninformative error message after submitting the deletion.

- 262/313 - © 2015-2024

#### · Cohort MAF:

- A downloaded file may be corrupted if the server data processing is terminated after 5 minutes in order to conserve server resources. There will be a red banner above the MAF controls to indicate the termination.
- In **ProteinPaint**, the "Gene Expression" option is non-functional when filtering samples in a sub-track.
- Using multiple browser tabs with the portal when adding or removing files from the **Cart** may result in the Cart not being updated as expected.
- In the **files, cases, and annotations tables**, the case ID search field is case-sensitive. If the search does not return the expected results, try changing the input to uppercase as case IDs are most commonly uppercased.
- **Cohorts** filtered by mutated genes and SSMs not in those genes will result in 0 cases since the mutations have to belong to those particular genes in order to match cases for the results. As a workaround, first filter the cohort by the mutated genes and export the cohort using the Export Cohort feature in the Cohort Bar. Then, reimport the cohort using the Import New Cohort feature before applying the SSM filters.
- The case count displayed above the table in the **Repository** can be incorrect when applying filters based on samples (e.g. Tissue Type) or input files.
- The Slide Image Viewer will display a black image temporarily if a user zooms in on a slide then switches to another slide.
- The TSV of the **Most Frequent Somatic Mutations** table in the **Case Summary Page** does not reflect the displayed information in the table if a search filter has been applied.
- Repeated and consecutive uses of the browser's back and/or forward buttons to return to a previously viewed page may result in a different page being displayed than the one indicated in the browser address bar.

#### 1.28.3 Release 2.3.1

• GDC Product: GDC Data Portal

• Release Date: November 21, 2024

# **New Features and Changes**

- $\bullet \ \ \text{Custom filter cards in the } \textbf{Cohort Builder} \ will \ be \ automatically \ removed \ if \ the \ property \ is \ no \ longer \ available.$
- File names for manifests now include the timestamp. Additionally, dates and times are now based on the user's timezone rather than UTC.
- Responsiveness improvements have been made to the Cart.
- Minor UX improvements.

# **Bugs Fixed Since Last Release**

- Adding family\_histories.relationship\_age\_at\_diagnosis or follow\_ups.other\_clinical\_attributes.undescended\_testis\_corrected\_age\_range as a custom filter in the Cohort Builder will no longer result in endless spinners being displayed on these filter cards.
- Fixed an issue where the Replace Existing Cohort modal is not being displayed when creating a cohort from Mutation Frequency.
- Minor UI and font fixes.

- 263/313 - © 2015-2024

#### · Section 508 Accessibility:

- There are known Section 508 accessibility issues that the GDC plans to address in subsequent releases. If a user encounters a Section 508 barrier, please contact GDC Support (support@nci-gdc.datacommons.io) for assistance. Known Section 508 issues are identified below.
- There are keyboard focus and navigation issues in analysis tools that use popup windows/overlays for custom user selections. Impacted analysis tools include BAM Slicing, Sequence Reads, Gene Expression Clustering, OncoMatrix, and ProteinPaint.
- · Heatmaps within the Sequence Reads tool do not contain concise alternative text or equivalent alternatives.
- In the Gene Expression Clustering tool and OncoMatrix, there are no headers for genes, clusters, and/or cases in the heatmap.
- In the Gene Expression Clustering tool, color is used to convey gene expression values but there are no patterns to convey the same information as color. Color is also used in ProteinPaint and the Sequence Reads tool to convey consequence type but there are no distinguishing patterns.
- Some text can be difficult to read on a small screen at a 200% zoom level.

#### Survival Plot

- In Mutation Frequency, the downloaded image may display a survival curve when none is plotted within the portal.
- When the survival plot is zoomed in and an image is downloaded, the curves within the image may extend beyond the y-axis.

# • Gene Expression Clustering:

- The tool allows deleting the gene expression group and displays an uninformative error message after submitting the deletion.
- In **ProteinPaint**, the "Gene Expression" option is non-functional when filtering samples in a sub-track.
- Using multiple browser tabs with the portal when adding or removing files from the **Cart** may result in the Cart not being updated as expected.
- In the **files, cases, and annotations tables**, the case ID search field is case-sensitive. If the search does not return the expected results, try changing the input to uppercase as case IDs are most commonly uppercased.
- **Cohorts** filtered by mutated genes and SSMs not in those genes will result in 0 cases since the mutations have to belong to those particular genes in order to match cases for the results. As a workaround, first filter the cohort by the mutated genes and export the cohort using the Export Cohort feature in the Cohort Bar. Then, reimport the cohort using the Import New Cohort feature before applying the SSM filters.
- The Slide Image Viewer will display a black image temporarily if a user zooms in on a slide then switches to another slide.
- **Cohort Comparison** may incorrectly display negative counts for cases with missing Age at Diagnosis values. Cohorts created from these counts should still have the correct cases.
- The TSV of the **Most Frequent Somatic Mutations** table in the **Case Summary Page** does not reflect the displayed information in the table if a search filter has been applied.
- Repeated and consecutive uses of the browser's back and/or forward buttons to return to a previously viewed page may result in a different page being displayed than the one indicated in the browser address bar.

- 264/313 - © 2015-2024

#### **Properties Removed**

The following properties have been removed and are no longer available. Any data values that were previously found in these properties have been verified to have been moved to other available properties.

• cases.diagnoses.anaplasia\_present, cases.diagnoses.anaplasia\_present\_type, cases.diagnoses.breslow\_thickness, cases.diagnoses.circumferential\_resection\_margin, cases.diagnoses.greatest\_tumor\_dimension, cases.diagnoses.gross\_tumor\_weight, cases.diagnoses.largest\_extrapelvic\_peritoneal\_focus, cases.diagnoses.lymph\_node\_involved\_site, cases.diagnoses.lymph\_nodes\_positive, cases.diagnoses.lymph\_nodes\_tested, cases.diagnoses.lymphatic\_invasion\_present, cases.diagnoses.non\_nodal\_regional\_disease, cases.diagnoses.non\_nodal\_tumor\_deposits, cases.diagnoses.percent\_tumor\_invasion, cases.diagnoses.perineural\_invasion\_present, cases.diagnoses.peripancreatic\_lymph\_nodes\_positive, cases.diagnoses.peripancreatic\_lymph\_nodes\_tested, cases.diagnoses.transglottic\_extension, cases.diagnoses.tumor\_largest\_dimension\_diameter, cases.diagnoses.tumor\_stage, cases.diagnoses.vascular\_invasion\_present, cases.diagnoses.vascular\_invasion\_type, cases.exposures.bmi, cases.exposures.height, cases.exposures.marijuana\_use\_per\_week, cases.exposures.smokeless\_tobacco\_quit\_age, cases.exposures.tobacco\_use\_per\_day, cases.exposures.weight, files.analysis.input\_files.proportion\_coverage\_10X, files.analysis.metadata.read\_groups.RIN, files.downstream\_analyses.output\_files.proportion\_coverage\_10X, files.proportion\_coverage\_10X, files.proportion\_coverage\_30X, files.proportion\_coverage\_30X, files.proportion\_coverage\_30X, files.proportion\_coverage\_30X, files.proportion\_coverage\_30X, files.proportion\_coverage\_30X, files.proportion\_coverage\_30X, files.proportion\_coverage\_30X, files.proportion\_coverage\_30X, files.proportion\_coverage\_30X

#### 1.28.4 Release 2.3.0

• GDC Product: GDC Data Portal
• Release Date: October 29, 2024

## **New Features and Changes**

# · Cohort Builder:

- · Custom filters now display their parent category name.
- Filter cards in classification categories have been moved to the General Diagnosis category or the new Disease Specific Classifications category.
- $\bullet\,$  The Years-Days toggle has been removed for Age at Index.
- $\bullet\,$  Cards with number range filters are better aligned with other cards in the same row.
- Search results have been improved to display more relevant searches first.
- $\bullet\,$  The Best Overall Response card has been moved to the first card in the Treatment category.
- $\bullet \ \ Descriptions \ are \ now \ available \ for \ Other \ Clinical \ Attribute \ properties \ when \ adding \ custom \ filters.$
- UICC Clinical and Pathologic Stage filter cards have been added to the General Diagnosis category, and Specimen Type has been added to the Biospecimen category.
- The Enneking MSTS Stage card and Composition card have been removed from the default cards.
- · Cards for filtering cohort by specific cases, mutated genes, and SSMs have been added.
- Improved number range inputs in Cohort Builder by removing autofill behavior, adding Min/Max labels, and validating user inputs with error messages for out-of-range values.

- 265/313 - © 2015-2024

#### • General UX/UI Improvements:

- · Filter cards for entering text and entering/uploading sets now have an appropriate maximum height.
- Additional loading indicators have been added throughout the portal to indicate that information is still in the process of rendering.
- Total counts are now consistently displayed above tables.
- Row selection is now appropriately disabled for table rows containing 0 items in a set.
- Styling for the tool cards in the Analysis Center has been standardized.
- The search bar in the left panel within the Clinical Data Analysis tool now remains fixed at the top of the page.
- The message "No data for this field" will only be displayed when information for a filter card has been loaded.
- Vertical alignment has been improved for tables that are displayed next to each other.
- Filter panels located on the left side of the **Projects**, **Repository**, and **Mutation Frequency** tools will now extend up to the height of the tables in the tools.
- Styling for survival plots has been improved for consistency.
- · Download icons have been standardized.
- Text size has been increased for instructions in modals for selecting cohorts.

# • File Summary Page:

- The **Reference Genome** section is no longer displayed for files that have not been processed with the reference genome.
- The Case ID column is now displayed by default in the Annotations table. Additionally, the Case UUID column is no longer displayed by default.
- Pagination has been added to the Read Groups table.
- Sample Type has been removed from the Associated Cases/Biospecimens table and replaced with Tissue Type and Tumor Descriptor.

# · Repository:

- Stability improvements have been added.
- The placement and design of the buttons to add custom filters and reset them have been updated.

# • Clinical Data Analysis:

- The y-axis of histograms will now only display integers for case counts.
- The rounding of numbers displayed in the tool has been improved.

# • Case Summary Page:

- Information about Other Clinical Attributes has been added to the Clinical section. Additionally, deprecated properties have been removed from the Follow-Ups table.
- Sample Type, Sample Type ID, and Composition have been removed from the Biospecimen tree's Samples table. Additionally, the table has been updated with the addition of Specimen Type.

# • ProteinPaint:

· Allows users to customize consequence colors and restore to default.

- 266/313 - © 2015-2024

## • Gene Expression Clustering:

- The tool now displays the top 1000 variably expressed genes and first 1000 cases as the default plot.
- The tool and Gene Expression API are now ~80% more performant.
- Users can now change the plot color scheme to Blue-White-Red, Green-Black-Red, Green-Black-Red, and Blue-Black-Yellow, under the Clustering tab.
- Z-score values are now capped to not exceed absolute values, under the Clustering tab.
- Implemented support for adding user-saved custom gene sets, under the Genes tab.
- Added support for adding "Overall Survival" as an annotation variable.
- The tool now supports clicking the gene dendrogram to select genes and launch "Gene Set Overrepresentation Analysis."
- When screening user-defined gene sets, use a close-to-zero min\_median\_log2\_uqfpkm parameter to keep more genes expressed at low level.
- · Allows the drag/drop of mutation and dictionary variable rows not used for clustering.
- Improved performance of the top variably expressed genes query from the GDC API by directly submitting the case filters without first retrieving a list of cases.

#### · OncoMatrix:

- Implemented support for adding user-saved custom gene sets, under the Genes tab.
- · Added support of gene expression rows along with mutation and dictionary variables.
- When plotting gene expression genes as a variable, users can now edit the genes display as a z-score.
- · For cases that do not have expression data, the displayed gene expression variable track now displays them as blank values.
- Added support for "Overall Survival" variable.
- Allows the display of only dictionary variables with all genes removed.
- · Users can now click on a mutated gene and edit and customize its variant grouping.
- The tooltips for the **Survival Plot** now display the time to death and the interval of last follow-up in both years and months. The downloaded TSV now includes the time value in years, months, and days, and the downloaded JSON now includes the time value in days.
- The ability to reset all filters in the **Projects**, **Repository**, and **Mutation Frequency** tools to their defaults has been added.
- Filters in the **Projects**, **Repository**, and **Mutation Frequency** tools no longer reset when the composition of the active cohort has been changed.
- Filter cards in the **Projects**, **Repository**, and **Mutation Frequency** tools can now be expanded and collapsed singly or all at once.
- Except for the Most Frequent Somatic Mutations table in the **Case Summary Page**, downloadeded JSON and TSV files now reflect the information displayed in the associated tables whenever search filters have been applied.
- A modal will now be displayed to inform users of any issues that occurred when saving sets and cohorts, and when exporting sets
- Quick Search's accuracy has been improved to account for files that are no longer available.
- When genes or mutations are entered or uploaded for filtering in Mutation Frequency, other filters within the tool will be cleared.
- The ability to display a banner notifying users of government shutdowns has been added.
- Slide Image Viewer's performance has been improved.

- 267/313 - © 2015-2024

#### **Bugs Fixed Since Last Release**

### · Section 508 Accessibility:

- Aria roles now contain the expected children.
- Responsiveness for Mutation Frequency, all summary pages, and all table headers has been improved.
- An equivalent alternative to the body plot on the home page is now available.
- Aria labels have been made consistent with the displayed text in the **Query Expressions** section.
- Fixed input labels and color contrasts in ProteinPaint, Gene Expression Clustering, and OncoMatrix.

#### Cohort Builder:

- Fixed inconsistent behavior for number range cards when removing filters.
- The tool now ensures that cards are displayed by default when loaded, resolving issues where no cards appeared after using the browser's back button or clicking the Cohort Builder link.
- Cards in the Treatment tab now display the correct case counts after a selection has been made.
- Fixed issue where entering "0" in range cards would not persist after applying, affecting all range cards that accept "0" as a valid entry.
- Updated the minimum value for the "Age at Diagnosis" range to "0" years, replacing the incorrect value of "-90" years.
- Fixed an issue where number range filters can be added to a cohort multiple times and not be properly removed.

#### · Cohort Bar:

- Resolved inconsistencies in the Discard Changes button and cohort status indicators, ensuring clearer behavior for unsaved cohorts and improved messaging for users.
- The Metadata download now correctly includes entries when molecular filters are applied to the cohort, resolving the issue where the file was previously blank.

# • File Summary Page:

- Fixed an issue where the incorrect file version table could appear on the File Summary page after performing multiple searches.
- Resolved an issue in the portal where navigating from a file page summary to its source files page summary and hitting the back button did not load the complete content of the initially searched file.
- Addressed the issue where the action button icon in the Source Files table was not displayed on screens narrower than 1280px.

### Authentication:

- Implemented error modal/banner for users without controlled data access when attempting to view "Download Token" in the GDC data portal.
- Fixed continuous loading spinner in the header for users without access to controlled projects upon login or page navigation.

#### • ProteinPaint:

• Improved the gene search results latency when a user presses the Enter key immediately, to prevent showing invalid search error message.

# • Gene Expression Clustering:

- Fixed socket hangup error.
- Improved the error message when <3 genes are submitted for gene clustering.
- The tooltip is now displayed when clicking an expression data cell.
- The tool will now render even when 1 or more submitted genes have no expression data for any sample, instead of showing a computation error.

# • Sequence Reads:

- In the table listing available BAM files, replaced deprecated sample type variable with tissue type and tumor descriptor.
- $\bullet \ \ \text{In the initial search input, the number of available BAM files now maxes out at first 1000 files for applicable cohorts.}$
- Fixed issue causing an application error when searching for redacted Entity UUIDs in Quick Search.

- 268/313 - © 2015-2024

- Selected values that do not match the search criteria will no longer be displayed amongst the search results in filter cards.
- · Implemented fix to ensure search bar filters are included when creating or modifying gene and mutation sets.
- Fixed an issue where adding custom number range cards in the **Repository** resulted in an infinite spinner on the cards.
- The Unexpected Error modal issue caused by rapidly clicking options in the Customize Columns feature has been resolved for all tables.
- Fixed the issue where the reset button tooltip in the Customize Columns feature appeared behind other elements.
- Fixed an issue where clicking on an operator for number range filters in the **Query Expressions** section did not remove the expected operand.
- The CNV counts in the **Cancer Distribution** table are now consistent with the associated counts in Mutation Frequency when the gene summary page is loaded from Mutation Frequency.
- Removed "undefined" text in the **Survival Plot** of **Mutation Frequency** when no data is available in the Mutations tab, ensuring consistent messaging with the Genes tab.
- Fixed an issue in Set Operations where cohorts were not properly displayed after saving an "Unsaved\_Cohort" during comparison, ensuring correct cohort selection and comparison behavior.
- Users can now change the number of rows displayed in the table when selecting an existing cohort as the basis of a new cohort.
- Fixed sorting functionality for "Submitted Gene Identifier" columns (Symbol, Ensembl ID, Entrez ID) in **Manage Sets** to correctly sort by numbers/alphabet.
- In the Case Summary Page, the issue with the Create Cohort button label case count in the Most Frequent Somatic Mutations table not matching the actual cohort case count has been resolved to ensure accurate numerator and denominator calculations.
- · Fixed issue where y-axis labels on Clinical Data Analysis histograms were cut off; labels are now fully visible.
- The Survival Analysis section in **Cohort Comparison** now correctly displays the message "No Survival data available for this Cohort Comparison" when there is insufficient data for the survival plot.
- Spinners on the **Cart** page now display only for the specific download option selected, and no spinners will appear if the download does not start or has completed, ensuring consistent behavior.
- · Minor text and styling fixes.

- Section 508 Accessibility:
- There are known Section 508 accessibility issues that the GDC plans to address in subsequent releases. If a user encounters a Section 508 barrier, please contact GDC Support (support@nci-gdc.datacommons.io) for assistance. Known Section 508 issues are identified below.
- There are keyboard focus and navigation issues in analysis tools that use popup windows/overlays for custom user selections. Impacted analysis tools include BAM Slicing, Sequence Reads, Gene Expression Clustering, OncoMatrix, and ProteinPaint.
- Heatmaps within the Sequence Reads tool do not contain concise alternative text or equivalent alternatives.
- In the Gene Expression Clustering tool and OncoMatrix, there are no headers for genes, clusters, and/or cases in the heatmap.
- In the Gene Expression Clustering tool, color is used to convey gene expression values but there are no patterns to convey the same information as color. Color is also used in ProteinPaint and the Sequence Reads tool to convey consequence type but there are no distinguishing patterns.
- Some text can be difficult to read on a small screen at a 200% zoom level.
- Survival Plot:
- In Mutation Frequency, the downloaded image may display a survival curve when none is plotted within the portal.
- When the survival plot is zoomed in and an image is downloaded, the curves within the image may extend beyond the y-axis.
- Gene Expression Clustering:
- $\bullet \ \, \text{The tool allows deleting the gene expression group and displays an uninformative error message after submitting the deletion.}$
- In **Protein Paint**, the "Gene Expression" option is non-functional when filtering samples in a sub-track.

- Adding family\_histories.relationship\_age\_at\_diagnosis or
  follow\_ups.other\_clinical\_attributes.undescended\_testis\_corrected\_age\_range as a custom filter in the Cohort Builder will
  result in endless spinners being displayed on these filter cards. To remove these cards, close the browser tab and return to the
  portal.
- Using multiple browser tabs with the portal when adding or removing files from the **Cart** may result in the Cart not being updated as expected.
- In the **files, cases, and annotations tables**, the case ID search field is case-sensitive. If the search does not return the expected results, try changing the input to uppercase as case IDs are most commonly uppercased.
- **Cohorts** filtered by mutated genes and SSMs not in those genes will result in 0 cases since the mutations have to belong to those particular genes in order to match cases for the results. As a workaround, first filter the cohort by the mutated genes and export the cohort using the Export Cohort feature in the Cohort Bar. Then, reimport the cohort using the Import New Cohort feature before applying the SSM filters.
- The Slide Image Viewer will display a black image temporarily if a user zooms in on a slide then switches to another slide.
- The TSV of the Most Frequent Somatic Mutations table in the Case Summary Page does not reflect the displayed information in the table if a search filter has been applied.
- Repeated and consecutive uses of the browser's back and/or forward buttons to return to a previously viewed page may result in a different page being displayed than the one indicated in the browser address bar.

### 1.28.5 Release 2.2.0

GDC Product: GDC Data Portal
 Release Date: June 26, 2024

#### **New Features and Changes**

- GDC 1.0:
- GDC 1.0 has been officially retired and can no longer be reached.
- Annotations:
- Annotations tables have been added to the project, case, and file summary pages.
- Links to the case summary page have been removed for annotations that concern a redaction of the case.
- ProteinPaint:
- A new option to toggle lollipops pointing up or down is now available.
- · OncoMatrix:
- · Advanced sorting options for power users have been added.
- · Implemented a prototype for adding gene expression rows.
- Gene Expression Clustering:
- · Allows re-sort cases by dictionary variable, gene mutation, or expression level.
- · Sequence Reads:
- · Adds ability to visualize truncated BAM slice when the slice file size exceeds 20MB and streaming is terminated.
- **Cohorts** created from analysis tools now consistently consist of a specific list of cases that will remain unchanged after a data release. This includes cohorts created from the gene and mutation summary pages.
- The files tables in the **Cart** and the **Repository** now allow searching for files based on the associated cases' submitter ID and UUID.
- In the **case summary page**, values whose units are days, e.g. Days to Death or Days to Birth, are now displayed in years and days as appropriate for the user's convenience.
- · Quick Search results and the headers of all summary pages have been updated with new designs and icons.
- · Word wrapping has been improved for Quick Search results to avoid unexpected word breaks.

- 270/313 - © 2015-2024

- The Best Overall Response card in the Treatments category of the **Cohort Builder** has been moved to a new position in the category.
- The text referencing the deletion of custom sets in the Manage Sets page has been updated.
- The Access column has been added to the Source Files and Download Analyses Files tables in the file summary page.
- Text within the downloaded histogram image has been updated for greater clarity in the Clinical Data Analysis tool.
- Filter panels in the **Projects**, **Mutation Frequency**, and **Repository** tools have been standardized and now consistently allow scrolling to occur independently of the tables on the right.

#### **Bugs Fixed Since Last Release**

### · Section 508 Accessibility:

- Aria labels have been added to the tables in Set Operations.
- The Venn diagrams in **Set Operations** and **Cohort Comparison** now have the appropriate alt text and roles.
- The Venn diagram button in **Cohort Comparison** has been updated with both an aria label and an informative label.
- The statistics table and its TSV for Box and QQ plots in Clinical Data Analysis now contain data for Q1 and Q3.
- Alt text has been added to both the Box plot and the QQ plot in Clinical Data Analysis.
- Responsiveness for the header, footer, home page, and also the Projects and Repository tools has been improved so that these
  areas are accessible at a 200% zoom level.

#### · Cases Table:

- The downloaded TSV now contains the expected tabs.
- The correct number of annotations will now be displayed for each case.
- The Customize Columns options are no longer cut off at the bottom.
- · Search now correctly displays results even if the same search input is removed and then reapplied quickly.

#### · Cohorts:

- · Cohorts containing FM-AD cases will now update correctly when users with dbGaP access to FM-AD (phs001179) log in or out.
- · Cohorts created based on CNV losses or gains will now have the correct composition when filtered by additional mutated genes.

#### · Cohort Builder:

- The buckets for Age At Index will no longer display incorrect ranges and counts.
- · Cards now display at the correct width when either the browser window is small or the zoom level is increased.

# • Mutation Frequency:

- Gene/mutation sets created from the tables in the Mutation Frequency tool will now contain the expected genes/mutations even if the cohort has Available Data filters or Biospecimen filters.
- Users will no longer be able to create several cohorts in quick succession from Mutation Frequency without waiting for previous actions to be completed.

#### · OncoMatrix:

- Made OncoMatrix react to divide-by term edits from the label click menu.
- · Fixed the continuous term scale for density plots.
- Gene expression variable may not show expression data for all applicable cases, especially with a large cohort size.

# • Gene Expression Clustering:

• Fixed the continuous term scale for density plots.

# • Sequence Reads:

• The tool now displays the correct number of available BAM files when a cohort filter is in use.

## • Cohort MAF:

- Added the "tumor bam uuid" column.
- · Limited the CSS reset to avoid conflict with embedded styles, by using scoped normalize CSS rules.

- 271/313 - © 2015-2024

- · Fixed conflicting CSS that can alter portal styling.
- Fixed an issue where **Sample Sheet** downloads can be incomplete due to missing sample type information.
- Addressed an issue where changes to default filters in the Cohort Builder and the Repository may not be reflected after a
  release.
- The **Query Expressions** section now correctly displays a maximum of 3 rows by default. Additionally, the button to display more than 3 rows at a time is enabled only when the cohort query exceeds 3 rows.
- The loading spinner is no longer displayed above the other areas of the Analysis Center when the **Cohort Comparison** tool is loading.
- Default values in the Custom Bins modal within the **Clinical Data Analysis** tool are now properly updated when the user toggles between displaying continuous values in days and years.
- The right side of the chart on the **Home Page** is no longer cut off at smaller browser sizes.
- Tooltips are no longer displayed when there is no description available for filter properties.

### · Section 508 Accessibility:

- There are known Section 508 accessibility issues that the GDC plans to address in subsequent releases. If a user encounters a
  Section 508 barrier, please contact GDC Support (support@nci-gdc.datacommons.io) for assistance. Known Section 508 issues
  are identified below.
- There are keyboard focus and navigation issues in analysis tools that use popup windows/overlays for custom user selections.
   Impacted analysis tools include BAM Slicing, Sequence Reads, Gene Expression Clustering, OncoMatrix, and ProteinPaint.
- Heatmaps within the Sequence Reads tool do not contain concise alternative text or equivalent alternatives. Additionally, an equivalent alternative to the body plot on the home page is not available.
- In the Gene Expression Clustering tool and OncoMatrix, there are no headers for genes, clusters, and/or cases in the heatmap.
- In the Gene Expression Clustering tool, color is used to convey gene expression values but there are no patterns to convey the same information as color. Color is also used in ProteinPaint and the Sequence Reads tool to convey consequence type but there are no distinguishing patterns.
- Some text can be difficult to read on a small screen at a 200% zoom level.

# • Survival Plot:

- The survival plot in Cohort Comparison does not display text indicating that there is insufficient survival data to plot.
- In Mutation Frequency, the downloaded image may display a survival curve when none is plotted within the portal.
- When the survival plot is zoomed in and an image is downloaded, the curves within the image may extend beyond the y-axis.

# • Cart:

- Spinners on the Download Cart and Download Associated Data buttons may be displayed longer than expected. This is a visual issue and does not affect the use of these buttons.
- Using multiple browser tabs with the portal when adding or removing files from the cart may result in the cart not being
  updated as expected.
- In the **files, cases, and annotations tables**, the case ID search field is case-sensitive. If the search does not return the expected results, try changing the input to uppercase as case IDs are most commonly uppercased.
- **Cohorts** filtered by mutated genes and SSMs not in those genes will result in 0 cases since the mutations have to belong to those particular genes in order to match cases for the results. As a workaround, first filter the cohort by the mutated genes and export the cohort using the Export Cohort feature in the Cohort Bar. Then, reimport the cohort using the Import New Cohort feature before applying the SSM filters.
- The Slide Image Viewer will display a black image temporarily if a user zooms in on a slide then switches to another slide.
- The annotations table in the **file summary page** does not include the Case ID column. This column is planned to be added in a future update.
- In **ProteinPaint**, the "Gene Expression" option is non-functional when filtering samples in a sub-track.
- In Gene Expression Clustering, the tooltip is not displayed when clicking an expression data cell.

- 272/313 - © 2015-2024

• The custom range inputs for the **Age at Index** card in the **Cohort Builder** are not behaving as expected. As a workaround, use the predefined ranges available. Alternatively, use the custom range inputs on the Days tab to query for ages in years.

#### 1.28.6 Release 2.1.0

GDC Product: GDC Data Portal
 Release Date: April 30, 2024

### **New Features and Changes**

#### · Annotations Browser

• The Annotations Browser and annotation summary page have been implemented.

# · Repository:

- Files can now be filtered by Tissue Type, Tumor Descriptor, Specimen Type, and Preservation Method.
- · Metadata and Sample Sheet downloads have been added to the Repository.
- Cohort Level MAF:
- A cohort level MAF analysis tool has been added to the Analysis Center.
- BAM Slicing Download and Sequence Reads:
- In BAM Slicing Download, call GDC API directly from client without going through ProteinPaint backend. No limits are applied on slicing region size or BAM slice file size.
- In Sequence Reads Visualization, user can slice a BAM with a range lower than 300Kb, and if the resulting BAM slice is under 100Mb. Slicing and caching a BAM slice bigger than 100Mb will abort and user will be notified to reduce region size and try again. Before creating new cache file, find out old enough ones to delete to free up storage.
- For both apps: The table listing available cases and bam files can be filtered by assay types.
- Gene Expression Clustering:
- $\bullet\,$  Enable gene variant legend group filter.
- $\bullet\,$  Support creating a single-case cohort.
- Supported more clustering and distance calculation methods.
- OncoMatrix:
- · Enable downloading data.
- · Hide synonymous mutations by default.
- $\bullet\,$  Improve the matrix sorting options to easily toggle sorting by cnv and/or consequence.
- Add Mutation and CNV control buttons, and hide CNV by default.
- Create a mutations/consequences legend group for mutations.
- Enable selecting individual mutation classes upon clicking the Mutation/CNV button.
- · Support creating a single-case cohort.
- Display hints about persisted matrix gene set and option to unhide CNV and mutations when there is no matrix data to render.
- Group similar mutation class colors together when sorting matrix samples and if CNVs are displayed.
- · Add "Single" style to render consequence data, as alternative to Stacked and OncoPrint styles.
- ProteinPaint:
- Allow visualizing SSM in any genomic locus, besides "protein" mode.
- Support creating a single-case cohort.
- The performance of the Clinical Data Analysis tool has been improved, especially when large cohorts are used with QQ plots.
- Quick Search now returns results for the latest versions of files when searching for older versions of those files.
- $\bullet\,$  The X button on the  $Unexpected\,$  Error dialog box has been removed.
- Buttons for launching demos have been removed from the selection view of Cohort Comparison and Set Operations.

- Responsiveness improvements have been made to the Analysis Center and the Cohort Bar.
- The UX/UI for the Cohort Builder has been improved.
- The **case summary page** has been enhanced with a table listing all the files associated with the case. Additionally, a link to the table is now available in the header of the summary page, and information has been added to the File Counts summary tables to lead users to the new files table. The clinical and biospecimen supplements tables have also been removed from the case summary page.
- Set names for sets of the same type are now enforced to be unique when editing names in Manage Sets.
- Number range cards in the Cohort Builder no longer display the custom range option when there is no data.
- The Cohort Buider image on the **home page** has been updated to reflect the latest design.
- The tooltip on the Mutation Frequency card in the Analysis Center has been updated.

#### **Bugs Fixed Since Last Release**

#### · Section 508 Accessibility:

- · Small aria-label inconsistencies have been addressed.
- Keyboard focus is now returned to the triggering element when modals are closed.
- · Screen readers will now read out the contents of toast messages.
- Toggles in the Clinical Data Analysis tool now have the correct number of labels.
- Table header checkboxes are now correctly labelled.
- · Modal icons now have appropriate null alt text.
- Assistive technologies no longer behave incorrectly with some controls due to incorrect, missing, or redundant labels, attributes, or roles.
- · Aria labels have been added to Cancer Gene Census annotation icon in Mutation Frequency.
- The Survival icon is now appropriately hidden from the accessibility tree for the benefit of screen readers.

# · Cohorts:

- Using "Save As" to replace a cohort with itself will no longer result in an error notification despite the replacement being successful.
- Saving a cohort that was previously saved now displays the correct message.
- Cohorts will now display data in Mutation Frequency, Cohort Builder, and the summary charts even when removing gene/mutation filters from a cohort temporarily results in 0 cases.
- Cohorts now contain the correct cases when created from the cases table by using the "Existing Cohort With Selected Cases" and "Existing Cohort Without Selected Cases" options with a cohort containing gene or mutation filters.
- When saving a cohort, the confirmation notification will no longer be automatically dismissed before the saving dialog has closed.

# · Cohort Builder:

- Cohort Builder cards for number ranges now display an informative message rather than a spinner when there is no data for the facet.
- $\bullet \ \ Removing \ a \ custom \ Cohort \ Builder \ card \ no \ longer \ incorrectly \ removes \ the \ associated \ filters \ from \ the \ current \ cohort.$
- $\bullet \ \ \text{Filters related to numeric values in the Cohort Builder now correctly displays the numbers entered.}$

# • Case Summary Page:

- The Biospecimen tree in the case summary page is no longer hidden when the biold provided in the URL does not exist.
- The error that sometimes occurs when viewing the Follow-Ups/Molecular Tests tab in the case summary page has been
  resolved.

- 274/313 - © 2015-2024

## • Mutation Frequency:

- The survival plot in **Mutation Frequency** no longer flickers when the cohort has 0 cases.
- Attempting to download a TSV of all the mutations in the GDC no longer results in an error due to the length of time needed to generate the TSV.

#### · All ProteinPaint-based Tools:

- In GDC query, do not supply empty "case\_filters{content[]}" that will slow down API. Lollipop and OncoMatrix are now faster when there's no cohort.
- Updated mutation class definitions and rank for protein altering variant. Affects all tools that can show mutation data.
- Deprecated term "sample\_type" is dropped from GDC dictionary.

#### • BAM Slicing Download and Sequence Reads:

- When downloading GDC BAM slice (no caching), do not limit request region max size.
- Reloading page while streaming/downloading GDC BAM slice to client will not crash server.
- App UI requires hitting Enter to search by GDC file or case, and will no longer auto search (on pressing any key) to avoid showing duplicate SSM table.
- BAM track bug fix to handle reads with no sequence.
- BAM track bug fix for hide/show toggling at track menu.

#### · Disco Plot:

- Bug fix for disco plot launched from sunburst showing AAchange in sandbox header rather than undefined.
- Pass the cohort filter to the lollipop track from the matrix and disco plot label click.

#### • Gene Expression Clustering:

- · Enable gene variant legend group filter.
- Support creating a single-case cohort.
- · Supported more clustering and distance calculation methods.

# • OncoMatrix:

- $\bullet \ \ Fix \ position \ errors \ after \ OncoMatrix/hier Cluster \ zooming \ in/out \ caused \ by \ outdated \ imgBox.$
- Do not allow hiding all the alteration groups.
- Disable the geneset submit button when there there is less than a minNumGenes option (3 for hier cluster, 1 for matrix).
- Add to OncoMatrix mutation/cnv buttons all available mutation/cnv classes in all GDC instead of only within current cohort.
- Change the definition of truncating/protein-changing mutation, change OncoMatrix mutation classes sorting order.
- Fix the detection of sorting-related updates in the matrix app, as distinct from the Gene Expression Clustering.
- Pass the cohort filter to the lollipop track from the matrix and disco plot label click.

## • ProteinPaint:

- Sample summary table will scroll if too tall.
- $\bullet \ \ \text{Bug fix to convert "case." to "cases." in case\_filters[] for GDC \ mds 3 \ sunburst \ clicking \ to \ load \ sample \ table.}$
- $\bullet\,$  Do not force the sample table to be positioned relative to screen bottom after a sunburst click.
- Prevent double-clicking on a sunburst ring so that same sample table will not appear duplicated.
- $\bullet\,$  Bug fix for Lollipop category total sample count to respond/shrink with cohort change.
- Tokens are no longer refreshed when the **User Profile** is viewed.
- · Quick Search now correctly displays results even if the same search input is applied twice quickly.
- In Set Operations, saving gene and mutation sets will now be successful if the saving dialog is manually dismissed after the Save button is clicked.
- Users will no longer be able to download more than 5 GB of files in total at a time via the browser from the cart.
- Table buttons in Clinical Data Analysis no longer overlay the survival plot on smaller screens when many survival plots are displayed at the same time.

- 275/313 - © 2015-2024

- The correct file size total will now be displayed in the **Repository** when filtering is applied within the tool and the active cohort contains Available Data filters.
- Downloading the Clinical/Biospecimen TSV or JSON before the cohort has fully loaded will no longer result in an error.

# • Section 508 Accessibility:

- There are known Section 508 accessibility issues that the GDC plans to address in subsequent releases. If a user encounters a
  Section 508 barrier, please contact GDC Support (support@nci-gdc.datacommons.io) for assistance. Known Section 508 issues
  are identified below.
- There are keyboard focus and navigation issues in analysis tools that use popup windows/overlays for custom user selections. Impacted analysis tools include BAM Slicing, Sequence Reads, Gene Expression Clustering, OncoMatrix, and ProteinPaint.
- Heatmaps within the Sequence Reads tool do not contain concise alternative text or equivalent alternatives. Additionally, equivalent alternatives to the Box plots, QQ plots, Venn diagrams, and the body plot on the home page are not available.
- In the Gene Expression Clustering tool and OncoMatrix, there are no headers for genes, clusters, and/or cases in the heatmap.
- In the Gene Expression Clustering tool, color is used to convey gene expression values but there are no patterns to convey the same information as color. Color is also used in ProteinPaint and the Sequence Reads tool to convey consequence type but there are no distinguishing patterns.
- Some text can be difficult to read on a small screen at a 200% zoom level.

#### Cohorts:

- Cohorts are under active development and their behavior may change in the first several months after the release of GDC Portal 2.0. As this process may result in the loss of saved cohorts on the portal, we highly recommend exporting cohorts locally.
- Cohorts created based on CNV losses or gains may not have the correct composition when filtered by additional mutated genes.

  As a workaround, first filter by the mutated genes before creating cohorts based on CNV losses and gains.
- · Cohorts filtered by mutated genes and SSMs not in those genes may unexpectedly result in 0 cases.
- Cohorts containing FM-AD cases may not update correctly when users with dbGaP access to FM-AD (phs001179) log in or out. As a workaround, logging in before creating cohorts with FM-AD cases is recommended.

# • Survival Plot:

- The survival plot in Cohort Comparison does not display text indicating that there is insufficient survival data to plot.
- In Mutation Frequency, the downloaded image may display a survival curve when none is plotted within the portal.
- When the survival plot is zoomed in and an image is downloaded, the curves within the image may extend beyond the y-axis.

## • Cart:

- Spinners on the Download Cart and Download Associated Data buttons may be displayed longer than expected. This is a visual issue and does not affect the use of these buttons.
- Using multiple browser tabs with the portal when adding or removing files from the cart may result in the cart not being
  updated as expected.
- The aggregated MAF generated using the **Cohort Level MAF** tool is missing the tumor\_bam\_uuid column. The tumor sample uuid and case id should be used for reproducibility until the tumor bam uuid has been added.
- In both the **Sequence Reads** and **BAM Slicing Download** tools, the number of available BAM files may be overcounted when a cohort filter is in use.
- Gene/mutation sets created from the tables in the **Mutation Frequency** tool may contain 0 genes/mutations if the cohort has Available Data filters or Biospecimen filters.
- The TSV of the cases table may not contain the expected tabs.
- In the Repository and cases table, the case ID search field is case-sensitive. If the search does not return the expected results, try changing the input to uppercase as case IDs are most commonly uppercased.
- When the Cohort Comparison tool is loading, the loading spinner may be displayed above the other areas of the Analysis Center.
- The Slide Image Viewer will display a black image temporarily if a user zooms in on a slide then switches to another slide.

- 276/313 - © 2015-2024

# 1.28.7 Release 2.0.0

• **GDC Product**: GDC Data Portal • **Release Date**: February 8, 2024

### **New Features and Changes**

GDC 2.0 is a major update to the original GDC Data Portal introduced in 2016. This latest version adopts a "cohort-centric" workflow, in which users build custom sets of cases to analyze, and introduces several new analysis tools. New features of GDC 2.0 include:

- A cohort-centric workflow in which a cohort is first built and then analyzed using tools on the Data Portal. All of these functionalities can be reached from the Analysis Center.
- This includes a toolbar, that can be used to view or modify an existing cohort while using any analysis tool.
- Core tools that compose the main functionalities of the GDC Data Portal:
- Cohort Builder: Build a cohort of cases using clinical and biospecimen properties
- Repository: Download files based on a specific cohort
- Projects: Browse, filter, and create cohorts based on GDC projects
- · Analysis tools that analyze specific cohorts:
- Mutation Frequency: Analyze somatic mutations that were called in the WXS and Targeted Sequencing pipelines and their associated genes
- · Clinical Data Analysis: Analyze and visualize clinical data associated with your cohort
- Cohort Comparison: Analyze the properties of multiple cohorts
- Set Operations: Display a Venn diagram and compare/contrast cohorts or gene/mutation sets
- BAM Slicing Download: Download a specific region of a BAM file created by the GDC
- ProteinPaint: Visualize somatic mutations on a specific linear gene or chromosomal region
- Gene Expression Clustering: Visualizes gene expression clustering for a specific cohort
- Sequence Reads: Visualize the reads within a specific BAM file
- ${\bf OncoMatrix:}$  Visualize the most commonly mutated genes across a cohort

# **Bugs Fixed Since Last Release**

Not applicable as this is the initial release of GDC 2.0.

- 277/313 - © 2015-2024

#### · Section 508 Accessibility:

- There are known Section 508 accessibility issues that the GDC plans to address in subsequent releases. If a user encounters a Section 508 barrier, please contact GDC Support (support@nci-gdc.datacommons.io) for assistance. Known Section 508 issues are identified below
- There are keyboard focus and navigation issues in analysis tools that use popup windows/overlays for custom user selections. Impacted analysis tools include BAM Slicing, Sequence Reads, Gene Expression Clustering, OncoMatrix, and ProteinPaint.
- Heatmaps within the Sequence Reads tool do not contain concise alternative text or equivalent alternatives. Additionally, equivalent alternatives to the Box plots, QQ plots, Venn diagrams, and the body plot on the home page are not available.
- In the Gene Expression Clustering tool and OncoMatrix, there are no headers for genes, clusters, and/or cases in the heatmap.
- In the Gene Expression Clustering tool, color is used to convey gene expression values but there are no patterns to convey the same information as color. Color is also used in ProteinPaint and the Sequence Reads tool to convey consequence type but there are no distinguishing patterns.
- Some text can be difficult to read on a small screen at a 200% zoom level.
- Keyboard focus is not returned to the triggering element when modals are closed.
- Assistive technologies may not behave correctly with some controls due to incorrect, missing, or redundant labels, attributes, or roles.

#### · Cohorts:

- Cohorts are under active development and their behavior may change in the first several months after the release of GDC Portal 2.0. As this process may result in the loss of saved cohorts on the portal, we highly recommend exporting cohorts locally.
- Cohorts created based on CNV losses or gains may not have the correct composition when filtered by additional mutated genes. As a workaround, first filter by the mutated genes before creating cohorts based on CNV losses and gains.
- Cohorts filtered by mutated genes and SSMs not in those genes may unexpectedly result in 0 cases.
- · When saving a cohort, the confirmation notification may be automatically dismissed before the saving dialog has closed.
- Using "Save As" to replace a cohort with itself will result in an error notification despite the replacement being successful.
- Cohorts containing FM-AD cases may not update correctly when users with dbGaP access to FM-AD (phs001179) log in or out. As a workaround, logging in before creating cohorts with FM-AD cases is recommended.
- If removing gene/mutation filters from a cohort temporarily results in 0 cases, cohorts may not display data in Mutation Frequency, Cohort Builder, and the summary charts. As a workaround, remove the gene and mutation filters, then add them back.

#### • Survival Plot:

- The survival plot in Cohort Comparison does not display text indicating that there is insufficient survival data to plot.
- The survival plot in Mutation Frequency may flicker when the cohort has 0 cases.
- In Mutation Frequency, the downloaded image may display a survival curve when none is plotted within the portal.
- When the survival plot is zoomed in and an image is downloaded, the curves within the image may extend beyond the y-axis.

#### Cart

- Spinners on the Download Cart and Download Associated Data buttons may be displayed longer than expected. This is a visual issue and does not affect the use of these buttons.
- More than 5 GB of files in total may be downloaded at a time via the browser if the user first attempts to download controlled access data without being logged in, then logs in via the information dialog displayed before continuing with the download.
- Using multiple browser tabs with the portal when adding or removing files from the cart may result in the cart not being
  updated as expected.

- 278/313 - © 2015-2024

## · Mutation Frequency:

- Gene/mutation sets created from the tables in Mutation Frequency may contain 0 genes/mutations if the cohort has Available Data filters or Biospecimen filters.
- Attempting to download a TSV of all the mutations in the GDC may result in an error due to the length of time needed to generate the TSV. As a workaround, limit the number of mutations downloaded to 1.5 million.

#### Main Toolbar:

- Attempting to download the Clinical/Biospecimen TSV or JSON before the cohort has fully loaded may result in an error.
- The TSV of the **cases table** may not contain the expected tabs.

#### • OncoMatrix:

- Manually deleting all genes will result in an error message "Error: Cannot read properties of undefined (reading 'lst')". The user can close and re-open OncoMatrix for use.
- Dragging genes only works once. After one gene is dragged to a new position, no genes can be dragged to new positions.
- In OncoMatrix, the cases may not get re-sorted as expected after a certain sequence of actions

#### • ProteinPaint:

- A nested filter may be constructed for a Lollipop subtrack, e.g. sex=male AND (primarysite=aa OR disease=bb), but cannot be translated into GDC cohort filters. The translation code has a preliminary implementation that only works for "flat" filters without nesting.
- · Cohorts cannot be created using the Create Cohort button in ProteinPaint for a single sample
- In ProteinPaint, the total number of samples in a category breakdown and the total number of samples in the sunburst ring are not based on a user's current cohort
- In ProteinPaint, when clicking on a sunburst ring, the sample table is not showing up
- In ProteinPaint, a Disco plot launched from the sunburst ring can show "undefined" in the plot header
- A ProteinPaint plot launched from OncoMatrix and Gene Expression Clustering does not observe the current cohort and displays mutated cases for all GDC
- In the **Gene Expression Clustering** tool, if any part of the dendrogram is selected and the current cohort is modified, then the new dendrogram will render with scattered subtrees selected.
- The "A" in the Allele Summary text is cut off in the **Sequence Reads** tool.
- **Quick Search** may not display results if the same search input is applied twice quickly. As a workaround, temporarily change the input before reentering the intended search.
- Filters related to numeric values may display a smaller number than what the user entered within the **Cohort Builder**. This is a visual issue and does not affect the filters applied to the cohort.
- When the Cohort Comparison tool is loading, the loading spinner may be displayed above the other areas of the Analysis Center.
- The **Repository** tool may display an incorrect file size total of 0 bytes when filtering is applied within the tool and the active cohort contains Available Data filters.
- The Slide Image Viewer will display a black image temporarily if a user zooms in on a slide then switches to another slide.
- In **Set Operations**, the saving of gene and mutation sets may be unsuccessful if the saving dialog is manually dismissed after the Save button is clicked.
- $\bullet \ \ Clicking \ the \ X \ button \ on \ the \ \textbf{Unexpected Error dialog box} \ does \ not \ dismiss \ it. \ The \ work around \ is \ to \ click \ the \ OK \ button.$

# 1.28.8 Release 1.30.4

GDC Product: GDC Data Portal
 Release Date: May 11, 2023

- 279/313 - © 2015-2024

#### **New Features and Changes**

- The GDC Legacy Archive has officially been retired.
- The Legacy Archive Portal can no longer be reached.
- Any API call to query files from the Legacy Archive will no longer work.
- · Downloads for files from the Legacy Archive will work normally with manifests that were generated previously.

#### **Bugs Fixed Since Last Release**

- The Clinical TSV download in the case entity page and cart now contain TSVs for pathology detail, follow up, and molecular test
- Fixed bug in which demographic information would not download as a TSV when diagnosis information was not available.

#### **Known Issues and Workarounds**

- Pre-release Data Portal login is not supported on Internet Explorer or the last version of Edge (42). Edge 41 does login successfully.
- · Custom Facet Filters
- · Some definitions are missing from the property list when adding custom facet file or case filters.
- Visualizations
- Negative numbers may be displayed for the Missing value category in the Treatment node within a Clinical Analysis. This occurs with projects that have multiple treatment nodes per case. All other values should be accurate.
- SIFT and PolyPhen annotations are missing from the export JSON of the mutation table. They are present in the export TSV.
- Data Portal graphs cannot be exported as PNG images in Internet Explorer. Graphs can be exported in PNG or SVG format from Chrome or Firefox browsers. Internet Explorer does not display chart legend and title when re-opening previously downloaded SVG files, the recommendation is to open downloaded SVG files with another program.
- · Repository and Cart
- The annotation count in File table of Repository and Cart does not link to the Annotations page anymore. The user can navigate to the annotations through the annotation count in Repository Case table.
- · Web Browsers
- Browsers limit the number of concurrent downloads, it is generally recommended to add files to the cart and download large number of files through the GDC Data Transfer Tool, more details can be found on GDC Website.
- The GDC Portals are not compatible with Internet Explorer running in compatibility mode. Workaround is to disable compatibility mode.

# 1.28.9 Release 1.30.0

GDC Product: GDC Data PortalRelease Date: July 8, 2022

# **New Features and Changes**

• None

#### **Bugs Fixed Since Last Release**

• Fixed error in which the manifest could not be downloaded directly from the GDC Data Portal in certain instances.

- 280/313 - © 2015-2024

- Pre-release Data Portal login is not supported on Internet Explorer or the last version of Edge (42). Edge 41 does login successfully.
- · Custom Facet Filters
- · Some definitions are missing from the property list when adding custom facet file or case filters.
- · Visualizations
- Negative numbers may be displayed for the Missing value category in the Treatment node within a Clinical Analysis. This occurs with projects that have multiple treatment nodes per case. All other values should be accurate.
- SIFT and PolyPhen annotations are missing from the export JSON of the mutation table. They are present in the export TSV.
- Data Portal graphs cannot be exported as PNG images in Internet Explorer. Graphs can be exported in PNG or SVG format from Chrome or Firefox browsers. Internet Explorer does not display chart legend and title when re-opening previously downloaded SVG files, the recommendation is to open downloaded SVG files with another program.
- · Repository and Cart
- The annotation count in File table of Repository and Cart does not link to the Annotations page anymore. The user can navigate to the annotations through the annotation count in Repository Case table.
- · Legacy Archive
- The footer says version 1.9, but it is actually 1.13
- Filtering by vital\_status does not function in the Legacy Archive due to updates in how this property has been indexed. A workaround is to perform the case level filtering in the GDC Data Portal and copy the filter string for use in the Legacy Archive or the legacy API.
- Downloading a token in the GDC Legacy Archive does not refresh it. If a user downloads a token in the GDC Data Portal and then attempts to download a token in the GDC Legacy Archive, an old token may be provided. Reloading the Legacy Archive view will allow the user to download the updated token.
- · Exporting the Cart table in JSON will export the GDC Archive file table instead of exporting the files in the Cart only.
- · Web Browsers
- Browsers limit the number of concurrent downloads, it is generally recommended to add files to the cart and download large number of files through the GDC Data Transfer Tool, more details can be found on GDC Website.
- The GDC Portals are not compatible with Internet Explorer running in compatibility mode. Workaround is to disable compatibility mode.

# 1.28.10 Release 1.29.0

GDC Product: GDC Data Portal
 Release Date: August 23, 2021

# **New Features and Changes**

• None

### **Bugs Fixed Since Last Release**

• Fixed error in which the data summaries in the clinical analysis and cart pages were only partially displayed when viewed in Chrome v.91.0.4472.

#### **Known Issues and Workarounds**

 Pre-release Data Portal login is not supported on Internet Explorer or the last version of Edge (42). Edge 41 does login successfully.

- · Custom Facet Filters
- Some definitions are missing from the property list when adding custom facet file or case filters.
- · Visualizations
- Negative numbers may be displayed for the Missing value category in the Treatment node within a Clinical Analysis. This occurs with projects that have multiple treatment nodes per case. All other values should be accurate.
- SIFT and PolyPhen annotations are missing from the export JSON of the mutation table. They are present in the export TSV.
- Data Portal graphs cannot be exported as PNG images in Internet Explorer. Graphs can be exported in PNG or SVG format from Chrome or Firefox browsers. Internet Explorer does not display chart legend and title when re-opening previously downloaded SVG files, the recommendation is to open downloaded SVG files with another program.
- · Repository and Cart
- The annotation count in File table of Repository and Cart does not link to the Annotations page anymore. The user can navigate to the annotations through the annotation count in Repository Case table.
- · Legacy Archive
- The footer says version 1.9, but it is actually 1.13
- Filtering by vital\_status does not function in the Legacy Archive due to updates in how this property has been indexed. A workaround is to perform the case level filtering in the GDC Data Portal and copy the filter string for use in the Legacy Archive or the legacy API.
- Downloading a token in the GDC Legacy Archive does not refresh it. If a user downloads a token in the GDC Data Portal and then attempts to download a token in the GDC Legacy Archive, an old token may be provided. Reloading the Legacy Archive view will allow the user to download the updated token.
- · Exporting the Cart table in JSON will export the GDC Archive file table instead of exporting the files in the Cart only.
- · Web Browsers
- Browsers limit the number of concurrent downloads, it is generally recommended to add files to the cart and download large number of files through the GDC Data Transfer Tool, more details can be found on GDC Website.
- The GDC Portals are not compatible with Internet Explorer running in compatibility mode. Workaround is to disable compatibility mode.

# 1.28.11 Release 1.28.0

GDC Product: GDC Data Portal
 Release Date: May 17, 2021

### **New Features and Changes**

• New columns were added to the "molecular test" table at the bottom of the case entity page to display additional molecular test fields.

### **Bugs Fixed Since Last Release**

• None

# **Known Issues and Workarounds**

- When accessing the data portal with Chrome v.91.0.4472, users may experience some display errors. This includes the data summary in the clinical analysis and cart pages being only partially displayed.
- Pre-release Data Portal login is not supported on Internet Explorer or the last version of Edge (42). Edge 41 does login successfully.
- Custom Facet Filters
- Some definitions are missing from the property list when adding custom facet file or case filters.

- Visualizations
- Negative numbers may be displayed for the Missing value category in the Treatment node within a Clinical Analysis. This occurs with projects that have multiple treatment nodes per case. All other values should be accurate.
- SIFT and PolyPhen annotations are missing from the export JSON of the mutation table. They are present in the export TSV.
- Data Portal graphs cannot be exported as PNG images in Internet Explorer. Graphs can be exported in PNG or SVG format from Chrome or Firefox browsers. Internet Explorer does not display chart legend and title when re-opening previously downloaded SVG files, the recommendation is to open downloaded SVG files with another program.
- · Repository and Cart
- The annotation count in File table of Repository and Cart does not link to the Annotations page anymore. The user can navigate to the annotations through the annotation count in Repository Case table.
- · Legacy Archive
- The footer says version 1.9, but it is actually 1.13
- Filtering by vital\_status does not function in the Legacy Archive due to updates in how this property has been indexed. A workaround is to perform the case level filtering in the GDC Data Portal and copy the filter string for use in the Legacy Archive or the legacy API.
- Downloading a token in the GDC Legacy Archive does not refresh it. If a user downloads a token in the GDC Data Portal and then attempts to download a token in the GDC Legacy Archive, an old token may be provided. Reloading the Legacy Archive view will allow the user to download the updated token.
- · Exporting the Cart table in JSON will export the GDC Archive file table instead of exporting the files in the Cart only.
- · Web Browsers
- Browsers limit the number of concurrent downloads, it is generally recommended to add files to the cart and download large number of files through the GDC Data Transfer Tool, more details can be found on GDC Website.
- The GDC Portals are not compatible with Internet Explorer running in compatibility mode. Workaround is to disable compatibility mode.

# 1.28.12 Release 1.25.1

GDC Product: GDC Data Portal
 Release Date: August 14, 2020

# **New Features and Changes**

• API improvements were made to increase portal performance.

#### **Bugs Fixed Since Last Release**

• None

### **Known Issues and Workarounds**

- Pre-release Data Portal login is not supported on Internet Explorer or the last version of Edge (42). Edge 41 does login successfully.
- Custom Facet Filters
- · Some definitions are missing from the property list when adding custom facet file or case filters.

- Visualizations
- Negative numbers may be displayed for the Missing value category in the Treatment node within a Clinical Analysis. This occurs with projects that have multiple treatment nodes per case. All other values should be accurate.
- SIFT and PolyPhen annotations are missing from the export JSON of the mutation table. They are present in the export TSV.
- Data Portal graphs cannot be exported as PNG images in Internet Explorer. Graphs can be exported in PNG or SVG format from Chrome or Firefox browsers. Internet Explorer does not display chart legend and title when re-opening previously downloaded SVG files, the recommendation is to open downloaded SVG files with another program.
- · Repository and Cart
- The annotation count in File table of Repository and Cart does not link to the Annotations page anymore. The user can navigate to the annotations through the annotation count in Repository Case table.
- · Legacy Archive
- The footer says version 1.9, but it is actually 1.13
- Filtering by vital\_status does not function in the Legacy Archive due to updates in how this property has been indexed. A workaround is to perform the case level filtering in the GDC Data Portal and copy the filter string for use in the Legacy Archive or the legacy API.
- Downloading a token in the GDC Legacy Archive does not refresh it. If a user downloads a token in the GDC Data Portal and then attempts to download a token in the GDC Legacy Archive, an old token may be provided. Reloading the Legacy Archive view will allow the user to download the updated token.
- · Exporting the Cart table in JSON will export the GDC Archive file table instead of exporting the files in the Cart only.
- · Web Browsers
- Browsers limit the number of concurrent downloads, it is generally recommended to add files to the cart and download large number of files through the GDC Data Transfer Tool, more details can be found on GDC Website.
- The GDC Portals are not compatible with Internet Explorer running in compatibility mode. Workaround is to disable compatibility mode.

# 1.28.13 Release 1.25.0

GDC Product: GDC Data Portal
 Release Date: July 2, 2020

#### **New Features and Changes**

- Suppressed Experimental Strategy filter on the Exploration page as this currently filters for files with a particular strategy, not for cases. This may cause confusion amongst users. The filter will be re-instated in a future release once the logic is available to filter more appropriately for cases tied to a specific strategy.
- Updated the filter control panel styling across the Portal to have clearer titles (e.g. "Search Cases" instead of "Cases" in the quick search box).
- $\bullet \ \ \text{Made minor updates to the styling of the filter query display at the top of the Exploration page (spacing, borders)}.$
- Added an expand/collapse control to the quick search bar of Clinical tab on the Exploration page, to be consistent with other Exploration tabs.
- Added a clear title above the counts in each filter control panel across the Portal (e.g. "# Cases", "# Genes", etc.).
- · Moved various action buttons above the results table on the Repository Page to more accessible locations.
- Improved load time of the initial custom filter list on the Repository Page, when clicking "Add a Filter Filter" or "Add a Case/ Biospecimen Filter".

# **Bugs Fixed Since Last Release**

• Fixed a bug in the Age at Diagnosis table on the Cohort Comparison page, where the # of cases in the table was not consistent with the # of cases shown when clicking the link to the Exploration page.

- Fixed minor positional accuracy issue of the lollipop data points on the Protein Viewer.
- Fixed bug on the Protein Viewer where, if clicking to switch between different lollipop data points, details of the previous lollipop was not closing.
- Fixed bug where the quick search bar on the Exploratin Page's Genes filter tab was not expanding/collapsing properly.
- Fixed bug in the pop-up warning message when adding or removing items from the Cart, where long filenames were spilling outside the border of the pop-up.
- Fixed typo in the "View Cases in Exploration" button on the Repository page.
- Fixed typo in the pop-up user consent message when downloading controlled files from the Cart.

- Pre-release Data Portal login is not supported on Internet Explorer or the last version of Edge (42). Edge 41 does login successfully.
- · Custom Facet Filters
- · Some definitions are missing from the property list when adding custom facet file or case filters.
- · Visualizations
- Negative numbers may be displayed for the Missing value category in the Treatment node within a Clinical Analysis. This occurs with projects that have multiple treatment nodes per case. All other values should be accurate.
- SIFT and PolyPhen annotations are missing from the export JSON of the mutation table. They are present in the export TSV.
- Data Portal graphs cannot be exported as PNG images in Internet Explorer. Graphs can be exported in PNG or SVG format from Chrome or Firefox browsers. Internet Explorer does not display chart legend and title when re-opening previously downloaded SVG files, the recommendation is to open downloaded SVG files with another program.
- · Repository and Cart
- The annotation count in File table of Repository and Cart does not link to the Annotations page anymore. The user can navigate to the annotations through the annotation count in Repository Case table.
- · Legacy Archive
- The footer says version 1.9, but it is actually 1.13
- Filtering by vital\_status does not function in the Legacy Archive due to updates in how this property has been indexed. A workaround is to perform the case level filtering in the GDC Data Portal and copy the filter string for use in the Legacy Archive or the legacy API.
- Downloading a token in the GDC Legacy Archive does not refresh it. If a user downloads a token in the GDC Data Portal and then attempts to download a token in the GDC Legacy Archive, an old token may be provided. Reloading the Legacy Archive view will allow the user to download the updated token.
- Exporting the Cart table in JSON will export the GDC Archive file table instead of exporting the files in the Cart only.
- · Web Browsers
- Browsers limit the number of concurrent downloads, it is generally recommended to add files to the cart and download large number of files through the GDC Data Transfer Tool, more details can be found on GDC Website.
- The GDC Portals are not compatible with Internet Explorer running in compatibility mode. Workaround is to disable compatibility mode.

# 1.28.14 Release 1.24.1

GDC Product: GDC Data Portal
 Release Date: March 10, 2020

## **New Features and Changes**

- Removed unnecessary comma and y-axis value from title of the mutation details pop-up in the Protein Viewer.
- Added Tobacco Smoking Status field to the Exposures tab on the Case entity page.

- 285/313 - © 2015-2024

- · Added a link to the Cart where users can access instructions for downloading the GDC Genome Build reference files.
- · Added logic to prevent duplicate fetching of data for Clinical Analysis survival plots and optimize rendering.
- · Added a button to clear searches for certain Portal search controls that were previously missing this ability.
- · Reduced whitespace between Oncogrid and its control panel to optimize spacing and layout.
- Made entire Clinical Analysis results page responsive (card columns now scale & stack in response to the size of the browser window).
- Replaced Clinical Analysis function for printing clinical cards to a single PDF file, with more flexible functionality to instead download all the cards in SVG and/or PNG format.
- Added message to notify users when they try to access the Portal using Microsoft Internet Explorer, indicating which browsers are officially supported.
- Added arrow icon to sortable columns across the Portal to indicate the current sort direction.

## **Bugs Fixed Since Last Release**

- Fixed bug where clicking a primary site on the Human Body Image was not re-directing to the Exploration page.
- Fixed layout issue where long Annotation Notes were exceeding the border of the text box.
- Fixed layout issue where the Repository header and action buttons were scaling and wrapping incorrectly if the browser window is shrunk beyond a certain threshold.
- Fixed layout issue where the responsive Clinical Analysis Cards were clipping improperly as the browser window is shrunk beyond a certain threshold.
- Fixed bug where the Clinical Tab on the Exploration page was crashing when entering a custom range of Years for the Age at Diagnosis facet.
- Fixed various minor cosmetic and color issues in PNG, SVG downloads of the Clinical Analysis survival plots.
- · Fixed bug where the x-axis in PNG, SVG downloads of histograms across the Portal was being bolded incorrectly.
- Fixed bug where the expand/collapse symbols in the UI were incorrectly being exported in the TSV download of the Projects table
- Fixed bug where Oncogrid's modal for customizing colors could not be scrolled below the fold if it was shrunk beyond a certain threshold.
- Fixed incorrect DTT hyperlink in the GDC Apps menu.
- Fixed bug where the "dbSNP rs ID" facet could not be minimized in the Exploration page's Mutations facet tab.
- Fixed layout issue where the Portal's header incorrectly overlaps some content when a notification banner is displayed.
- Fixed some minor layout & styling issues in the Exploration page's facets panel.
- Fixed bug where the Case ID on the Exploration page's Cases facet tab was not searchable in certain scenarios.
- Fixed bug where the Expand/Collapse button state was not changing properly when being used in the Biospecimen section of the Case entity page.
- $\bullet \ \ Fixed \ incorrect \ capitalization \ of \ "db GaP" \ in \ the \ Summary \ section \ of \ the \ Project \ entity \ page.$
- Fixed layout issue where the Advanced Search query box on the Repository page could expanded beyond the margins of the box's border.

#### **Known Issues and Workarounds**

- Pre-release Data Portal login is not supported on Internet Explorer or the last version of Edge (42). Edge 41 does login successfully.
- Custom Facet Filters
- Some definitions are missing from the property list when adding custom facet file or case filters.

- 286/313 - © 2015-2024

- Visualizations
- Negative numbers may be displayed for the Missing value category in the Treatment node within a Clinical Analysis. This occurs with projects that have multiple treatment nodes per case. All other values should be accurate.
- SIFT and PolyPhen annotations are missing from the export JSON of the mutation table. They are present in the export TSV.
- Data Portal graphs cannot be exported as PNG images in Internet Explorer. Graphs can be exported in PNG or SVG format from Chrome or Firefox browsers. Internet Explorer does not display chart legend and title when re-opening previously downloaded SVG files, the recommendation is to open downloaded SVG files with another program.
- · Repository and Cart
- The annotation count in File table of Repository and Cart does not link to the Annotations page anymore. The user can navigate to the annotations through the annotation count in Repository Case table.
- · Legacy Archive
- The footer says version 1.9, but it is actually 1.13
- Filtering by vital\_status does not function in the Legacy Archive due to updates in how this property has been indexed. A workaround is to perform the case level filtering in the GDC Data Portal and copy the filter string for use in the Legacy Archive or the legacy API.
- Downloading a token in the GDC Legacy Archive does not refresh it. If a user downloads a token in the GDC Data Portal and then attempts to download a token in the GDC Legacy Archive, an old token may be provided. Reloading the Legacy Archive view will allow the user to download the updated token.
- · Exporting the Cart table in JSON will export the GDC Archive file table instead of exporting the files in the Cart only.
- · Web Browsers
- Browsers limit the number of concurrent downloads, it is generally recommended to add files to the cart and download large number of files through the GDC Data Transfer Tool, more details can be found on GDC Website.
- The GDC Portals are not compatible with Internet Explorer running in compatibility mode. Workaround is to disable compatibility mode.

# 1.28.15 Release 1.23.1

• GDC Product: GDC Data Portal

• Release Date: December 10, 2019

#### **New Features and Changes**

 Updated display of x-axis units on the homepage Human Body chart to more easily display increased case counts for newlyadded projects

## **Bugs Fixed Since Last Release**

• None

### **Known Issues and Workarounds**

- Pre-release Data Portal login is not supported on Internet Explorer or the last version of Edge (42). Edge 41 does login successfully.
- Custom Facet Filters
- Some definitions are missing from the property list when adding custom facet file or case filters.

- 287/313 - © 2015-2024

- Visualizations
- Negative numbers may be displayed for the Missing value category in the Treatment node within a Clinical Analysis. This occurs with projects that have multiple treatment nodes per case. All other values should be accurate.
- SIFT and PolyPhen annotations are missing from the export JSON of the mutation table. They are present in the export TSV.
- Data Portal graphs cannot be exported as PNG images in Internet Explorer. Graphs can be exported in PNG or SVG format from Chrome or Firefox browsers. Internet Explorer does not display chart legend and title when re-opening previously downloaded SVG files, the recommendation is to open downloaded SVG files with another program.
- · Repository and Cart
- The annotation count in File table of Repository and Cart does not link to the Annotations page anymore. The user can navigate to the annotations through the annotation count in Repository Case table.
- · Legacy Archive
- The footer says version 1.9, but it is actually 1.13
- Filtering by vital\_status does not function in the Legacy Archive due to updates in how this property has been indexed. A workaround is to perform the case level filtering in the GDC Data Portal and copy the filter string for use in the Legacy Archive or the legacy API.
- Downloading a token in the GDC Legacy Archive does not refresh it. If a user downloads a token in the GDC Data Portal and then attempts to download a token in the GDC Legacy Archive, an old token may be provided. Reloading the Legacy Archive view will allow the user to download the updated token.
- Exporting the Cart table in JSON will export the GDC Archive file table instead of exporting the files in the Cart only.
- · Web Browsers
- Browsers limit the number of concurrent downloads, it is generally recommended to add files to the cart and download large number of files through the GDC Data Transfer Tool, more details can be found on GDC Website.
- The GDC Portals are not compatible with Internet Explorer running in compatibility mode. Workaround is to disable compatibility mode.

# 1.28.16 Release 1.23.0

GDC Product: GDC Data Portal
 Release Date: November 6, 2019

#### **New Features and Changes**

- Added Clinical Data Analysis feature that allows Users to:
- Explore clinical data via the new Clinical Tab on the Exploration page.
- Build custom Case sets based on that clinical data for later analysis.
- Create an analysis to examine the clinical variables in a Case set, using various tools including histograms, survival plots, box plots, QQ plots, and custom binning.
- Download the data (as TSV, JSON) and plots (as PNG, SVG) of each clinical variable in an anlysis.
- Save an analysis to local storage to resume later (as long as storage is not cleared).
- Added links to CIViC annotations on the Gene and Mutation entity pages.
- Updated the default Top Mutated Genes histogram on the Exploration page to display only COSMIC Genes by default.
- Added Follow-Ups tab and nested Molecular Tests to Case entity page.
- $\bullet$  Added text to BAM slicing modal to instruct Users how to access unmapped reads.

# **Bugs Fixed Since Last Release**

- Fixed font in exported PNGs, SVGs to be consistent with the Portal UI.
- Made custom Case and File filters in the Repository page case insensitive.

- 288/313 - © 2015-2024

- Fixed bug where pfam domains in Protein Viewer could not be clicked in Firefox.
- Fixed bug where TSV download button could not be clicked in MS Edge.
- Fixed controlled access alert pop-up in the Cart so that the modal disappears correctly once the User has successfully logged in and initiated the download.

- Pre-release Data Portal login is not supported on Internet Explorer or the last version of Edge (42). Edge 41 does login successfully.
- Custom Facet Filters
- Some definitions are missing from the property list when adding custom facet file or case filters.
- Visualizations
- Negative numbers may be displayed for the Missing value category in the Treatment node within a Clinical Analysis. This occurs with projects that have multiple treatment nodes per case. All other values should be accurate.
- SIFT and PolyPhen annotations are missing from the export ISON of the mutation table. They are present in the export TSV.
- Data Portal graphs cannot be exported as PNG images in Internet Explorer. Graphs can be exported in PNG or SVG format from Chrome or Firefox browsers. Internet Explorer does not display chart legend and title when re-opening previously downloaded SVG files, the recommendation is to open downloaded SVG files with another program.
- · Repository and Cart
- The annotation count in File table of Repository and Cart does not link to the Annotations page anymore. The user can navigate to the annotations through the annotation count in Repository Case table.
- · Legacy Archive
- The footer says version 1.9, but it is actually 1.13
- Filtering by vital\_status does not function in the Legacy Archive due to updates in how this property has been indexed. A workaround is to perform the case level filtering in the GDC Data Portal and copy the filter string for use in the Legacy Archive or the legacy API.
- Downloading a token in the GDC Legacy Archive does not refresh it. If a user downloads a token in the GDC Data Portal and then attempts to download a token in the GDC Legacy Archive, an old token may be provided. Reloading the Legacy Archive view will allow the user to download the updated token.
- Exporting the Cart table in JSON will export the GDC Archive file table instead of exporting the files in the Cart only.
- · Web Browsers
- Browsers limit the number of concurrent downloads, it is generally recommended to add files to the cart and download large number of files through the GDC Data Transfer Tool, more details can be found on GDC Website.
- The GDC Portals are not compatible with Internet Explorer running in compatibility mode. Workaround is to disable compatibility mode.

## 1.28.17 Release 1.22.0

• GDC Product: GDC Data Portal

• Release Date: July 31, 2019

## **New Features and Changes**

- Replaced existing Clinical, Biospecimen columns on the Projects page with 4 columns: Clinical, Clinical Supplement, Biospecimen, Biospecimen Supplement. The Clinical and Biospecimen columns now link directly to the project page, and their counts indicate the total cases in the project. The Clinical Supplement and Biospecimen Supplement columns work the same as the old Clinical and Biospecimen columns They link to the Repository page with Files filtered based on the Project and Data Category (Clinical or Biospecimen).
- $\bullet \ \ \text{Added a new icon to the GDC Apps menu, which links to the GDC Publications website page}.$

- Added the Synchronous Malignancy field to the Diagnoses / Treatments tab on the Case entity page.
- Added the Pack Years Smoked field to the Exposures tab on the Case entity page.
- Increased length of x-axis labels on histograms to 10 characters so that projects with names that are typically standard 10 chars will display fully (e.g. most TCGA projects like TCGA-BRCA).

• Fixed bug where the PNG, SVG files for the Overall Survival Plot could not be downloaded.

### **Known Issues and Workarounds**

- Pre-release Data Portal login is not supported on Internet Explorer or the last version of Edge (42). Edge 41 does login successfully.
- Custom Facet Filters
- Some definitions are missing from the property list when adding custom facet file or case filters.
- · Visualizations
- SIFT and PolyPhen annotations are missing from the export JSON of the mutation table. They are present in the export TSV.
- Data Portal graphs cannot be exported as PNG images in Internet Explorer. Graphs can be exported in PNG or SVG format from Chrome or Firefox browsers. Internet Explorer does not display chart legend and title when re-opening previously downloaded SVG files, the recommendation is to open downloaded SVG files with another program.
- · Repository and Cart
- The annotation count in File table of Repository and Cart does not link to the Annotations page anymore. The user can navigate to the annotations through the annotation count in Repository Case table.
- · Legacy Archive
- Filtering by vital\_status does not function in the Legacy Archive due to updates in how this property has been indexed. A workaround is to perform the case level filtering in the GDC Data Portal and copy the filter string for use in the Legacy Archive or the legacy API.
- Downloading a token in the GDC Legacy Archive does not refresh it. If a user downloads a token in the GDC Data Portal and then attempts to download a token in the GDC Legacy Archive, an old token may be provided. Reloading the Legacy Archive view will allow the user to download the updated token.
- · Exporting the Cart table in JSON will export the GDC Archive file table instead of exporting the files in the Cart only.
- · Web Browsers
- Browsers limit the number of concurrent downloads, it is generally recommended to add files to the cart and download large number of files through the GDC Data Transfer Tool, more details can be found on GDC Website.
- The GDC Portals are not compatible with Internet Explorer running in compatibility mode. Workaround is to disable compatibility mode.

# 1.28.18 Release 1.21.0

GDC Product: GDC Data Portal
 Release Date: June 5, 2019

### **New Features and Changes**

- Changed all Survival Plots to display the Duration (x-axis) in years instead of days.
- Updated data references to clinical properties throughout the Portal to match the underlying changes in the GDC data dictionary.

- 290/313 - © 2015-2024

- Fixed bug where X-axis labels in histograms were cut off when displayed.
- Renamed the 'Experimental Strategies' facet on the Projects page to singular form.
- Fixed bug where columns with a % value of infinity (due to division by zero) show as 'NaN%'. Replaced instead with a label of '...'
- Fixed bug where the download button in the cart access banner was still disabled after a user logged in from the banner. Instead, the experience is now improved so that after login, the banner is closed and the user must explicitly click 'Download' again.
- Fixed bug where if a new user logs into the Portal and views their profile, the app crashes if the user has no projects assigned
  yet.
- Fixed bug where Survival Rate numbers in the Survival Plot plot y-axis did not scale properly and overlapped into the axis lines.

### **Known Issues and Workarounds**

- Pre-release Data Portal login is not supported on Internet Explorer or the last version of Edge (42). Edge 41 does login successfully.
- · Custom Facet Filters
- Some definitions are missing from the property list when adding custom facet file or case filters.
- · Visualizations
- SIFT and PolyPhen annotations are missing from the export JSON of the mutation table. They are present in the export TSV.
- Data Portal graphs cannot be exported as PNG images in Internet Explorer. Graphs can be exported in PNG or SVG format from Chrome or Firefox browsers. Internet Explorer does not display chart legend and title when re-opening previously downloaded SVG files, the recommendation is to open downloaded SVG files with another program.
- · Repository and Cart
- The annotation count in File table of Repository and Cart does not link to the Annotations page anymore. The user can navigate to the annotations through the annotation count in Repository Case table.
- Legacy Archive
- Downloading a token in the GDC Legacy Archive does not refresh it. If a user downloads a token in the GDC Data Portal and then attempts to download a token in the GDC Legacy Archive, an old token may be provided. Reloading the Legacy Archive view will allow the user to download the updated token.
- · Exporting the Cart table in JSON will export the GDC Archive file table instead of exporting the files in the Cart only.
- Web Browsers
- Browsers limit the number of concurrent downloads, it is generally recommended to add files to the cart and download large number of files through the GDC Data Transfer Tool, more details can be found on GDC Website.
- The GDC Portals are not compatible with Internet Explorer running in compatibility mode. Workaround is to disable compatibility mode.

# 1.28.19 Release 1.20.0

GDC Product: GDC Data Portal
 Release Date: April 17, 2019

# **New Features and Changes**

• Upgraded the Portal to use the latest React Javascript library (version 16.8)

- 291/313 - © 2015-2024

None

#### Known Issues and Workarounds

- Pre-release Data Portal login is not supported on Internet Explorer or the last version of Edge (42). Edge 41 does login successfully.
- · Custom Facet Filters
- Some definitions are missing from the property list when adding custom facet file or case filters.
- Visualizations
- SIFT and PolyPhen annotations are missing from the export JSON of the mutation table. They are present in the export TSV.
- Data Portal graphs cannot be exported as PNG images in Internet Explorer. Graphs can be exported in PNG or SVG format from Chrome or Firefox browsers. Internet Explorer does not display chart legend and title when re-opening previously downloaded SVG files, the recommendation is to open downloaded SVG files with another program.
- · Repository and Cart
- The annotation count in File table of Repository and Cart does not link to the Annotations page anymore. The user can navigate to the annotations through the annotation count in Repository Case table.
- · Legacy Archive
- Downloading a token in the GDC Legacy Archive does not refresh it. If a user downloads a token in the GDC Data Portal and then attempts to download a token in the GDC Legacy Archive, an old token may be provided. Reloading the Legacy Archive view will allow the user to download the updated token.
- Exporting the Cart table in JSON will export the GDC Archive file table instead of exporting the files in the Cart only.
- · Web Browsers
- Browsers limit the number of concurrent downloads, it is generally recommended to add files to the cart and download large number of files through the GDC Data Transfer Tool, more details can be found on GDC Website.
- The GDC Portals are not compatible with Internet Explorer running in compatibility mode. Workaround is to disable compatibility mode.

# 1.28.20 Release 1.19.0

GDC Product: GDC Data Portal
 Release Date: February 20, 2019

## **New Features and Changes**

- · Added support for viewing of controlled-access mutations in the Data Portal
- Added a new data access notification to remind logged-in users with access to controlled data that they need to follow their data
  use agreement. The message is fixed at the top of the Portal.
- Added the ability to search for previous versions of files. If the user enters the UUID of a previous version that cannot be found, the Portal returns the UUID of the latest version available.
- Renamed the Data Category for "Raw Sequencing Data" to "Sequencing Reads" throughout the portal where this appears, to be consistent with the Data Dictionary.
- · Added a link in the Portal footer to the GDC support page.

### **Bugs Fixed Since Last Release**

- Fixed bug where Survival Plot button never stops loading if plotting mutated vs. non-mutated cases for a single Gene.
- Fixed inconsistent button styling when downloading controlled Downstream Analyses Files from File Entity page.

- Removed unnecessary Survival column from Arrange Columns button on Case Entity, Gene Entity pages.
- Removed unnecessary whitespace from pie charts on Repository page.
- Added missing File Size unit to Clinical Supplement File, Biospecimen Supplement File tables on Case Entity page.
- Fixed bug where clicking on Case Counts in Projects Graph tab was going to the Repository Files tab instead of the Cases tab.
- Fixed bug where the counts shown beside customer filters on the Repository Cases tab were not updating when filtering on other facets.
- Fixed bug where clicking the # of Affected Cases denominator on the Gene page's Most Frequent Somatic Mutations table displayed an incorrect number of Cases.

- Pre-release Data Portal login is not supported on Internet Explorer or the last version of Edge (42). Edge 41 does login successfully.
- · Custom Facet Filters
- Some definitions are missing from the property list when adding custom facet file or case filters.
- Visualizations
- SIFT and PolyPhen annotations are missing from the export JSON of the mutation table. They are present in the export TSV.
- Data Portal graphs cannot be exported as PNG images in Internet Explorer. Graphs can be exported in PNG or SVG format from
  Chrome or Firefox browsers. Internet Explorer does not display chart legend and title when re-opening previously downloaded
  SVG files, the recommendation is to open downloaded SVG files with another program.
- · Repository and Cart
- The annotation count in File table of Repository and Cart does not link to the Annotations page anymore. The user can navigate to the annotations through the annotation count in Repository Case table.
- · Legacy Archive
- Downloading a token in the GDC Legacy Archive does not refresh it. If a user downloads a token in the GDC Data Portal and then attempts to download a token in the GDC Legacy Archive, an old token may be provided. Reloading the Legacy Archive view will allow the user to download the updated token.
- Exporting the Cart table in JSON will export the GDC Archive file table instead of exporting the files in the Cart only.
- · Web Browsers
- Browsers limit the number of concurrent downloads, it is generally recommended to add files to the cart and download large number of files through the GDC Data Transfer Tool, more details can be found on GDC Website.
- The GDC Portals are not compatible with Internet Explorer running in compatibility mode. Workaround is to disable compatibility mode.

# 1.28.21 Release 1.18.0

• GDC Product: GDC Data Portal

• Release Date: December 18, 2018

## **New Features and Changes**

- A new data access message has been added when downloading controlled data. Users must agree to abide by data access
  control policies when downloading controlled data.
- In the Mutation free-text search in Exploration, mutation display now includes the UUID, genomic location, and matched search term for easier mutation searching.
- The ability to sort on ranked columns has been made available.

- In some cases, text was being cut off on the Project page visualization tab. Text is no longer cut off.
- · HGNC link on Gene page broke as the source format url changed; The format was updated and the link is now functional
- In the biospecimen details on the Case page, the cart icon would disappear once clicked. It now is always visible.

### **Known Issues and Workarounds**

- Pre-release Data Portal login is not supported on Internet Explorer or the last version of Edge (42). Edge 41 does login successfully.
- · Custom Facet Filters
- Some definitions are missing from the property list when adding custom facet file or case filters.
- · Visualizations
- SIFT and PolyPhen annotations are missing from the export JSON of the mutation table. They are present in the export TSV.
- Data Portal graphs cannot be exported as PNG images in Internet Explorer. Graphs can be exported in PNG or SVG format from Chrome or Firefox browsers. Internet Explorer does not display chart legend and title when re-opening previously downloaded SVG files, the recommendation is to open downloaded SVG files with another program.
- · Repository and Cart
- The annotation count in File table of Repository and Cart does not link to the Annotations page anymore. The user can navigate to the annotations through the annotation count in Repository Case table.
- · Legacy Archive
- Downloading a token in the GDC Legacy Archive does not refresh it. If a user downloads a token in the GDC Data Portal and then attempts to download a token in the GDC Legacy Archive, an old token may be provided. Reloading the Legacy Archive view will allow the user to download the updated token.
- Exporting the Cart table in JSON will export the GDC Archive file table instead of exporting the files in the Cart only.
- · Web Browsers
- Browsers limit the number of concurrent downloads, it is generally recommended to add files to the cart and download large number of files through the GDC Data Transfer Tool, more details can be found on GDC Website.
- The GDC Portals are not compatible with Internet Explorer running in compatibility mode. Workaround is to disable compatibility mode.

# 1.28.22 Release 1.17.0

• GDC Product: GDC Data Portal

• Release Date: November 7, 2018

## **New Features and Changes**

- Copy Number Variation (CNV) data derived from GISTIC results are now available in the portal:
- View number of CNV events on a gene in a cohort in the Explore Gene table tab
- Explore CNVs associated with a gene on the Gene Entity Page
- Explore CNVs concurrently with mutations on the Oncogrid with new visualization

### **Bugs Fixed Since Last Release**

None

- 294/313 - © 2015-2024

- · Custom Facet Filters
- Some definitions are missing from the property list when adding custom facet file or case filters.
- · Visualizations
- SIFT and PolyPhen annotations are missing from the export JSON of the mutation table. They are present in the export TSV.
- Data Portal graphs cannot be exported as PNG images in Internet Explorer. Graphs can be exported in PNG or SVG format from Chrome or Firefox browsers. Internet Explorer does not display chart legend and title when re-opening previously downloaded SVG files, the recommendation is to open downloaded SVG files with another program.
- · Repository and Cart
- The annotation count in File table of Repository and Cart does not link to the Annotations page anymore. The user can navigate to the annotations through the annotation count in Repository Case table.
- · Legacy Archive
- Downloading a token in the GDC Legacy Archive does not refresh it. If a user downloads a token in the GDC Data Portal and then attempts to download a token in the GDC Legacy Archive, an old token may be provided. Reloading the Legacy Archive view will allow the user to download the updated token.
- Exporting the Cart table in JSON will export the GDC Archive file table instead of exporting the files in the Cart only.
- · Web Browsers
- Browsers limit the number of concurrent downloads, it is generally recommended to add files to the cart and download large number of files through the GDC Data Transfer Tool, more details can be found on GDC Website.
- The GDC Portals are not compatible with Internet Explorer running in compatibility mode. Workaround is to disable compatibility mode.

# 1.28.23 Release 1.16.0

• GDC Product: GDC Data Portal

• Release Date: September 27, 2018

# **New Features and Changes**

• Updated Human Body Image to aggregate all current primary sites to available Major Primary Sites

## **Bugs Fixed Since Last Release**

- · Fixed link on cart download error popup
- Updated Cancer Distribution table to have dropdown menus for primary site and disease type
- Updated Y-axis label on Top Mutated Cancer Genes in Selected Projects Graph
- Updated Set Operation Image to remove stray text

## **Known Issues and Workarounds**

- · Advanced Search
- For advanced search and custom file facet filtering there are some properties that will appear as options that are no longer supported (e.g. file\_state).
- · Custom facet filters
- Some definitions are missing from the property list when adding custom facet file or case filters.

- 295/313 - © 2015-2024

- Visualizations
- SIFT and PolyPhen annotations are missing from the Export JSON of the mutation table. They are present in the export TSV.
- Data Portal graphs cannot be exported as PNG images in Internet Explorer. Graphs can be exported in PNG or SVG format from Chrome or Firefox browsers. Internet Explorer does not display chart legend and title when re-opening previously downloaded SVG files, the recommendation is to open downloaded SVG files with another program.
- · Repository and Cart
- The annotation count in File table of Repository and Cart does not link to the Annotations page anymore. The user can navigate to the annotations through the annotation count in Repository Case table.
- · Legacy Archive
- Downloading a token in the GDC Legacy Archive does not refresh it. If a user downloads a token in the GDC Data Portal and then attempts to download a token in the GDC Legacy Archive, an old token may be provided. Reloading the Legacy Archive view will allow the user to download the updated token.
- Exporting the Cart table in JSON will export the GDC Archive file table instead of exporting the files in the Cart only.
- · Web Browsers
- Browsers limit the number of concurrent downloads, it is generally recommended to add files to the cart and download large number of files through the GDC Data Transfer Tool, more details can be found on GDC Website.
- The GDC Portals are not compatible with Internet Explorer running in compatibility mode. Workaround is to disable compatibility mode.

### 1.28.24 Release 1.15.0

GDC Product: GDC Data Portal
 Release Date: August 23, 2018

## **New Features and Changes**

- File Versions are now visible in the "File Versions" section on the File Entity Page.
- "View Files in Repository" and "View Cases in Repository" button methods were updated to work faster.

# **Bugs Fixed Since Last Release**

- Fixed warning messages that prompted users to login even when already logged in. Error warnings now correctly prompt users to reference dbGAP for data access if already signed in.
- Fixed error where you could click Go on Case ID wildcard facet before inputting any data.
- Fixed cart header to be a consistent color for the whole table.
- Fixed error where you could save a set with no name or items, which resulted in an infinite spinner.
- Fixed table width issue when FM-AD was selected as a filter.
- Updated broken help link on Advanced Query.

## Known Issues and Workarounds

- · Advanced Search
- For advanced search and custom file facet filtering there are some properties that will appear as options that are no longer supported (e.g. file state).
- · Custom facet filters
- Some definitions are missing from the property list when adding custom facet file or case filters.

- 296/313 - © 2015-2024

- Visualizations
- SIFT and PolyPhen annotations are missing from the Export ISON of the mutation table. They are present in the export TSV.
- Data Portal graphs cannot be exported as PNG images in Internet Explorer. Graphs can be exported in PNG or SVG format from Chrome or Firefox browsers. Internet Explorer does not display chart legend and title when re-opening previously downloaded SVG files, the recommendation is to open downloaded SVG files with another program.
- · Repository and Cart
- The annotation count in File table of Repository and Cart does not link to the Annotations page anymore. The user can navigate to the annotations through the annotation count in Repository Case table.
- Legacy Archive
- Downloading a token in the GDC Legacy Archive does not refresh it. If a user downloads a token in the GDC Data Portal and then attempts to download a token in the GDC Legacy Archive, an old token may be provided. Reloading the Legacy Archive view will allow the user to download the updated token.
- Exporting the Cart table in JSON will export the GDC Archive file table instead of exporting the files in the Cart only.
- · Web Browsers
- Browsers limit the number of concurrent downloads, it is generally recommended to add files to the cart and download large number of files through the GDC Data Transfer Tool, more details can be found on GDC Website.
- The GDC Portals are not compatible with Internet Explorer running in compatibility mode. Workaround is to disable compatibility mode.

### 1.28.25 Release 1.14.0

GDC Product: GDC Data Portal
 Release Date: June 13, 2018

## **New Features and Changes**

• Added new Experimental Strategies Diagnostic Slide Image, Bisulfite-Seq, ChIP-Seq, and ATAC-Seq to Case and Project entity pages.

# **Bugs Fixed Since Last Release**

• Fixed download of clinical and biospecimen data from the Repository when Case table rows are selected.

# **Known Issues and Workarounds**

- · Custom facet filters
- Some definitions are missing from the property list when adding custom facet file or case filters.
- Visualizations
- SIFT and PolyPhen annotations are missing from the Export JSON of the mutation table. They are present in the export TSV.
- Data Portal graphs cannot be exported as PNG images in Internet Explorer. Graphs can be exported in PNG or SVG format from Chrome or Firefox browsers. Internet Explorer does not display chart legend and title when re-opening previously downloaded SVG files, the recommendation is to open downloaded SVG files with another program.
- · Repository and Cart
- When user is logged in and try to download a controlled file he does not have access to, he's prompted to log in. He should be promted to request access.
- The annotation count in File table of Repository and Cart does not link to the Annotations page anymore. The user can navigate to the annotations through the annotation count in Repository Case table.

- 297/313 - © 2015-2024

- · Legacy Archive
- Downloading a token in the GDC Legacy Archive does not refresh it. If a user downloads a token in the GDC Data Portal and then attempts to download a token in the GDC Legacy Archive, an old token may be provided. Reloading the Legacy Archive view will allow the user to download the updated token.
- Exporting the Cart table in JSON will export the GDC Archive file table instead of exporting the files in the Cart only.
- Web Browsers
- Browsers limit the number of concurrent downloads, it is generally recommended to add files to the cart and download large number of files through the GDC Data Transfer Tool, more details can be found on GDC Website.
- The GDC Portals are not compatible with Internet Explorer running in compatibility mode. Workaround is to disable compatibility mode.

### 1.28.26 Release 1.13.0

GDC Product: GDC Data Portal
 Release Date: May 21, 2018

## **New Features and Changes**

· Added new image viewer functionality for viewing tissue slide images

### **Bugs Fixed Since Last Release**

- · Updated gene reference labels on gene entity page to adhere to preferred usage
- Fixed issue with user profile displaying all projects twice

## **Known Issues and Workarounds**

- · Custom facet filters
- · Some definitions are missing from the property list when adding custom facet file or case filters.
- · Visualizations
- SIFT and PolyPhen annotations are missing from the Export JSON of the mutation table. They are present in the export TSV.
- Data Portal graphs cannot be exported as PNG images in Internet Explorer. Graphs can be exported in PNG or SVG format from Chrome or Firefox browsers. Internet Explorer does not display chart legend and title when re-opening previously downloaded SVG files, the recommendation is to open downloaded SVG files with another program.
- · Repository and Cart
- When user is logged in and try to download a controlled file he does not have access to, he's prompted to log in. He should be promted to request access.
- The annotation count in File table of Repository and Cart does not link to the Annotations page anymore. The user can navigate to the annotations through the annotation count in Repository Case table.
- · Legacy Archive
- Downloading a token in the GDC Legacy Archive does not refresh it. If a user downloads a token in the GDC Data Portal and then attempts to download a token in the GDC Legacy Archive, an old token may be provided. Reloading the Legacy Archive view will allow the user to download the updated token.
- Exporting the Cart table in JSON will export the GDC Archive file table instead of exporting the files in the Cart only.

- · Web Browsers
- Browsers limit the number of concurrent downloads, it is generally recommended to add files to the cart and download large number of files through the GDC Data Transfer Tool, more details can be found on GDC Website.
- The GDC Portals are not compatible with Internet Explorer running in compatibility mode. Workaround is to disable compatibility mode.

### 1.28.27 Release 1.12.0

GDC Product: GDC Data Portal
 Release Date: February 15, 2018

### **New Features and Changes**

- Provided the ability to export clinical and biospecimen data in a TSV format from the Case, Project, Exploration, Repository and Cart pages.
- Removed from the Project entity page the sections about mutated genes, somatic mutations and affected Cases and replaced with a button "Explore data" that will open the Exploration page filtered on the project. Indeed the Exploration page provides the same information. Added a breakdown of cases per primary site for a Project entity page with multiple primary sites (e.g. FM-AD).
- Added display of coding DNA change and impacts for all the transcripts (instead of canonical transcript only) in the Mutation entity page - Consequences section. In the mutation table (e.g. in Repository), the impacts and consequences are displayed for the canonical transcript only.

# **Bugs Fixed Since Last Release**

- Replaced the suggested set name when saving a set with selected items, e.g. for case set the suggested name is now "Custom Case selection".
- Fixed the protein viewer to indicate when there are overlapping mutations. Mousing over the dot showing multiple mutations will open a right panel with the list of all the corresponding mutations.
- Fixed Mutation entity page Consequences table: the "Coding DNA Change" column is now populated for all the transcripts.
- Fixed download clinical and download biospecimen actions from TCGA-BRCA project.
- $\bullet \ \ \text{Fixed facet behavior that did not reset back to showing all options after pressing reset-arrow.}$
- Fixed error when user was trying to save a set with no value in the textbox "Save top:".
- Removed somatic mutation section from Case entity page for cases with no open-access mutation data (e.g. FM-AD or TARGET cases).
- Fixed error where a blank page appears after unselecting Cancer Gene Census mutation facet.
- Fixed duplicated date in sample sheet name (e.g. gdc\_sample\_sheet\_YYYY-MM-DD\_HH-MM.tsv.YYYY-MM-DD\_HH-MM.tsv).
- Fixed error when annotations were not downloaded along with the file (in File entity page and Cart).

## **Known Issues and Workarounds**

- · Custom facet filters
- Some definitions are missing from the property list when adding custom facet file or case filters.
- · Visualizations
- SIFT and PolyPhen annotations are missing from the Export JSON of the mutation table. They are present in the export TSV.
- Data Portal graphs cannot be exported as PNG images in Internet Explorer. Graphs can be exported in PNG or SVG format from Chrome or Firefox browsers. Internet Explorer does not display chart legend and title when re-opening previously downloaded SVG files, the recommendation is to open downloaded SVG files with another program.

- · Repository and Cart
- When user is logged in and try to download a controlled file he does not have access to, he's prompted to log in. He should be promted to request access.
- The annotation count in File table of Repository and Cart does not link to the Annotations page anymore. The user can navigate to the annotations through the annotation count in Repository Case table.
- · Legacy Archive
- Downloading a token in the GDC Legacy Archive does not refresh it. If a user downloads a token in the GDC Data Portal and then attempts to download a token in the GDC Legacy Archive, an old token may be provided. Reloading the Legacy Archive view will allow the user to download the updated token.
- · Exporting the Cart table in JSON will export the GDC Archive file table instead of exporting the files in the Cart only.
- · Web Browsers
- Browsers limit the number of concurrent downloads, it is generally recommended to add files to the cart and download large number of files through the GDC Data Transfer Tool, more details can be found on GDC Website.
- The GDC Portals are not compatible with Internet Explorer running in compatibility mode. Workaround is to disable compatibility mode.

## 1.28.28 Release 1.11.0

• GDC Product: GDC Data Portal

• Release Date: December 21, 2017

### **New Features and Changes**

- Updated UI to support SIFT and Polyphen annotations
- · A Sample Sheet can now be created which allows easy association between file names and the case and sample submitter id
- Updated Advanced Search page to include options to Add All Files to Cart, Download Manifest, and View X Cases in Exploration
- · Provide clear message rather than blank screen if survival plots cannot be calculated for particular cohort comparison
- Display sample\_type on associated entities section on file page
- Allows for special characters in case, gene, and mutation set upload ( -, :, >, .)

## **Bugs Fixed Since Last Release**

- Fixed error when trying to download large number of files from the Legacy Archive cart
- Fixed number of annotations displayed in Legacy Archive for particular entities
- Replaced missing bars to indicate proportion of applicable files and cases on project entity page in Cases and File Counts by Data Category table
- · Fixed project page display when projects are selected that contain no mutation data in the facet panel
- · Fixed error where exporting case sets as TSV included fewer cases than the total
- Fixed error in exploration section when adding custom facets. Previously selecting 'Only show fields with values' did not result in the expected behavior
- Fixed error where number of associated entities for a file was showing an incorrect number

## Known Issues and Workarounds

• Sample sheet will download with a file name including the date duplicated (e.g. gdc\_sample\_sheet\_YYYY-MM-DD\_HH-MM.tsv.YYYY-MM-DD\_HH-MM.tsv)

- · Custom facet filters
- Definitions are missing from the property list when adding custom facet file or case filters
- · Visualizations
- Data Portal graphs cannot be exported as PNG images in Internet Explorer. Graphs can be exported in PNG or SVG format from Chrome or Firefox browsers. Internet Explorer does not display chart legend and title when re-opening previously downloaded SVG files, the recommendation is to open downloaded SVG files with another program.
- In the protein viewer there may be overlapping mutations. In this case mousing over a point will just show a single mutation and the other mutations at this location will not be apparent.
- · Entity page
- On the mutation entity page, in the Consequences Table, the "Coding DNA Change" column is not populated for rows that do not correspond to the canonical mutation.
- · Repository and Cart
- The annotation count in File table of Repository and Cart does not link to the Annotations page anymore. The user can navigate to the annotations through the annotation count in Repository Case table.
- Legacy Archive
- Downloading a token in the GDC Legacy Archive does not refresh it. If a user downloads a token in the GDC Data Portal and then attempts to download a token in the GDC Legacy Archive, an old token may be provided. Reloading the Legacy Archive view will allow the user to download the updated token.
- Exporting the Cart table in JSON will export the GDC Archive file table instead of exporting the files in the Cart only.
- · Web Browsers
- Browsers limit the number of concurrent downloads, it is generally recommended to add files to the cart and download large number of files through the GDC Data Transfer Tool, more details can be found on GDC Website.
- The GDC Portals are not compatible with Internet Explorer running in compatibility mode. Workaround is to disable compatibility mode.

# 1.28.29 Release 1.10.0

• GDC Product: GDC Data Portal

• Release Date: November 16, 2017

# **New Features and Changes**

- $\bullet\,$  Support for uploading Case and Mutation sets in Exploration page
- Support for saving, editing, removing Case, Gene and Mutation sets in the Exploration page
- Added a Managed Sets menu where the user can see their saved sets
- Added an Analysis menu with two analyses: Set Operation and Cohort Comparison
- Added a User Profile page that shows all the projects and permissions assigned to the user: available in the username dropdown
  after the user logs in

### **Bugs Fixed Since Last Release**

- · Project page
- On the project page, the Summary Case Count link should open the case tab on the Repository page instead it opens the file page

- 301/313 - © 2015-2024

- · Custom facet filters
- · Definitions are missing from the property list when adding custom facet file or case filters
- Selecting 'Only show fields with values' will show some fields without values in the Repository section. This works correctly under the Exploration section.
- · Visualizations
- Data Portal graphs cannot be exported as PNG images in Internet Explorer. Graphs can be exported in PNG or SVG format from Chrome or Firefox browsers. Internet Explorer does not display chart legend and title when re-opening previously downloaded SVG files, the recommendation is to open downloaded SVG files with another program.
- In the protein viewer there may be overlapping mutations. In this case mousing over a point will just show a single mutation and the other mutations at this location will not be apparent.
- · Entity page
- On the mutation entity page, in the Consequences Table, the "Coding DNA Change" column is not populated for rows that do not correspond to the canonical mutation.
- · Repository and Cart
- The annotation count in File table of Repository and Cart does not link to the Annotations page anymore. The user can navigate to the annotations through the annotation count in Repository Case table.
- · Legacy Archive
- Downloading a token in the GDC Legacy Archive does not refresh it. If a user downloads a token in the GDC Data Portal and then attempts to download a token in the GDC Legacy Archive, an old token may be provided. Reloading the Legacy Archive view will allow the user to download the updated token.
- Exporting the Cart table in JSON will export the GDC Archive file table instead of exporting the files in the Cart only.
- · Web Browsers
- Browsers limit the number of concurrent downloads, it is generally recommended to add files to the cart and download large number of files through the GDC Data Transfer Tool, more details can be found on GDC Website.
- The GDC Portals are not compatible with Internet Explorer running in compatibility mode. Workaround is to disable compatibility mode.

Release details are maintained in the GDC Data Portal Change Log.

# 1.28.30 Release 1.9.0

GDC Product: GDC Data Portal
 Release Date: October 24, 2017

# **New Features and Changes**

- Support for projects with multiple primary sites per project
- Support for slides that are linked to sample rather than portion

## **Bugs Fixed Since Last Release**

None

- 302/313 - © 2015-2024

- Visualizations
- Data Portal graphs cannot be exported as PNG images in Internet Explorer. Graphs can be exported in PNG or SVG format from Chrome or Firefox browsers. Internet Explorer does not display chart legend and title when re-opening previously downloaded SVG files, the recommendation is to open downloaded SVG files with another program.
- In the protein viewer there may be overlapping mutations. In this case mousing over a point will just show a single mutation and the other mutations at this location will not be apparent.
- · Project page
- On the project page, the Summary Case Count link should open the case tab on the Repository page instead it opens the file page
- · Entity page
- On the mutation entity page, in the Consequences Table, the "Coding DNA Change" column is not populated for rows that do not correspond to the canonical mutation.
- · Repository and Cart
- The annotation count in File table of Repository and Cart does not link to the Annotations page anymore. The user can navigate to the annotations through the annotation count in Repository Case table.
- · Legacy Archive
- Downloading a token in the GDC Legacy Archive does not refresh it. If a user downloads a token in the GDC Data Portal and then attempts to download a token in the GDC Legacy Archive, an old token may be provided. Reloading the Legacy Archive view will allow the user to download the updated token.
- · Exporting the Cart table in JSON will export the GDC Archive file table instead of exporting the files in the Cart only.
- · Web Browsers
- Browsers limit the number of concurrent downloads, it is generally recommended to add files to the cart and download large number of files through the GDC Data Transfer Tool, more details can be found on GDC Website.
- The GDC Portals are not compatible with Internet Explorer running in compatibility mode. Workaround is to disable compatibility mode.

Release details are maintained in the GDC Data Portal Change Log.

# 1.28.31 Release 1.8.0

• **GDC Product**: GDC Data Portal

• Release Date: August 22, 2017

### **New Features and Changes**

Major features/changes:

- A feature that links the exploration and repository pages was added. For example:
- In the exploration page, cases with a specific mutation could be selected. This set could then be linked to the repository page to download the data files associated with these cases.
- In the repository menu, the user can select cases associated with specific files. The set could then be linked to exploration page to view the variants associated with this set of cases.
- Users can now upload a custom gene list to the exploration page and leverage the GDC search and visualization features for cases and variants associated with the gene set.
- Filters added for the gene entity page. For example:
- Clicking on a mutated gene from the project page will display mutations associated with the gene that are present in this project (filtered protein viewer, etc.).
- Clicking on a mutated gene from the exploration page will display the mutations associated with the gene filtered by additional search criteria, such as "primary site is Kidney and mutation impact is high".
- UUIDs are now hidden from tables and charts to simplify readability. The UUIDs can still be exported and viewed in the tables using the "arrange columns" feature. In the mutation table, UUIDs are automatically exported.
- Mutation entity page one consequence per transcript is shown (10 rows by default) in the consequence table. The user should display all rows before exporting the table.

### **Bugs Fixed Since Last Release**

- Exploration
- Combining "Variant Caller" mutation filter with a case filter will display incorrect counts in the mutation facet. The number of mutations in the resulting mutation table is correct.
- Mutation table: it is difficult to click on the denominator in "#Affected Cases in Cohort" column displayed to the left side of the bar. The user should click at a specific position at the top of the number to be able to go to the corresponding link.

# **Known Issues and Workarounds**

- Visualizations
- Data Portal graphs cannot be exported as PNG images in Internet Explorer. Graphs can be exported in PNG or SVG format from Chrome or Firefox browsers. Internet Explorer does not display chart legend and title when re-opening previously downloaded SVG files, the recommendation is to open downloaded SVG files with another program.
- In the protein viewer there may be overlapping mutations. In this case mousing over a point will just show a single mutation and the other mutations at this location will not be apparent.
- · Project page
- On the project page, the Summary Case Count link should open the case tab on the Repository page instead it opens the file page
- Entity page
- On the mutation entity page, in the Consequences Table, the "Coding DNA Change" column is not populated for rows that do not correspond to the canonical mutation.
- · Repository and Cart
- The annotation count in File table of Repository and Cart does not link to the Annotations page anymore. The user can navigate to the annotations through the annotation count in Repository Case table.

- 304/313 - © 2015-2024

- · Legacy Archive
- Downloading a token in the GDC Legacy Archive does not refresh it. If a user downloads a token in the GDC Data Portal and then attempts to download a token in the GDC Legacy Archive, an old token may be provided. Reloading the Legacy Archive view will allow the user to download the updated token.
- Exporting the Cart table in JSON will export the GDC Archive file table instead of exporting the files in the Cart only.
- · Web Browsers
- Browsers limit the number of concurrent downloads, it is generally recommended to add files to the cart and download large number of files through the GDC Data Transfer Tool, more details can be found on GDC Website.
- The GDC Portals are not compatible with Internet Explorer running in compatibility mode. Workaround is to disable compatibility mode.

### 1.28.32 Release 1.6.0

GDC Product: GDC Data Portal
 Release Date: June 29, 2017

## **New Features and Changes**

There was a major new release of the GDC Data Portal focused on Data Analysis, Visualization, and Exploration (DAVE). Some important new features include the following:

- New visual for the Homepage: a human body provides the number of Cases per Primary Site with a link to an advanced Cancer Projects search
- The Projects menu provides the Top 20 Cancer Genes across the GDC Projects and the Case Distribution per Project
- A new menu "Exploration" is an advanced Cancer Projects search which provides the ability to apply Case, Gene, and Mutation filters to look for:
- · List of Cases with the largest number of Somatic Mutations
- · The most frequently mutated Genes
- The most frequent Variants
- · Oncogrid view of mutation frequency
- Visualizations are provided across the Project, Case, Gene and Mutation entity pages:
- · List of most frequently mutated genes and most frequent variants
- · Survival plots for patients with or without specific variants
- · Survival plots for patients with or without variants in specific genes
- · Lollipop plots of mutation frequency across protein domains
- Links to external databases (COSMIC, dbSNP, Uniprot, Ensembl, OMIM, HGNC)
- Quick Search for Gene and Mutation entity pages
- The ability to export the current view of a table in TSV
- Retired GDC cBioPortal

For detailed updates please review the Data Portal User Guide.

# **Bugs Fixed Since Last Release**

- BAM Slicing dialog box does not disappear automatically upon executing the BAM slicing function. The box can be closed manually.
- Very long URLs will produce a 400 error. Users may encounter this after clicking on "source files" on a file page where the target file is derived from hundreds of other files such as for MAF files.

- 305/313 - © 2015-2024

- If bam slicing produces an error pop-up message it will be obscured behind the original dialog box.
- Internet Explorer users are not able to use the "Only show fields with no values" when adding custom facets
- Exporting large tables in the Data Portal may produce a 500 error. Filtering this list to include fewer cases or files should eliminate the error

- · New Visualizations
- Cannot export Data Portal graphs in PNG in Internet Explorer. Graphs can be exported to PNG or SVG from Chrome or Firefox browsers. Internet would not display chart legend and title when re-opening previously downloaded SVG files, recommendation is to open downloaded SVG files with another software.
- In the protein viewer there may be overlapping mutations. In this case mousing over a point will just show a single mutation and the other mutations at this location will not be apparent.
- Exploration
- Combining "Variant Caller" mutation filter with a case filter will display wrong counts in the mutation facet. The number of mutations in the result mutation table is correct.
- Mutation table: it is difficult to click on the denominator in "#Affected Cases in Cohort" column displayed to the left side of the bar. The user should click at a specific position at the top of the number to be able to go to the corresponding link.
- Entity page
- On the mutation entity page, in the Consequences Table, the "Coding DNA Change" column is not populated for rows that do not correspond to the canonical mutation.
- · Repository and Cart
- The annotation count in File table of Repository and Cart does not link to the Annotations page anymore. The user can navigate to the annotations through the annotation count in Repository Case table.
- · Legacy Archive
- Downloading a token in the GDC Legacy Archive does not refresh it. If a user downloads a token in the GDC Data Portal and then attempts to download a token in the GDC Legacy Archive, an old token may be provided. Reloading the Legacy Archive view will allow the user to download the updated token.
- Exporting the Cart table in JSON will export the GDC Archive file table instead of exporting the files in the Cart only.
- · Web Browsers
- Browsers limit the number of concurrent downloads, it is generally recommended to add files to the cart and download large number of files through the GDC Data Transfer Tool, more details can be found on GDC Website.
- The GDC Portals are not compatible with Internet Explorer running in compatibility mode. Workaround is to disable compatibility mode.

Release details are maintained in the GDC Data Portal Change Log.

### 1.28.33 Release 1.5.2

GDC Product: GDC Data Portal
 Release Date: May 9, 2017

# **New Features and Changes**

- Removed link to Data Download Statistics Report
- Updated version numbers of API, GDC Data Portal, and Data Release

# **Bugs Fixed Since Last Release**

• None

- 306/313 - © 2015-2024

- General
- Exporting large tables in the Data Portal may produce a 500 error. Filtering this list to include fewer cases or files should eliminate the error
- After successful authentication, the authentication popup does not close for Internet Explorer users running in "Compatibility View". Workaround is to uncheck "Display Intranet sites in Compatibility View" in Internet Explorer options. Alternatively, refreshing the portal will correctly display authentication status.
- BAM Slicing dialog box does not disappear automatically upon executing the BAM slicing function. The box can be closed
  manually.
- Due to preceding issue, If bam slicing produces an error pop-up message it will be obscured behind the original dialog box.
- Very long URLs will produce a 400 error. Users may encounter this after clicking on "source files" on a file page where the target file is derived from hundreds of other files such as for MAF files. To produce a list of source files an API call can be used with the search parameter "fields=analysis.input files.file name".
- Downloading a token in the GDC Legacy Archive does not refresh it. If a user downloads a token in the GDC Data Portal and then attempts to download a token in the GDC Legacy Archive, an old token may be provided. Reloading the Legacy Archive view will allow the user to download the updated token.

### Example

 $https://api.gdc.cancer.gov/files/455e26f7-03f2-46f7-9e7a-9c5lac32246l?pretty=true\&fields=analysis.input\_files.file\_name.gdc.files/files/$ 

- Cart
- Counts displayed in the top right of the screen, next to the Cart icon, may become inconsistent if files are removed from the server.
- · Web Browsers
- Browsers limit the number of concurrent downloads, it is generally recommended to add files to the cart and download large number of files through the GDC Data Transfer Tool, more details can be found on GDC Website.
- Internet Explorer users are not able to use the "Only show fields with no values" when adding custom facets
- The GDC Portals are not compatible with Internet Explorer running in compatibility mode. Workaround is to disable compatibility mode.

Release details are maintained in the GDC Data Portal Change Log.

## 1.28.34 Release 1.4.1

• **GDC Product**: GDC Data Portal • **Release Date**: October 31, 2016

# **New Features and Changes**

- · Added a search feature to help users select values of interest in certain facets that have many values.
- Added support for annotation ID queries in quick search.
- Added a warning when a value greater than 90 is entered in the "Age at Diagnosis" facet.
- Added Sample Type column to file entity page.
- Authentication tokens are refreshed every time they are downloaded from the GDC Data Portal.
- Buttons are inactive when an action is in progress.
- Improved navigation features in the overview chart on portal homepage.
- Removed State/Status from File and Case entity pages
- $\bullet\,$  Removed the "My Projects" feature.

- 307/313 - © 2015-2024

• Removed "Created" and "Updated" dates from clinical and biospecimen entities.

### **Bugs Fixed Since Last Release**

- · Advanced search did not accept negative values for integer fields.
- · Moving from facet search to advanced search resulted in an incorrect advanced search query.
- Some facets were cut off in Internet Explorer and Firefox.

#### Known Issues and Workarounds

- General
- Exporting large tables in the Data Portal may produce a 500 error. Filtering this list to include fewer cases or files should eliminate the error
- After successful authentication, the authentication popup does not close for Internet Explorer users running in "Compatibility View". Workaround is to uncheck "Display Intranet sites in Compatibility View" in Internet Explorer options. Alternatively, refreshing the portal will correctly display authentication status.
- BAM Slicing dialog box does not disappear automatically upon executing the BAM slicing function. The box can be closed
  manually.
- Due to preceding issue, If bam slicing produces an error pop-up message it will be obscured behind the original dialog box.
- Very long URLs will produce a 400 error. Users may encounter this after clicking on "source files" on a file page where the target file is derived from hundreds of other files such as for MAF files. To produce a list of source files an API call can be used with the search parameter "fields=analysis.input files.file\_name".
- Downloading a token in the GDC Legacy Archive does not refresh it. If a user downloads a token in the GDC Data Portal and then attempts to download a token in the GDC Legacy Archive, an old token may be provided. Reloading the Legacy Archive view will allow the user to download the updated token.

# Example

 $https://api.gdc.cancer.gov/files/455e26f7-03f2-46f7-9e7a-9c5lac322461? pretty=true\&fields=analysis.input\_files.file\_namer.gdc.com/displayer.gdc.com/displayer.gdc.com/displa$ 

- Cart
- Counts displayed in the top right of the screen, next to the Cart icon, may become inconsistent if files are removed from the server.
- · Web Browsers
- Browsers limit the number of concurrent downloads, it is generally recommended to add files to the cart and download large number of files through the GDC Data Transfer Tool, more details can be found on GDC Website.
- Internet Explorer users are not able to use the "Only show fields with no values" when adding custom facets
- The GDC Portals are not compatible with Internet Explorer running in compatibility mode. Workaround is to disable compatibility mode.

Release details are maintained in the GDC Data Portal Change Log.

# 1.28.35 Release 1.3.0

• GDC Product: GDC Data Portal

• Release Date: September 7, 2016

# **New Features and Changes**

- A new "Metadata" button on the cart page to download merged clinical, biospecimen, and file metadata in a single consolidated JSON file. **May require clearing browser cache**
- Added a banner on the Data Portal to help users find data

- · Added support for "Enter" key on login button
- On the Data page, the browser will remember which facet tab was selected when hitting the "Back" button
- In file entity page, if there is a link to one single file, redirect to this file's entity page instead of a list page.

- · Adding a mix of open and controlled files to the cart from any Case entity pages was creating authorization issues
- · Opening multiple browser tabs and adding files in those browser tabs was not refreshing the cart in other tabs.
- When user logs in from the advanced search page, the login popup does not automatically close
- When removing a file from the cart and clicking undo, GDC loses track of permission status of the user towards this file and will ask for the user to log-in again.
- Download File Metadata button produces incomplete JSON output omitting such fields as file\_name and submitter\_id. The current workaround includes using the API to return file metadata.
- Annotations notes do not wrap to the next line at the beginning or the end of a word, some words might be split in two lines
- · Sorting annotations by Case UUID causes error

### **Known Issues and Workarounds**

- General
- When no filters are engaged in the Legacy Archive or Data Portal, clicking the Download Manifest button may produce a 500 error and the message "We are currently experiencing issues. Please try again later.". To avoid this error the user can first filter by files or cases to reduce the number files added to the manifest.
- After successful authentication, the authentication popup does not close for Internet Explorer users running in "Compatibility View". Workaround is to uncheck "Display Intranet sites in Compatibility View" in Internet Explorer options. Alternatively, refreshing the portal will correctly display authentication status.
- BAM Slicing dialog box does not disappear automatically upon executing the BAM slicing function. The box can be closed manually.
- Due to preceding issue, If bam slicing produces an error pop-up message it will be obscured behind the original dialog box.
- Very long URLs will produce a 400 error. Users may encounter this after clicking on "source files" on a file page where the target file is derived from hundreds of other files such as for MAF files. To produce a list of source files an API call can be used with the search parameter "fields=analysis.input files.file name".
- On the Legacy Archive, searches for "Case Submitter ID Prefix" containing special characters are not displayed correctly above the result list. The result list is correct, however.

### Example

https://api.qdc.cancer.gov/files/455e26f7-03f2-46f7-9e7a-9c5lac32246l?pretty=true&fields=analysis.input files.file name

- Cart
- Counts displayed in the top right of the screen, next to the Cart icon, may become inconsistent if files are removed from the server.
- · Web Browsers
- Browsers limit the number of concurrent downloads, it is generally recommended to add files to the cart and download large number of files through the GDC Data Transfer Tool, more details can be found on GDC Website.
- Internet Explorer users are not able to use the "Only show fields with no values" when adding custom facets
- The GDC Portals are not compatible with Internet Explorer running in compatibility mode. Workaround is to disable compatibility mode.

Release details are maintained in the GDC Data Portal Change Log.

- 309/313 - © 2015-2024

### 1.28.36 Release 1.2.0

GDC Product: GDC Data Portal
 Release Date: August 9th, 2016

## **New Features and Changes**

- Added a retry (1x) mechanism for API calls
- Added support for ID fields in custom facets
- Added Case Submitter ID to the Annotation entity page
- · Added a link to Biospeciment in the Case entity page

### **Bugs Fixed Since Last Release**

- · General.
- Not possible to use the browser's back button after hitting a 404 page
- 404 page missing from Legacy Archive Portal
- Table widget icon and export JSON icon should be different
- · Download SRA XML files from the legacy archive portal might not be possible in some context
- · Data and facets
- Default values for age at diagnosis is showing 0 to 89 instead of 0 to 90
- Biospecimen search in the case entity page does not highlight (but does bold and filter) results in yellow when title case is not followed
- $\bullet\,$  Table sorting icon does not include numbers
- '--' symbol is missing on empty fields (blank instead), additional missing fields identified since last release.

## Known Issues and Workarounds

- General
- When no filters are engaged in the Legacy Archive or Data Portal, clicking the Download Manifest button may produce a 500 error and the message "We are currently experiencing issues. Please try again later.". To avoid this error the user can first filter by files or cases to reduce the number files added to the manifest.
- After successful authentication, the authentication popup does not close for Internet Explorer users running in "Compatibility View". This only impact users at the NIH. Workaround is to uncheck "Display Intranet sites in Compatibility View" in Internet Explorer options. Alternatively, refreshing the portal will correctly display authentication status.
- When user login from the advanced search page, the login popup does not automatically close
- Cart
- When removing a file from the cart and clicking undo, GDC looses track of permission status of the user towards this file and will ask for the user to log-in again.
- · Counts displayed in the top right of the screen, next to the Cart icon, might get inconsistent if files are removed from the server.
- Download File Metadata button produces incomplete JSON output omitting such fields as file\_name and submitter\_id. The current workaround includes using the API to return file metadata.
- Annotations
- · Annotations notes do not wrap to the next line at the beginning or the end of a word, some words might be split in two lines
- Sorting annotations by Case UUID causes error

- 310/313 - © 2015-2024

- · Web Browsers
- Browsers limit the number of concurrent downloads, it is generally recommended to add files to the cart and download large number of files through the GDC Data Transfer Tool, more details can be found on GDC Website.
- Internet Explorer users are not able to use the "Only show fields with no values" when adding custom facets
- The GDC Portals are not compatible with Internet Explorer running in compatibility mode. Workaround is to disable compatibility mode

# 1.28.37 Release 1.1.0

GDC Product: GDC Data Portal
 Release Date: June 1st, 2016

## **New Features and Changes**

• This is a bug-fixing release, no new features were added.

# **Bugs Fixed Since Last Release**

- General
- Fixed 508 compliance issues.
- · Disabled download manifest action on projects without files.
- Updated the portal to indicate to the user that his session expired when he tries to download the authentication token.
- Unselected "My project" filter after user logs-in.
- Fixed missing padding when query includes "My Projects".
- Enforced "Add to cart" limitation to 10,000 files everywhere on the Data Portal.
- Tables
- · Improved usability of the "Sort" feature
- Updated the "Add all files to cart" button to add all files corresponding to the current query (and not only displayed files).
- Fixed an issue where Platform would show "0" when selected platform is "Affymetrix SNP 6.0".
- Data
- Corrected default values populated when adding a custom range facet.
- Fixed an issue preventing the user to sort by File Submitter ID in data tables.
- File Entity Page
- Improved "Associated Cases/Biospecimen" table for files associated to a lot of cases.
- Fixed an error when performing BAM Slicing.

### **Known Issues and Workarounds**

- General.
- After successful authentication, the authentication popup does not close for Internet Explorer users running in "Compatibility View". This only impact users at the NIH. Workaround is to uncheck "Display Intranet sites in Compatibility View" in Internet Explorer options. Alternatively, refreshing the portal will correctly display authentication status.
- Download SRA XML files from the legacy archive portal might not be possible in some context
- Not possible to use the browser's back button after hitting a 404 page
- 404 page missing from Legacy Archive Portal
- Table widget icon and export JSON icon should be different

- 311/313 - © 2015-2024

- · Data and facets
- Default values for age at diagnosis is showing 0 to 89 instead of 0 to 90
- Biospecimen search in the case entity page does not highlight (but does bold and filter) results in yellow when title case is not followed
- Table sorting icon does not include numbers
- '--' symbol is missing on empty fields (blank instead), additional missing fields identified since last release.
- Cart
- When removing a file from the cart and clicking undo, GDC looses track of permission status of the user towards this file and will ask for the user to log-in again.
- Counts displayed in the top right of the screen, next to the Cart icon, might get inconsistent if files are removed from the server.
- Annotations
- · Annotations notes do not wrap to the next line at the beginning or the end of a word, some words might be split in two lines
- · Web Browsers
- Browsers limit the number of concurrent downloads, it is generally recommended to add files to the cart and download large number of files through the GDC Data Transfer Tool, more details can be found on GDC Website.
- Internet Explorer users are not able to use the "Only show fields with no values" when adding custom facets
- The GDC Portals are not compatible with Internet Explorer running in compatibility mode. Workaround is to disable compatibility mode

### 1.28.38 Release 1.0.1

GDC Product: GDC Data Portal
 Release Date: May 18, 2016

# **New Features and Changes**

 $\bullet\,$  This is a bug-fixing release, no new features were added.

# **Bugs Fixed Since Last Release**

- Tables and Export
- Restore default table column arrangement does not restore to the default but it restores to the previous state
- Cart and Download
- Make the cart limit warning message more explanatory
- In some situations, adding filtered files to the cart might fail
- Layout, Browser specific and Accessibility
- When disabling CSS, footer elements are displayed out of order
- If javascript is disabled html tags are displayed in the warning message
- Layout issues when using the browser zoom in function on tables
- · Cart download spinner not showing at the proper place
- Not all facets are expanded by default when loading the app

- 312/313 - © 2015-2024

- General
- If a user has previously logged into the Portal and left a session without logging out, if the user returns to the Portal after the user's sessionID expires, it looks as if the user is still authenticated. The user cannot download the token and gets an error message that would not close. The user should clear the cache to properly log out.
- '--' symbol is missing on empty fields (blank instead)
- Download manifest button is available for TARGET projects with 0 files, resulting in error if user clic on button
- After successful authentication, the authentication popup does not close for Internet Explorer users running in "Compatibility View". This only impact users at the NIH. Workaround is to uncheck "Display Intranet sites in Compatibility View" in Internet Explorer options. Alternatively, refreshing the portal will correctly display authentication status.
- Data
- · When adding a custom range facet, default values are incorrectly populated
- The portal might return incorrect match between cases and files when using field cases.samples.portions.created\_datetime (custom facet or advanced search). Note: this is not a UI issue.
- Sorting File Submitter ID option on the file tab result in a Data Portal Error
- · Tables and Export
- Table sorting icon does not include numbers
- Browsers limit the number of concurrent downloads, it is generally recommended to add files to the cart and download large number of files through the GDC Data Transfer Tool, more details can be found on GDC Website.

Release details are maintained in the GDC Data Portal Change Log.

- 313/313 - © 2015-2024